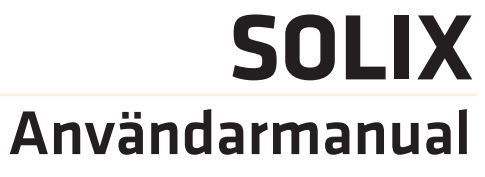

532566-1SV\_A

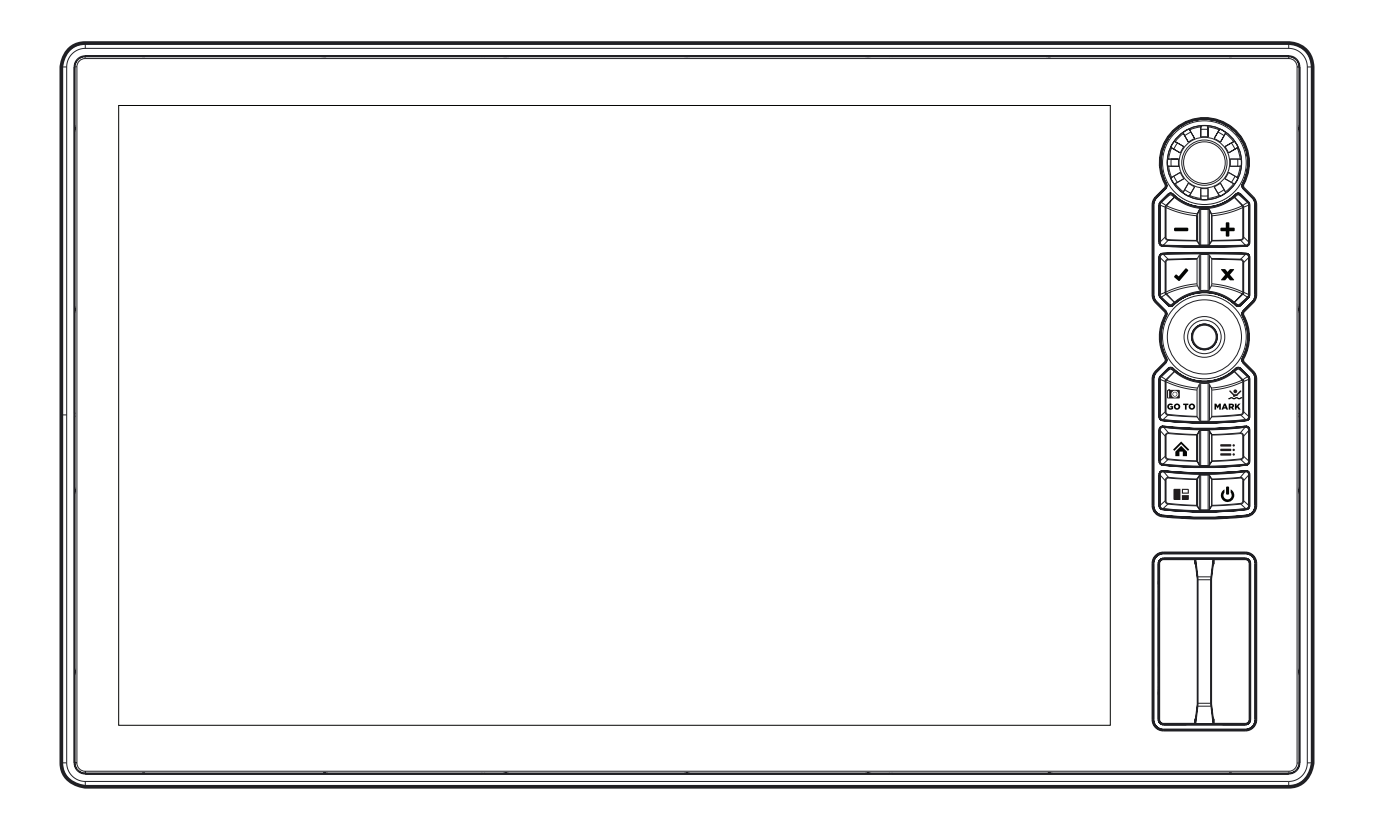

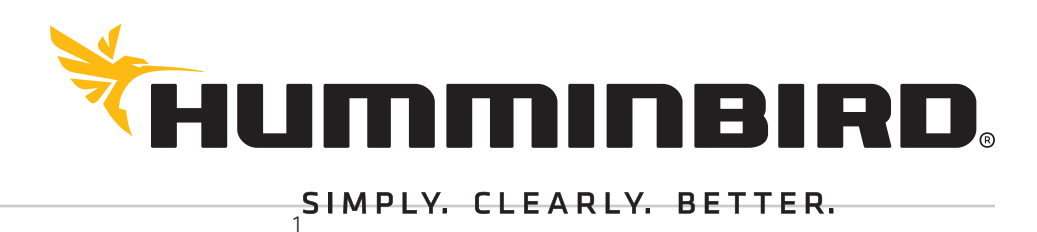

# **Tack!**

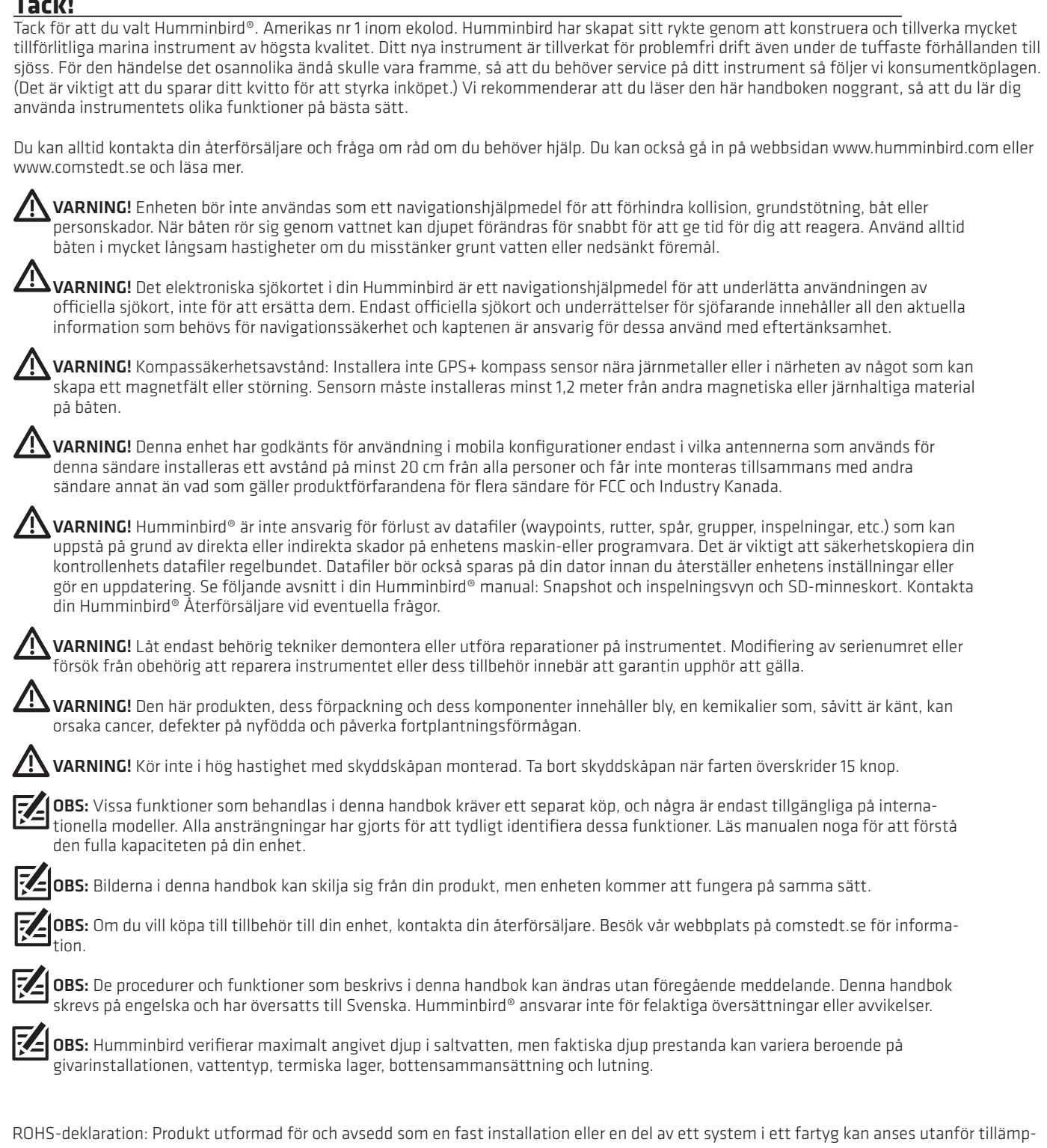

ningsområdet för direktiv 2002/95/EG av Europaparlamentet och rådet den 27 januari 2003, om begränsning av användningen av vissa farliga ämnen i elektrisk och elektronisk utrustning.

 OBSERVERA INTERNATIONELLA KUNDER: Produkter som säljs i USA är inte avsedda för användning på den internationella marknaden. HUMMINBIRD® internationella enheter ger internationella funktioner och är utformade för att möta land och regionala föreskrifter. Språk, kartor, tidszoner, måttenheter och garanti är exempel på funktioner som är anpassade för Hum minbird® internationella enheter som köps genom våra auktoriserade internationella distributörer. För att få en lista över auktoriserade internationella distributörer, besök vår webbplats på humminbird.com.

360 Imaging®, AUTOCHART®, AutoChart LIVE™, ChartSelect®, Cross Touch®, Down Imaging®, DualBeam PLUS™, Fish ID+™, Humminbird®, i-Pilot® Link™, LakeMaster®,

MEGA Down Imaging™, MEGA Imaging™, MEGA Side Imaging™, Real Time Sonar™, RTS Window™, SI™, Side Imaging®, Smart-Strike™, SOLIX™, Structure ID™, SwitchFire®,

WhiteLine™, X-Press™ Menu, and ZeroLine Map Card™ are trademarked by or registered trademarks of Johnson Outdoors Marine Electronics, Inc.

Airmar is a registered trademark of Airmar Technology Corp.

Adobe, Acrobat, Adobe PDF, and Reader are either registered trademarks or trademarks of Adobe Systems Incorporated in the United States and/or other countries.

Baekmuk Batang, Baekmuk Dotum, Baekmuk Gulim, and Baekmuk Headline are registered trademarks owned by Kim Jeong-Hwan.<sup>P</sup>

The Bluetooth® word mark and logos are registered trademarks owned by the Bluetooth SIG, Inc. and any use of such marks by Johnson Outdoors, Inc. is under license.

Other trademarks and trade names are those of their respective owners.

Gentoo™ is a trademark of Gentoo Foundation, Inc.

Navionics® is a registered trademark of Navionics S.p.A.

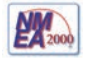

NMEA 2000® is a registered trademark of the National Marine Electronics Association.

# **INNEHÅLLSFÖRTECKNING**

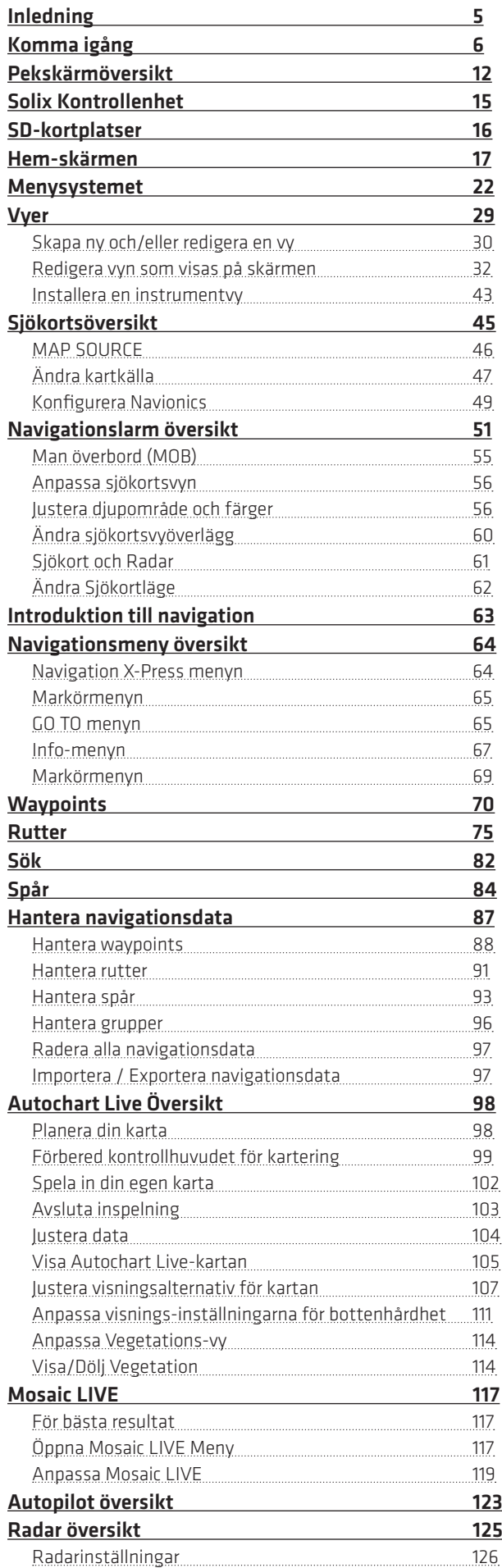

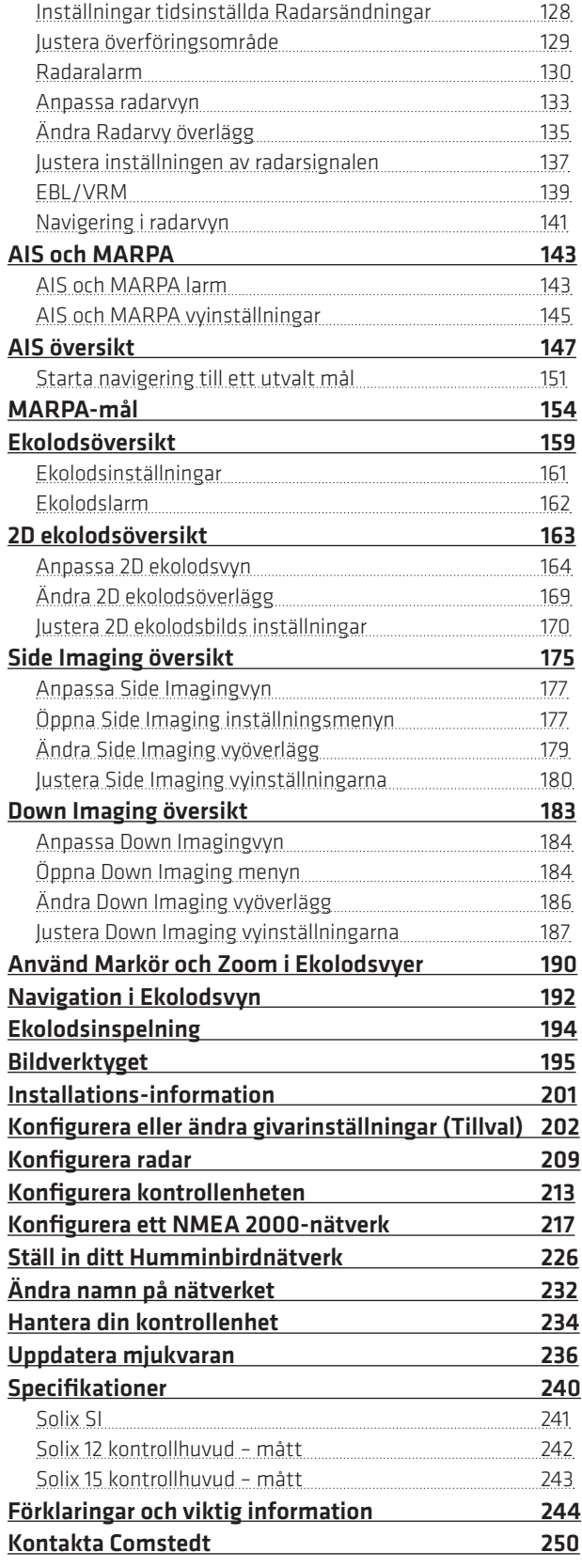

# **INLEDNING**

Instruktionerna i denna handbok beskriver SOLIX-kontrollhuvudets funktioner. SOLIX-modellerna ger flera pekskärmar och knappsatsfunktioner för att justera menyinställningar eller starta åtgärder på kontrollhuvudet. Pekskärm och knappsatsinstruktioner beskrivs för varje funktion i hela denna handbok. Också, för en översikt över funktioner, se snabbguiden som medföljer din produkt.

Bygg ditt nätverk: Några av de funktioner som visas i den här handboken kräver ett separat köp. Radar, AIS, Kompass / Heading Sensor, Givarhub, Ethernet Switch, I-Pilot Link etc. kräver ett separat köp. För att installera varje tillbehör, använd installationsguiden som medföljer den, eller ladda ner guiden från vår webbplats på humminbird.com.

Registrera och uppdatera: När du bygger ditt Humminbird-nätverk är det viktigt att registrera dina produkter och hålla din programvara uppdaterad. Besök vår webbplats på humminbird.com för att skapa ett konto, uppdatera kontrollhuvud och tillbehörsprogramvara och köp ytterligare utrustning. Se även uppdateringsprogramvaran i den här handboken för mer information.

# **KOMMA IGÅNG**

Procedurerna i det här avsnittet beskriver hur du kommer igång med din kontrollenhet. Se i din installationsguide när du skall installera kontrollenheten första gången. Se även Installationsinformationen i denna handbok för konfiguration och nätverks konfigurationsdetaljer.

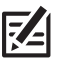

OBS: När Solix kontrollenhet, utrustning och tillbehör först installeras, ger installationshandboken anvisningarna för att guida dig genom konfigureringen av enheten. Installationshandboken innehåller viktiga steg för att konfigurera kontrollenheten med utrustningen, inklusive fartygsdimensioner, bränsledata, givarinställning, kartkälla och offset menyer. Se din kontrollenhets installationsguide för att konfigurera enheten för första gången.

## **Starta enheten**

- 1. Tryck på POWER knappen.
- 2. Välj Start Normalt läge.
- 3. När den första vyn visas på skärmen är kontrollenheten klar för drift.

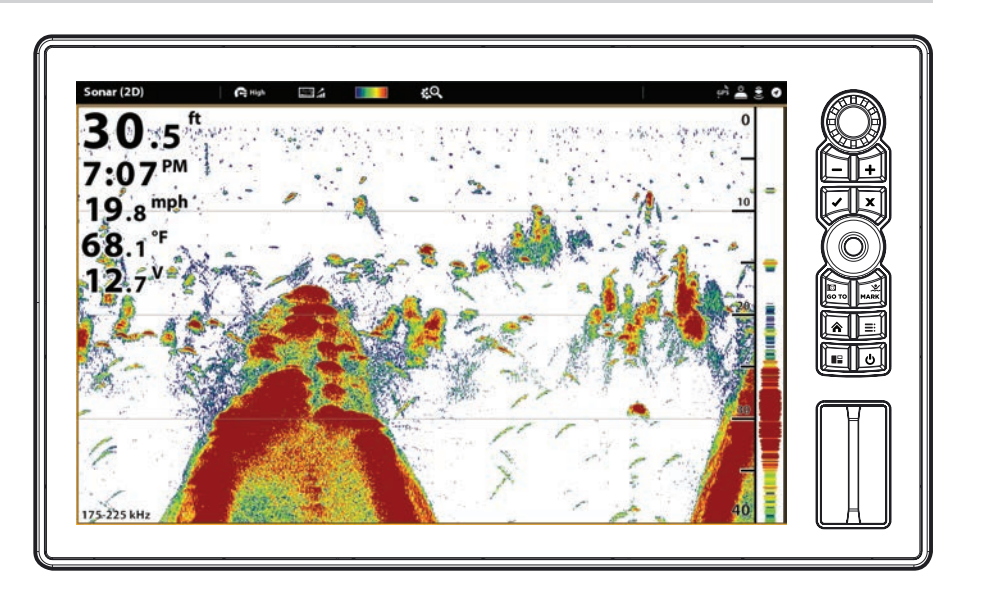

# **Starta Radaröverföring**

Om en radar är ansluten till kontrollenhet nätverket, använd följande instruktioner för att starta radaröverföring.

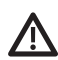

VARNING! Radarn skall konfigureras av en kvalificerad radartekniker efter installation eller reparation av utrustningen, se Installationsinformation: Konfigurera Radar.

- 1. Bekräfta radarströmkällan är påslagen (brytare eller switch).
- 2. Tryck på POWER knappen.
- 3. Välj Radar överföring. Tryck på På/Av knappen, eller tryck på ENTER knappen för att slå på den.

## **Kontrollera mottagningen från givare och anslutningar**

Om du har anslutit andra separat inköpta tillbehör till din kontrollenhets nätverk, till exempel AIS, Kompass/Kursgivare, Radar, i-Pilot Link, 360 Imaging och eller något annat, använda dessa instruktioner för att bekräfta att utrustningen upptäcks och kommunicerar med kontrollenheten.

- 1. Tryck på HOME knappen.
- 2. Titta igenom det övre, högra hörnet i statusfältet.

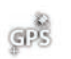

Upptäckt och aktiv: Om en givare är aktiv och sänder/har mottagning, kommer ikonen vara vit. Se tabellen nedan.

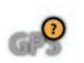

Ansluten men inte upptäckt eller aktiv: Om en givare inte upptäcks i nätverket eller inte har börjat överföra/ta emot,

Ansluten ingen sändning/mottagning: Om en sensor upptäcks men varken sänder eller har mottagning kommer ikonen kommer ikonen vara helt grå. vara delvis grå. I denna illustration har GPS-mottagaren hittats men har inte fått en GPS-fix. Denna funktion kommer att variera med den typ av ikon som representeras.

GPS

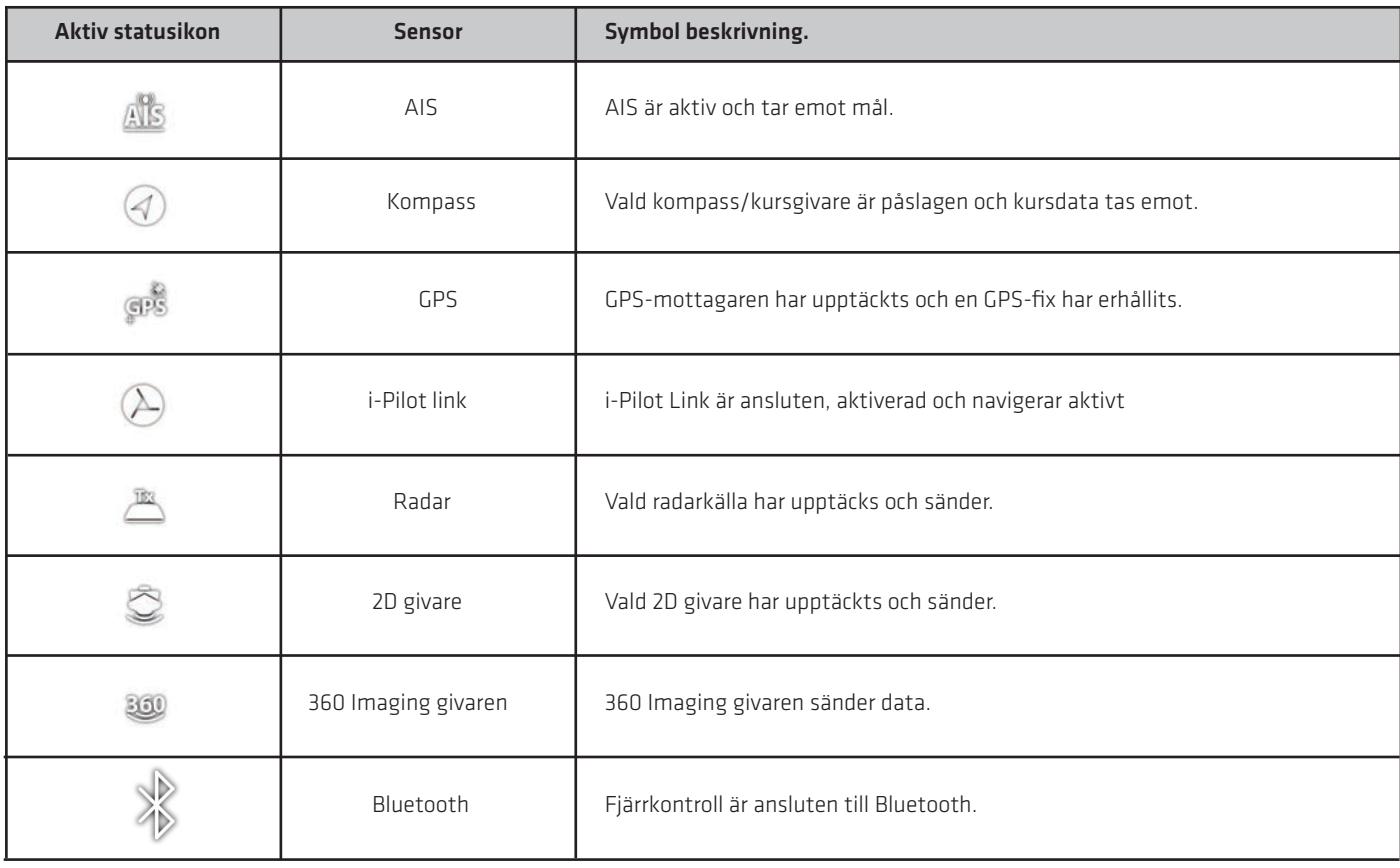

3. Om sensorerna är aktiva är systemet klart att användas på vattnet.

För ytterligare systemstatus, väljer du Hem> Inställningar> Nätverk> Systeminfo.

Om du har anslutit ett tillbehör till styrenheten och ikonen inte visas i systemstatusfältet, kontrollera monteringen av tillbehöret och kabelanslutningen till styrenheten .

För att ändra NMEA 2000-nätverk eller nätverkskälla i ett nätverk med flera kontrollenheter, se Ställa in ett NMEA 2000 nätverk och Ställa in ditt Humminbird-nätverk.

## **Bedöma GPS mottagningen**

Förutom sensor ikonen i statusfältet kan du också kontrollera GPS-mottagningsstatus i GPS-verktyget. GPS Verktyget ger två sätt att visa hur satelliterna kommunicerar med GPS-mottagaren. Gult anger att satelliten används för att bestämma din aktuella position. Lila visar att satelliten bevakas men inte används. Följande data visas också:

- Position (latitud och longitud)
- GPS-fix Typ: rapporteras som Ingen Fix, 2D-Fix, 3D-Fix eller Förbättrad. En förbättrad fix har utökats med hjälp av informa tion från WAAS, EGNOS och MSAS. En 3D- eller Förbättrad Fix krävs för navigering.
- HDOP (Horisontell Dilution Of Precision): en GPS-system parameter som är beroende av den aktuella satellitkonfigurationen. HDOP används för att beräkna det uppskattade positionsfelet.

#### Öppna GPS verktyget

- 1. Tryck på HOME knappen.
- 2. Välj GPS verktyg.

#### Granska Satelliter och signalstyrka

- 1. Under GPS (1), välj satelliter.
- 2. Under GPS (1), välj signalstyrka.

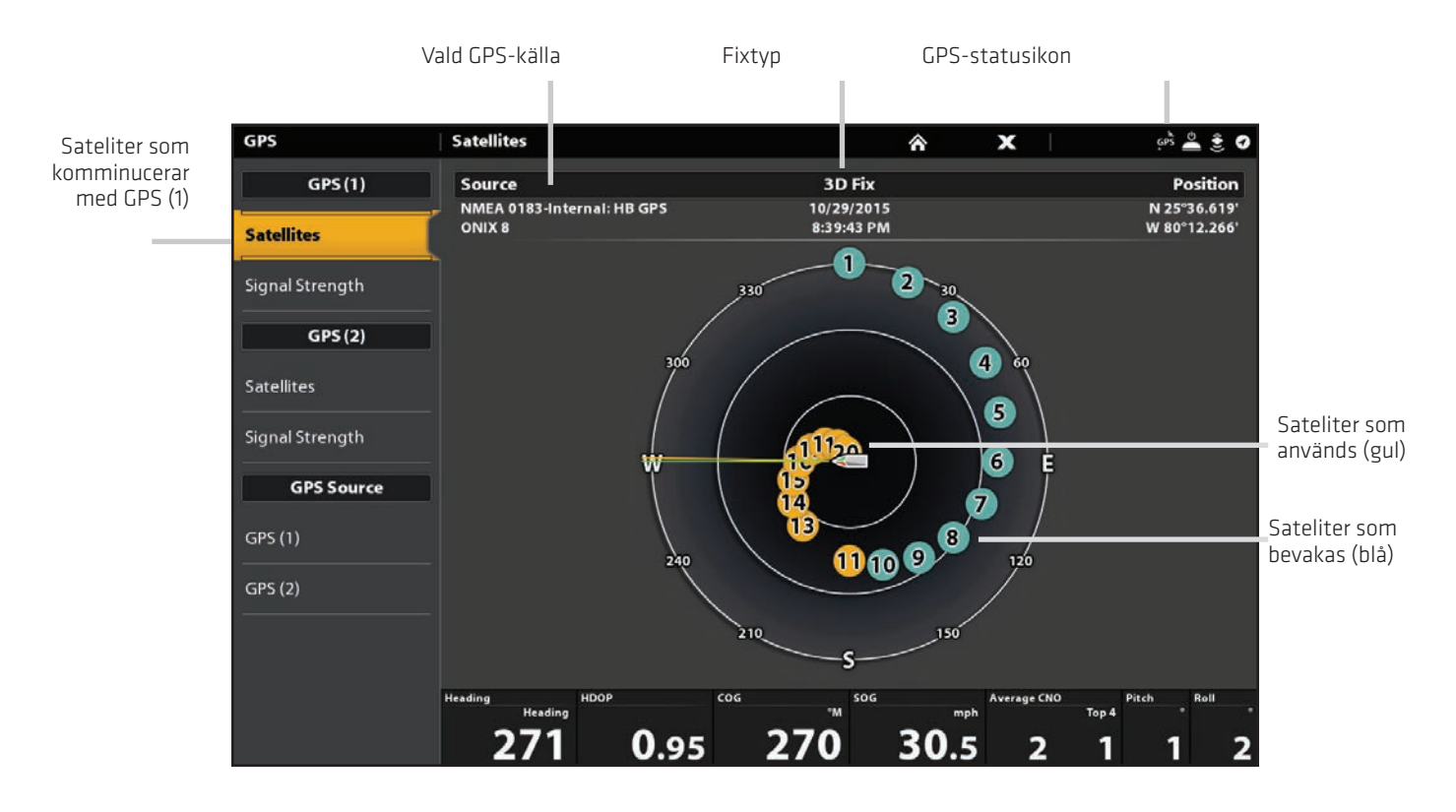

#### GPS (1) Satellitkarta

#### Signalstyrka (stapeldiagram)

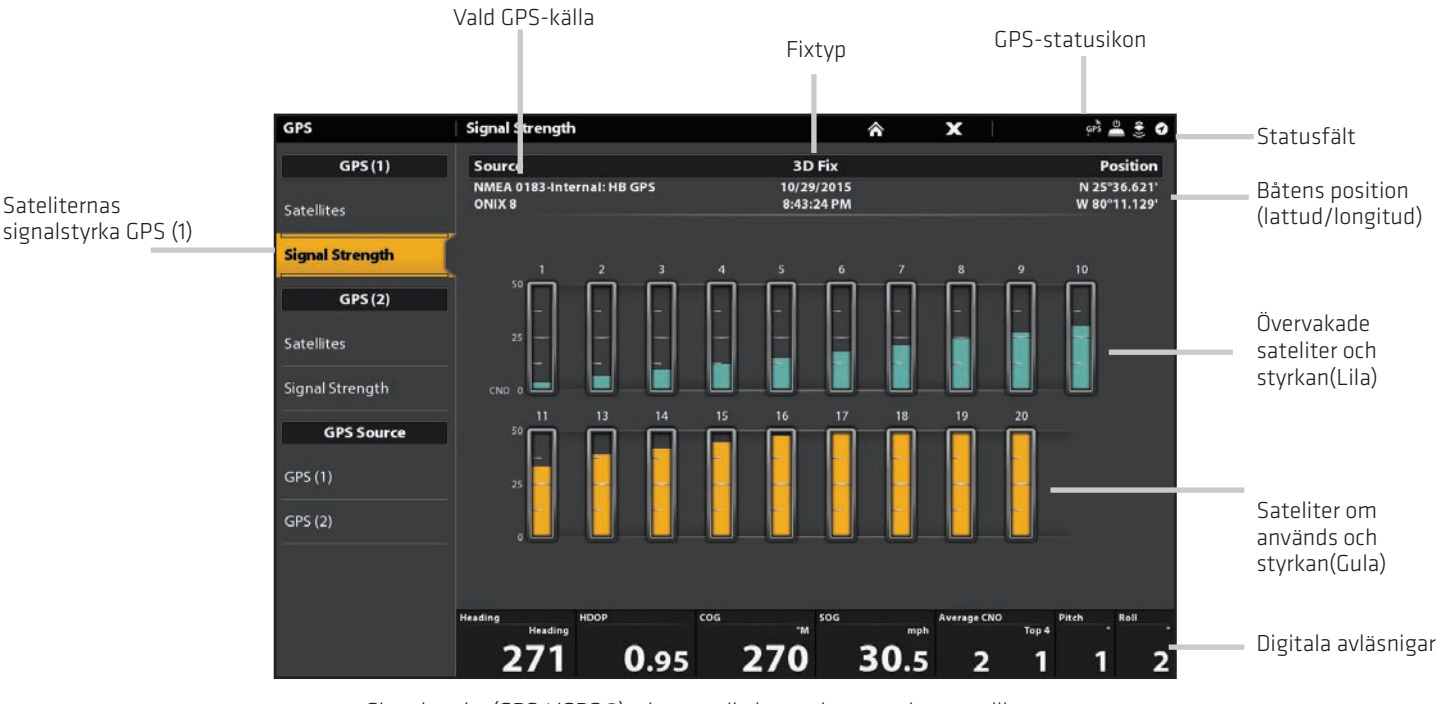

Signalstyrka (GPS 1/GPS 2): visar vertikala staplar som visar satelliternas signalstyrkor med hänseende på CNO (Carrier-to-Noise) värde (0 till 60).

### **GPS (1) och GPS (2) Källor**

Du kan också manuellt ändra vilken GPS-mottagare som skall vara källa till GPS (1) eller GPS (2). För att ändra GPS källor, se Ställ in ditt Humminbird nätverk.

 GPS (1) tillhandahåller positionsdata, fart över grund (SOG), kurs över grund (COG), waypoints, rutter, spår, och navigations beräkningar till styrenheten.

GPS (2) tillhandahåller positionsdata som visas i GPS (2) datarutan.

# **Ställa in larm**

Din kontrollenhet är inställd med standardlarminställningar. Följ instruktionerna nedan för att aktivera ett larm. Larmalternativ bestäms av den anslutna utrustningen. Mer information om varje larmtyp, se varje relaterad sektion i denna handbok. Exempelvis för navigations larminställningar, se Navigationslarm översikt.

När ett larm är aktiverat kommer ett varningsljud eller så visas en ikon på styrenheten som indikerar att tröskeln har överskridits.

- 1. Tryck på HOME knappen. Välj Larm.
- 2. Under Inställningar väljer du Larm.
- 3. Välj en larmkategori.
- 4. Välj ett larmnamn.
- 5. På/Av: Tappa på På/Av knappen eller tryck på ENTER knappen för att slå på larmet.
- 6. Justera: Tryck och håll på dragreglaget, dra reglaget eller vrid på vridratten för att ställa in larmtröskeln.
- 7. Repetera steg 3 till 6 för varje larm du vill ställa in.

#### Ställa in ett larm

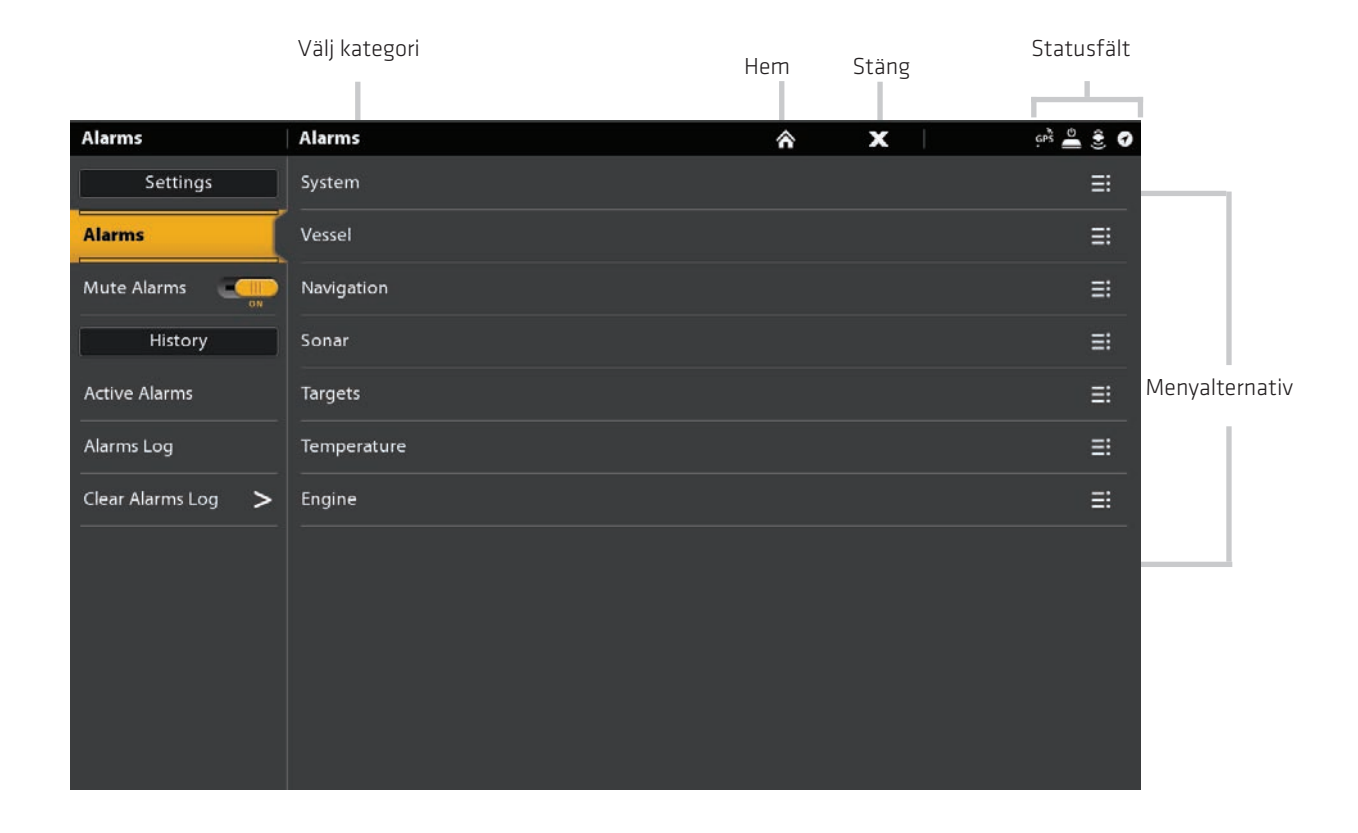

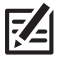

OBS: Se Menysystemet - Tips för att använda Statusfält, för mer info.

De tillgängliga alarmen bestäms av den anslutna utrustningen, så ditt styrhuvud kan ge mer eller mindre alternativ än informationen som visas här.

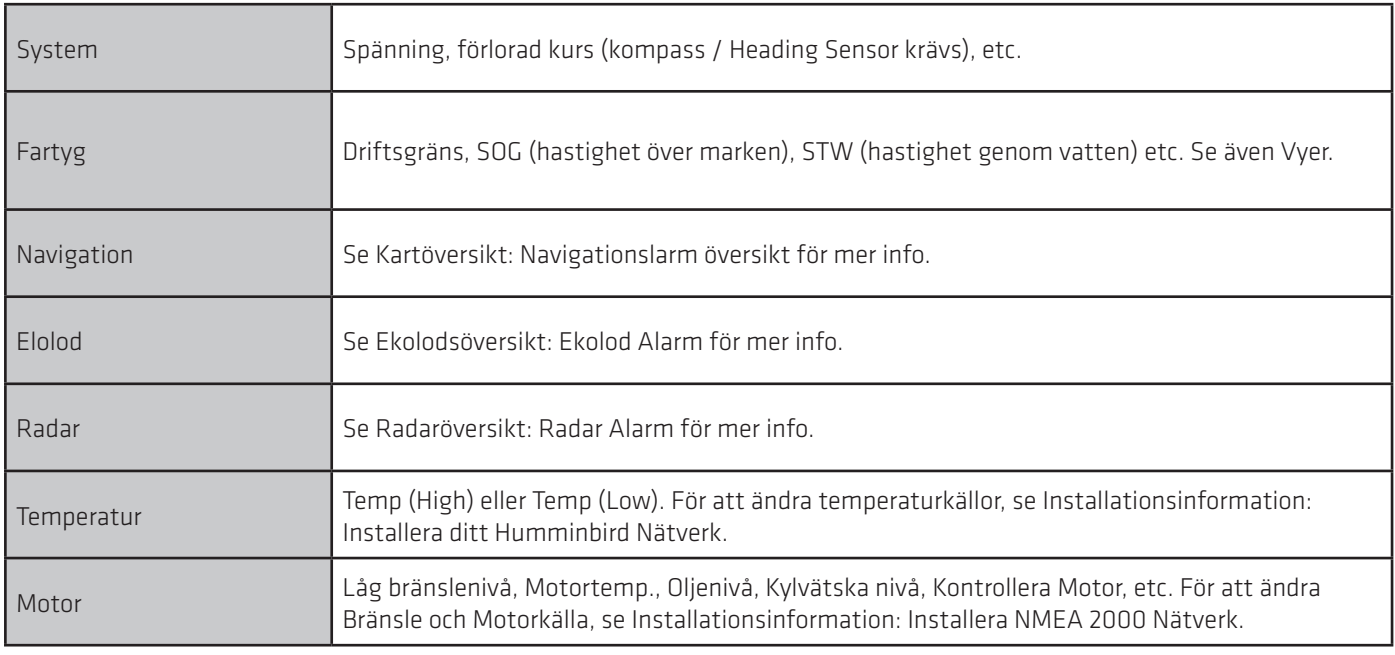

# **Ändra Systeminställning**

Ditt kontrollhuvud har konfigurerats under första installationen. För att ändra systeminställningar som bakgrundsbelysning, tangentljud, måttenheter och tid och datumformat, välj Inställningar från startskärmen. Se Hantera ditt kontrollhuvud för mer information.

- 1. Tryck på HOME-knappen.
- 2. Välj Inställningar.
- 3. Välj Allmänt.

54

OBS! Om du vill omkonfigurera kontrollhuvudet med installationsguiden väljer du Installationsguide-verktyget från startskärmen.

## **Start Standby-läge**

För att spara ström medan kontrollhuvudet inte är i bruk, starta vänteläge.

- 1. Tryck på POWER-tangenten.
- 2. Välj Vänteläge.
- 3. Tryck på höger markörknapp.
- 4. Stäng av vänteläge: Tryck på POWER-tangenten.

# **Stäng Av**

Många av inställningarna för kontrollhuvuden kan nås snabbt från menyn Power X-Press. Du kan också stänga av Radaröverföring och ändra givarkälla från den här menyn.

Stäng av

- 1. Tryck på det övre, högra hörnet av statusfältet.
- 2. ELLER
- 3. Tryck på POWER-tangenten.
- 4. Välj Stäng Av.

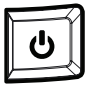

Ytterligare knappsats-alternativ Tryck och håll POWER-knappen.

# **PEKSKÄRMÖVERSIKT**

En sammanfattning av funktioner på pekskärmen visas här. Pekskärmfunktionerna bestäms också av vilken vy som visas på skärmen.

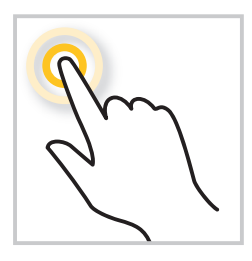

#### TRYCK ELLER TRYCK OCH HÅLL Välj en Vy, Verktygs menyn eller Ikon: Tappa på ditt val en gång.

Aktivera Markör: Tappa på en position i vyn. Tryck och håll in en position för att öppna

Zooma in: Tappa på skärmen två gånger.

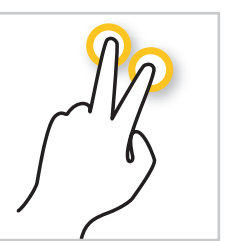

#### TVÅ FINGRAR TAPP

Växla mellan 2D eller 3D-vy: Med en 2Dsjökortsvy som visas på skärmen tappar du två gånger på skärmen för att växla till 3D eller tillbaka till 2D (endast Navionics. Se Anpassa sjökortsvyn).

Zooma ut: Tappa på skärmen två gånger.

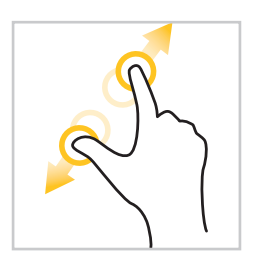

#### KLÄM IN / UT

Markör menyn.

Zooma in: Tryck på skärmen med två fingrar och flyttar isär dem.

Zooma ut: Tryck på skärmen med två fingrar och föra dem närmare varandra.

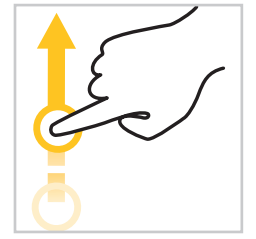

#### ETT FINGER UPP OCH NER

Bläddra bland Menyer: Dra med ett finger för att bläddra genom en menylista (upp eller ner).

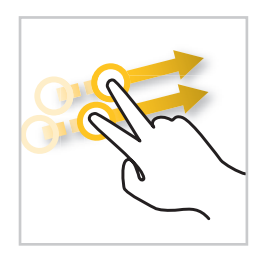

#### DRA SIDA TILL SIDA

Nästa/Föregående: När en favoritvy visas på skärmen, peka med två figrar på skärmen och dra (vänster eller höger) till nästa eller föregående tillgängliga vy.

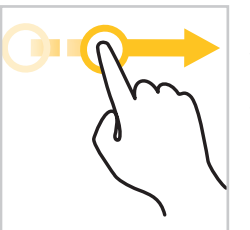

ETT FINGER VÄNSTER ELLER HÖGER Justera Menyns Skjutreglage: Tryck på meny för att välja. Dra i skjutreglaget för att justera inställningen.

Se mer: Dra Favoritvyfältet och Verktygsfältet för att bläddra igenom ikonerna på Home skärmen.

Panorera: Med ett tecken Visa visas på skärmen, dra ett finger över skärmen för att se mer av diagrammet somvisas utanför skärmen. Med en 2D ekolodsvy på skärmen, drar ett finger över skärmen för att se mer av ekolodshistoriken.

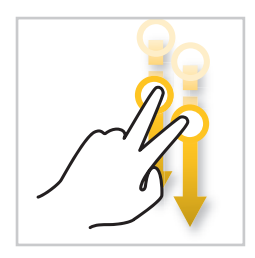

#### DRA NEDÅT

Home Skärmen/Växla Vy: När en vy visas på skärmen, peka på skärmen med två fingrar och dra nedåt för att gå till Startskärmen. För att återgå till föregående vy, dra ner med två fingrar igen.

# **SOLIX PEKSKÄRM OCH KNAPPSATS**

Med SOLIX-modeller kan du använda pekskärmen och knappsatsen för att välja menyer och starta åtgärder på kontrollhuvudet.

# **Välj Verktyg, Vy eller Meny**

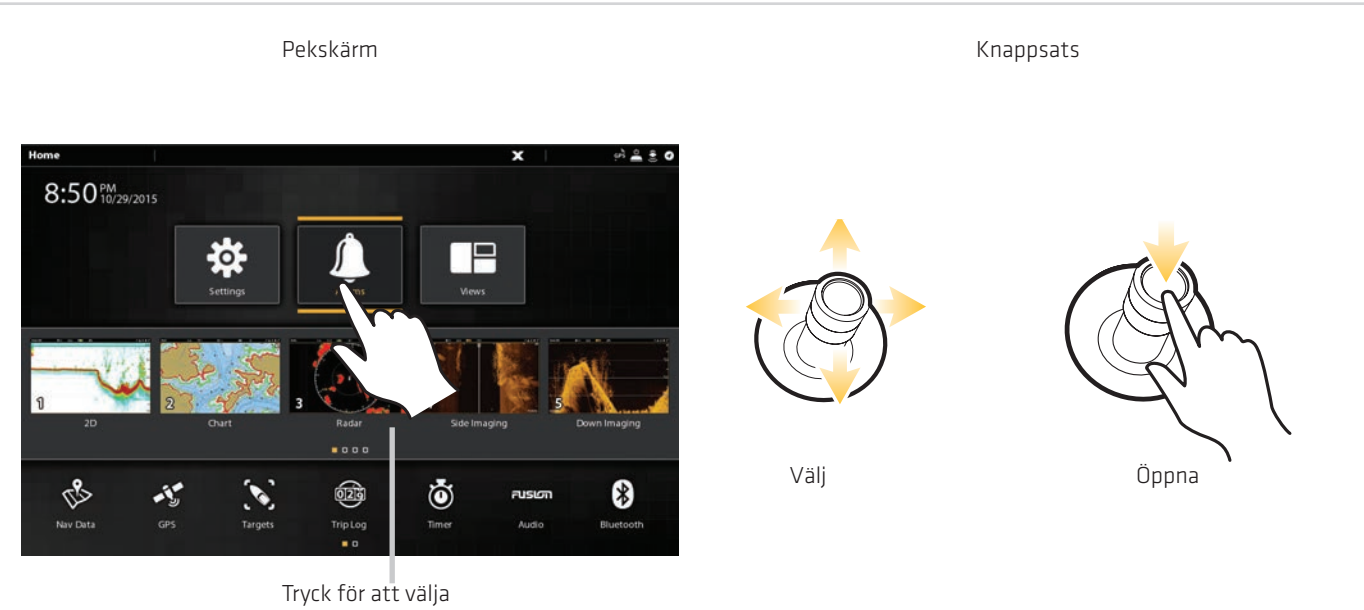

## **Scrolla för att se mer**

Pekskärm

Knappsats

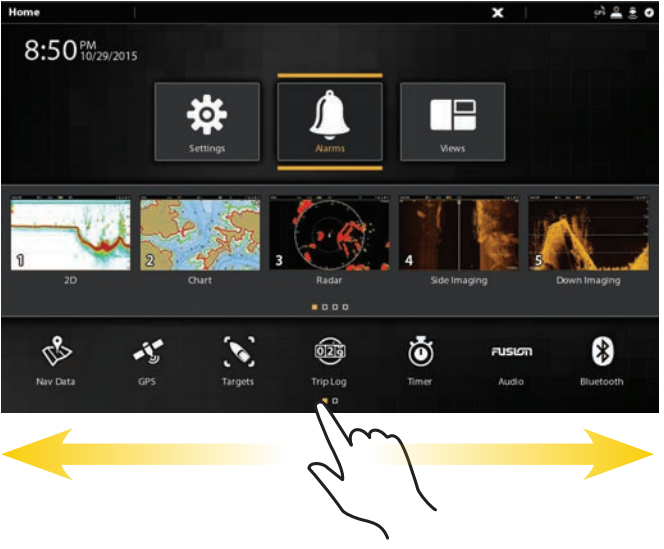

Dra höger eller vänster

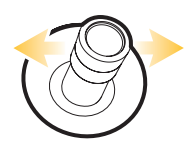

Flytta höger eller vänster

# **Justera en menyinställning**

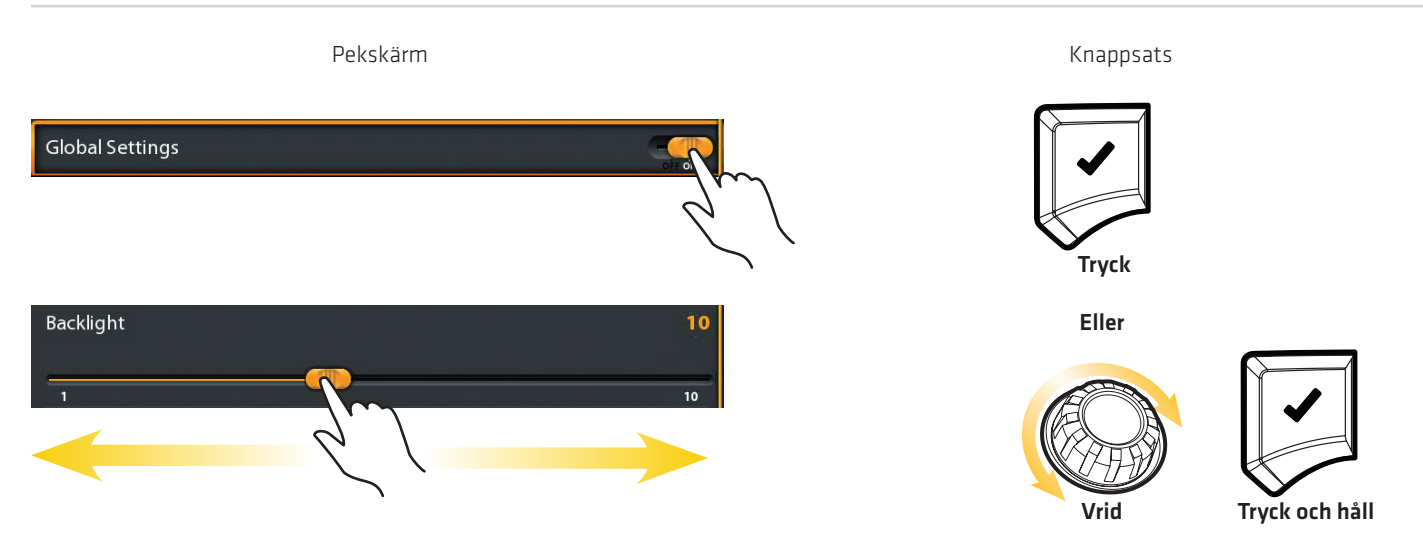

### **Aktivera markören**

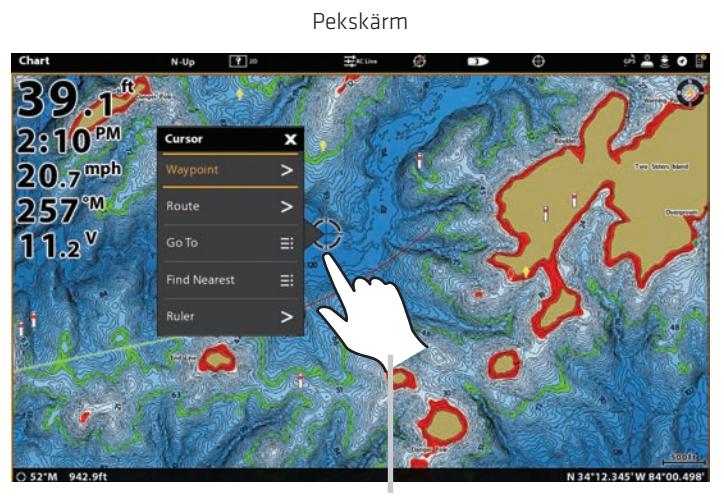

Tap

Pekskärm

## **Zooma In/Zooma ut**

**PM** \$. 66.7 3

Nyp In/Ut

Knappsats

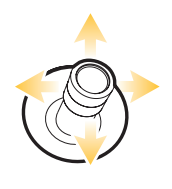

Flytta

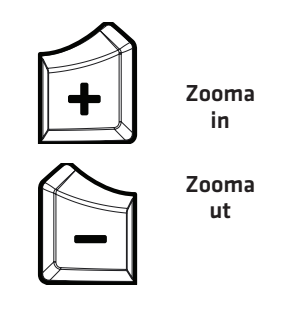

Knappsats

# **SOLIX KONTROLLENHET**

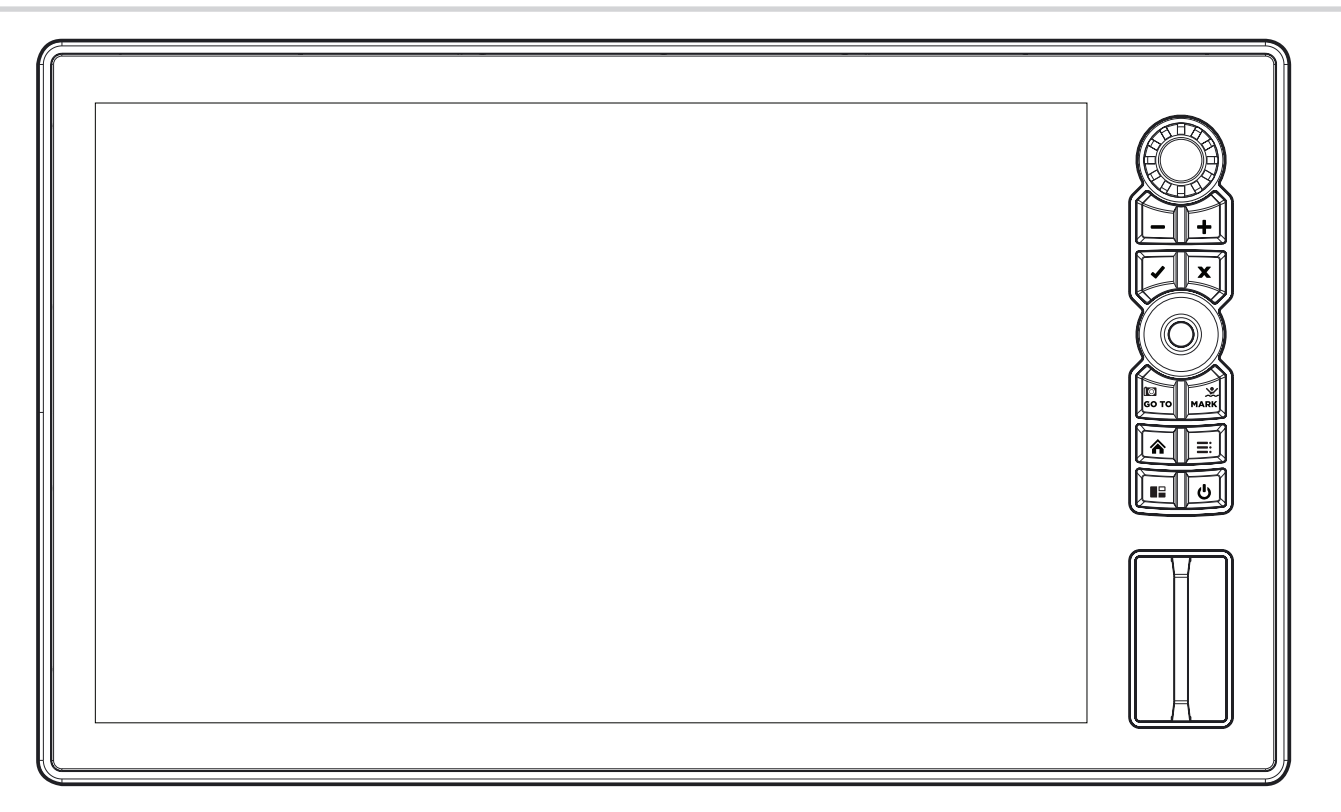

# **Solix Knappfunktioner**

Funktionerna för varje knapp beskrivs här. Om du vill använda de viktigaste funktionerna, se respektive avsnitt av denna manual. Du kan också använda touchskärmen för att ersätta nyckelfunktioner. Se SOLIX Pekskärm och Knappsats för mer information.

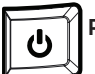

# $\widehat{\bigoplus}$  På/Av knapp

Tryck på strömbrytaren för att slå på styrenheten. Tryck och håll ner strömbrytaren för att stänga av.

 Under drift, tryck på På/AV knappen för att öppna en meny med starta upp funktioner, såsom Ekolodskälla och Radar sändning. Menyalternativen beror på de tillbehör som är anslutna till systemet.

Bakgrundsbelysning och pekskärm kan också justeras från den här menyn.

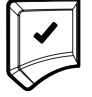

#### ENTER knapp

 Tryck på Enter för att starta ett kommando eller slå på en inställningen. ENTER-knappen öppnar också infomenyn och markörmenyn.

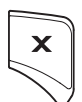

#### EXIT knapp

 Tryck på EXIT knappen en gång för att stänga en meny, stänga en dialogrutan, stäng av ett larm, eller avsluta markörläge. Tryck och håll på EXIT knappen för att stänga alla menyer på en gång.

### **Joystick/Ratt**

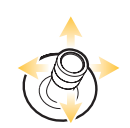

Flytta joysticken för att välja en vy, verktyg eller meny. Tryck på joysticken för att öppna ditt val. Joysticken används också för att flytta markören över vyn, panorera i 2D/3D sjökortsvyer och välja menyalternativ och Informationen i dialogrutan.

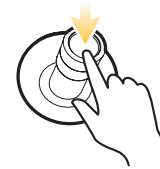

Tryck på joysticken för att markera en vägpunkt.

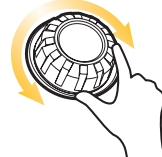

Vrid på vridratten för att justera menyinställningar.

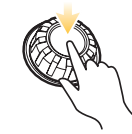

I likhet med ENTER knappen kan du trycka på joysticken för att öppna en menyinställning eller starta ett kommando.

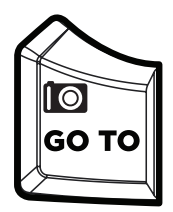

### **GO TO/Avtryckare för skärmbilder**

Tryck på denna knapp en gång för att öppna menyn Gå till för navigationsfunktioner. Se Rutter för detaljer.

Håll ned den här knappen för att spara skärmbilden. Se Bilder Verktyg för information.

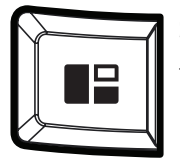

### **Skärmknapp**

Tryck på skärmknappen för att öppna Vyalternativ eller att välja en av av vyerna i en kombivy. Den valda vyn är markerad i gult. Se Vyer för detaljer.

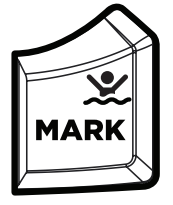

### **MARK/Man övebord knapp**

Håll ned den här knappen för att starta Man överbord Navigation. För att markera waypoints, tryck på denna knapp två gånger. Se Man överbord (MOB) och Introduktion till Navigation för detaljer.

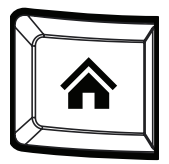

#### **HOME knapp**

Tryck på HOME knappen för att visa Hemskärmen. Hemskärmen gör att du kan komma åt inställningar, larm, vyer och verktyg för kontrollenheten. Se Startskärmen för detaljer.

# **SD-KORTPLATSER**

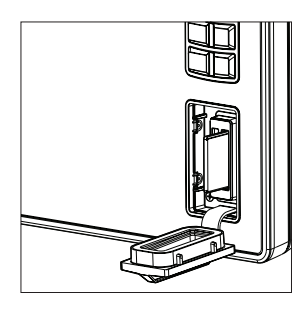

Sätt i ett SD-kort med etiketten åt vänster. SD-kort kan användas för att läsa in individuella sjökort, importera/exportera navigationsdata, spara skärmbilder, import/export menyinställningar och mycket mer.

Den vänstra kortplatsen visas som SD-kort (1) i menysystemet, och den högra kortplatsen visas som SD-kort (2).

# **HEM-SKÄRMEN**

Hemskärmen är den viktigaste menyn för din kontrollenhet. Använd startsidan för att komma åt inställningarna på kontrollenheten,larm, favoritvyer och verktyg. De verktyg som finns på Hemskärmen bestäms av vilken utrustning som är ansluten till styrenhetens nätverk.

# **Öppna hemskärmen**

#### Pekskärm

- 1. När en vy visas på skärmen, peka på skärmen med två fingrar och dra nedåt.
- 2. Tryck på ett verktyg eller en vy för att öppna valet.

#### Knappsats

- 1. Tryck på HOME-knappen..
- 2. Använd joysticken för att välja ett verktyg eller vy. Tryck på ENTER för att öppna valet.

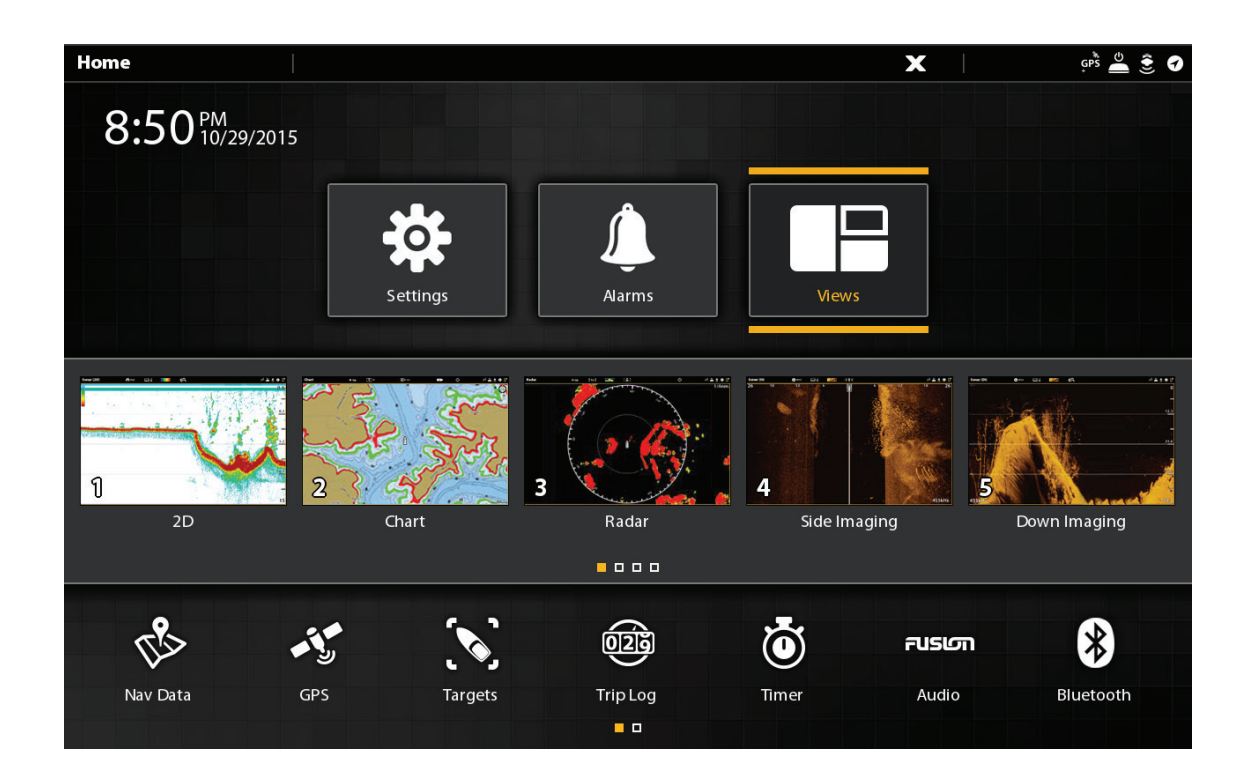

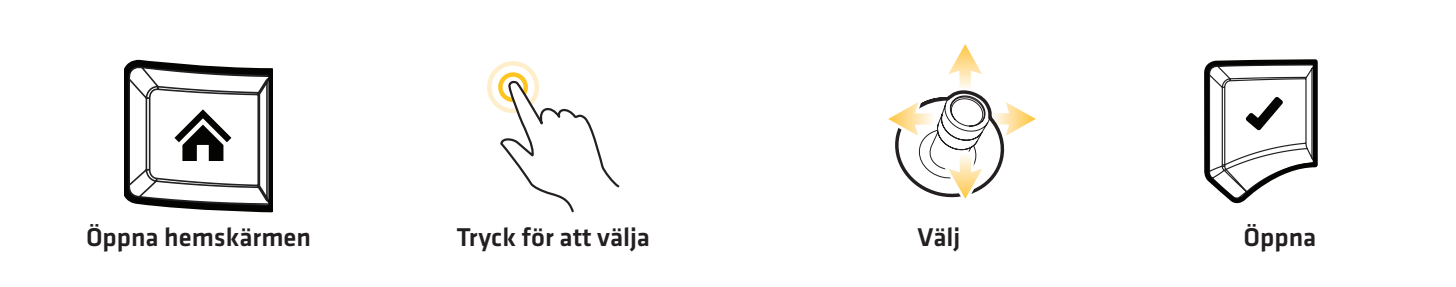

## **Huvudinställningar**

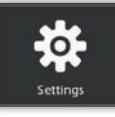

 Välj Inställningar för att ändra allmänna systeminställningar som bakgrundsbelysning, volym, måttenheter, tid och datumformat. Du kan också använda denna meny för att ändra huvudinställningarna för varje tillämpning (Sonar, diagram, radar, etc.).

Se varje relaterad sektion i denna manual för detaljer.

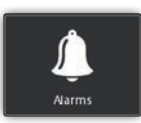

Välj Alarm för att visa larmloggen, slå på externa larm, justera larmnivån, och ställa in larm för de olika tillämpningarna. För att ställa in enskilda larm för navigation, ekolod, radar, AIS, etc, se varje relaterad sektion i denna manual för detaljer. Exempel, för radarlarminställningar finns Radar Alarm.

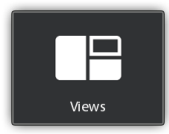

Välj Vyer för att få tillgång till komplett uppsättning av vyer som finns i din kontrollenhet. Du kan redigera vyer, skapa dina egna vyer och spara dina favoritvyer. Se Vyer för mer information.

# **Favoriter**

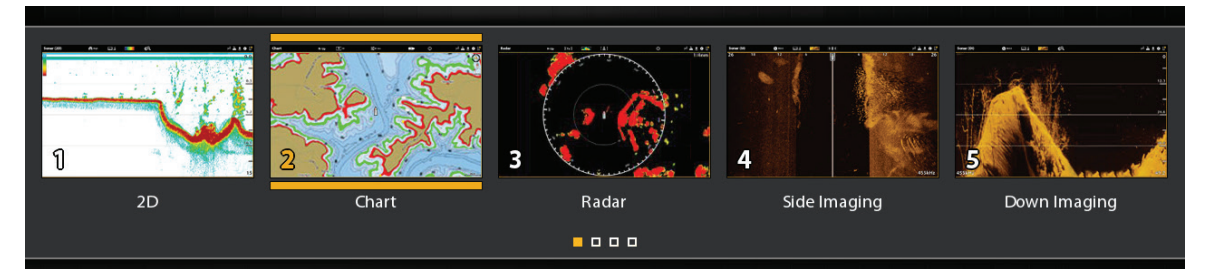

När du sparar en vy som Favorit sparas den i fältet Favoriter på Hemskärmen så att du kan öppna den snabbt. Se Vyer för mer information.

# **Verktygsfält**

Från Verktygsfältet på Hemskärmen kan du hantera funktionerna på kontrollenheten. När du ansluter ett tillbehör till kontrollenheten kan ett närstående verktyg också visas här.

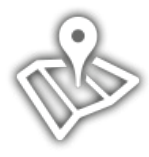

Välj Navdata för att hantera dina sparade vägpunkter, rutter, spår och grupper. Du kan skapa nya navigationsdata från den här skärmen, redigera dina sparade navigationsdata, eller starta navigering (se Hantera Navigations Data).

Obligatorisk utrustning: GPS-mottagare (intern eller extern).

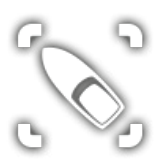

Välj mål för att hantera AIS och MARPA-objekt. Se AIS och MARPA för mer information.

Obligatorisk utrustning: AIS eller radar, GPS-mottagare (intern eller extern), och kompass/kursgivare.

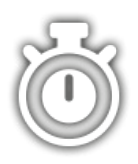

Välj Timer för att ställa in ett alarm till angiven tidpunkt, du kan även använda nedräkningsfunktion eller tidtagarur. Du kan ställa in mer än ett alarm.

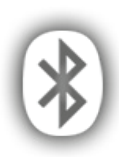

 Välj Trådlös för att ansluta till trådlösa nätverk. Detta verktyg ger dig möjlighet att hitta trådlösa nätverk iområdet och mata in önskad lösenordsinformation. Se Konfigurera trådlöst för mer information.

Obligatorisk utrustning: extern trådlös antenn.

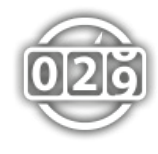

Välj Tripplogg för att visa fart över grund (SOG), timer för förfluten tid, tillryggalagd sträcka sedan senaste återställning, medelhastighet och bränslemängden. Du kan också ställa om färdloggen till noll och granska trenddata från detta verktyg.

Obligatorisk utrustning: GPS-mottagare (intern eller extern)

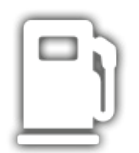

Välj Bränsle för att se över bränsleloggen för NMEA 2000-bränslegivare som är anslutna till nätverket. Detta verktyg ger varningar när det är dags att tanka och visar bränslenivån i grafisk form. Se Ställa in ett NMEA 2000-nätverk för information.

Obligatorisk utrustning: NMEA 2000 tankgivare och/eller bränsleflödesgivare.

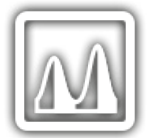

Välj Tidvatten att granska informationen om den närmaste tidvattenstation till din nuvarande position. Verktyget innefattar placeringen av stationen och tiderna för hög-och lågvatten för dagens datum. Ett tidvattendiagram visas också som visar höjning och sänkning av tidvattnet under en 24 timmars period som omfattar en dag. Se tidvattenrapporten för föregående dag eller nästa dag genom att trycka på vänster eller höger pilnapp. Du kan också söka data för ett valt datum.

Obligatorisk Kartkälla: Navionics.

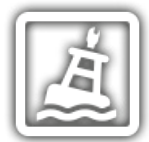

Välj Strömmar för att granska informationen om den närmaste aktuella tidvattenstationen till din nuvarande position. Två grafer presenteras också för att visa tid, riktning och flödeshastigheten för de aktuella förändrgarna för en 24 timmars tids period av i dag. För att se den aktuella rapporten för föregående dag eller nästa dag, tryck Vänster eller Höger pilknapp. Du kan även söka information för ett valt datum.

Obligatorisk Kartkälla: Navionics.

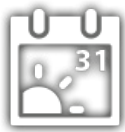

Välj Sol + Månen att se soluppgång och solnedgång för idag eller det datum du väljer. Måndata ger uppgång och nivå av månen och månens faser.

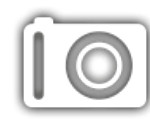

Välj Bilder för att hantera dina skärmbilder. När en skärmögonblicksbild tas kan en waypoint också sparas på den aktuella positionen. Du kan också välja att spara bilden på styrenheten, till ett SD-kort, eller USB-minne. Dessutom kan skärmögonblicksbilder och bilder från kamerans SD-kort visas i ett bildspel från detta verktyg. Se Bildverktyg för mer information.

Välj **Inspelningar** för att starta en ekolodsinspelning eller välj en spara plats. Du kan också titta på en ekolodsinspelning från en 2D, SI, eller DI Vy, beroende på funktionerna i din modell. se EkolodsInspelning för mer information.

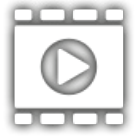

Obligatorisk utrustning: givare, svart låda sonar

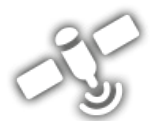

Välj GPS att se signalstyrkan för GPS-mottagare ("sensorer") som är anslutna till systemet. verktyget visar satelliterna i området, positionerna, och signalstyrkan för var och en. Du kan också ange en primär och sekundär GPS källa från detta verktyg. Se Komma igång, installationsinformation och konfiguration av ditt Humminbird nätverk.

Obligatorisk utrustning: GPS-mottagare (intern eller extern)

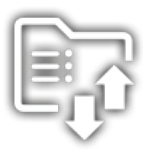

Välj Filer för att uppdatera programvaran för kontrolleheten eller anslutna tillbehör. Du kan också importeranoch exportera navigationsdata från detta verktyg och du kan importera och export menyinställningar. Radarinstallationinställningar kan hanteras från detta verktyg, men vi rekommenderar att endast en auktoriserad tekniker använder denna meny. Se följande avsnitt: Hantera dina Navigationsdata och Hantera din kontrollenhet.

Obligatorisk utrustning: SD-kort

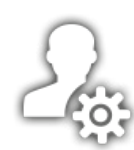

Välj installationsguide och styrenheten kommer att guida dig genom de grundläggande konfigurationsinställningarna för styrenheten, inklusive måttenheter, språk, givarkälla, kartkälla, och fartygsinställningar. Se installationshandboken för detaljer. För att ändra inställningarna efter installationen väljer du Hem> Inställningar.

# **MENYSYSTEMET**

# **Öppna Inställningar**

SOLIX ger menyalternativ som ändras efter tillämpning, vy på skärmen och driftläge.

Verktyget Inställningar tillhandahåller huvudmenyinställningar för styrenheten.

- 1. Tryck på HOME knappen.
- 2. Tryck på Inställningar.

#### **ELLER**

Använd joysticken för att välja Inställningar. Tryck på ENTER knappen.

#### Välj inställningar för att öppna Huvudmenyn Huvudmeny Navigation

#### $2.3$ 破出者 CHIRP Sonar 5:52 AM **Navigation** <u>io</u> ation Option My Ves Off Course (XTE) ঔ Ō \$ QB يبند  $\equiv$ Arietta  $G<sup>2</sup>$

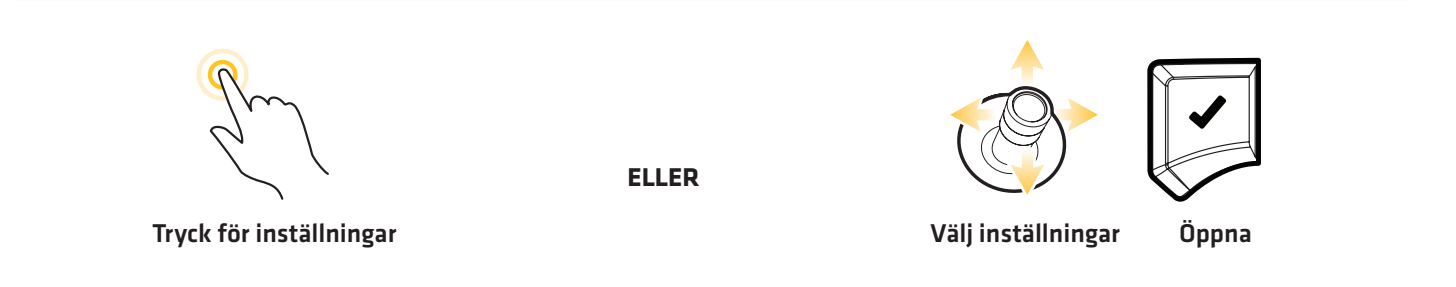

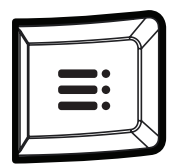

#### Cross Touch-val

När en vy visas på skärmen, tryck på MENU knappen två gånger eller tryck på och håll in MENU knappen.

# **Öppna en X-Pressmeny**

X-Pressmenyn visar menyalternativ för vyn på skärmen och driftläge (t.ex. navigation). I en delad vy bestäms X-Press menyalternativet av vilken fönstret som är valt. Se Vyer för mer information.

#### Öppna en X-Pressmeny.

1. När en vy visas på skärmen tapparr du på vyns namn i statusfältet.

#### **ELLER**

Tryck på knappen MENU.

#### Öppna ett X-Pressmeny i en delad vy.

1. Med en delad vy på skärmen, trycker du på en ruta.

#### ELLER

Tryck på rutan för att välja ruta.

2. Tryck på vyns namn i statusfältet eller tryck på MENU.

#### Öppna pressmenyn för en vald ruta

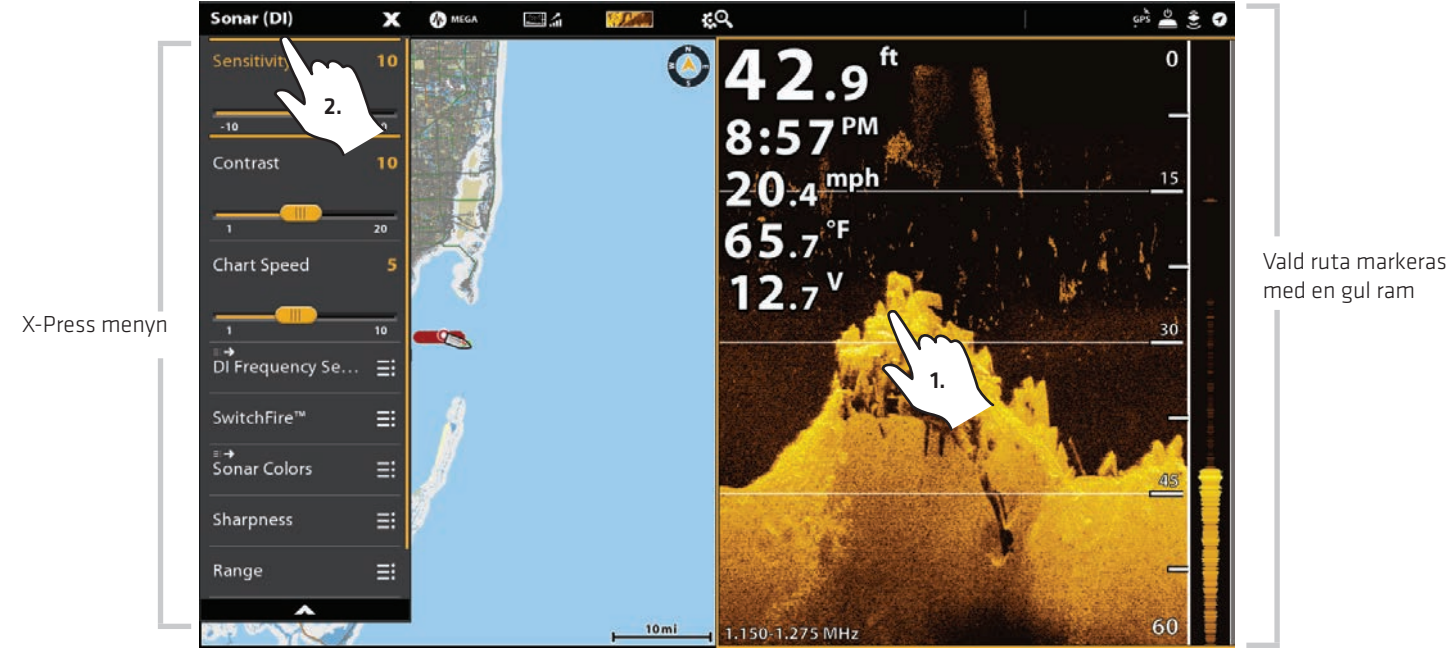

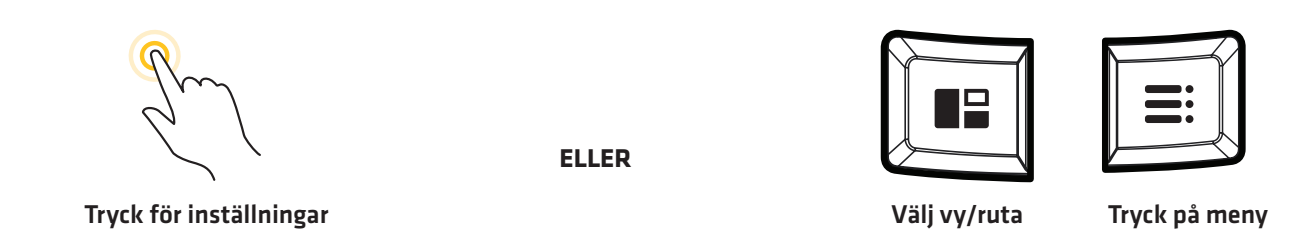

# **Ändra en meny eller starta en åtgärd**

Cross Touch gör att du kan använda antingen pekskärmen eller knappsatsen för att ändra en menyinställning eller starta en åtgärd i menysystemet.

- 1. Tappa på en menykategori, eller använd joysticken för att markera den.
- 2. Tryck på ett menyalternativ, eller använd joysticken för att markera det.
- 3. Justera inställningen eller starta en åtgärd med hjälp av pekskärmen eller knapparna. Se Tips för att ändra en meny.

Inställningsverktyget: Navigation Huvudmenyn

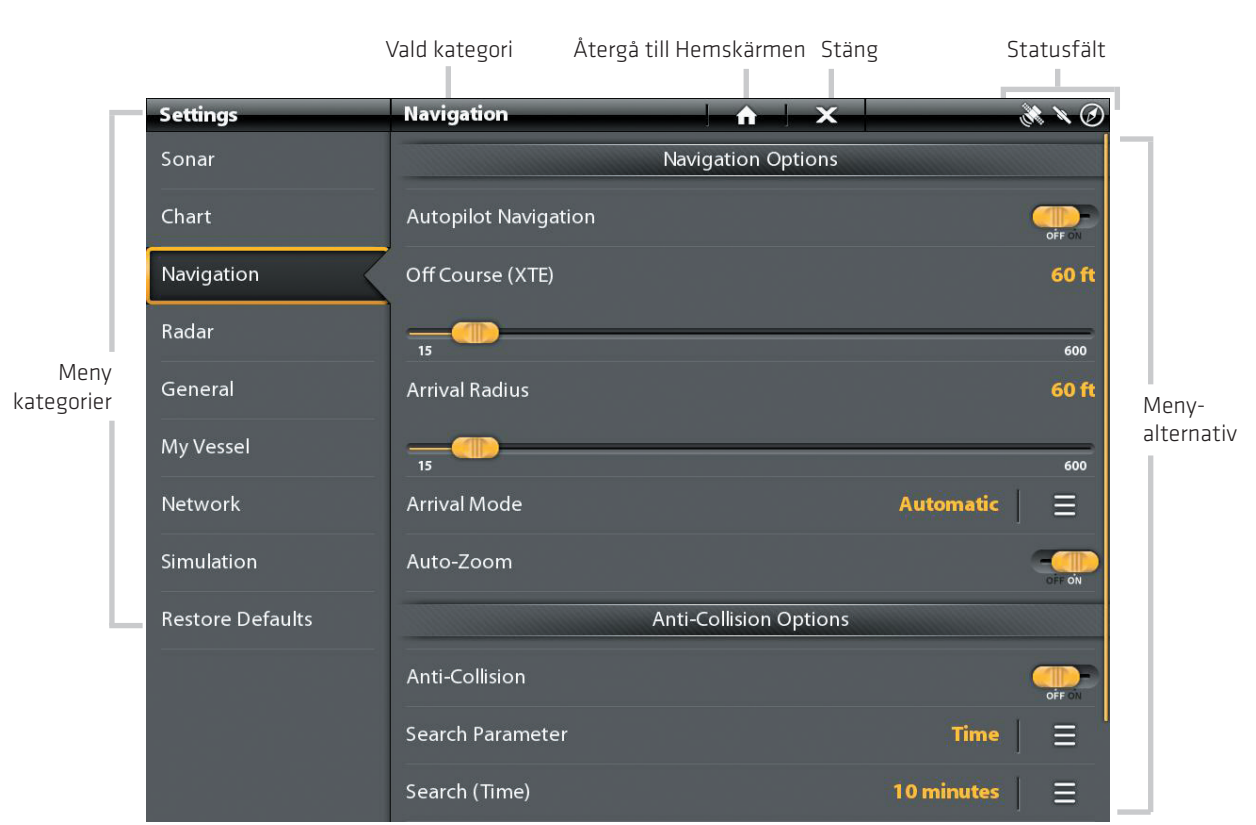

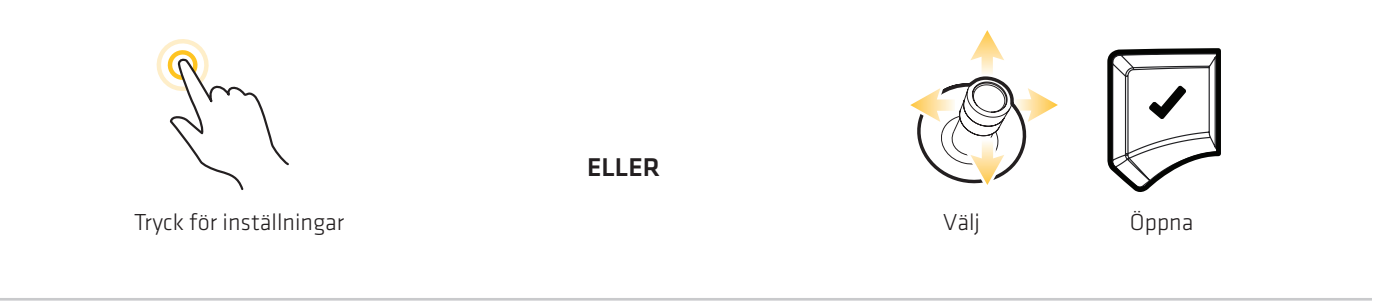

# **Tipps för att ändra en meny**

I det här avsnittet beskrivs de olika typer av menyer i menysystemet och hur man ändrar dem med hjälp av pekskärmen eller knappsatsen.

# **Åtgärd (>)**

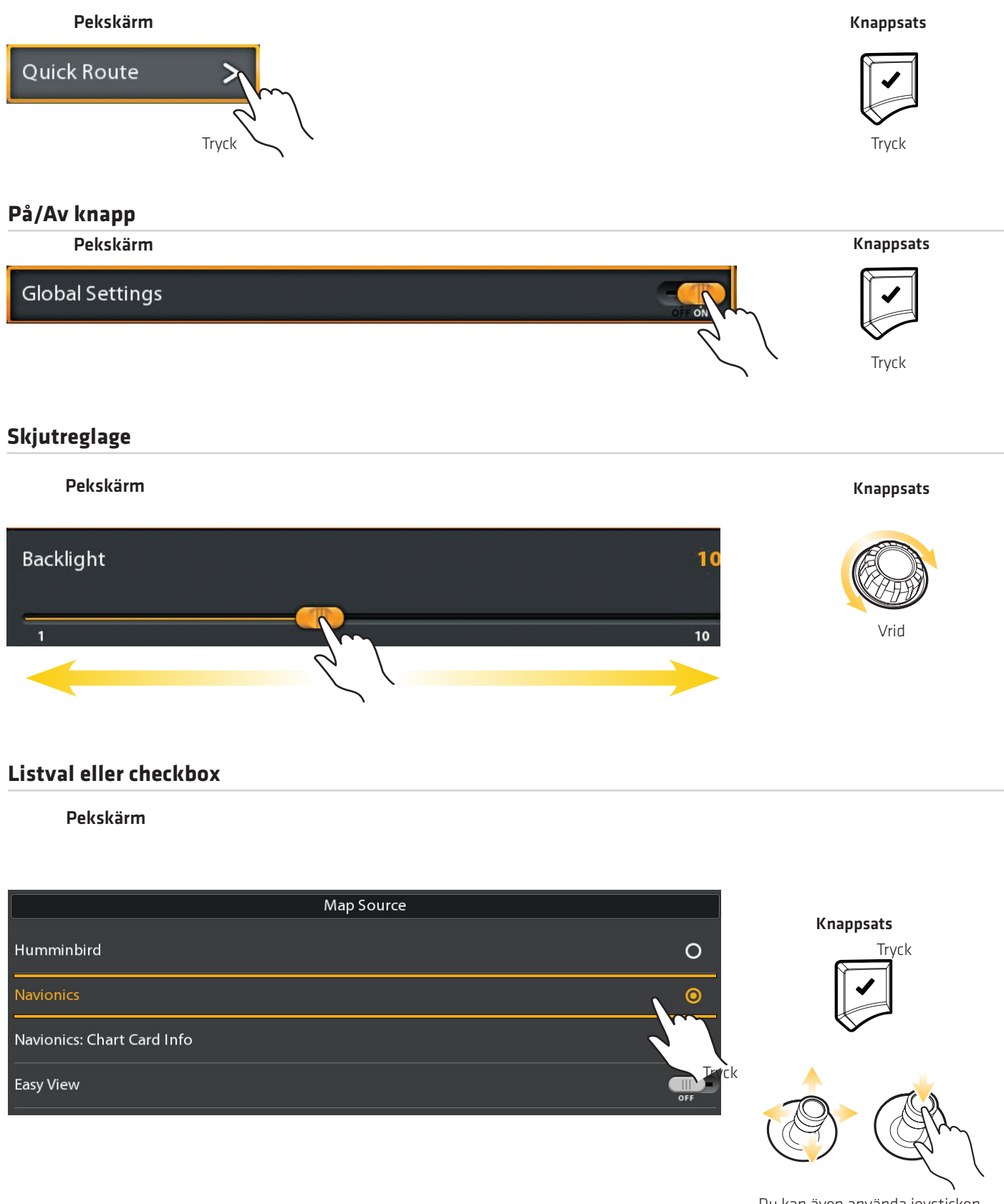

Du kan även använda joysticken för att göra val.

# **Tips för användning av skärmknappsatsen**

Använd tangentbordet på skärmen för att byta namn på styrenheten i nätverket, ange en Internetadress, redigera dina navigationsdata mm.

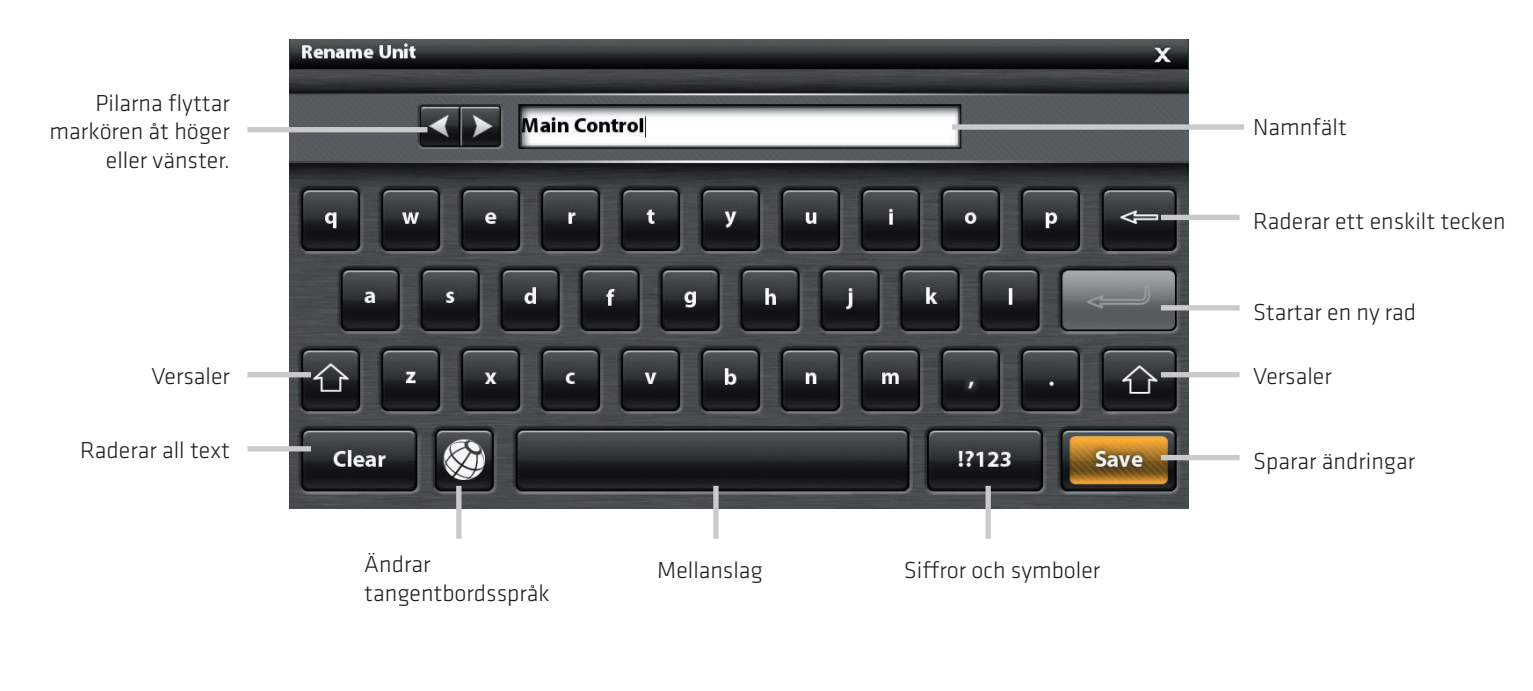

 Tryck för inställningar ELLER Välj Öppna

# **Tips för användning av statusfältet**

Statusfältet finns längst upp på skärmen. Det ändras för att matcha vyn som visas på skärmen, de tillgängliga menyerna och verksamhetsläge. Du kan trycka på ikonen i statusfältet för att öppna en meny, gå tillbaka till startskärmen, stänga en meny eller bekräfta ett menyval. Du kan också använda motsvarande knappar.

I följande illustration motsvarar menyerna på statusfältet kartvyn som visas på skärmen.

### Statusfältet (högst upp på skärmen)

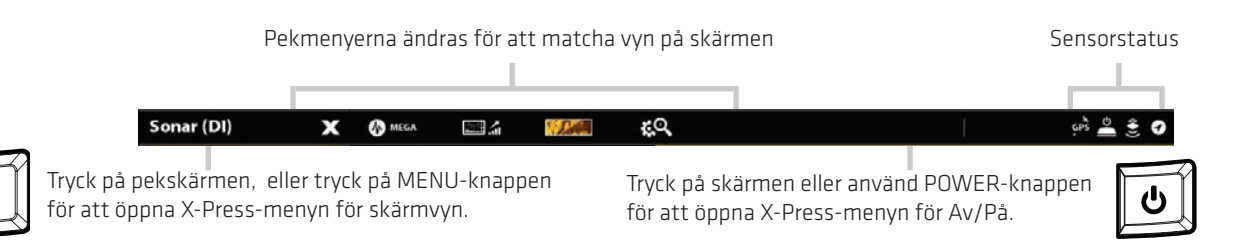

### **Sträng en meny**

När du stänger en meny sparas dina inställningar tills du ändrar dem på nytt eller tills styrenhetens inställningar återställs.

1. Tillbaka: Tryck på ikonen tillbaka för att stänga den aktuella menyn och backa en nivå i menysystemet.

ELLER - Tryck på EXIT-tangenten.

2. Stäng: Tryck på X-ikonen. X

ELLER - Tryck på EXIT-tangenten. För att stänga flera menyer på en gång, tryck och håller EXIT-tangenten.

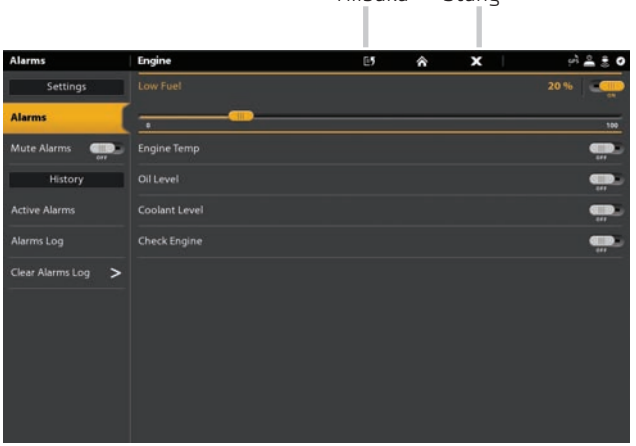

Tillbaka Stäng

OBS: X-ikonen visas i statusfältet eller på toppen av en meny. Läget varierar med objekt som visas på skärmen.

# **Ändra användarläge**

SOLIX-kontrollhuvudet ställs automatiskt in till Fiske-läge (rekommenderas), som är konfigurerat med de bästa inställningarna för ett brett utbud av fiskeförhållanden. För att komma åt avancerad anpassningsmeny ställer du in användarläget till Anpassat.

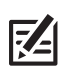

OBS! Exportera menyinställningarna och radarinställningarna till ett SD-kort innan du ändrar inställningarna i Anpassat läge.

- 1. Ändra användarläget
- 2. Tryck på HOME-knappen.
- 3. Tryck på Inställningar.

ELLER Använd joysticken för att välja Inställningar. Tryck på ENTER-knappen.

- 4. Välj Allmänt.
- 5. Under Användarläge väljer du Fiske eller Anpassad.

# **VYER**

SOLIX har många alternativ för att visa information på skärmen och data kan visas på en mängd olika sätt. Du kan öppna en vy från fältet Favoriter eller från Vyer verktyget. Du kan också skapa en ny vy, redigera vyer, och anpassa fältet Favoriter. För att lägga till en vy i fältet Favoriter eller ta bort en vy, se Lägga till eller ta bort den vyn från fältet Favoriter.

# **Visa en vy från fältet Favoriter**

Fältet Favoriter innehåller förinställda vyer för din kontrollenhet. När du ansluter ett tillbehör till styrenheten eller nätverket kommer relaterade vyer att läggas till i fältet Favoriter. Du kan också ändra vilka vyer som skall sparas i fältet Favoriter.

#### Pekskärm

- 1. Peka på skärmen med två fingrar och dra nedåt, eller tryck på HOME knappen.
- 2. Tryck på en vy i fältet Favoriter.

#### Knappsats

- 1. Tryck på HOME knappen.
- 2. Använd joysticken för att välja en vy i fältet Favoriter. Tryck på ENTER knappen för att visa vyn på skärmen.

## **Visa nästa/föregående vy**

När en vy visas på skärmen kan du också gå till nästa vy eller föregående vy i Favoriter.

#### Pekskärm

Nästa vy: Dra med två fingrar över skärmen åt vänster.

Nästa vy: Tryck på HÖGERPIL.

Knappsats

Föregående vy: Dra med två fingrar över skärmen åt höger.

Föregående vy: Tryck på VÄNSTERPIL.

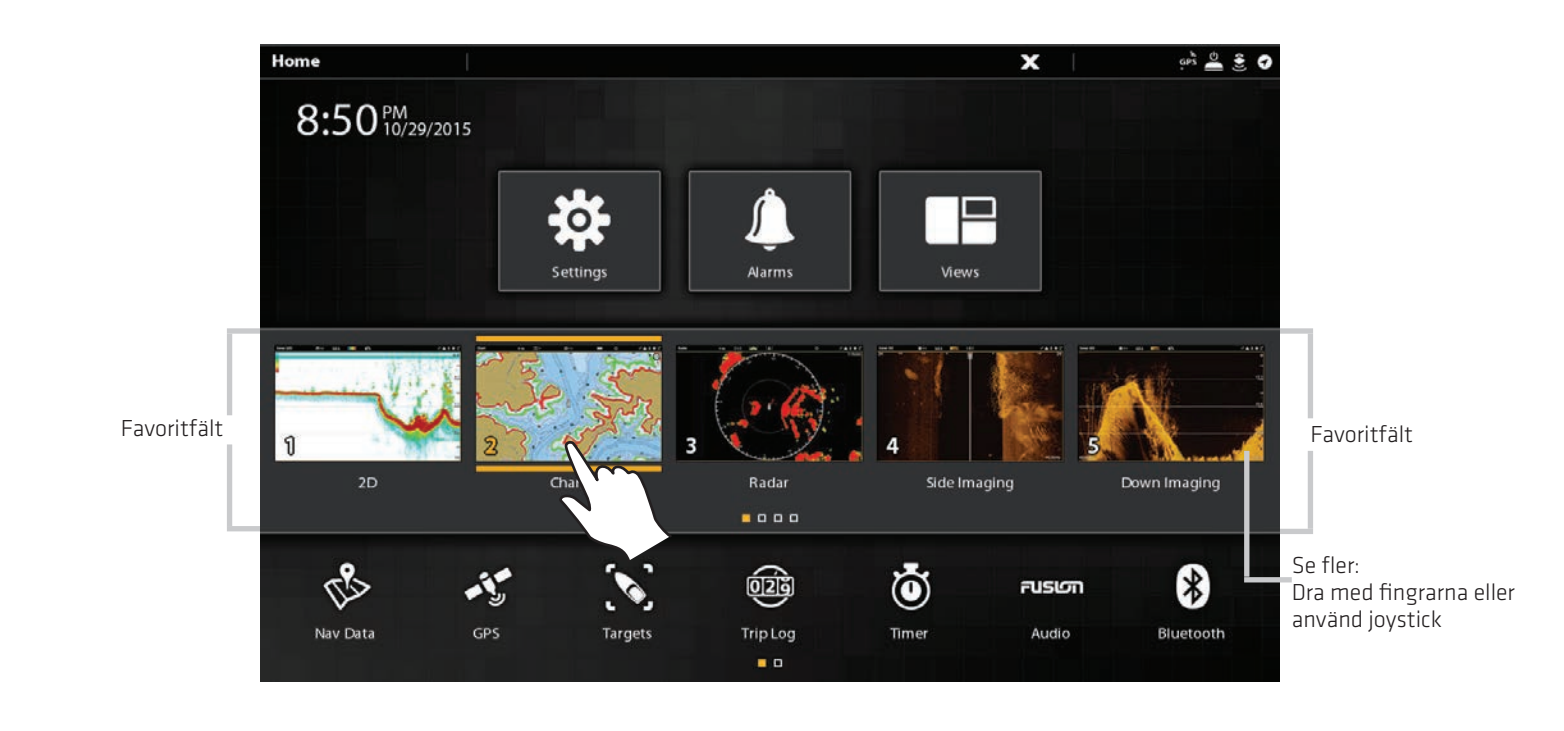

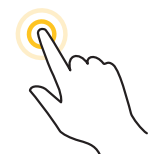

Tryck för inställningar

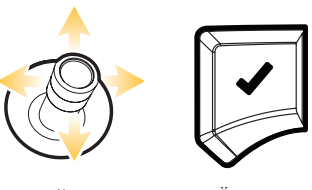

Välj Öppna

ELLER

# **Skapa ny och/eller redigera en vy**

Vy verktyget innehåller den kompletta databasen över tillgängliga vyer för din kontrollenhet. Använd vy verktyget för att skapa en ny vy och redigera en vy. Du kan även redigera fältet Favoriter från vy verktyget.

- 1. Tryck på HOME knappen.
- 2. Välj vy verktyget.
- 3. Välj en grupp. För att se alla tillgängliga vyer väljer du Alla.
- 4. Tryck på vy.

#### **ELLER**

Använd joysticken för att välja en vy. Tryck på ENTER knappen för att visa vyn på skärmen.

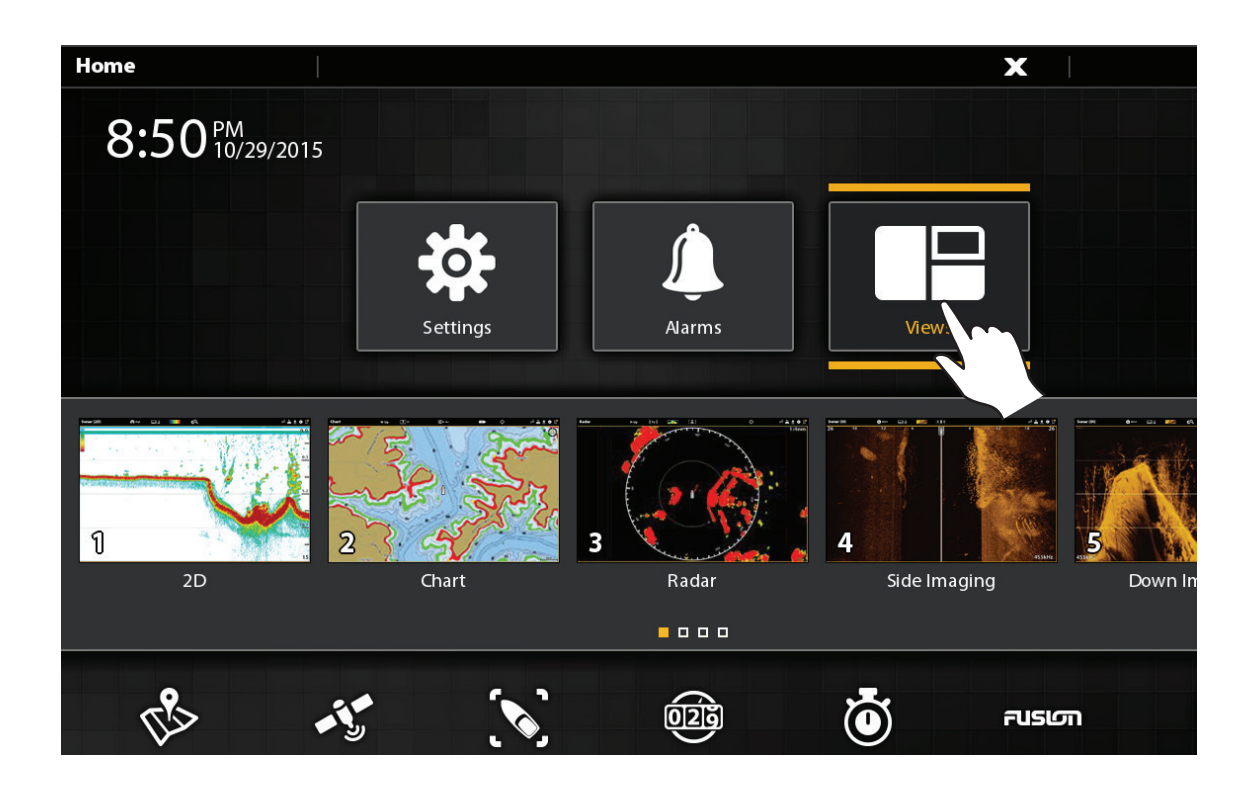

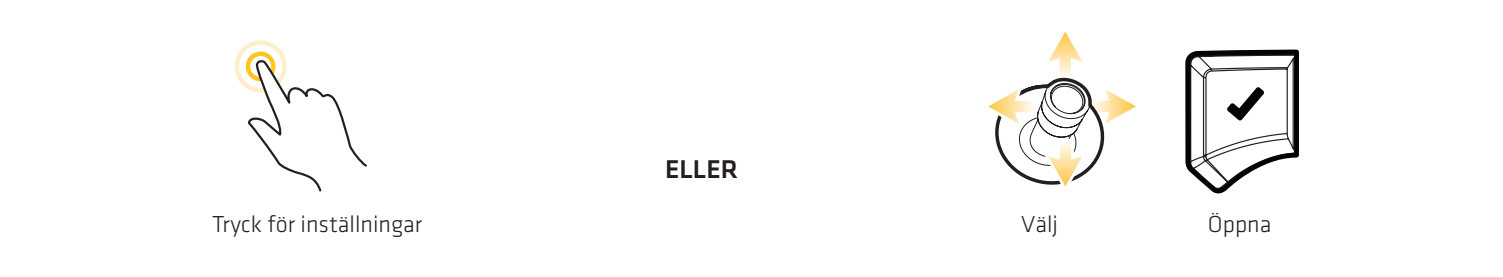

#### Visa vy från Favoriter

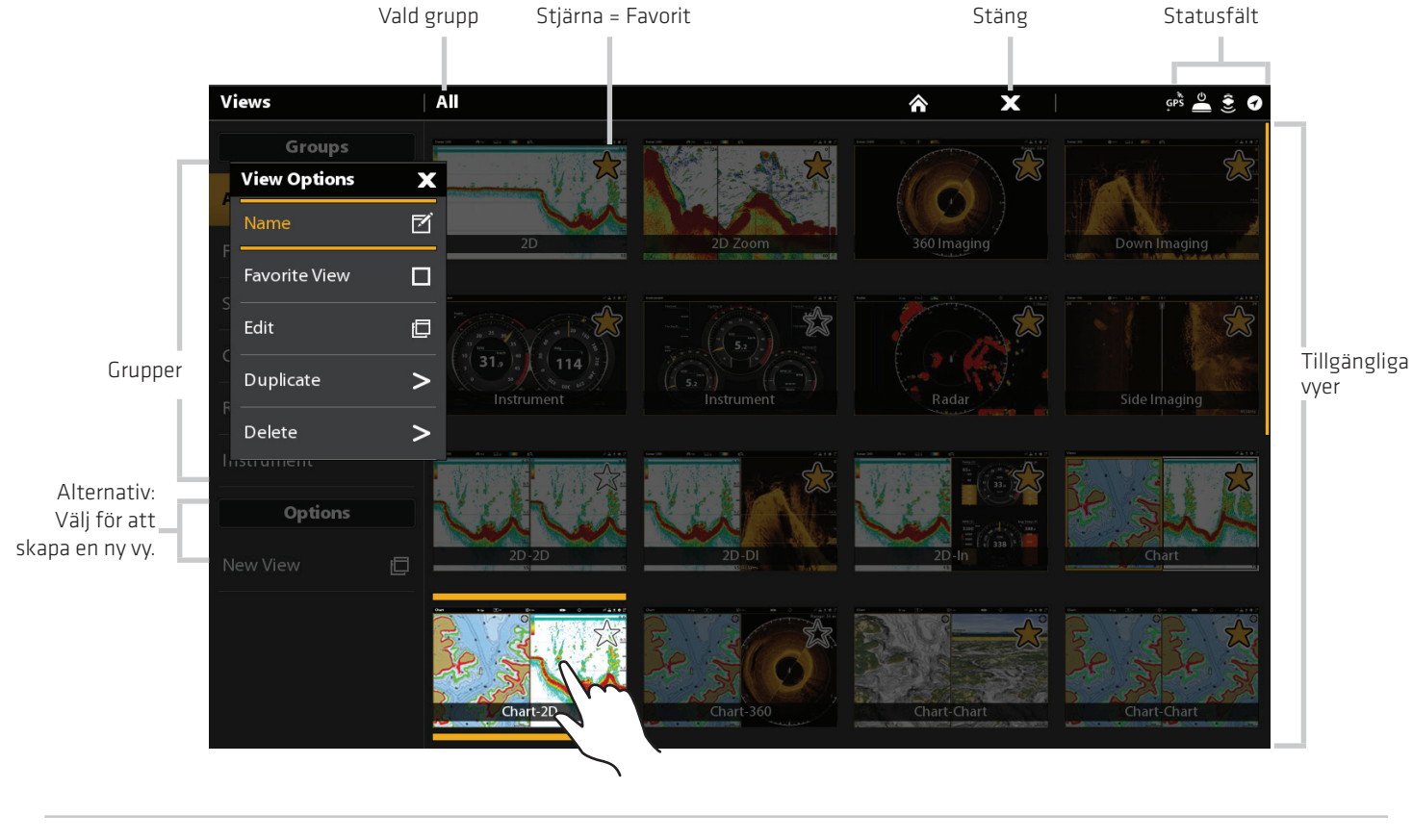

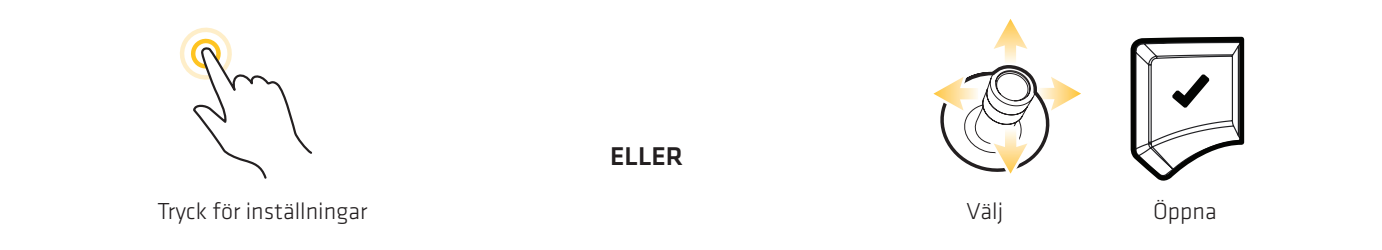

## **Redigera vyn som visas på skärmen**

Du kan redigera en vy från vyverktyget eller från vyn som visas på skärmen. När du redigerar en vy från skärmen erbjuder Vyalternativen ytterligare redigeringsalternativ.

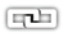

Global: För att tillämpa ändringar i alla vyer i samma kategori, slå på Global. För att endast tillämpa ändringarna i vyn på skärmen, stäng av Global.

 Menyalternativen i datafältet, Alternativ, Inställningar och overlay ändringar för att matcha vyn på skärmen. Menyalternativ beskrivs i detalj i varje avsnitt. För Ekolodsoverlay inställningar finns till exempel Ekolodsöversikt.

# **Ändra vyutseende (Inställningar)**

Använd menyinställningar för att ändra utseendet på displayen. Menyalternativen bestäms av vilken vy som visas på skärmen och det finns många alternativ för varje vy. Till exempel i en Ekolodsvy kan du välja färgpaletten, aktivera Fish ID+, visa eller dölja Real-tidsfönster mm.

- 1. Med en vy synlig på skärmen trycker du på vyns namn i statusfältet eller tryck på MENU en gång.
- 2. Välj Alternativ. Till exempel i en Ekolodsvy väljer du Ekolod alternativ. I en sjökortsvy välj Alternativ Sjökort.
- 3. Välj Inställningar.
- 4. Använd pekskärmen eller joysticken för att välja en meny och förändra en inställning.

Ändra ekolodets vypalett

Förhandsgranskningsfönstret

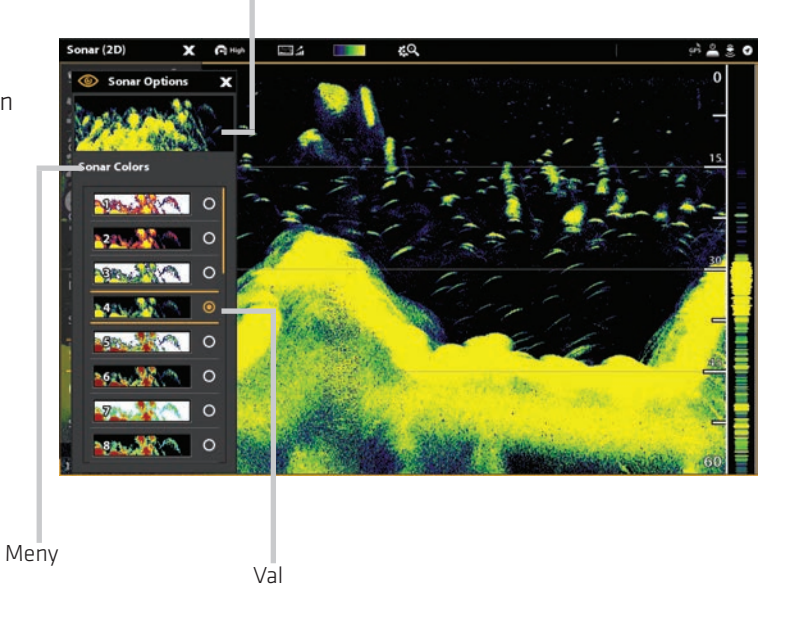

# **Ändra sjökortöverlägg**

Använd Överlägg för att visa eller dölja information i vyn. Till exempel i en sjökortsvy kan du visa eller dölja fartygsikon och du kan välja vilken navigationsdata (waypoints, rutter, spår, etc) som du vill visa i vyn.

- 1. Med en vy synlig på skärmen, trycker du på vyns namn i statusfältet, eller tryck på MENU en gång.
- 2. Välj Alternativ. Till exempel i en ekolodsvy väljer du Ekolod alternativ. I en sjökorts vy väljer du Alternativ sjökort.
- 3. Välj överlägg.
- 4. Använd pekskärmen eller joysticken för att välja en meny och förändra en inställning. (bock = synligt, tom = dolt).

Välja överlägg som skall visas i en sjökortsvy

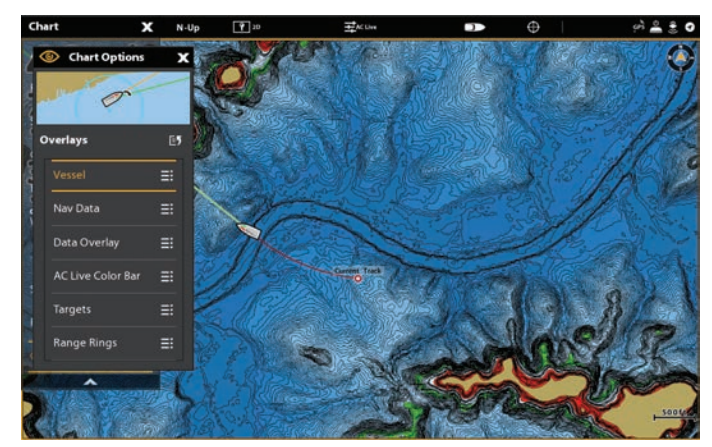

# **Visa Dataöverlägg**

Digitalavläsnings data kan visas som ett överlägg och den kan visas i datafältet. För att slå på datafältet, se Visa ett Datafält.

- 1. Med en vy synlig på skärmen, trycker du på vyns namn i statusfältet, eller tryck på MENU en gång.
- 2. Välj Alternativ. Till exempel i en Ekolodsvy väljer du Ekolod alternativ. I en sjökortsvy väljer du Alternativ sjökort.
- 3. Välj överlägg.
- 4. Välj dataöverlägg.
- 5. Välj Visa data. Tryck på på/av knappen eller tryck på ENTERknappen för att starta den.
- 6. Använd pekskärmen eller joysticken för att göra objekt synliga i vyn. (bock = synligt, tom = dolt).

### Sjökortsvy med Data-vyn synlig

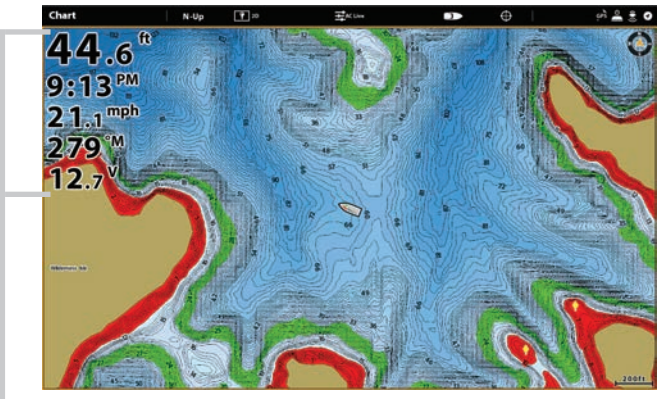

Dataöverlägg

I din kontrollenhet kan du välja en standarddatalist eller en list med navigationsuppgifter med förinställda inforutor. Om du ansluter ytterligare tillbehör till styrenheten eller till nätverket kan ytterligare datalister visas. Datalister i inforutan kan också ändras.

# **Visa Datafält**

I din kontrollenhet kan du välja en standarddatalist eller en list med navigationsuppgifter med förinställda inforutor. Om du ansluter ytterligare tillbehör till styrenheten eller till nätverket kan ytterligare datalister visas. Datalister i inforutan kan också ändras.

#### Välj typ av datalist

- 1. Visa Alternativ-menyn: Med en vy synlig på skärmen, tryck på Skärm knappen en gång. I en delad vy, trycker du på Skärm knappen upprepade gånger tills statusfältet blir gul.
- 2. Tryck Visningsalternativ i statusfältet, eller tryck på MENU en gång.
- 3. Välj Datalist på Vy alternativ menyn.
- 4. Välj typ av datalist du vill visa. För att dölja datalist väljer du Av.

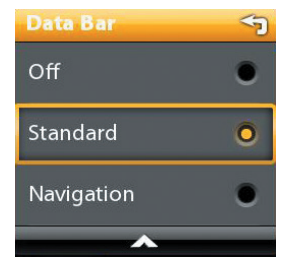

OBS: För att visa digitala avläsningar som en överlagring, se Visa Data Överlägg.

# **Ändra Informationsrutor**

Använd följande anvisningar för att ändra datarutor som visas i en datalist.

74 OBS: Ett datafält måste visas för att komma åt menyalternativ i det här avsnittet. Se Visa en datalist.

- 1. Visa Alternativ-menyn: Med en vy synlig på skärmen, tryck på rutan en gång. I en multi-rutan vy, trycker du på PANE knappen upprepade gånger tills statusfältet blir gul.
- 2. Tryck på MENU knappen.
- 3. Välj Redigera data.
- 4. Om du vill redigera i standarduppgifterfältet väljer du Standard Data. För att redigera navigeringsuppgifter fältet väljer Navigation Data.

Global (tillval): Om du vill tillämpa ändringarna på alla vyer som använder datafältet, slå på Global. För att endast tillämpa ändringarna i vyn på skärmen, stäng av Global.

- 5. Använd joysticken för att välja en dataruta. Tryck på joysticken för att markera den.
- 6. Välj en datatyp i menyn.
- 7. Välj en dataruta.
- 8. Stäng: Tryck på EXIT knappen. Tryck på RUTA knappen.

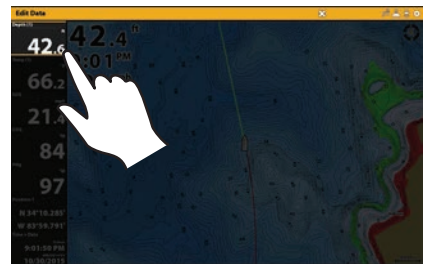

Välj en databox Välj datatyp Välj data

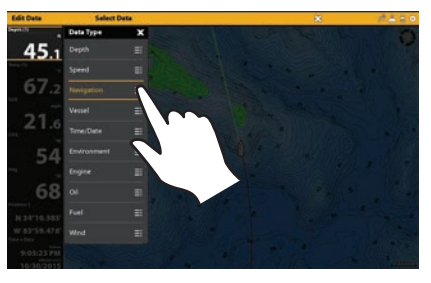

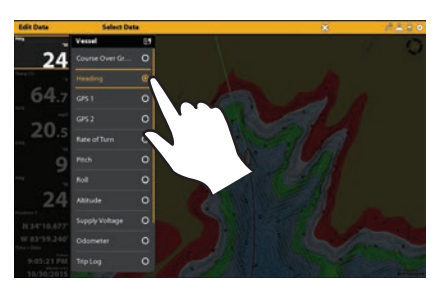

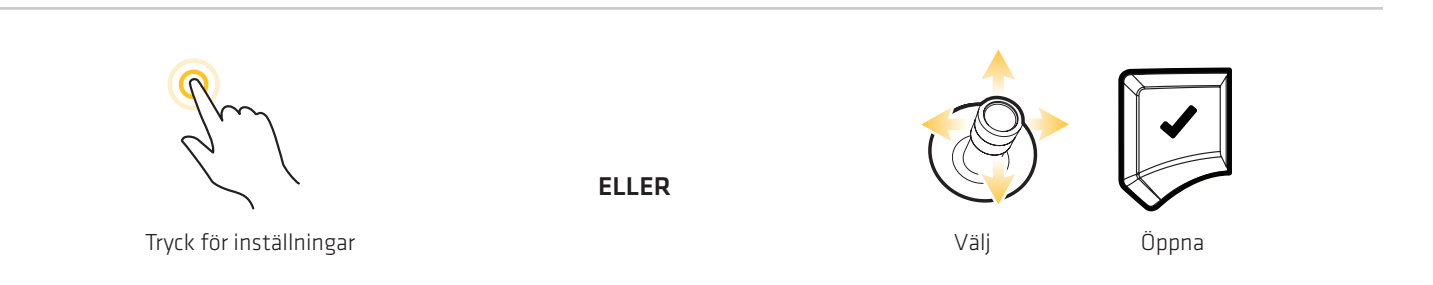

# **Förstå de digitala avläsningara i Datafältet**

Tabellen nedan visar de grundläggande Datafältsrutorna som visas i standarddatafältet och navigationsvyfältet, samt ytterligare Datafältalternativ för fartyg, vind och motor. Datafältalternativ bestäms av den installerade utrustningen och utvalda källor i nätverket.Din kontrollenhet ger en mängd olika datafältalternativ, fler än den information som visas här. Numret på typskylten (Temp 1, Temp 2, Temp 3, etc.) motsvarar källnummer. För mer information om källor och nätverk, se installationsinformation, Ställ in ditt NMEA 2000-nätverk och Konfigurera Humminbird nätverk: Välj Datakällor.

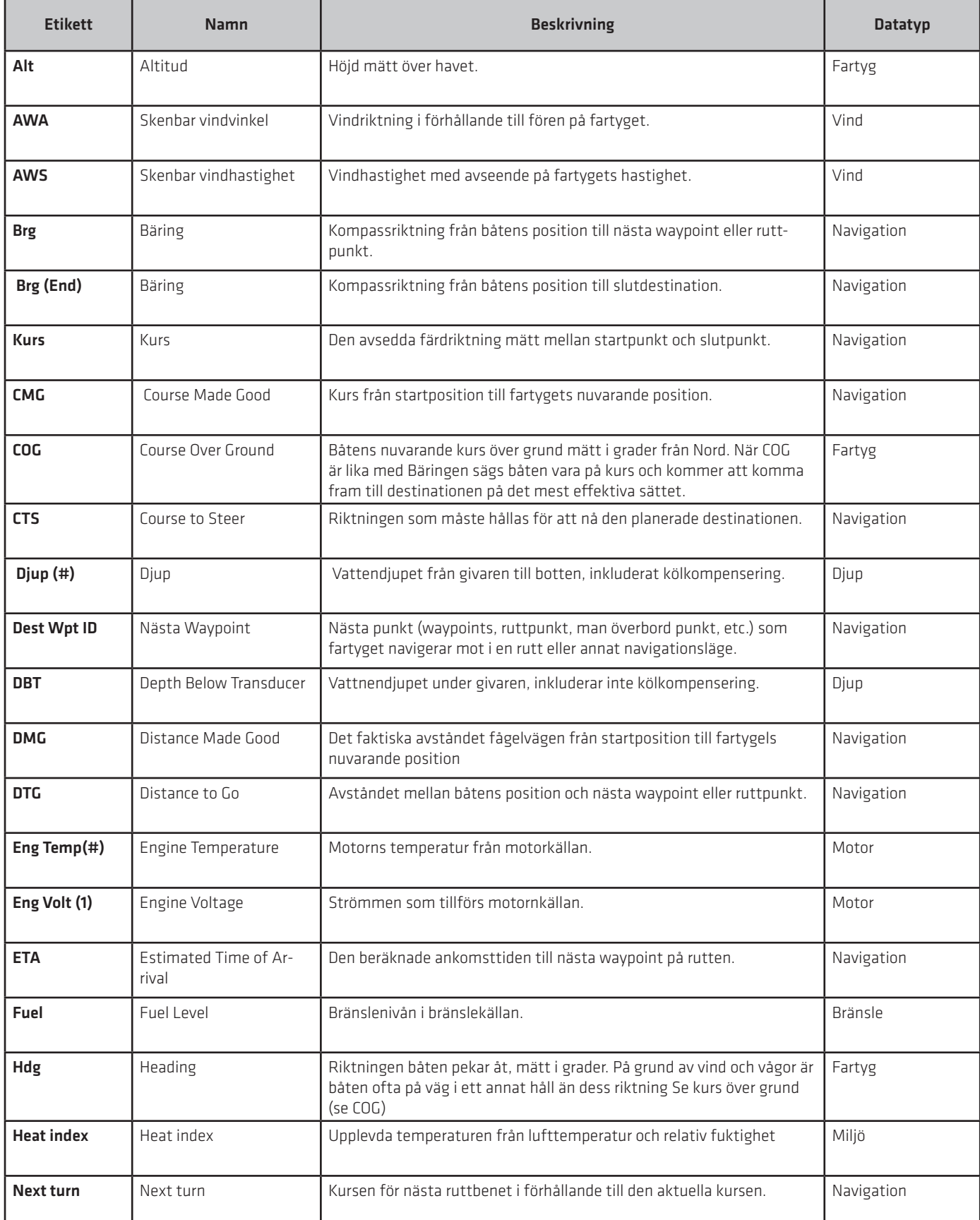

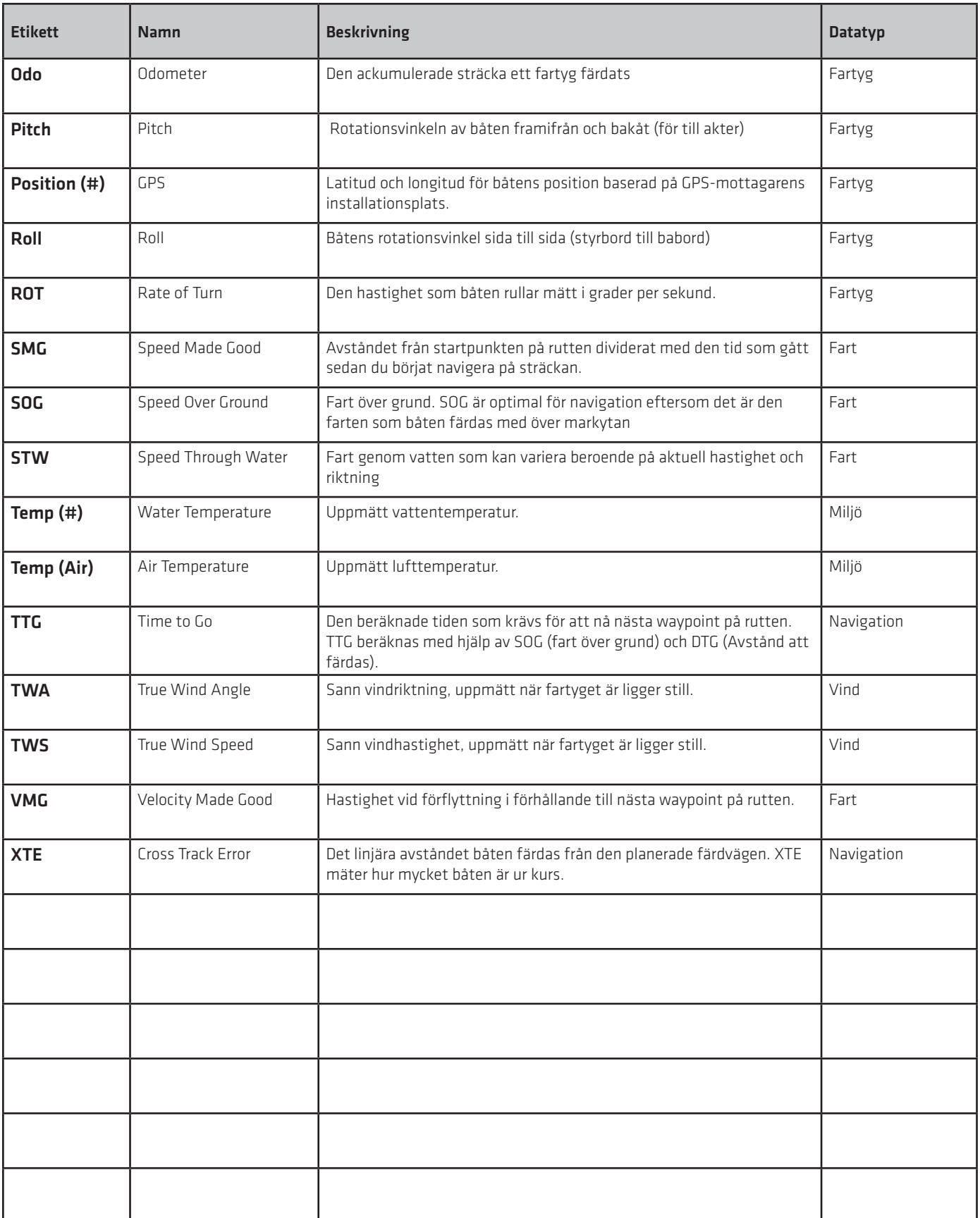
#### **Vyalternativ-menyn**

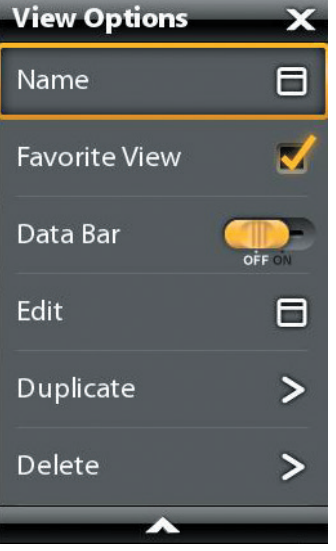

I vyalternativ menyn finns alternativ för att redigera den valda vyn. Du kan öppna Vyalternativmenyn från vyn på skärmen eller från Vyer verktyget på Hemsidan.

Menyalternativen varierar något. Till exempel, om du öppnar Vyalternativ menyn från en skärmvy kan du även redigera datafältet från menyn. Om du öppnar Vyalternativ menyn från Vyverktyget kan du kopiera och ta bort vyn från styrenheten.

#### **Öppna Vyalternativ-menyn för skärmvyn**

- 1. Med en vy synlig på skärmen, tryck på skärmen en gång. I en delad vy, trycker du på Skärmknappen upprepade gånger tills statusfältet blir gul.
- 2. Tryck på MENU knappen.
- 3. Stäng: Tryck på Skärm knappen.

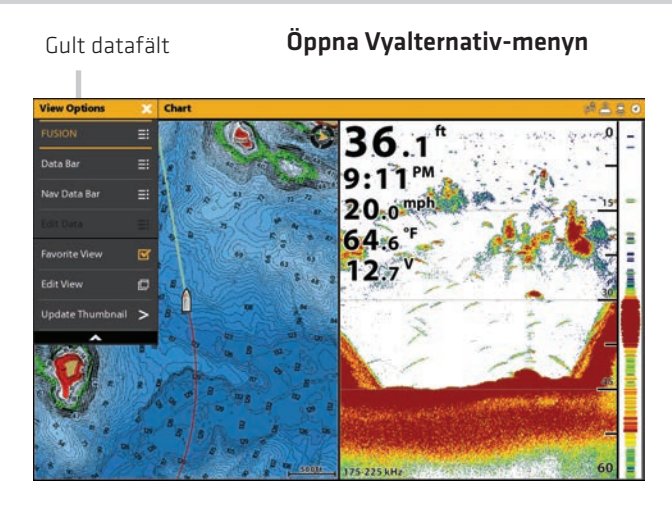

# **Öppna Vyalternativ menyn från Vyverktyget**

- 1. Tryck på HOME knappen.
- 2. Välj Vyverktyget.
- 3. Tryck och håll på den vy som du vill redigera.

#### **ELLER**

Använd joysticken för att välja en vy. Tryck på MENU knappen

4. Stäng: Tryck på EXIT knappen.

#### Öppna Vyalternativmenyn från Vyverktyget

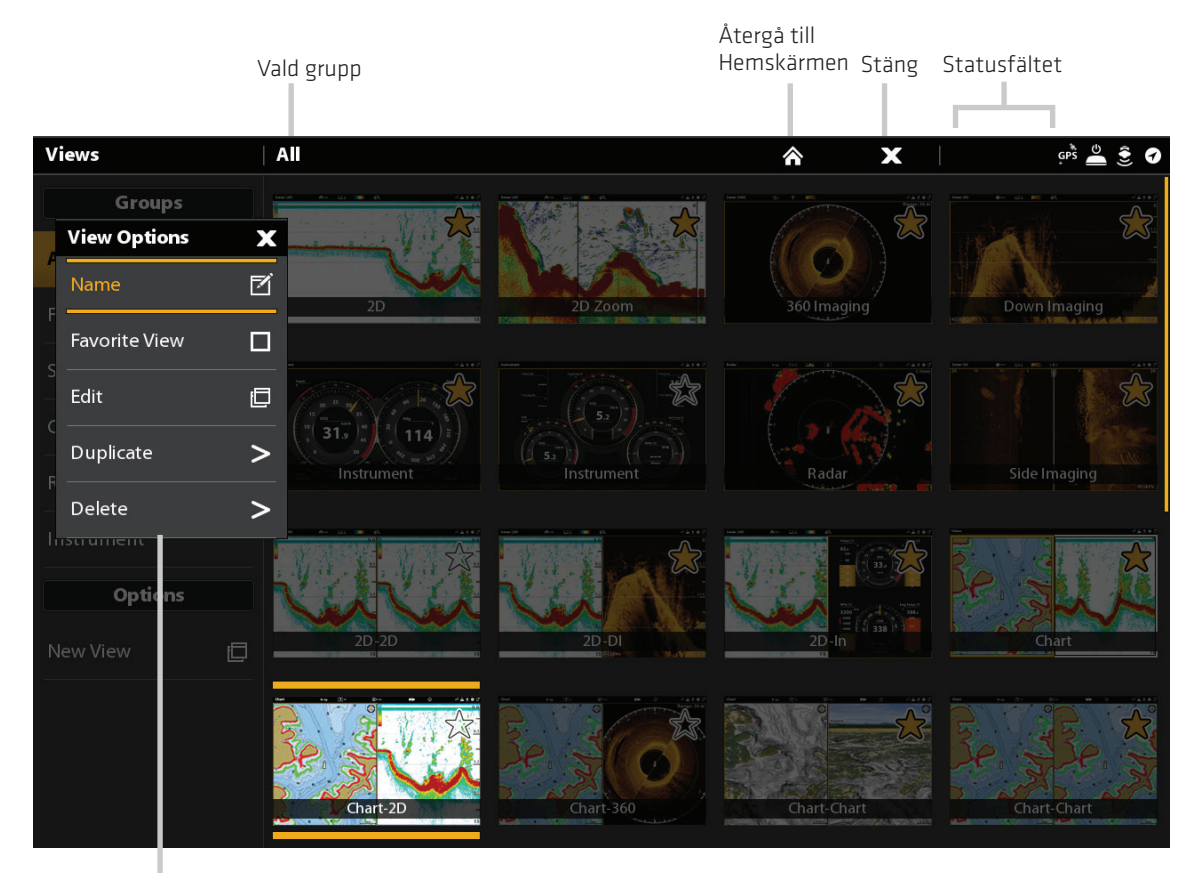

Vyalternativ Meny

 Tryck och håll nere ELLER Välj Öppna

## **Skapa en ny vy**

Följ instruktionerna i det här avsnittet för att skapa en ny vy från en tom mall.

- 1. Tryck på HOME knappen.
- 2. Välj Vyverktyget.
- 3. Välj Ny vy.
- 4. Se Redigera Vy indelning och layout för att byta namn på vyn, redigera layouten, lägga till program, visa digitala avläsningar mm.

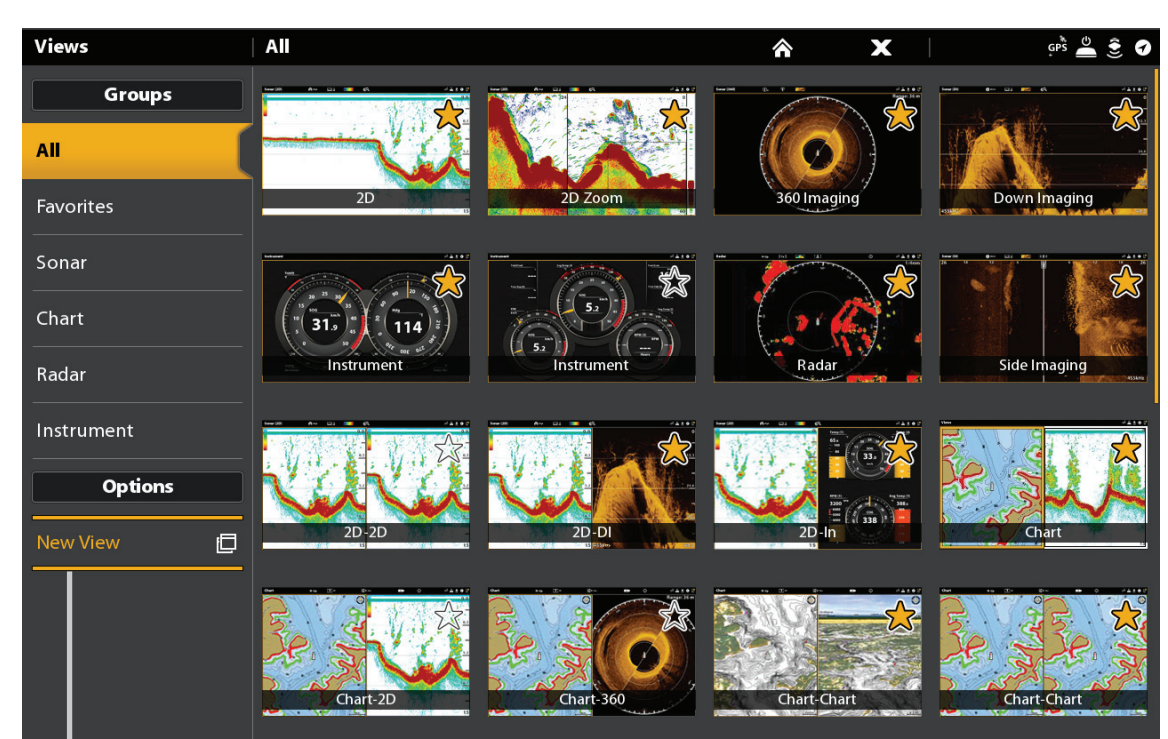

Välj skapa en ny vy

#### Skapa en ny vy

#### **Redigera Vylayout och Applikationer**

Redigera menyn i Visningsalternativmenyn gör att du kan ändra den typ av data som visas i vyn och hur många rutor som visas.

- 1. Välj Redigera (eller Redigera vy) i Visningsalternativmenyn.
- 2. För att ändra layout och antalet rutor i vyn väljer du Mall. Om du inte vill ändra layout, vidare till steg 4.
- 3. Knacka på mallen, eller använd joysticken för att välja den layout som du vill använda.
- 4. För att ändra typ av data som visas i vyn, välj Program.
- 5. Tryck på rutan och sedan på den typ av data för att fylla rutan.

#### **ELLER**

Vrid på vridratten för att välja en ruta. Använd joysticken för att välja ett program och tryck på joysticken för att markera det.

- 6. Upprepa steg 4 och 5 tills rutorna är fyllda.
- 7. Välj Spara.

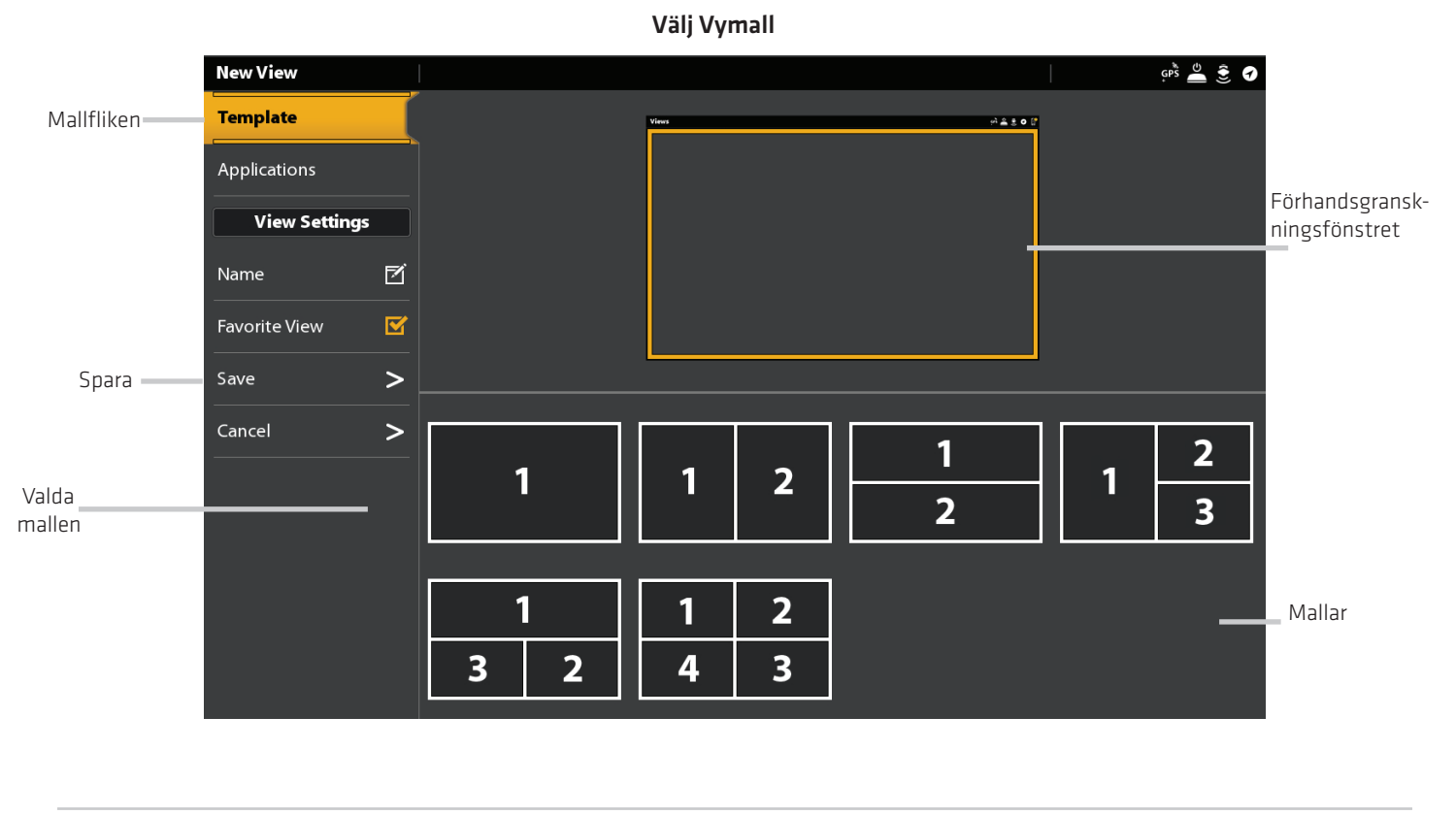

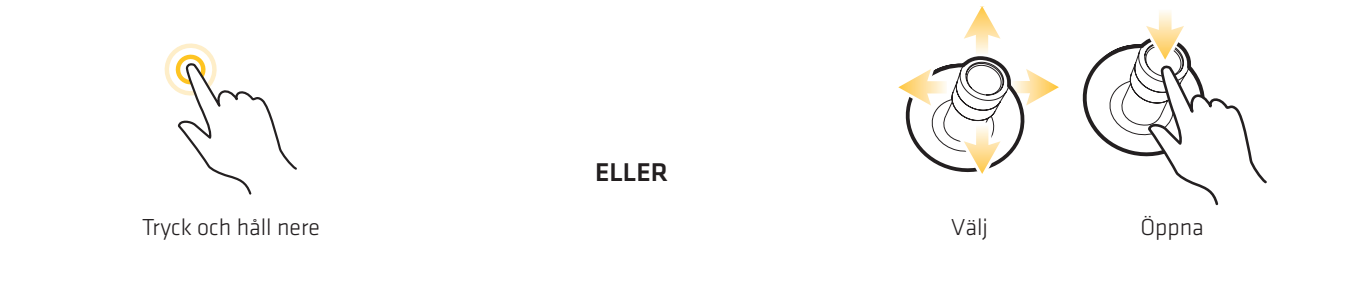

#### Lägga till applikationer i mallen

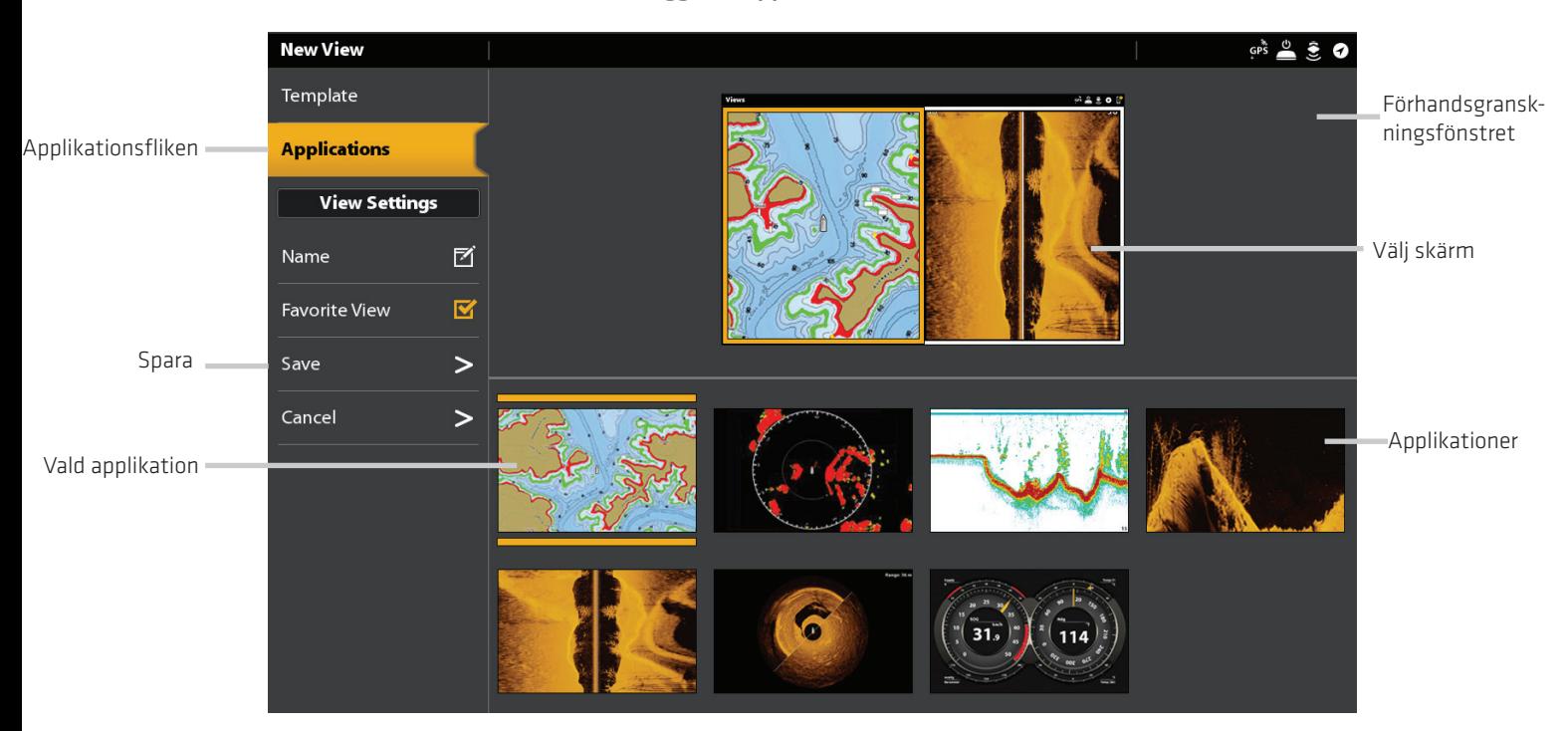

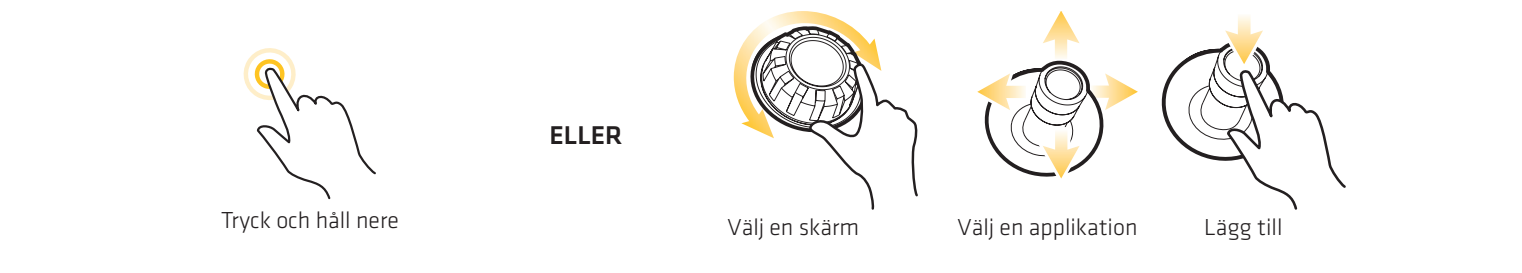

#### **Ändra Vynamn (Visningsverktyget)**

- 1. Välj Namn på Visningsalternativ menyn.
- 2. Använd tangentbordet på skärmen för att ändra vynamnet. Se Menysystemet: Tips för användning av skärmknappsatsen för mer information.

#### **Lägg till eller ta bort en vy från Favorit fältet.**

- 1. Välj Favoritvy från Vymeny alternativ.
- 2. Tryck på menyn, eller tryck på ENTER knappen för att lägga till/ta bort markeringen. (Kontrollera markering = Favoritfält, Tom = ingår inte i Favoritfältet)

Tillval: I Vyverktyget trycker du på stjärnan för att lägga till/ta bort vyn från Favoritfältet. (Stjärna = Favoriterfält, Tom = ingår inte i Favoritfältet)

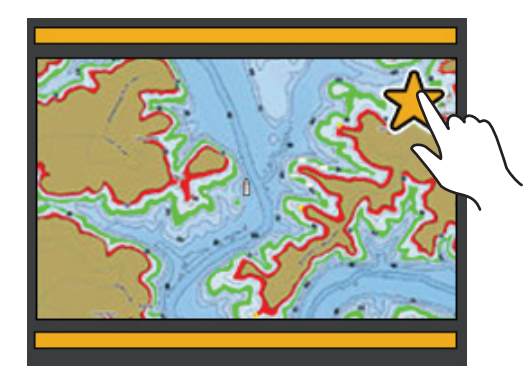

#### **Duplicera den markerade vyn (Visningsverktyget)**

När du duplicerar en vy skapar kontrollenheten en kopia. Du kan byta namn på den nya vyn, redigera den och ändra layouten.

Välj Duplicera på Visningsalternativ menyn. Tryck på menyn eller tryck på ENTER knappen för att skapa en kopia.

#### **Radera den valda vyn (Visningsverktyget)**

Välj Ta bort på Visningsalternativ menyn. Tryck på menyn eller tryck på ENTER knappen för att ta bort vyn.

#### **Installera en instrumentvy**

Solox kontrollenhet ger Instrumentvyer i en mängd olika kombinationer för att visa dessa på skärmen. Du kan använda standard instrumentpanelvy eller motorinstrumentvy. Du kan också anpassa mätare, dataruta och skalor.

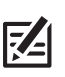

OBS: Datafält och mätare måste ha information från ansluten och motordriven utrustning. Motorinstrumentvyn måste få information från ett NMEA 2000-nätverk för att tillhandahålla källdata. För mer information om källor och nätverk , se Installationsinformation, Ställ in ditt NMEA 2000 nätverk och Konfigurera Humminbird nätverk.

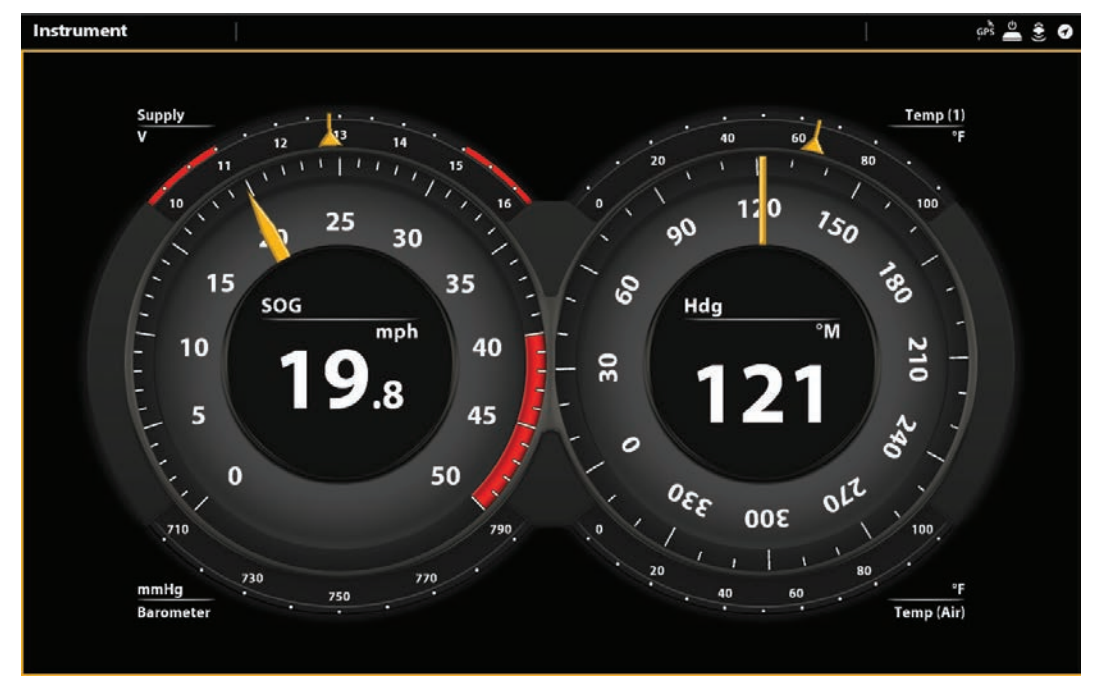

#### Instrumentvy: instrumentpanelvy

#### **Visa en instrumentvy**

#### Pekskärm

- 1. Tryck på HOME knappen.
- 2. Välj Vyverktyget.
- 3. Under grupper, välj Instrument.
- 4. Tryck på en instrumentvy.
- 5. Tryck Instrument i statusfältet.
- 6. Välj instrumentpanelvy eller motor.

#### Knappsats

- 1. Tryck på HOME knappen.
- 2. Välj Vyverktyget.
- 3. Under grupper, välj Instrument.
- 4. Använd joysticken för att välja en instrumentvy.
- 5. Tryck på MENU knappen.
- 6. Välj instrumentpanelvy eller motor.

#### **Anpassa en instrumentvy**

I en instrumentvy kan du anpassa mätare, dataruta och skalor. Du kan ändra varje post på samma sätt som du ändrar databoxar i en vy. Du kan också ställa in varningsgränser för valda data områden.

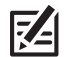

OBS: Tillgängliga förändringar och källor bestäms av vald mätare eller dataruta. När du ändrar data kommer tillgängliga källor visas i vitt och källor som inte är tillgängliga visas i svart.

#### Pekskärm Knappsats (Knappsats Knappsats Knappsats Knappsats Knappsats Knappsats Knappsats Knappsats Knappsats Knappsats Knappsats Knappsats Knappsats Knappsats Knappsats Knappsats Knappsats Knappsats Knappsats Knappsats Kn

- 1. När en instrumentvy visas på skärmen tryck på Instrument i statusfältet.
- 2. Välj Redigera Instrument.
- 3. Tryck på en mätare eller dataruta.
- 4. Tryck på markeringen i statusfältet.
- 5. Ändra typ av data: Välj datatyp. Välj en kategori och en datatyp från menyerna.
- 6. Ändra Visad skala: Välj Datagränser. Välj ett område i listan.

Ställ in varningströskeln: Välj en varning (om den finns tillgänglig) och tryck på på/av knappen för att slå på den. Tryck och håll reglaget för att ställa in tröskelvärdet för varning.

7. Stäng: Tryck och håll på knappen EXIT.

- 1. När en instrumentvy visas på skärmen tryck på MENU knappen.
- 2. Välj Redigera Instrument.
- 3. Använd joysticken för att välja en mätare eller dataruta. Tryck på ENTER-knappen.
- 4. Ändra typ av data: Välj datatyp. Välj en kategori och en datatyp från menyerna.
- 5. Ändra Visad skala: Välj Datagränser. Välj ett område i listan.

Ställ in varningströskeln: Välj en varning (om den finns tillgänglig) och tryck på på/av knappen för att slå på den. Tryck och håll reglaget för att ställa in tröskelvärdet för varning.

6. Stäng: Tryck och håll på knappen EXIT.

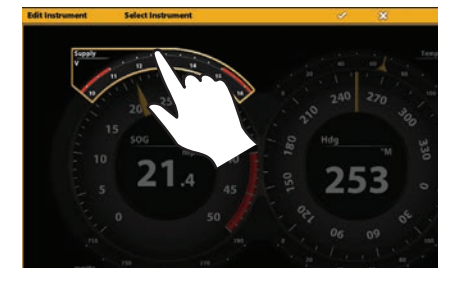

#### Välja Mätare Välj en radiell Mätare Välj en Dataruta

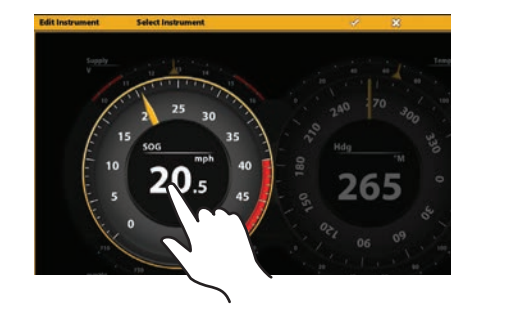

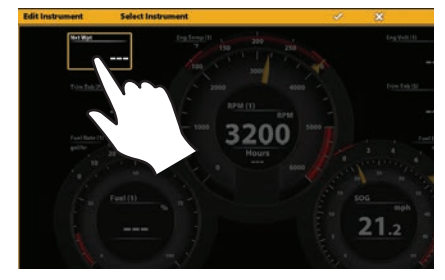

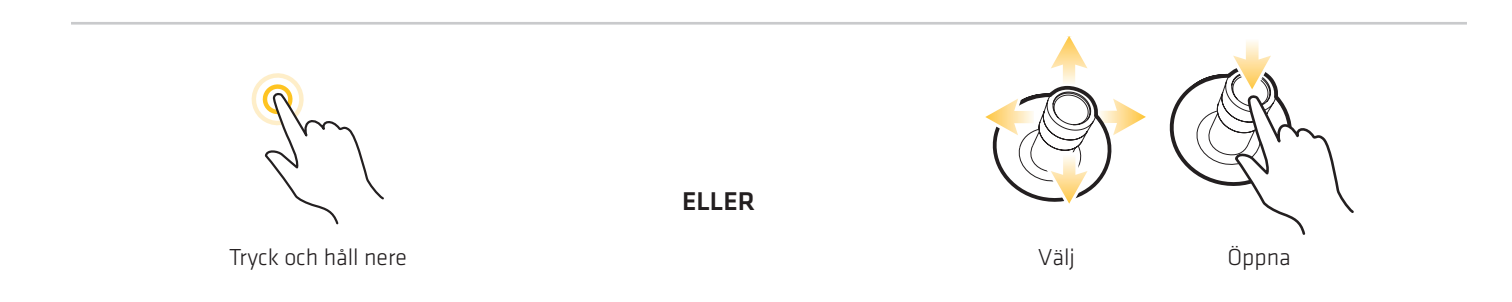

# **SJÖKORTSÖVERSIKT**

För att aktivera navigatiosfunktioner måste styrenheten ha en GPS-fix från en intern eller extern GPS-mottagare (se Kom igång för att kontrollera GPS-mottagarens mottagning). Vissa av dessa funktioner kräver också en kompass/kursgivare som skall anslutas till

styrenheten.

Den valda kartakällan påverkar också menysystemet. När du ändrar kartkällan kommer menyalternativen för sjökortsvyn förändras så att du kan lägga till navigationsdata, skuggning eller larm.

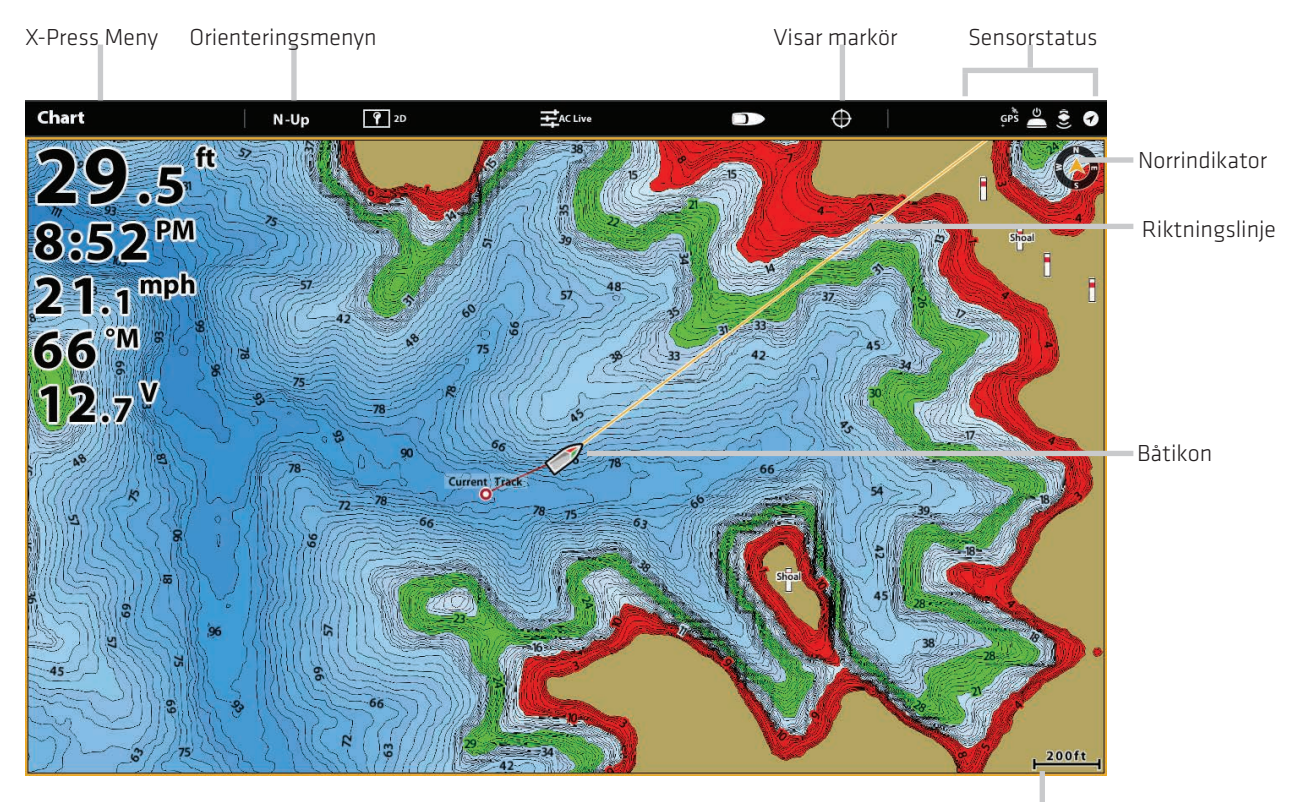

#### 2D-sjökortsvy (Humminbird)

Kartskala

SOLIX levereras med en grundkarta från Humminbird. Du kan också installera SD-kort med ytterligare sjökortsinformation för en viss plats (separat inköp krävs).

Humminbird är standardkartkällan, men du kan ändra kartkälla när som helst. När du installerar ett SD-kort kommer kontrollenheten

automatiskt välja den bästa kartan för att visa. Om du installerar fler än ett SD-kort, kan du välja vilken kartkälla du vill använda.

Kompatibla kartkällor: Navionics. Besök vår webbplats på humminbird.com för kompatibilitetsinformation.

SOLIX innehåller inbyggda kartor från Humminbird och Navionics. Du kan också installera SD-kort med ytterligare kartor för en viss geografisk plats (separat köp krävs).

Humminbird är standardkällan, men du kan ändra kartkällan när som helst. När du installerar ett SD-kort väljer styrhuvudet automatiskt den bästa kartan som ska visas. Om du installerar mer än ett SD-kort kan du välja vilken kartkälla du vill använda. Kompatibla kartkällor: Humminbird LakeMaster, AutoChart, SmartStrike, ChartSelect och Navionics. Besök vår webbplats på humminbird.com för information om kompatibilitet.

#### **Installera ett SD-sjökort**

#### Ladda sjökort

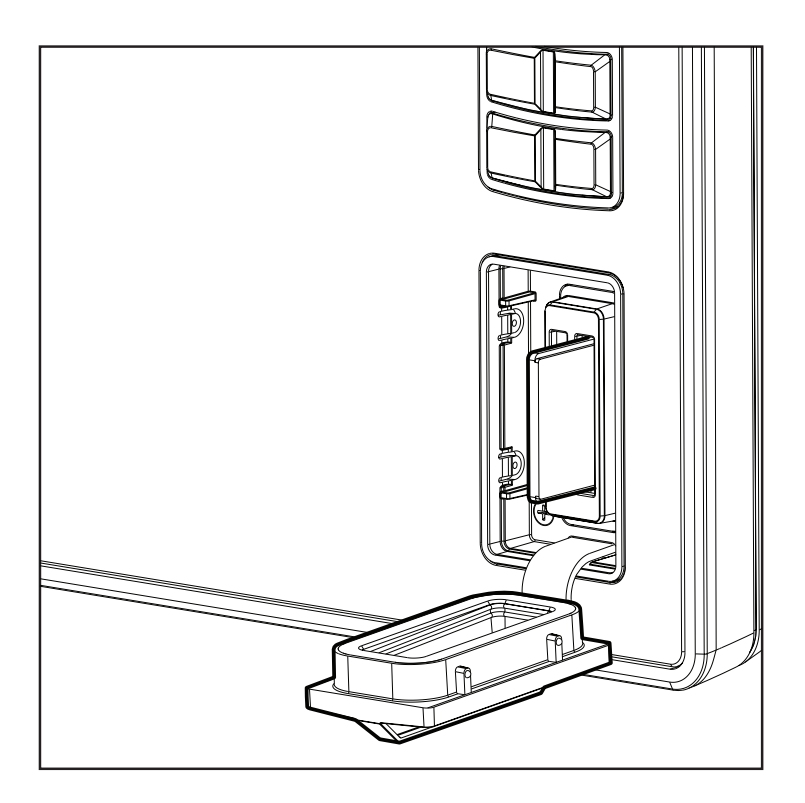

#### Installera sjökort

#### Installera ett SD-kort

1. Sätt in kortet i kortplatsen med etiketten uppåt.

2. Kontrollenheten väljer automatiskt det bästa sjökortet som skall visas. Om mer än en typ av SD-kort är installerat, följ skärmens uppmaning att välja kartkälla.

#### Mata ut ett SD-kort

1. C-MAP by Jeppesen SD-kort enbart: Tryck på höger hörnan av statusraden, eller tryck på on/ off knappen. Välj Mata ut C-MAP kortet från menyn.

Sätt i SD-kortet med etiketten uppåt 2. Alla SD-kort: Tryck på SD-kortet i facket och släpp. Dra ut kortet ur kortplatsen.

VARNING! Lämna inte SD-luckan öppen. Luckan ska alltid vara stängda för att förhindra vattenskador på enheten.

## **Ändra kartkälla**

När du installerar ett SD-kort kommer kartkällan ändras automatiskt för att matcha SD-kortets kartkälla. Du kan också ändra kartkällan med hjälp av Inställningar.

När du ändrar kartkälla kommer också menyalternativ för sjökortsvyer förändras, så att du kan lägga till navigationsdata, skuggning,

larm och mycket mer. Se respektive avsnitt för detaljer.

- 1. Tryck på HOME-knappen.
- 2. Välj Inställningar.
- 3. Välj sjökort.
- 4. Välj en kartkälla.

#### Ändra kartkälla

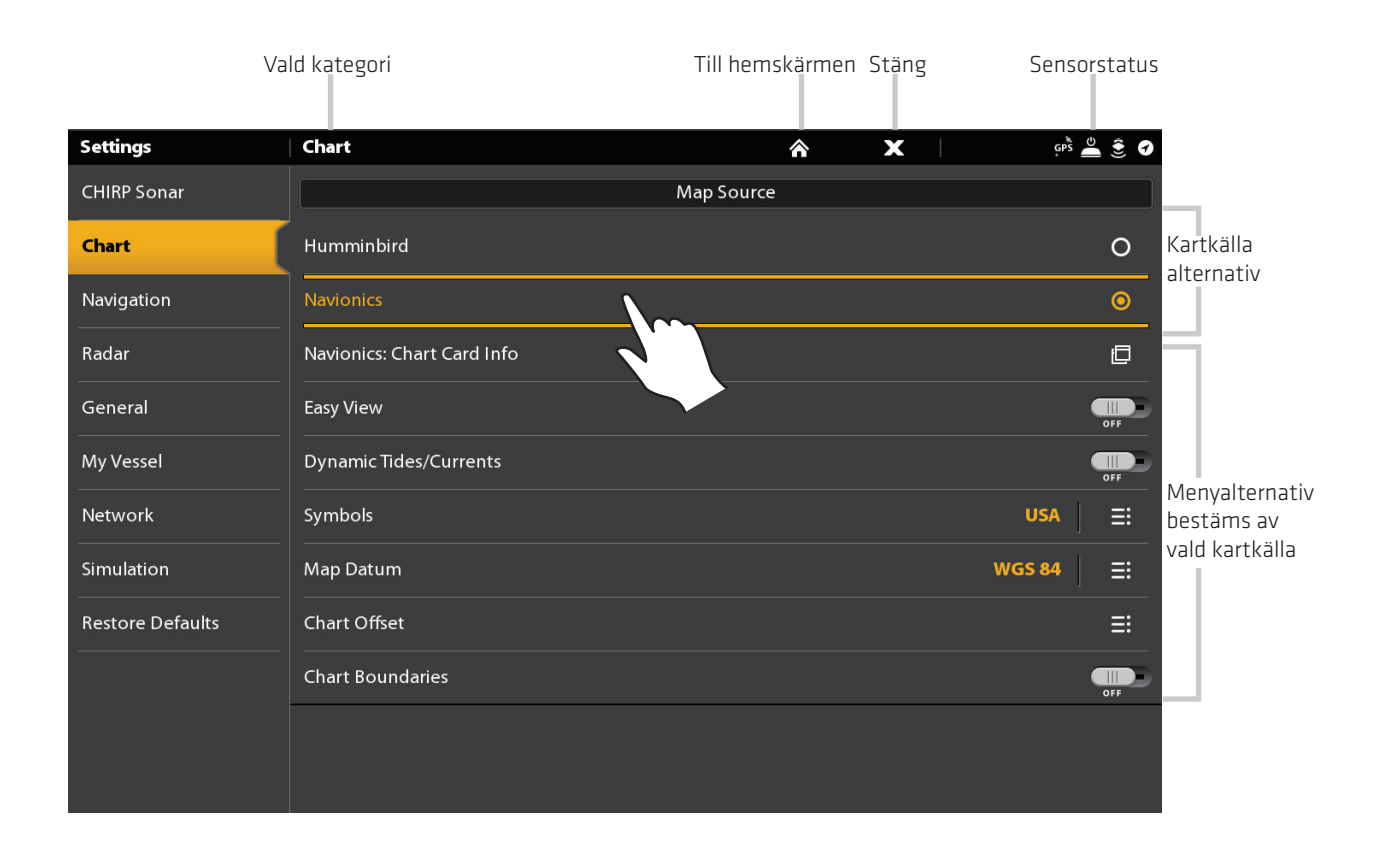

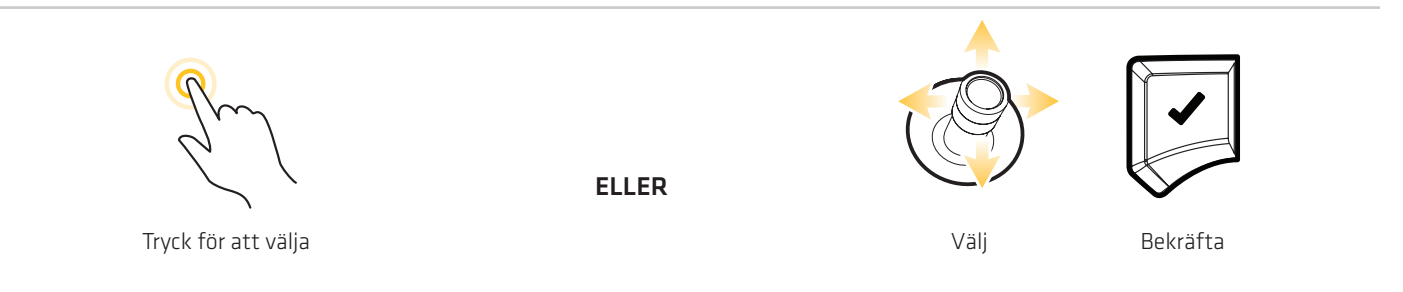

#### **Konfigurera Humminbird**

När Humminbird har valts som kartkälla kan du använda systeminställningarna, eller så kan du ändra menyinställningarna efter dina önskemål. Du kan använda den inbyggda Humminbird karta eller så kan du installera ett SD-sjökort med ytterligare Humminbird LakeMaster funktioner.

- 1. Välj Humminbird som kartkälla.
- 2. Ställ in följande menyer efter dina önskemål:

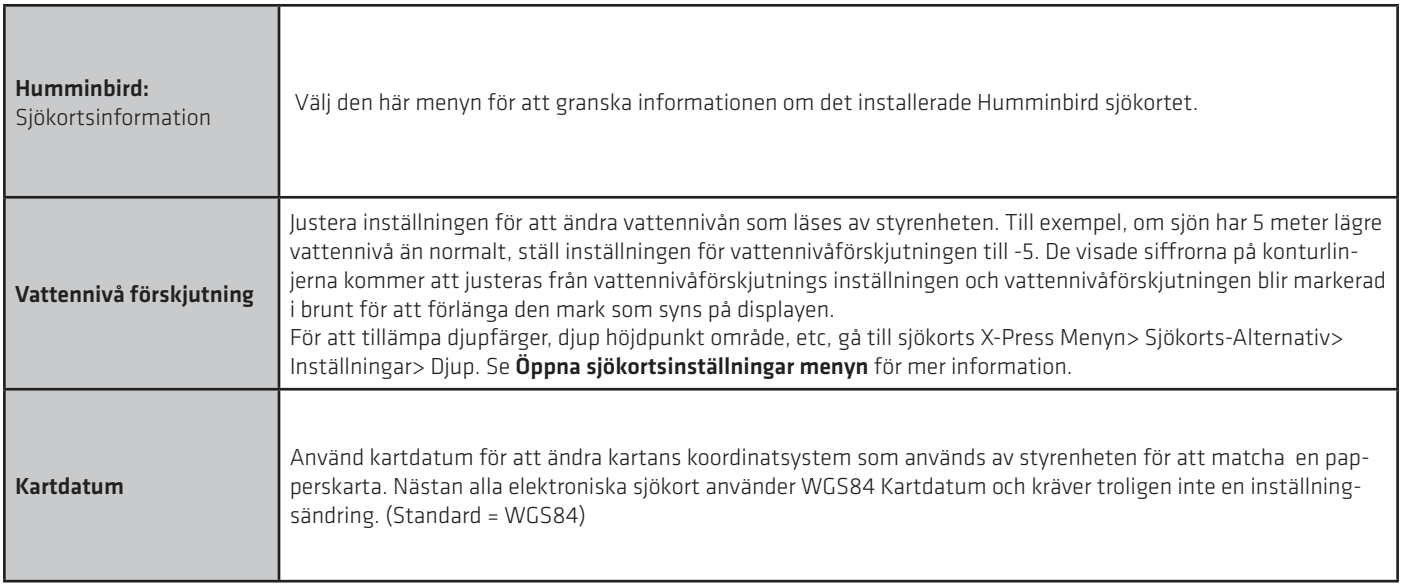

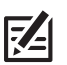

 OBS: Det finns även alarmand visningsalternativ som är exklusivt tillgängliga för Humminbird LakeMaster sjökort. se Navigation larmöversikt och Anpassa sjökortet för mer information.

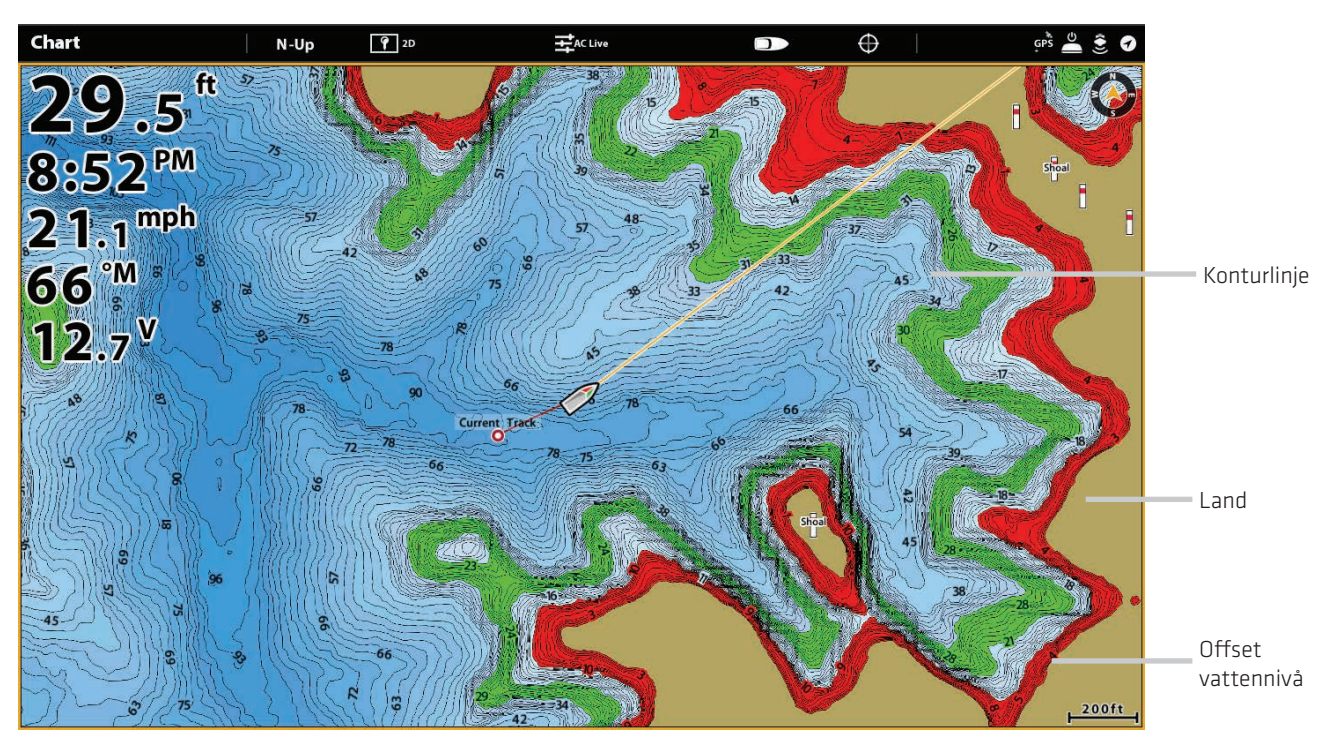

#### 2D-sjökortsvy (Humminbird)

#### **Konfigurera Navionics**

När Navionics har valts som kartkälla, kan du använda systeminställningarna eller så kan du ändra menyinställningarna efter dina önskemål. Du kan använda den inbyggda kartan (om sådan finns) eller så kan du installera ett SD-sjökort med ytterligare funktioner.

1. Välj Navionics som kartkälla.

Z.

2. Ställ in följande menyer efter dina önskemål:

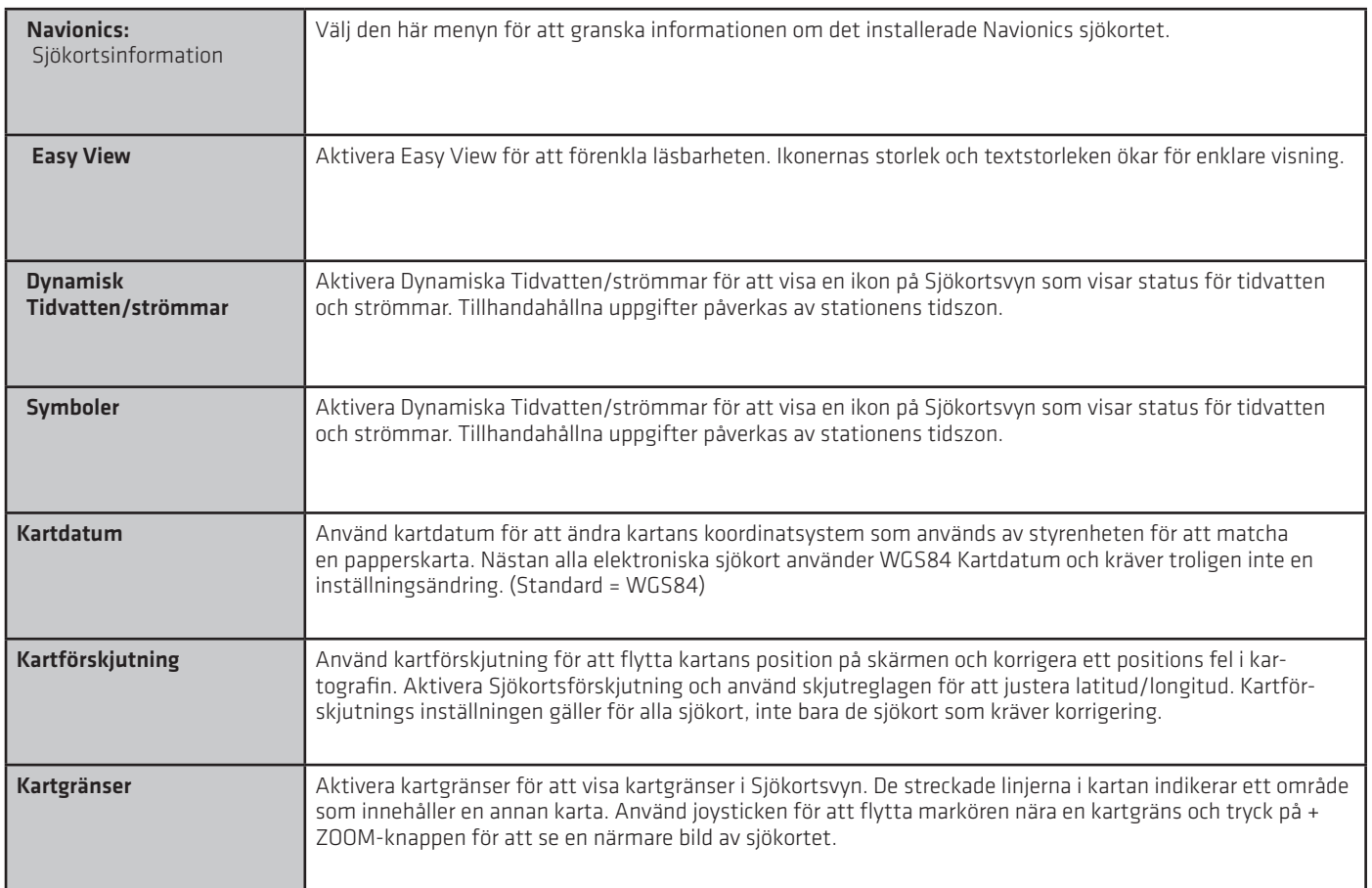

OBS: Det finns även larm-och visningsalternativ som är exklusivt tillgängliga för Navionics sjökort. Se Navigation Larmöversikt och anpassa sjökortet för mer information.

#### 2D-sjökortsvy (Navionics)

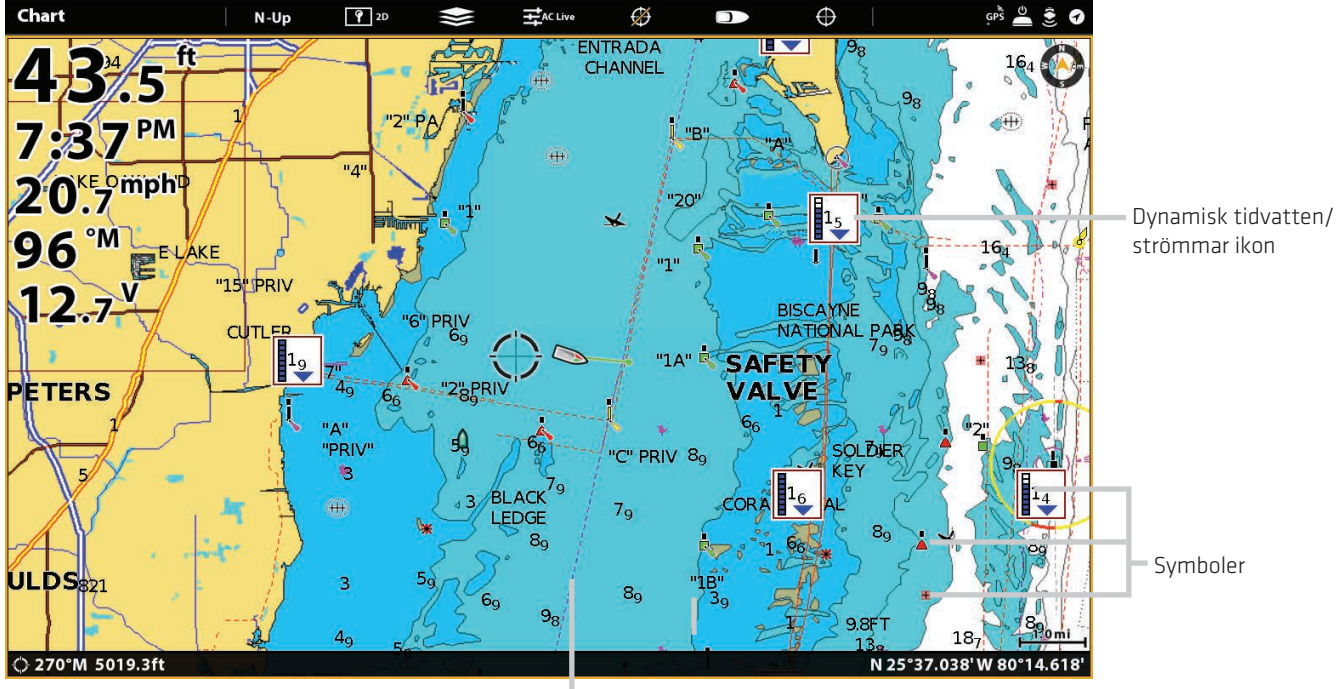

Kartgräns

# **NAVIGATIONSLARM ÖVERSIKT**

När ett larm är aktiverat kommer ett varningsljud eller en indikation på styrenhetens skärm indikera att larmtröskeln har överskridits.

Inställningarna i det här avsnittet beskriver hur du slår på ett navigationslarm, justerar larmtröskeln och visa gränserna för vyn de finns tillgängliga. Larmalternativ bestäms av kartkällan.

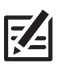

OBS: För att sätta på ytterligare larm som relaterar till din båt och navigation, såsom Förlorat Riktning, Avdrift Larm, Pitch, Roll mfl. Välj Hem> Larm> System och hem> Larm> Fartyg.

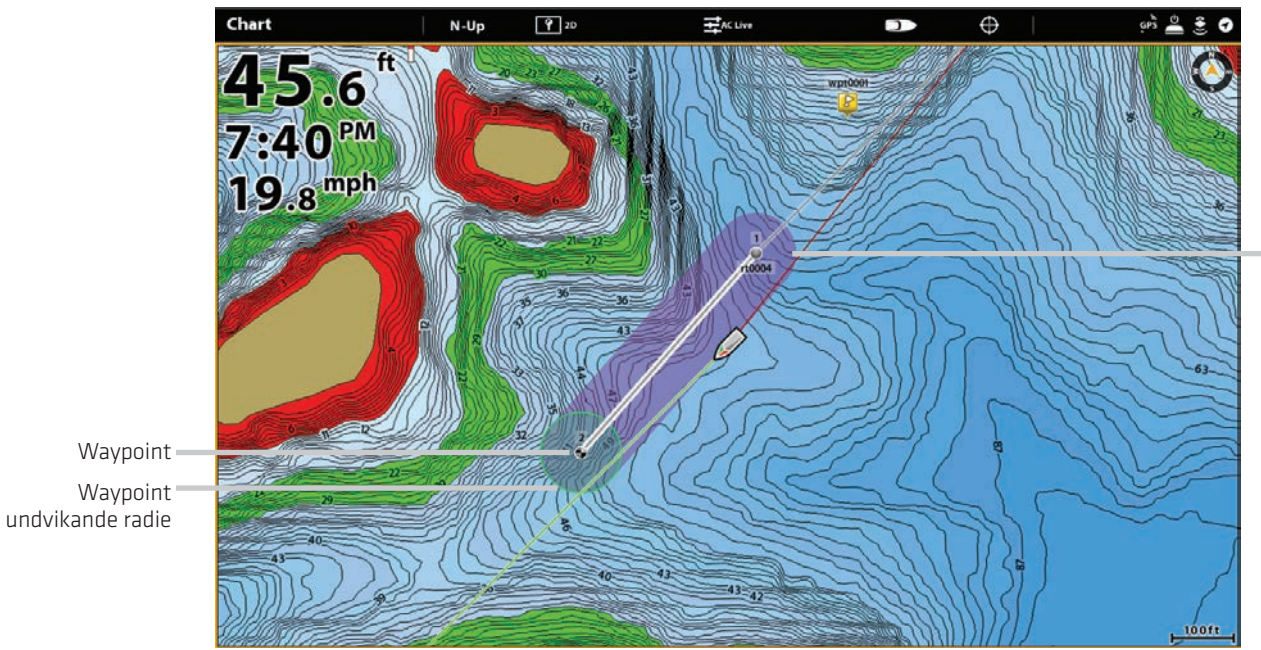

#### Sjökortsvy med visad Larmöverlägg (Humminbird)

Ur kurs (XTE) gränser visas i lila

#### **Ur kurs (XTE) larm**

Slå på Ur kurs (XTE) för att få en varning om fartyget har färdats utanför den valda rutten. Du kan också ställa in hur långt fartyget

är tillåtet att röra sig ur kurs innan larmet utlöses. Om larmet stängs av kan Ur kurs gränsen visas på sjökortsvyn, men du kommer inte att få en varning om fartyget korsar den.

#### Slå på larm

- 1. Tryck på HOME knappen.
- 2. Välj larm > Navigation.
- 3. Välj Ur kurs (XTE). Tryck på på /av knappen eller tryck på ENTER knappen för att slå på den.

#### Justera parametrar (tillval)

- 1. Tryck på HOME knappen.
- 2. Välj Inställningar > Navigation > Ur kurs (XTE).
- 3. Tryck och håll ner skjutreglaget eller vrid på ratten, för att ställa in hur fartyget kan röra sig ur kurs.

#### Visa Ur kurs (XTE) gräns (tillval)

- 1. När en kartvy visas på skärmen trycker du på statusfältet i sjökortet, eller tryck på MENU .
- 2. Välj sjökortsalternativ > Överlägg > Nav Data .
- 3. Välj XTE gräns.
- 4. Tryck på kryssrutan, eller tryck på ENTER knappen för att lägga till en markering och göra det synligt på skärmen.

#### **Ankomstlarm**

Slå på ankomst för att få en varning när fartyget har nått destinations waypoint, ruttpunkt eller spårpunkt. Du kan också ställa in

ankomstradie för att ange hur nära målpunkten som larmet skall utlösas. Om detta larm är avstängt kommer ankomstradien att visas på sjökortsvyn, men du kommer inte att få en varning om fartyget korsar den.

Ankomstradie påverkar också navigationen. Om ankomstradien är satt till 20 meter från destinationspunkten kommer ankomsten vara flyttad till 20 m frånmålpunkten. Om det finns en ytterligare punkt i rutten kommer sedan navigationen starta till nästa punkt.

#### Slå på larm

- 1. Tryck på HOME knappen.
- 2. Välj Larm> Navigation.
- 3. Välj ankomst. Tryck på på/av knappen eller tryck på ENTER knappen för att slå på den.

#### Justera parametrar (tillval)

- 1. Tryck på HOME knappen.
- 2. Välj Inställningar> Navigation> Ankomst Radius.
- 3. Tryck och håll ner skjutreglaget, eller skruva på ratten, för att justera radien.

#### **Waypoint undvikande larm**

Slå på Waypoint undvikande att få en varning om fartyget har passerat Waypoint undvikande radie. Om larmet är avstängt kan Waypoint undvikande radie ställas in för en waypoint och den kommer att visas i sjökortsvyn men du kommer inte att få en varning om radien korsas.

#### Slå på larmet

- 1. Tryck på HOME-tangenten.
- 2. Välj Larm> Navigation.
- 3. Välj Waypoint undvikande. Tryck på på/av knappen eller tryck på ENTER knappen för att slå på den.

#### Skapa en Undvikande waypoint

1. Se Waypoints: Ställ in Waypointradien och undvikande för att identifiera en waypoint för undvikande.

#### **Antikollosions larm**

Om Navionics är valt och Antikollisions larmet är aktiverat, kommer en varning att ges baserat på potentiella faror som upptäckts i sjökortsvyn framför fartyget, till exempel mark, stenar och begränsade områden. Du kan också välja antikollisions objekt och hur långt framför fartyget området kommer att scannas baserat på avstånd eller tid.

Sjökortsvy med Antikollision överlägg påslagen (Navionics)

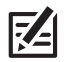

OBS: Navionics måste väljas som kartkälla för att aktivera den här funktionen.

# H-Ur  $920$ Alarm: Anti-Collisic  $<sup>PM</sup>$ </sup> mph  $\hat{\mathbf{r}}$

Antikollision skanningsområde (rosa/rött)

#### Slå på larm

- 1. Tryck på HOME knappen.
- 2. Välj Larm> Navigation.
- 3. Välj anti-kollisionslarm. Tryck på på/av knappen eller tryck på ENTER knappen för att slå på den.

#### **Aktivera Antikollision**

- 1. Tryck på HOME knappen.
- 2. Välj Inställningar> Navigation.
- 3. Välj Antikollision. Tryck på på/av-knappen eller tryck på ENTER knappen för att slå på den.

Använd standardinställningarna Antikollision eller använd menyerna i det här avsnittet för att ställa in hur området ska sökas. (Sökparametrar, Sök (Tid) eller sökning (Avstånd) och antikollisionsobjekt).

#### **Visa Antikollision överlägg**

När överlägget är avstängt visas skanningsområdet endast när en fara upptäcks.

När överlägget är påslaget visas skanningsområdet hela tiden. När en potentiell fara upptäcks kommer skanningsområdet ändra färg till rött.

- 1. När en sjökortsvy visas på skärmen trycker du Sjökort i statusfältet eller tryck på MENU.
- 2. Välj Sjökort Alternativ> Över> Fartyg.
- 3. Välj Antikollision.
- 4. Tryck på kryssrutan eller tryck på ENTER för att lägga till en markering och göra det synligt i vyn.

#### **Man överbord (MOB)**

Så snart du vet att du har en man överbord (MOB), bör du aktivera Man överbord navigering för att maximera chanserna för en lyckad räddning. Man överbord navigering markerar den ungefärliga punkt där personen gick över bord och börjar kontinuerlig navigering mot Man överbord waypointen.

#### **Aktivera man överbord (MOB) navigering**

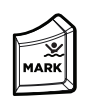

1. Tryck och håll in MARK/Man överbord knappen.

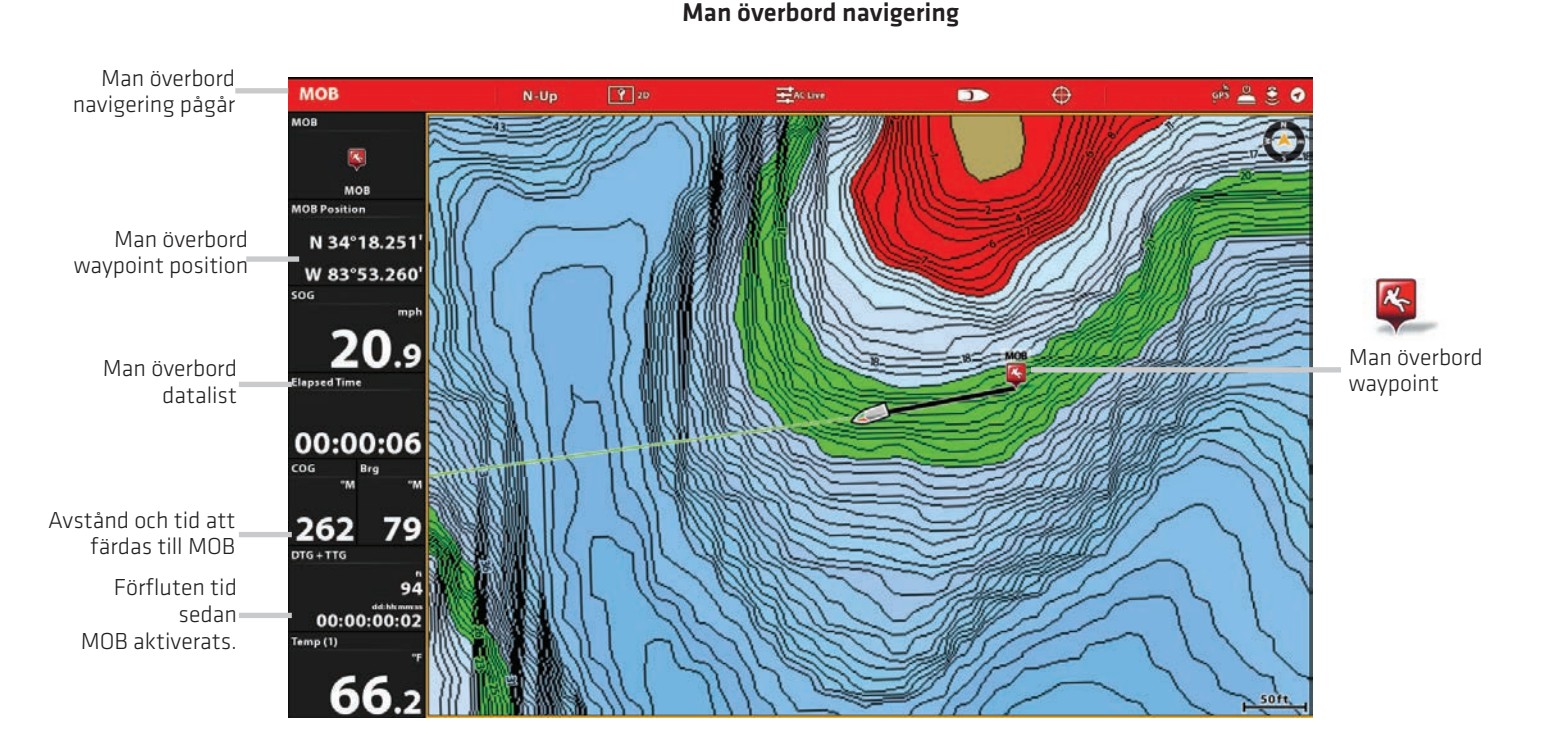

När man överbord är aktiverad kommer alla aktuella navigeringar avbrytas och den aktuella färdvägen kommer att kasseras utan anmälan. Man överbord navigationen startar omedelbart och du kommer att se följande på skärmen:

Sjökortsvyn: Vyn växlar automatiskt till sjökortsvyn.

Man överbord Waypoint: En waypoint skapas vid båtens aktuella position oavsett om markören är aktiv eller inte.

Kontinuerlig Navigering: Kontrollenheten börjar kontinuerlig navigering mot Man överbord waypointen.

Autozoom: Skärmen förstoras för att visa man överbord waypointen och fartyget på skärmen.

Datafält: Datafältet visar digitala avläsningar för man överbord, inklusive man överbord waypointens latitud/longitud position. Den tid som gått sedan man överbord aktiverades och avstånd till destinationen och tid att gå till MOB (DTG + TTG).

#### **Avbryt man överbord (MOB) navigering**

1. Tryck och håll inne MARK/Man överbord knappen. Välj Avbryt navigation.

#### **ELLER**

Tryck på knappen GO TO. Välj Avbryt navigation.

#### **Anpassa sjökortsvyn**

Inställningarna i det här avsnittet är valfria. Du kan använda standardinställningarna för sjökortsvyns utseende och kartkälla eller så kan du anpassa sjökortsvyn utefter dina navigerings önskemål. Se Vyer för mer information.

Öppna inställnings menyn Sjökort. I menyn Inställningar kan du ställa in Orientering, Rörelseläge, och Fartygsoffset. För mer information om vyinställningar, se Vyer.

- 1. När en sjökortsvy visas på skärmen trycker du på Sjökort i statusfältet eller tryck på MENU en gång.
- 2. Välj Alternativ sjökort.
- 3. Välj Inställningar.

OBS: Humminbird måste väljas som kartkälla för att aktivera den här funktionen.

#### **Justera djupområde och färger**

1. Från Inställningsmenyn, välj Djup.

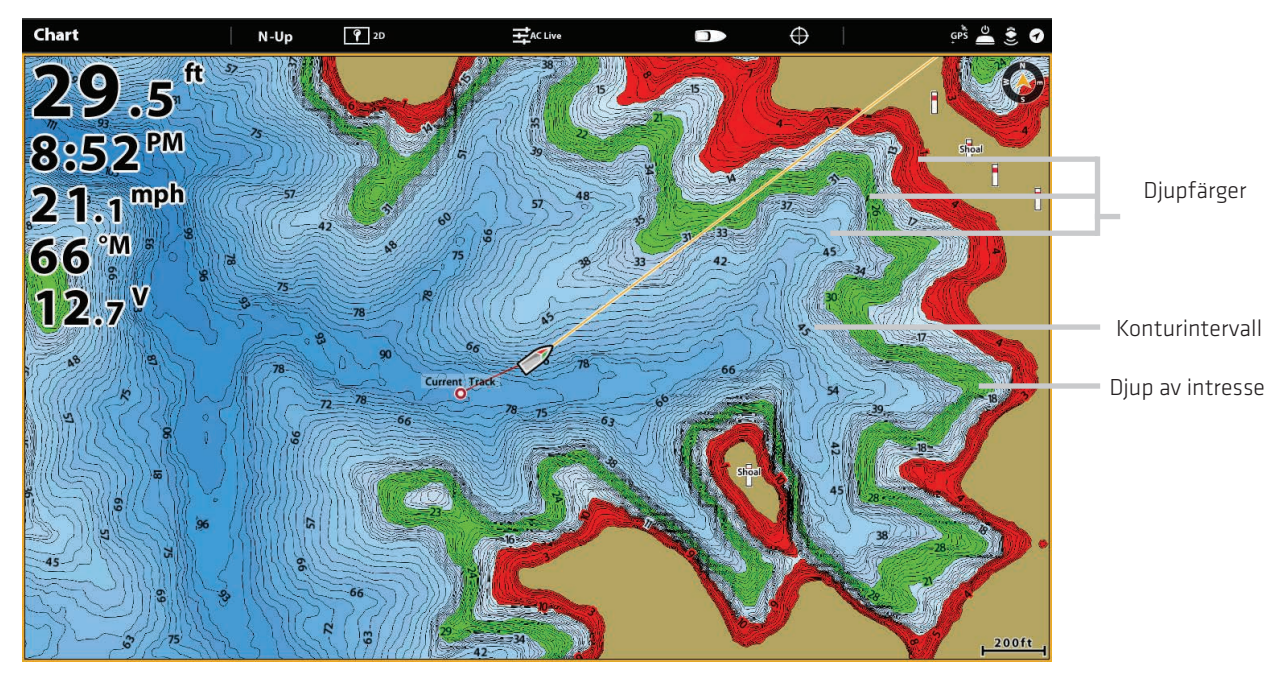

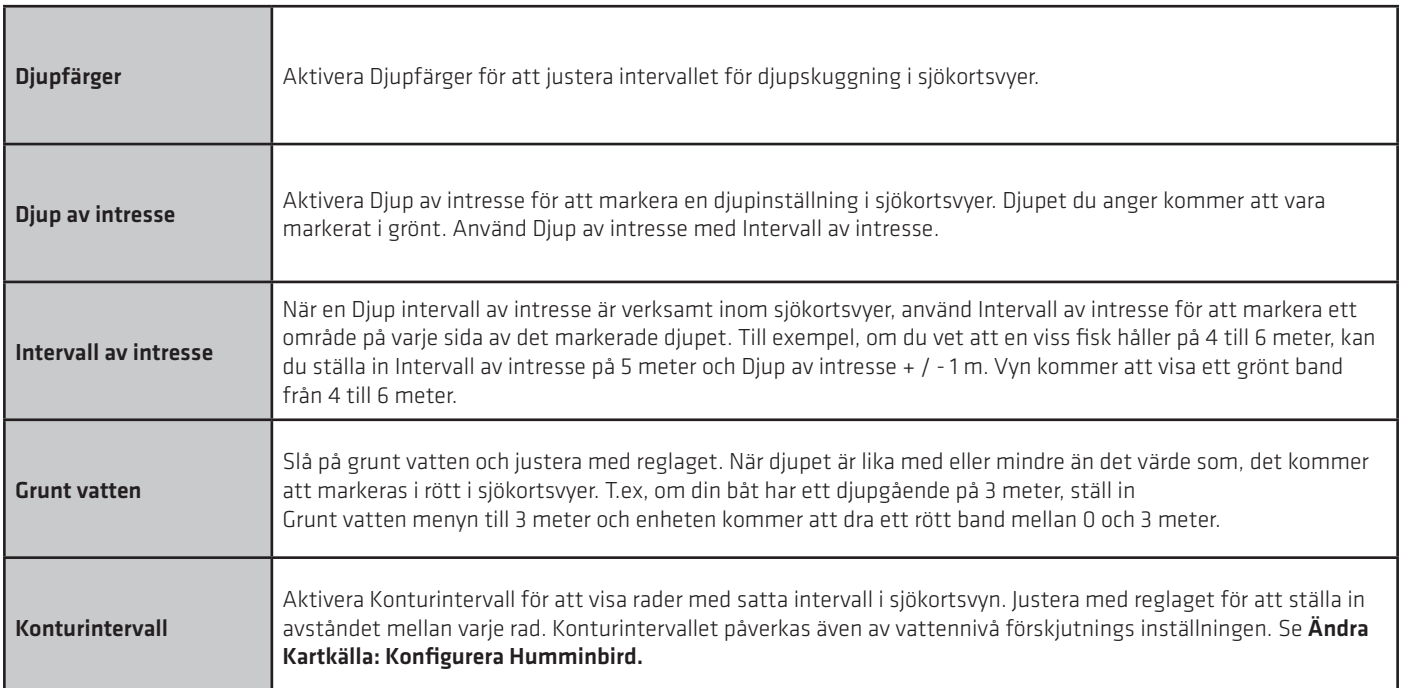

## **Ställ in sjökortsorientering**

Använd Inställningar menyn för att ändra kartorienteringen. Du kan också välja menyn Orientering i statusfältet.

- 1. Från menyn Inställningar, välj Orientering.
- 2. Välj en orientering som skall visas i sjökortet.

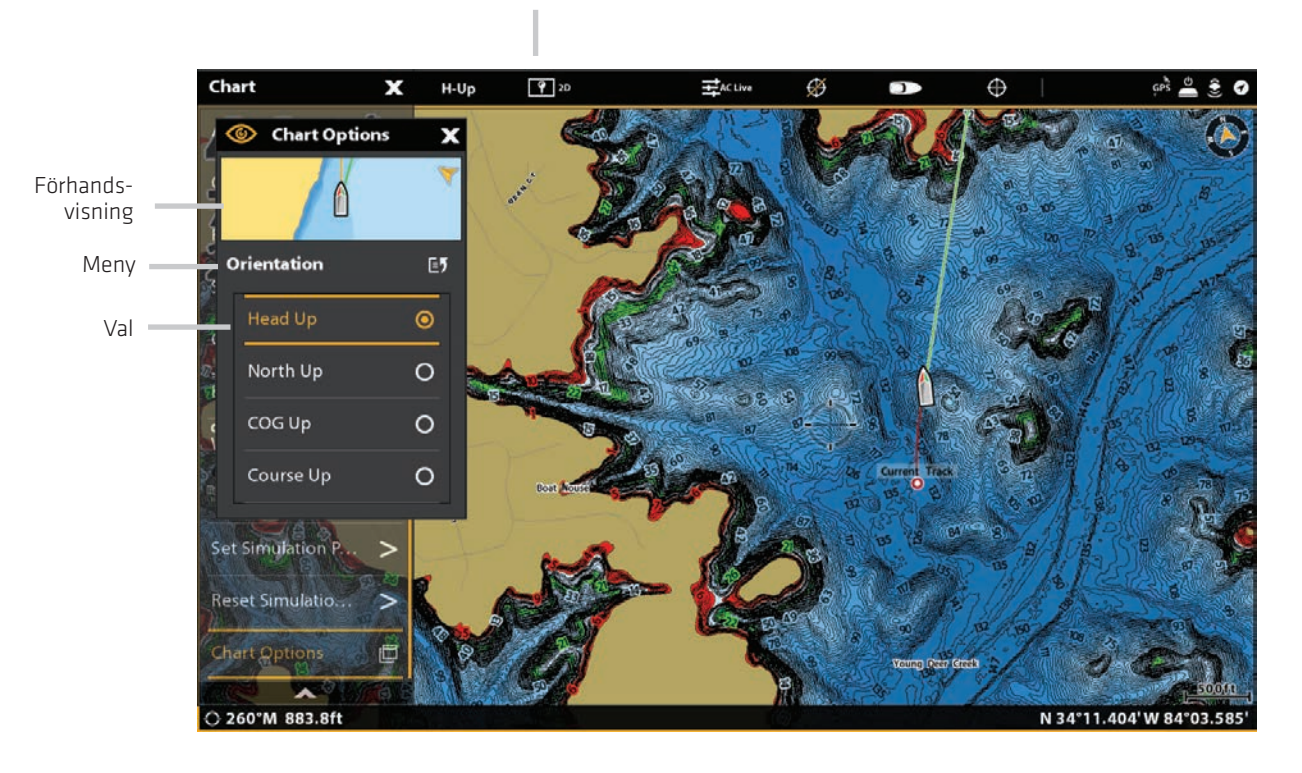

#### Sjökortsorientering inställning

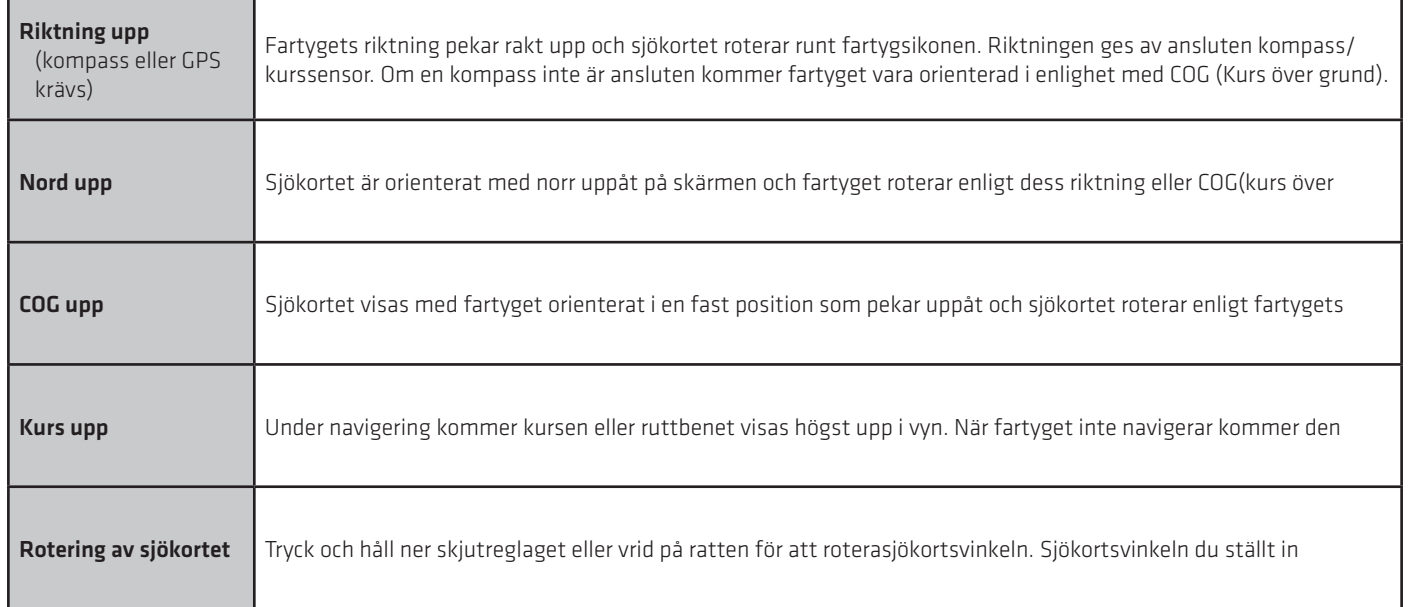

#### **Ställ in Rörelseläge**

Rörelseläget styr hur sjökortet rör sig i vyn.

- 1. Från Inställningar menyn väljer Rörelseläge.
- 2. Välj Relativ eller Sann.

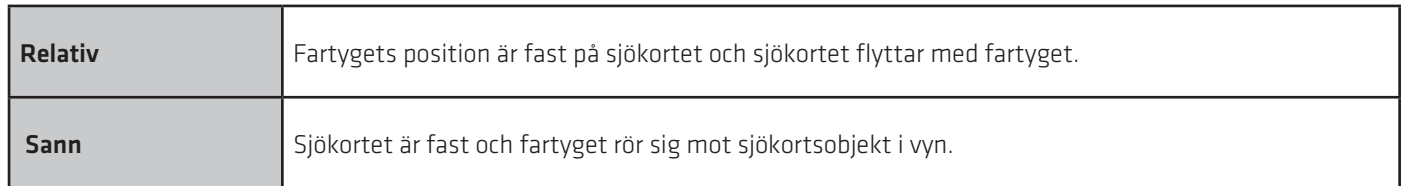

#### **Slå på/av fartygsoffset**

Fartygsoffset gör att du kan se mer av vyn framför båten grundat på fartygets fart. Detta kan också styras beroende på fart.

- 1. Från menyn Inställningar välj fartygsoffset.
- 2. Välj Från, Till eller Auto ändra.

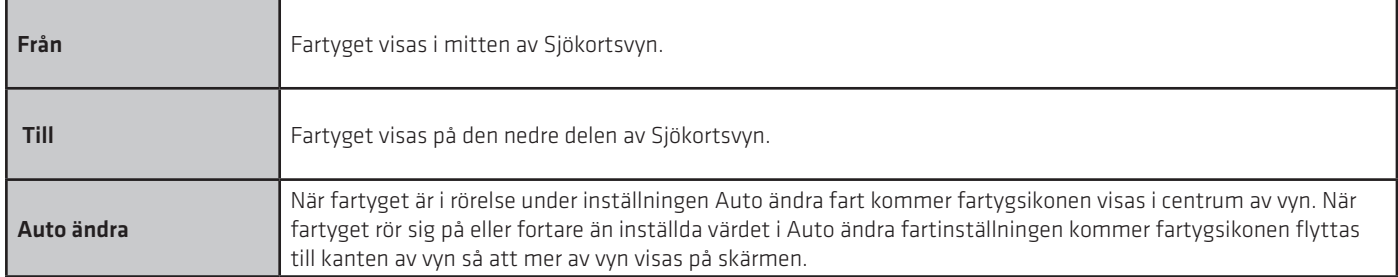

3. Stäng: Tryck på EXIT knappen tills menyn stängs.

4. För att ändra Auto ändra fartinställningen tryck på MENU knappen två gånger. Välj Mitt fartyg> Autom. ändra hastighet.

#### **Slå på Autozoom**

Autozoom fokuserar vyn på det aktuella ruttbenet. Alt eftersom fartygets hastighet ökar kommer kartskalan öka. Om du använder zoom knapparna för att se mer eller mindre av den sjökortsvyn kommer Autozoom pausa.

**TZ OBS:** Inställningen Autozoom gäller inte 3D vyer.

- 1. Tryck på HOME knappen.
- 2. Välj Inställningar.
- 3. Välj Navigation.
- 4. Välj Autozoom. Tryck på Till/Från knappen eller tryck på ENTER knappen för att starta den.

#### **Välj kartdata**

När ett Navionics sjökort har installerats och valts som kartkälla kan du ställa sjömärken, marina och mark ikoner som dold eller synlig. Menyalternativet Djup kan du se skuggning på kartan baserat på det inställda djupet.

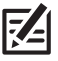

 OBS: Navionics måste väljas som kartkälla för att aktivera den här funktionen. Menyalternativen ändras med den valda kartkällan.

- 1. När en sjökortsvy visas på skärmen trycker du Sjökort i statusfältet eller tryck på MENU en gång.
- 2. Välj Sjökortsalternativ.
- 3. Välj kartdata.
- 4. Använd pekskärmen eller joysticken för att välja en meny och ändra inställningarna.

#### Sjökortsvy med sjömärken och ikoner som visas (Navionics)

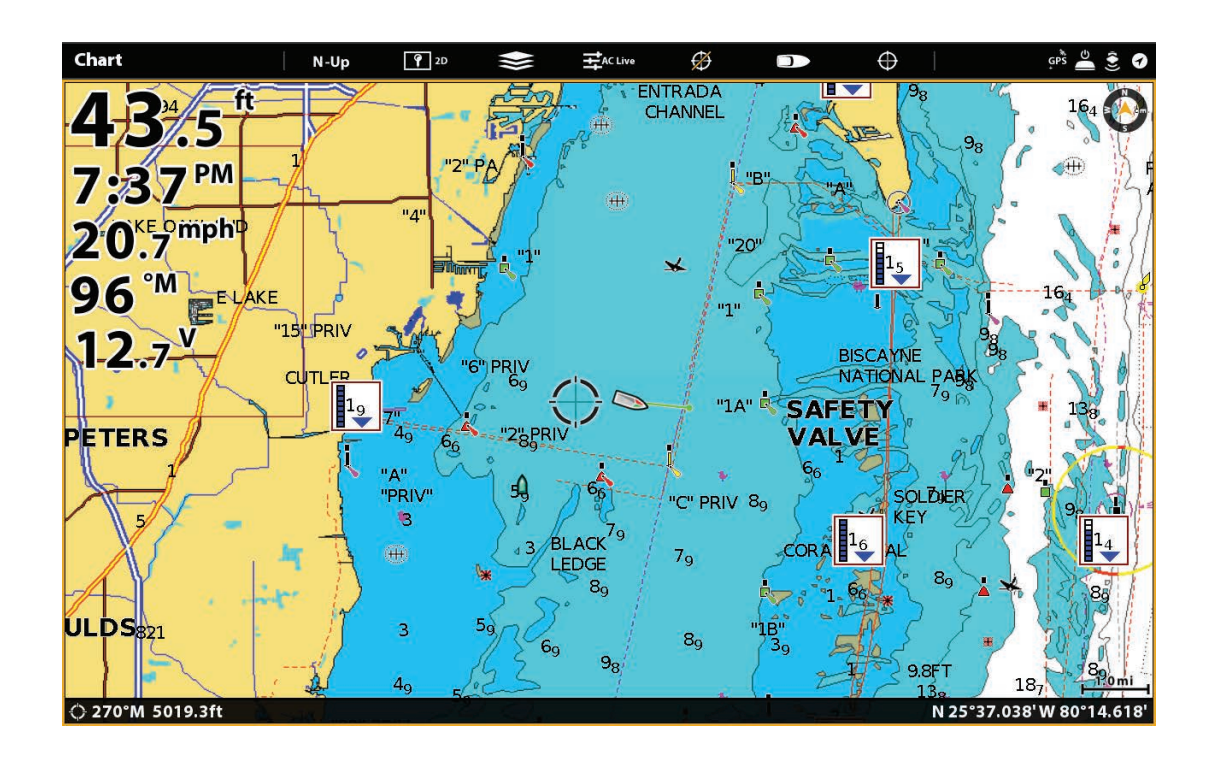

#### **Ändra sjökortsvyöverlägg**

Använd Overlaymeny för att visa eller dölja information i sjökortet. I en sjökortsvy kan du visa eller dölja fartygsikonen, navigeringsdata (waypoints, rutter och spår), dataöverlägg , AIS och MARPA-objekt och distansringar. Tillgängliga menyalternativ bestäms av vilka tillbehör som är anslutna till styrenhetens nätverk. Se även Vyer för mer information om överlägg.

- 1. När en sjökortsvy visas på skärmen trycker du Diagram i statusfältet eller tryck på MENU en gång.
- 2. Välj Sjökortsalternativ.
- 3. Välj överlägg.
- 4. Använd pekskärmen eller joysticken för att välja en meny och ändra en inställning. (bock = synligt, tom = dolt).

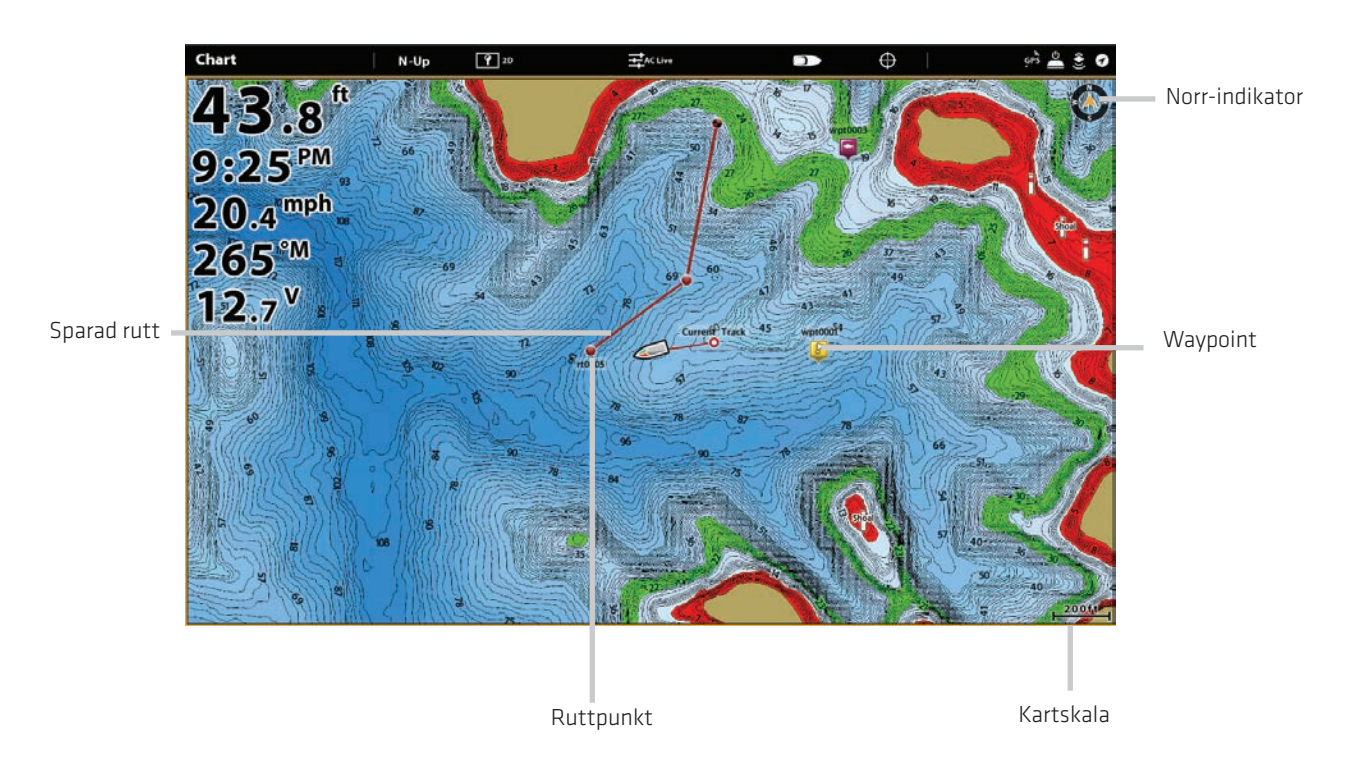

#### Sjökortsvy med visade överlägg (Humminbird)

#### **Sjökort och Radar**

Om en radar är ansluten till styrenhetens nätverk kan radardata visas på Sjökortsvyn. För att justera menyinställningarna för radar, se Radar översikt för mer information.

- 1. Bekräfta radarströmkällan är påslagen (brytare eller switch).
- 2. Tryck på POWER knappen.
- 3. Välj Radar överföring. Tryck på På/Av knappen, eller tryck på ENTER knappen för att slå på den.

#### **Visa Radar på Sjökortsvyn**

- 1. **Start Radar Transmission:** Tryck på POWER knappen en gång. Välj Radar Transmit, och slå på den.
- 2. När en sjökortsvy visas på skärmen trycker du på Sjökort i statusfältet, eller tryck på MENU en gång.
- 3. Välj Radar.
- 4. Välj Radar Overlay. Tryck på Till/Från knappen eller tryck på ENTER knappen för att slå på den.

OBS: Du kan också visa avståndsringar och MARPA mål på Sjökortsvyn. Se Ändra Sjökortsvyöverlägg i detta avsnitt för mer information.

#### Radar Statusfält E5  $N-Up$  $\sqrt{9}$  $\rightleftarrows_{AC}$ Ø 4 **Radar Overla** 100  $\overline{\mathcal{X}}$ Settings E: Radarmeny Mode Ξ **Transmit Range** ≡ **Radar Colors**  $\equiv$ **BOOK** N 34°11.959'W 83°58.540 206.96

#### Starta Radar Overlay

# **Ändra Sjökortläge**

Använd instruktionerna i detta avsnitt för att byta Sjökortsvyn från 2D till 3D.

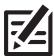

OBS: Navionics måste väljas som kartkälla för att aktivera den här funktionen.

#### Pekskärm

1. Med två fingrar, peka på skärmen två gånger.

#### **ELLER**

- 1. Tryck på Sjökort i statusfältet.
- 2. Välj Sjökortsläge.
- 3. Välj menyalternativ.

#### Knappsats

- 1. Tryck på MENU knappen.
- 2. Välj kartläge.
- 3. Välj Sjökortsläge

**Z4** OBS: Menyalternativen finns också i statusfältet. Se illustrationen Växla sjökortsläge.

# **INTRODUKTION TILL NAVIGATION**

Med din Humminbird kontrollenhet kan du markera waypoints, skapa en rutt, och börja navigating. Waypoints, rutter och spår kan hanteras på skärmen så att du kan spara dina favoriter, ändra namn och enkelt återgå till dina favoritdestinationer.

Det finns många sätt att starta navigation eller redigera navigationsdata med din Humminbird kontrollenhet. Instruktionerna i det här avsnittet handlar om navigeringationsfunktioner på sjökortsvyn. För att använda navigationsfunktioner från Nav.dataverktyget, se Hantera dina navigationsdata.

OBS: För att starta navigationen från din kontrollenhet till din autopilot, se autopilot i denna handbok.

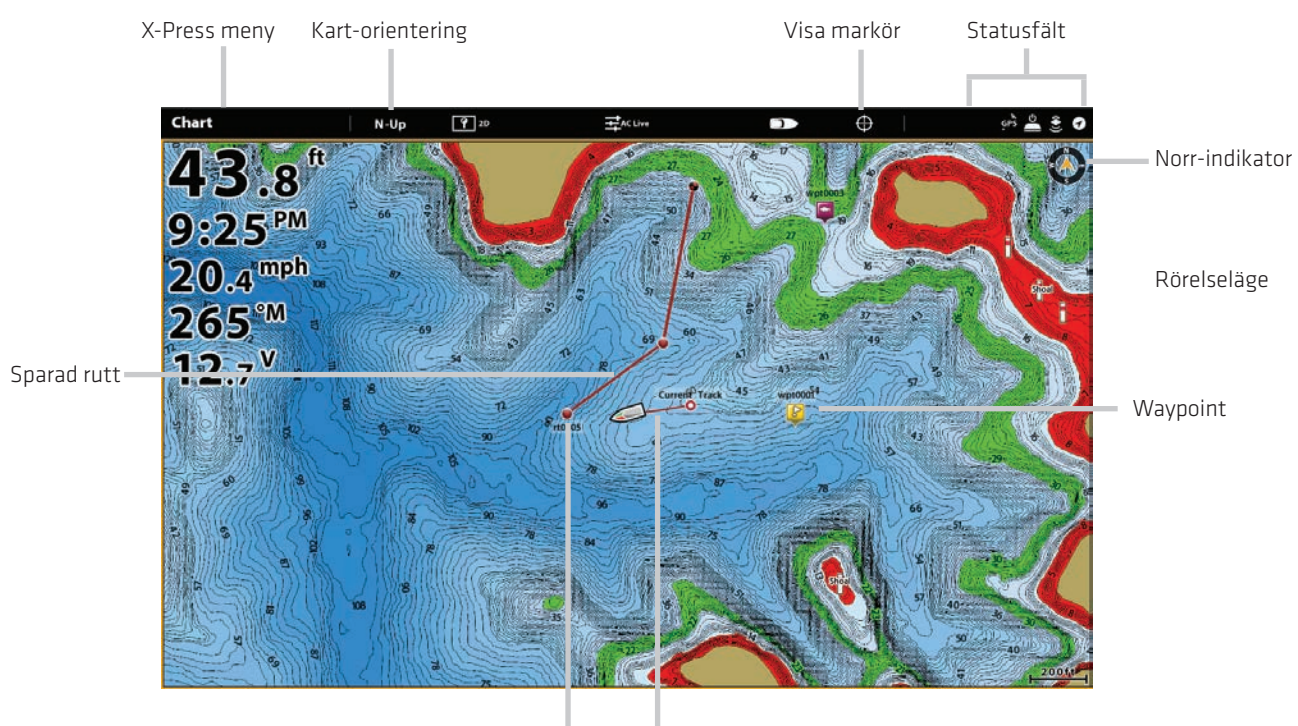

Sjökortsvy med waypoints, rutter och spår

Ruttpunkt Spår

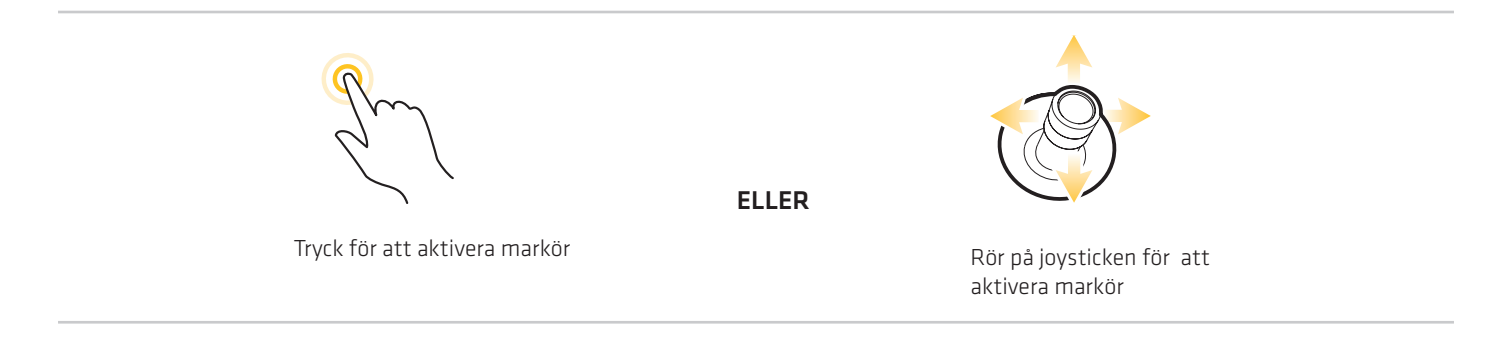

# **NAVIGATIONSMENY ÖVERSIKT**

Med Cross Touch får du tillgång till navigationsfunktioner från pekskärmen eller knappsatsen. Navigerings X-Press menyn öppnas med hjälp av pekskärmen. Samma menyer erbjuds också genom att trycka på knappen MARK, GO TO-knappen och ENTERknappen. Menyn är också tillgänglig med hjälp av pekskärmen.

 Det här avsnittet är en översikt över tillgängliga menyer för navigering. Tillgängligheten av menyalternativ bestäms av navigering släge. Om du vill använda dessa funktioner, se waypoints, rutter, spår och sök.

#### **Navigation X-Press menyn**

I Navigation X-Press menyn kan du öppna följande navigationsmenyer: MARK, GO TO och Info. Navigation X-Press menyn kan även öppnas i radarvyn och ekolodsvyn när navigering aktiverats.

#### Öppna Navigation X-Press menyn

1. Med ett tecken Visa visas på skärmen trycker du på Sjökortsvy i statusfältet.

- 2. Välj Markera, Gå till, eller Info.
- 3. Välj en åtgärd på undermenyn. Till exempel, för att markera en waypoint väljer du Markera> Waypoint.

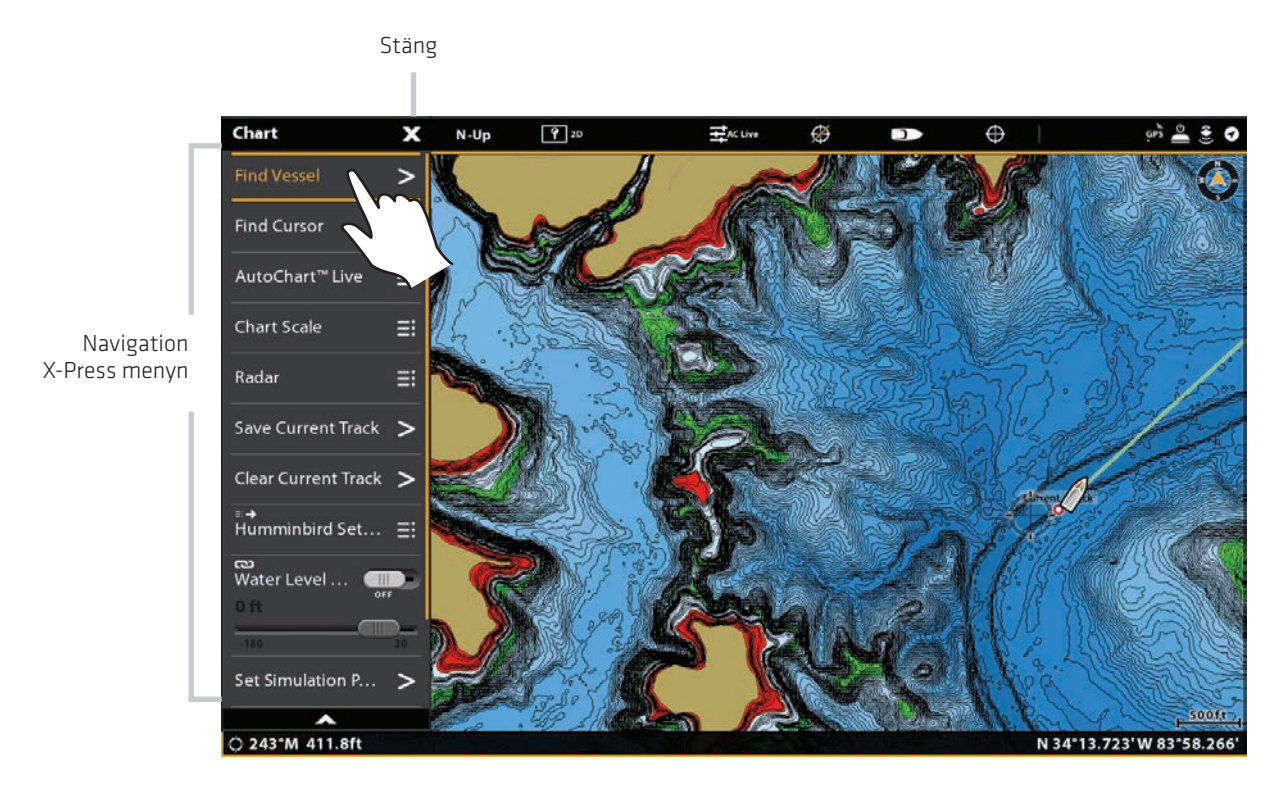

#### Använda pekskärmen för att öppna navigations X-Press menyn

#### **Markörmenyn**

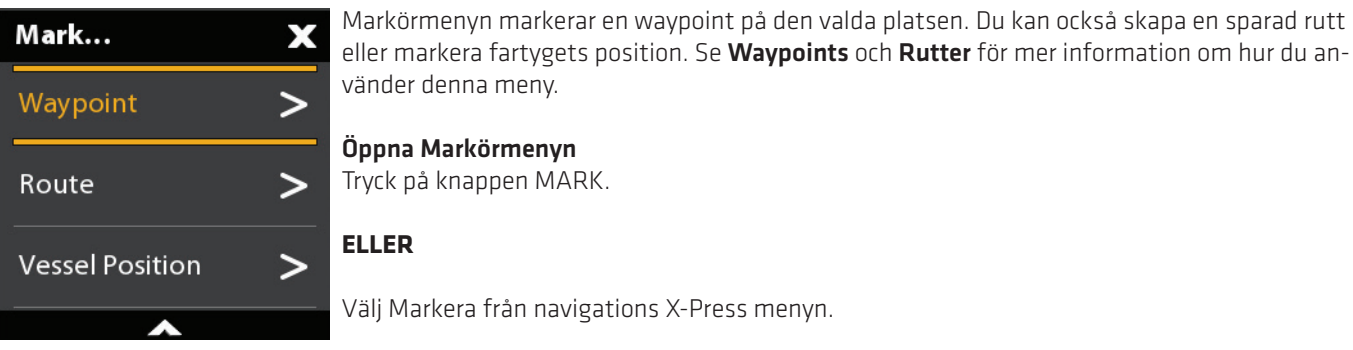

#### **Markörmeny alternativ**

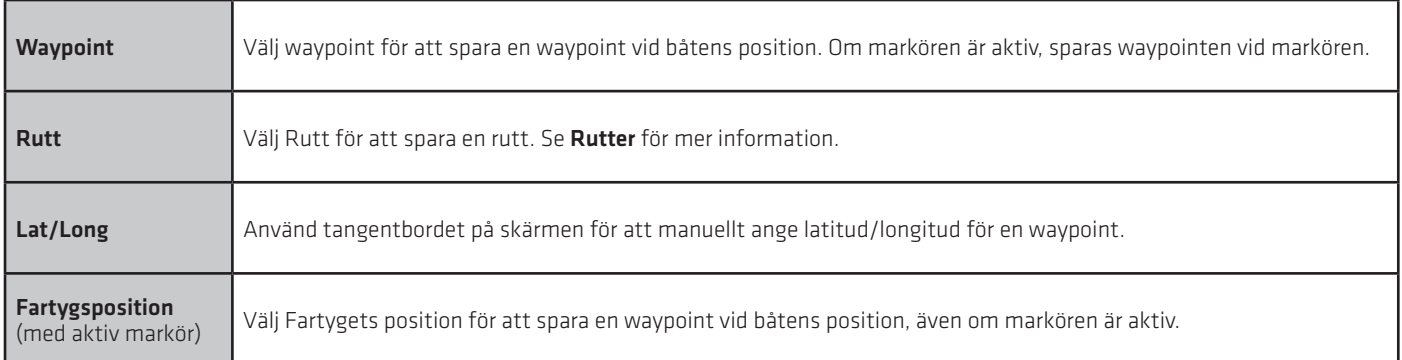

#### **GO TO menyn**

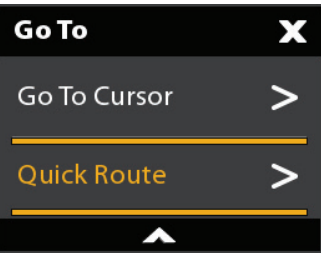

 Gå till menyn startar navigering till alternativet du valt. Se Rutter för mer information om hur du använder menyn.

#### Öppna menyn Gå till

1. Tryck på knappen GO TO.

**ELLER**

Välj Gå till från navigation X-Press menyn.

## **GO TO meny alternativ**

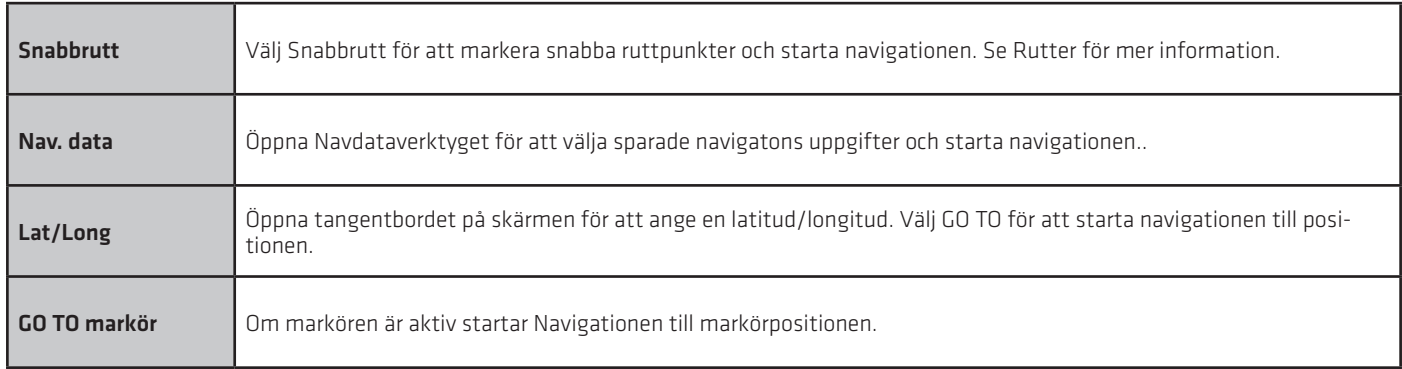

#### **GO TO meny alternativ (under navigation)**

När GO TO menyn öppnas under navigering kommer ytterligare menyalternativ finnas tillgängliga, bland annat följande:

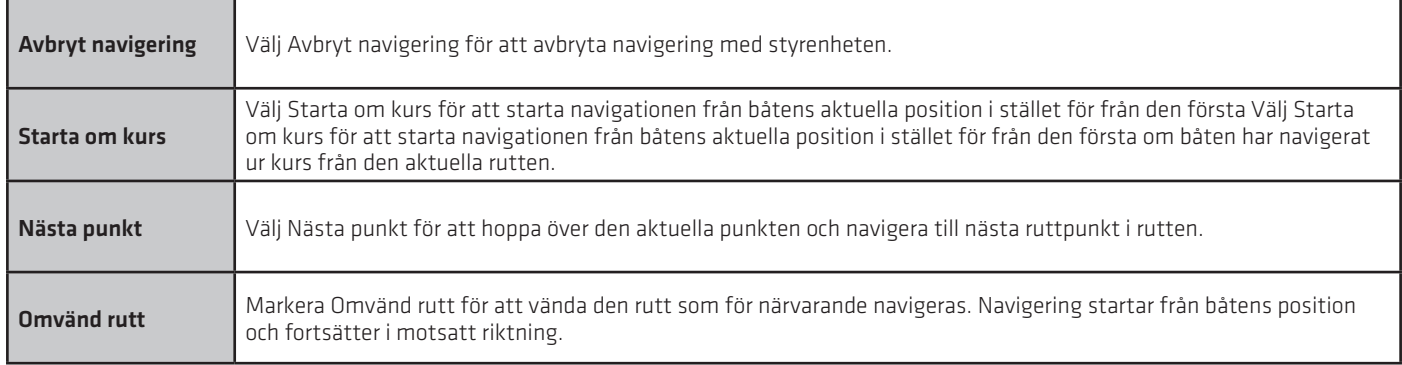

#### **Info-menyn**

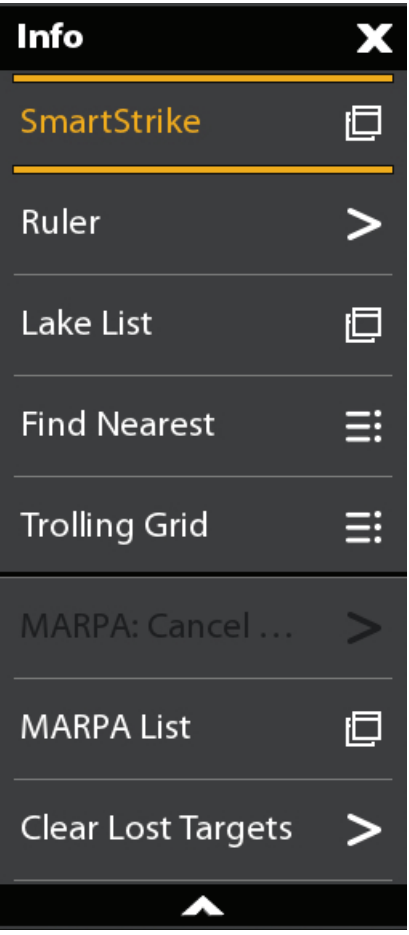

Använd Info-menyn för att starta en hitta närmaste sökning. Du kan också ställa in ett trollingrutnät från den här menyn.

Om du använder Humminbird som kartkälla kan du söka sjöinformation. Navionics har även ytterligare sökalternativ.

Om du har radar och AIS, använd denna meny för att söka mål (Se Radaröversikt, AIS och MARPA).

#### Öppna Info-menyn

Keypad: Tryck på ENTER knappen. Pekskärm: Välj Info från Navigationsmenyn's X-pressmeny.

OBS: Om du väljer en waypoint, rutt eller spår med markören och sedan tryckerpå ENTER-knappen, visas Info-menyn för den valda posten.

## **Info meny alternativ**

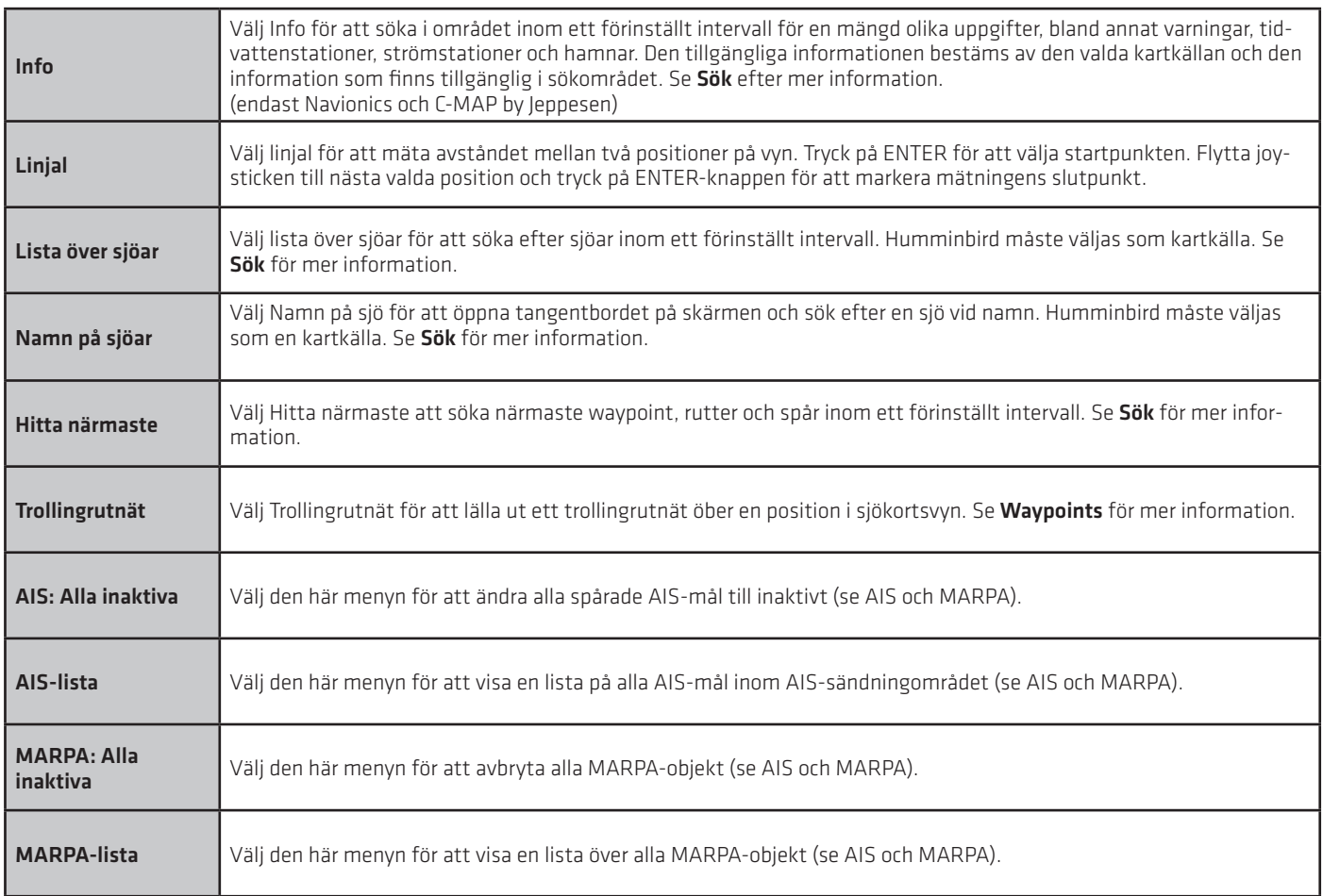

#### **Markörmenyn**

Markörmenyn är ett annat sätt att använda pekskärmen och markera en waypoint, skapa en rutt, eller gör en ny sökning. Markörmenyn är endast tillgänglig i 2D-bilden, Ekolodsvyer, och Radarvyer.

#### Öppna markörmenyn

Tryck och håll in en position på sjökortsvyn.

#### Visar markörmenyn

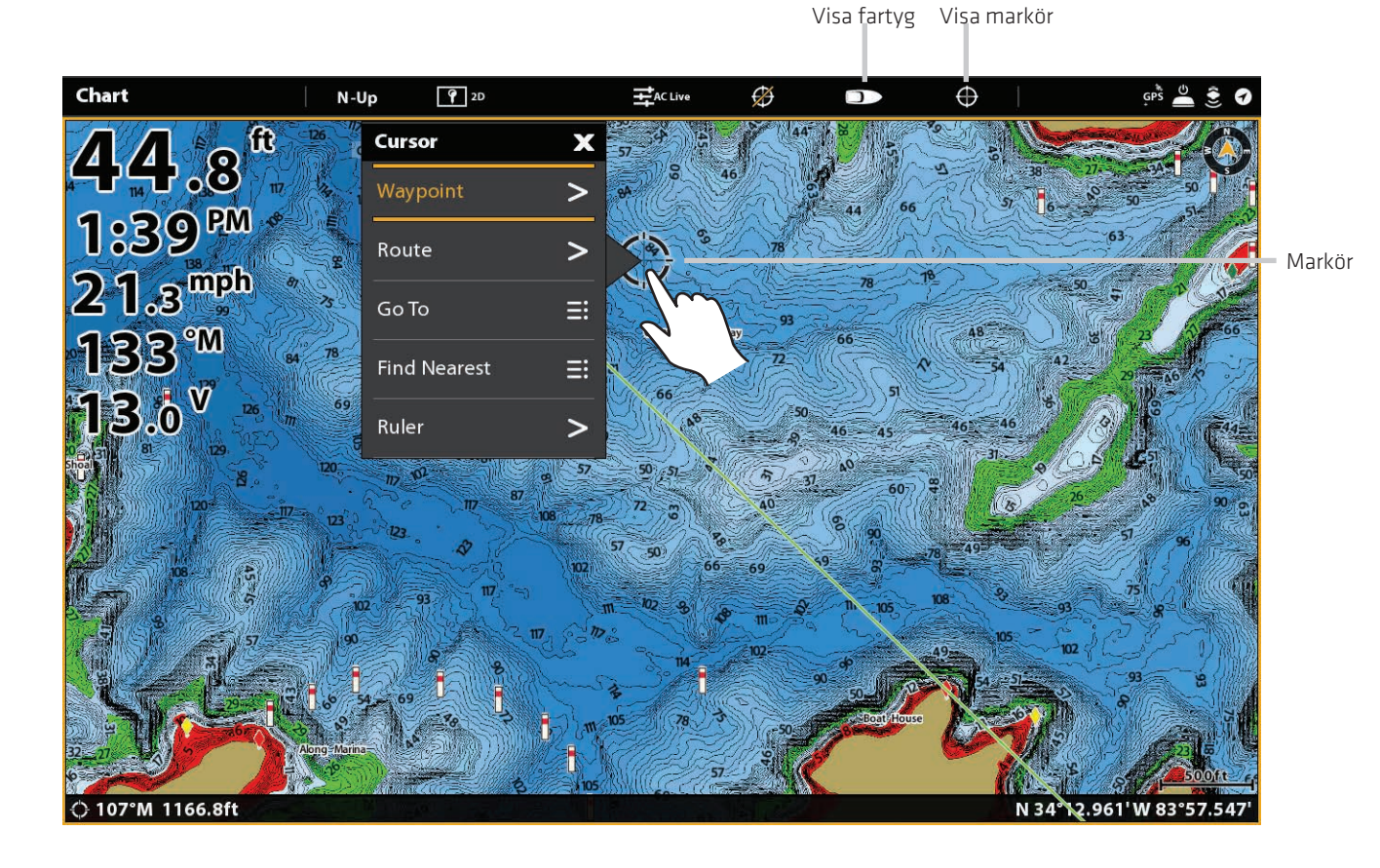

Tryck och håll

# **WAYPOINTS**

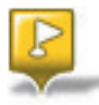

Waypoints sparar latitud/longitud positioner. De markerar en position av intresse som favorit fiskeområde, struktur, eller markörboj. Kotrollenheten sparar positionen och låter dig registrera ett waypointnamn, ikon, mm, (se Hantera dina navigationsdata). Du kan spara 5000 waypoints i styrenheten.

#### **Markera waypoints**

Cross Touch gör att du kan du markera waypoints med hjälp av pekskärmen eller knappsatsen. Waypoints kan markeras vid båtens position eller markörens position. För att redigera waypoints, se Redigera en Waypoint i sjökortsvyn eller Hantering av navigations data. För att visa waypoints på sjökortet som de är markerade, se Ändra sjökortsöverlägg.

#### **Markera en waypoint på fartygets possition**

Pekskärm

- 1. Tryck på Sjökort i statusfältet.
- 2. Välj Mark.
- 3. Välj Waypoint.

1. Tryck på Mark-knappen två gånger.

Knappsats

Knappsats

#### **Markera en waypoint på markörens position**

#### Pekskärm

1. Tryck och håll in en position i sjökortvyn.

2. Markera waypoint.

1. Använd joysticken för att flytta markören till en position i sjökortsvyn.

2. Tryck på MARK-knappen två gånger.

#### Markera en waypoint på markörens position

Markera menyn öppnas när du trycker på knappen MARK eller välj Markera från navigations X-Press Menyn.

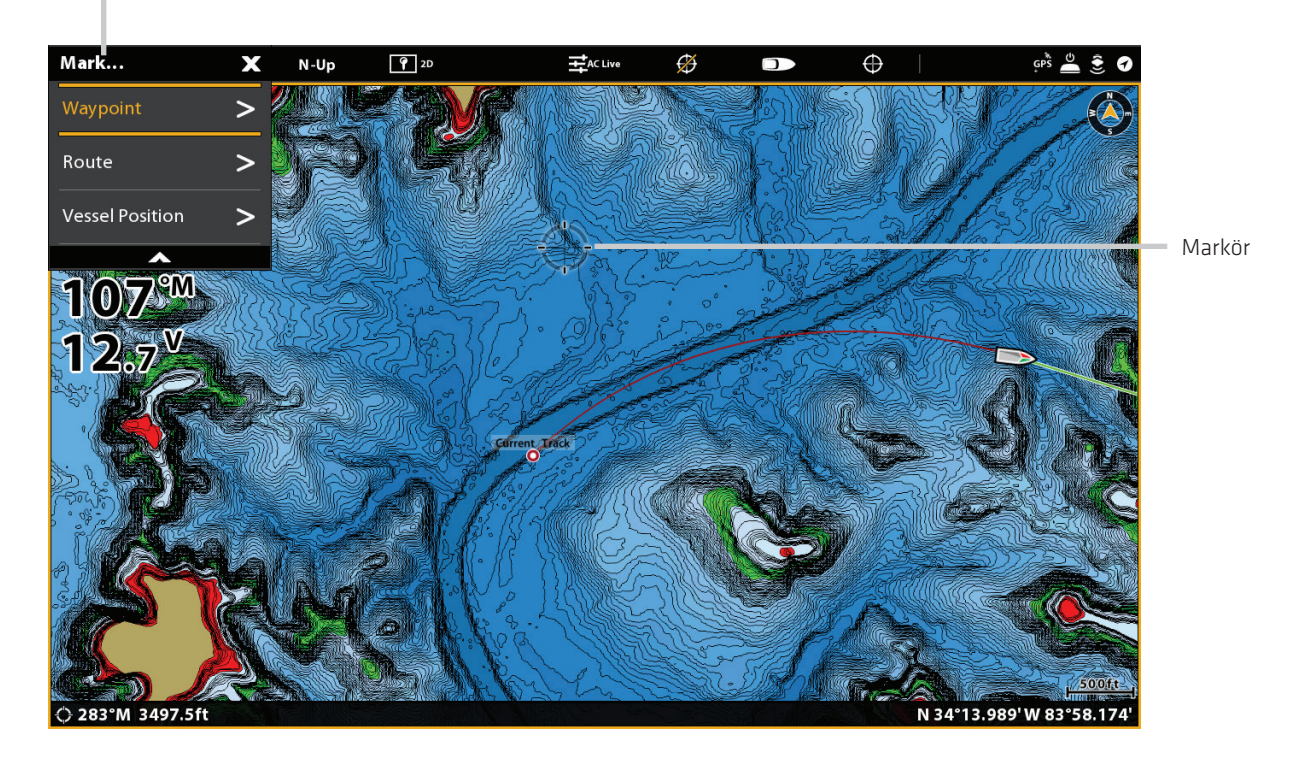

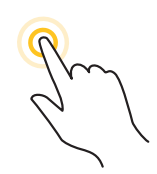

Tryck och håll

ELLER

Rör på joysticken för att aktivera markör

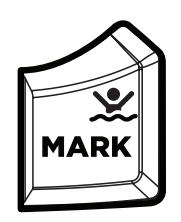

Tryck på MARK-knappen två gånger.

#### **Markera + Redigera Waypoints (under gång)**

Om du ställer in Markeringsläge till Markera + Redigera kan du redigera en waypoint direkt när du markerar den i sjökortsvyn. Se Hantera dina Navigationsdata för mer information.

- 1. Tryck på HOME-knappen.
- 2. Välj navdataverktyget.
- 3. Under Alternativ välj waypoints.
- 4. Välj Markera läge > Markera + Redigera .
- 5. Stäng navdata verktyget och visa en sjökortsvy på skärmen.

När du markerar en waypoint kommer Waypoint Infomenyn visas så att du kan redigera en waypoint.

#### **Mark Favoritwaypoints (under gång)**

Om du ställer in Markeringsläge för att markera favoriter kan du redigera en waypoint direkt med hjälp av dina favoritinställningar. Waypointsen kommer att sparas till den grupp som du väljer. Se Hantera dina navigationsdata för mer information.

- 1. Tryck på HOME-knappen.
- 2. Välj navdataverktyget.
- 3. Under Alternativ välj waypoints.
- 4. Välj Markera läge > Markera favoriter.
- 5. Välj ikonen Tillbaka för att återgå till föregående meny.
- 6. Välj favoritinställningar och ange din favorit ikon, färger, grupp, etc.
- 7. Stäng navdata verktyget och visa en sjökortsvy på skärmen.

När du markerar en waypoint kommer favoritmenyerna visas så att du kan redigera waypointen med hjälp av de alternativ som du anger i Favoritinställningar.

#### **Flytta en waypoint i Sjökortsvyn**

- 1. Använd joysticken för att flytta markören till en waypoint på sjökortet.
- 2. Tryck på ENTER-knappen.
- 3. Välj Flytta.
- 4. Menyn stängs. Använd joysticken för att flytta waypointen till en ny position.
- 5. Tryck på ENTER för att bekräfta den nya positionen .
# **Redigera en waypoint i sjökortsvyn**

1. Tryck på ikonen waypoint för att välja den. Tryck på Waypoint namn.

#### **ELLER**

Använd joysticken för att flytta markören till en waypointikon. Tryck på ENTER-knappen.

- 2. Använd Waypointinfo menyn för att redigera waypointnamn, ikon, färg, mm, (se Hantera din navigationsdata för mer information).
- 3. Stäng: Tryck på EXIT-knappen.
- 3. Stäng: Tryck på EXIT-knappen.

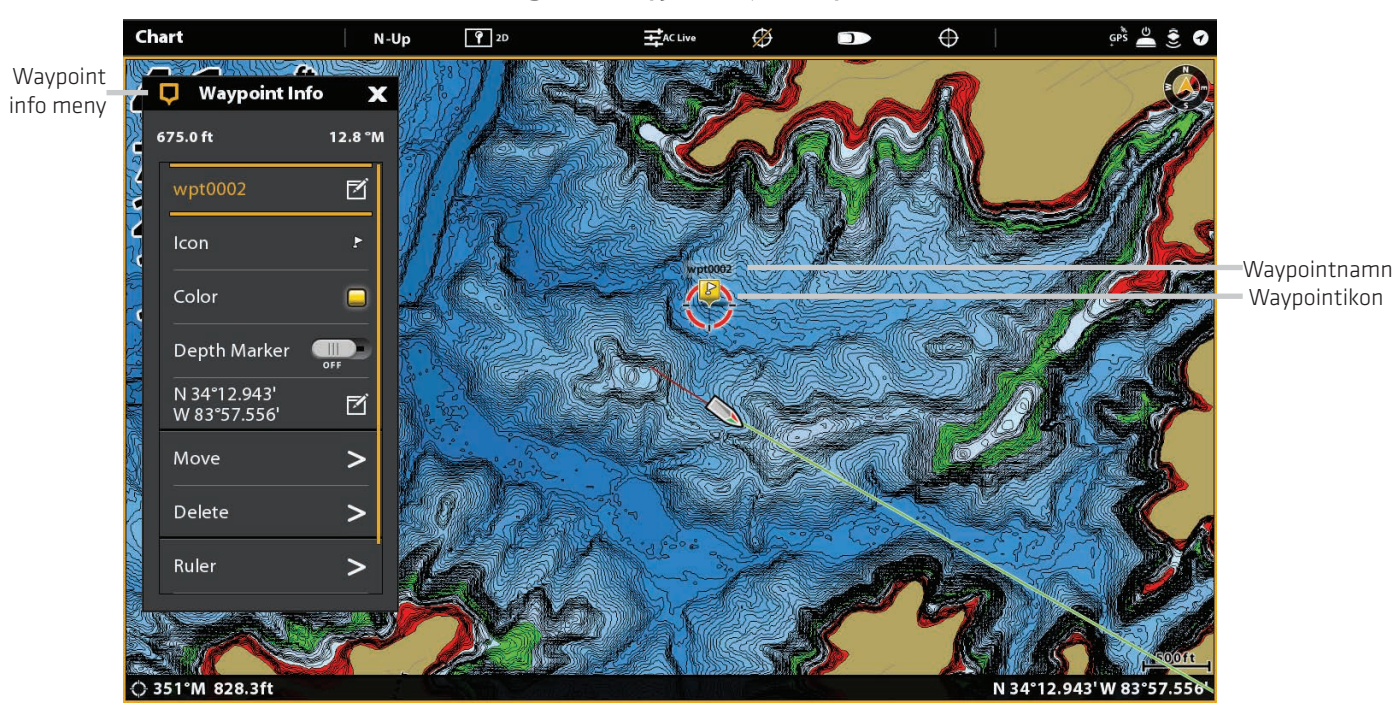

#### Redigera en waypoint i Sjökortvyn

# **Skapa en djupmarkör**

För att spara djupinformation med en waypoint, markera waypointen på båtens position. Om waypointen markeras på markörens position, kommer djupinformationen inte att vara tillgänglig, men du kan ange ett djup manuellt. När Djupmarkör är på kommer djupmarkör ikonen visas i Sjökortsvyn.

1. Tryck Diagram i statusfältet. Välj Markera> waypoint.

#### **ELLER**

Tryck på MARK-knappen två gånger.

- 2. Välj Waypoint ikonen i Sjökortsvyn.
- 3. Tryck på ENTER-knappen.
- 4. Välj Djupmarkör. Tryck på på/av-knappen, eller tryck på ENTER-knappen för att slå på den.

För att ändra en djupmarkör tillbaka till en waypointikon, stäng av Djupmarkör.

OBS: Om waypointen markerades vid markörens position väljer du Full Info> Redigera Djup. Använd tangentbordet på skärmen för att ange ett djup. Om du aktiverar Djupmarkör kommer det djup du anger att visas.

# **Ställ in Waypoint-radie och undvikande**

En radie kan ställas in runt en vald waypoint. Om du väljer Undvikande, kommer undvikande radien markeras runt waypointen. För att ta emot larm när waypointens undvikanderadie har passerats, slå på Waypoint Undvikandelarm (se Navigationslarmöversikt).

1. Tryck på waypointikonen för att välja den. Tryck på Waypointens namn.

#### **ELLER**

Använd joysticken för att flytta markören till en waypointikon. Tryck på ENTER-knappen.

- 2. Välj Full info.
- 3. Välj Radie, och slå på den.

Tryck och håll ner skjutreglaget eller skruva på ratten, för att justera radie inställningen.

 4. För att ställa in waypoint undvikande, välj undvikande. Tryck på kryssrutan eller tryck på ENTER-knappen för att lägga till en markering.

 5. Valfritt: Om du vill få ett larm när radien har passerats, aktivera Waypoint Undvikande i Navigeringslarm (Hem> Larm> Navigation> Waypoint Undvikande> På)

### **Visa/dölj ett Trollingrutnät**

Trollingrutnät lägger till ett rutnät i sjökortsvyn som kan användas som vägledning vid trolling runt en specifik position. Trollingrutnätet kan appliceras till någon position i Sjökortsvyn.

1. Tryck på en position på Chart View.

#### **ELLER**

Använd joysticken för att flytta markören till en position på sjökortsvyn.

- 2. Tryck på Sjökort i statusfältet eller tryck på ENTER-tangenten.
- 3. Välj Trollingrutnät.
- 4. Använd menyalternativ för att ställa in nätets storlek och rotation.

Visa Rutnät: Välj Lägg till Trollingrutnät.

Ta bort Rutnät: Välj Ta bort Trolling rutnät.

#### **Ta bort en waypoint i sjökortsvyn**

1. Tryck på waypointikonen för att välja. Tryck på Waypointnamnet.

#### **ELLER**

Använd joysticken för att flytta markören till en waypointikon. Tryck på ENTER-knappen.

2. Välj Ta bort.

# **RUTTER**

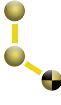

Rutter länka två eller mer punkter tillsammans för att skapa en väg för navigering. En rutt representerar din avsedda navigering och visar den kortaste vägen från varje data punkt till nästa. Avståndet mellan varje ruttpunkt är ett ruttben. Du kan spara 50 rutter till styrenheten.

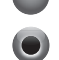

Ruttpunkter lagras latitud / longitud positioner som ansluter för att bilda ruttnavigering.

- Rutt Startpunkt
	- Rutt Slutpunkt

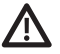

VARNING! Du bör alltid vara medveten om din omgivning och titta efter eventuella hinder.

# **Snabbrutt Navigation**

Med en snabbrutt kan du ansluta ruttpunkter och waypoints och börja navigera direkt. En snabbrutt kan startas med GO TO knappen eller med pekskärmen. Snabbrutter kan sparas eller tas bort. Om du vill Skapa en sparad rutt, se Skapa en sparad rutt eller Hantera dina navigationsdata.

# **Starta snabbrutt navigation**

#### Pekskärm

1. Tryck på Sjökort i statusfältet.

2. Välj GO TO.

3. Välj Snabbrutt.

4. Tryck på sjökortet i de positioner där du vill markera en ruttpunkt.

Ångra senaste Ruttpunkt: Klicka på ikonen Tillbaka. Avbryt Skapa rutt: Tryck på X-ikonen.

5. För att starta navigering, tryck på kontrollikonen i statusfältet.

### Knappsats

1. Tryck på knappen GO TO.

2. Välj snabbrutt.

3. Använd joysticken för att flytta markören till en position eller waypoint. Tryck på joysticken för att markera den första ruttpunkten.

4. Upprepa steg 3 för att ansluta mer än en ruttpunkt.

Ångra senaste Ruttpunkt: Tryck på EXIT-knappen en gång. Avbryt Skapa rutt: Tryck och håll in knappen EXIT.

5. För att starta navigering, tryck på ENTER-knappen.

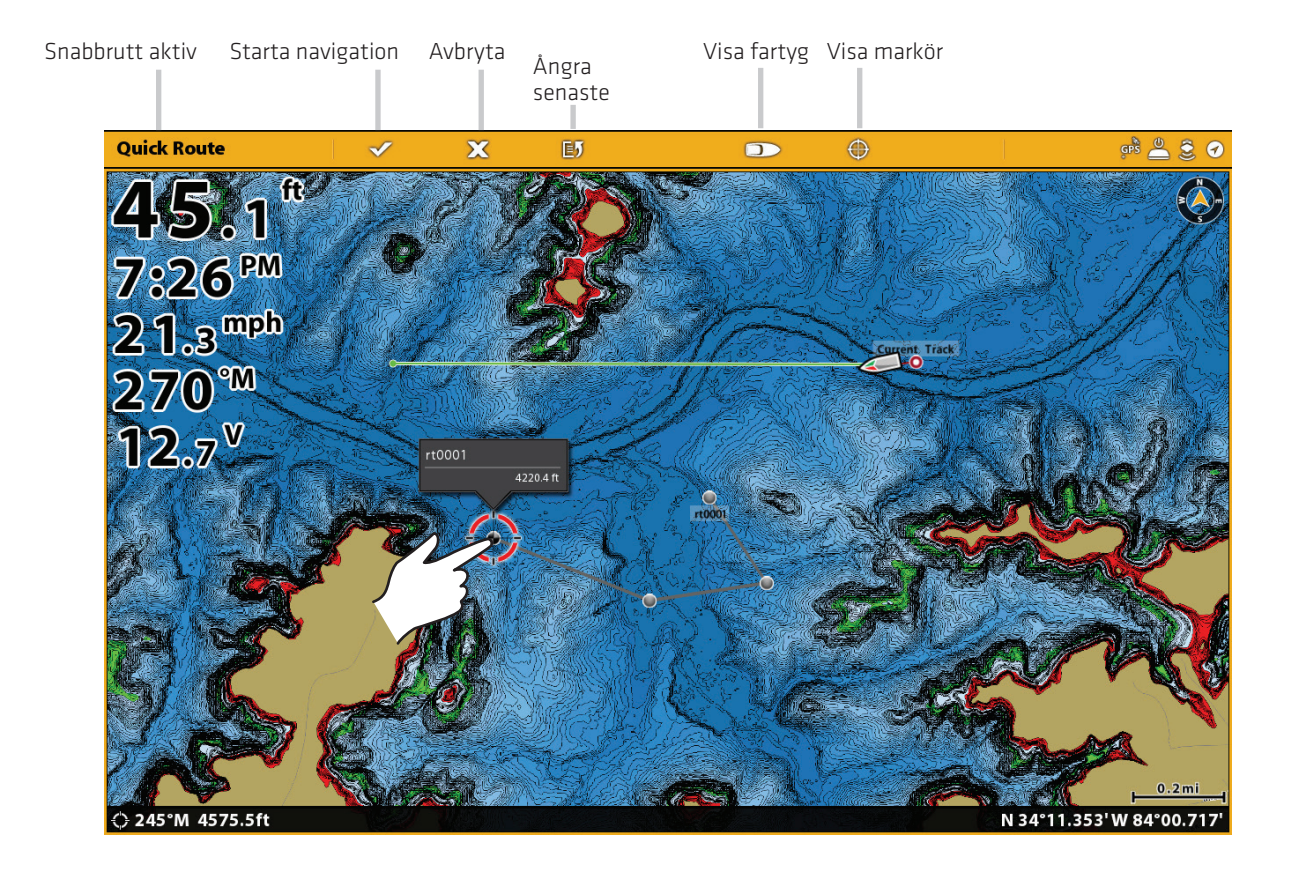

Tryck för att markera Ruttpunkt

#### Starta snabbrutt navigering med knappsatsen

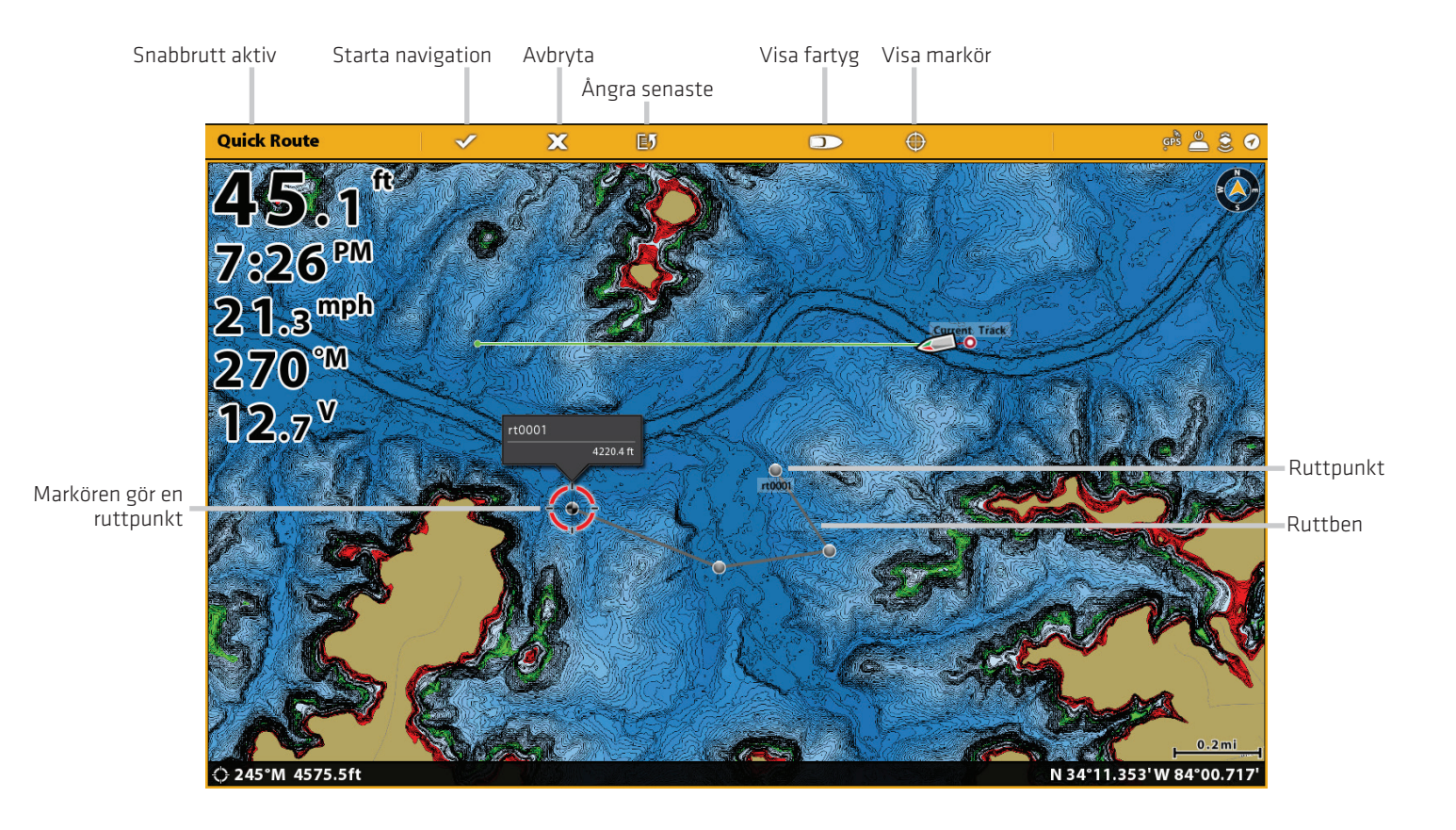

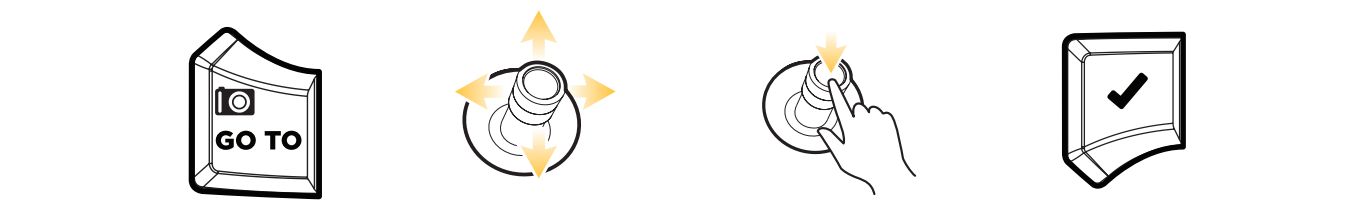

Öppna GO TO menyn Flytta markörens position Markera ruttpunkt Starta navigation

# **Ändra i Rutt under navigering**

1. Under navigering tryck på Sjökort i statusfältet. Välj Gå till.

#### **ELLER**

Tryck på GO TO knappen.

2. Välj ett av följande menyalternativ:

Starta om kurs: Återställer navigation för att börja från båtens aktuella position till nästa punkt i rutten.

Nästa Punkt: Hoppar till nästa punkt i rutten.

Omvänd rutt: Vänder närvarande navigering. Navigering startar från båtens position och fortsätter i motsatt ordning.

# **Avbryt Quick Route navigering**

1. Under navigering trycker diagram i statusfältet. Välj Gå till.

#### **ELLER**

Tryck på GO TO knappen.

- 2. Välj Avbryt navigation.
- 3. Välj Spara rutt eller Radera rutt.

# **Starta navigering till en sparad waypoint eller rutt**

Använd markören för att välja en sparad waypoint eller målpunkt i sjökortsvyn och du kan starta navigering. Om du väljer en ruttpunkt kan du också starta navigation med den valda rutten.

# **Starta Navigation**

#### Pekskärm

1. Tryck på en waypointikon eller målpunkt.

2. Tryck på Sjökort i statusfältet.

3. Välj Gå till.

4. Välj Gå till: Rutt eller Gå till: Punkt.

Avbryt navigering: Tryck på Sjökort i statusfältet. Välj Gå till> Avbryt navigering.

#### Knappsats

1. Använd joysticken för att flytta markören till en waypoint eller ruttpunkt.

- 2. Tryck på GO TO knappen.
- 3. Välj Gå till: Rutt eller Gå till: Punkt.

Avbryt navigering: Tryck på GO TO knappen. Välj Avbryt navigering

# **Programmera en position och Starta navigation**

Använd instruktionerna i detta avsnitt för att skriva in en latitud/longitud position och starta navigationen till positionen.

# **Starta navigation till en Latitud/Longitud Position**

- 1. Tryck på Sjökort i statusfältet. Välj Gå till.
	- ELLER
	- Tryck på GO TO knappen.
- 2. Välj Lat/Long.
- 3. Använd tangentbordet på skärmen för att ange en position.
- 4. Välj Gå till.

Avbryt navigation: Tryck på GO TO knappen. Välj Avbryt navigation.

### **Skapa en sparad rutt**

Instruktionerna i det här avsnittet handlar om att skapa en rutt i sjökortsvyn och spara den för navigering senare. Dessa steg liknar de för att skapa en snabbrutt men du använder Markörmenyn för att starta.

Spara Plats: Rutten sparas i navdataverktyget.

Navigering: Om du vill starta navigering på sträckan, se Starta navigation till en sparad waypoint eller rutt.

Överlägg: För att visa sparade rutter i Sjökortsvyn, tryck på MENU-knappen en gång. Välj Sjökortsalternativ> Över> Nav data> Rutter (sparade).

#### **Skapa en sparad rutt**

#### Pekskärm

- 1. Tryck Sjökort i statusfältet.
- 2. Välj Mark.
- 3. Välj Rutt.
- 4. Tryck på skärmen i de lägen där du vill markera en ruttpunkt.

Ångra senaste ruttpunkt: Klicka på ikonen Tillbaka. Avbryt skapa rutt: Tryck på X-ikonen.

5. Om du vill spara rutten, tryck på kontrollikonen i statusfältet.

#### Knappsats

1. Tryck på MARK-knappen.

2. Välj Rutt.

3. Använd joysticken för att flytta markören till en position eller waypoint. Tryck på joysticken för att markera den första ruttpunkten.

4. Upprepa steg 3 för att ansluta mer än en resvägspunkt.

Ångra senaste ruttpunkt: Tryck på EXIT-knappen en gång. Avbryt skapa rutt: Tryck och håll på EXIT-knappen.

5. Om du vill spara rutten, tryck på ENTER-knappen.

#### Skapa en sparad rutt (knappsats)

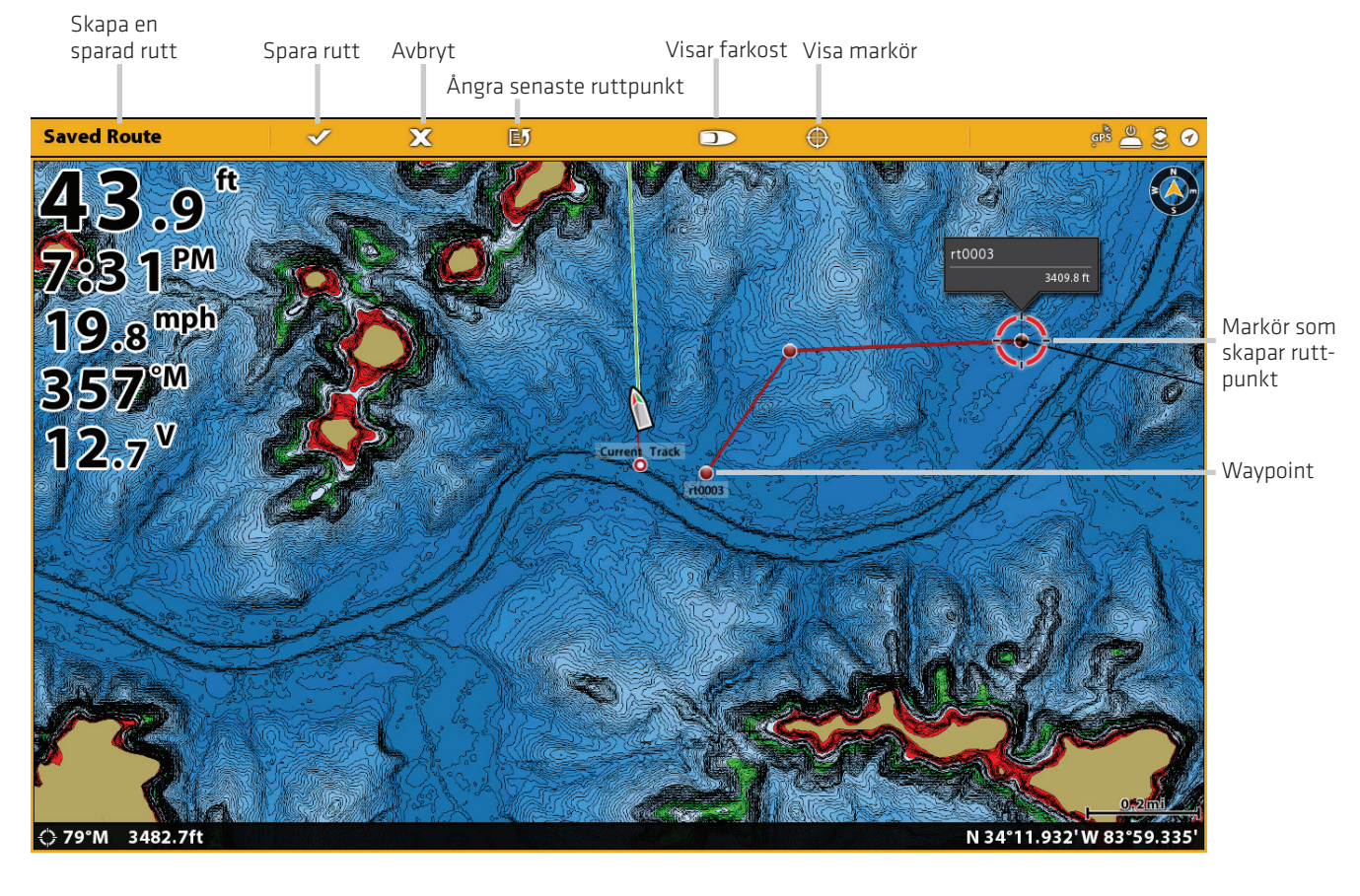

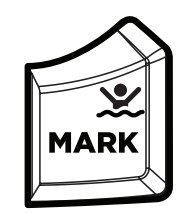

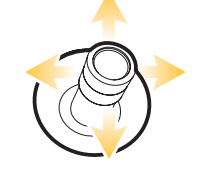

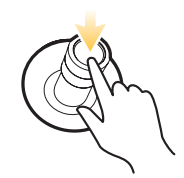

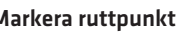

Öppna MARK-menyn Flytta markörens position Markera ruttpunkt Spara

# **Redigera en rutt i sjökortsvyn**

1. Peka på vägen för att välja den. Tryck på Ruttens namn.

#### **ELLER**

Använd joysticken för att flytta markören till en rutt på sjökortet. Tryck på ENTER-knappen.

- 2. Använd Ruttinfo menyn för att redigera ruttens namn, färg, mm (se Hantera dina navigationsdata för mer information).
- 3. Stäng: Tryck på EXIT-knappen.

#### **Lägg till eller ta bort punkter i en rutt**

1. Peka på vägen för att välja den. Tryck på Ruttens namn.

#### **ELLER**

Använd joysticken för att flytta markören till en rutt på sjökortet. Tryck på ENTER-knappen.

2. Välj Lägg till Punkt, Förläng rutt, eller Radera punkt.

### **Ta bort en rutt i Sjökortsvyn**

1. Peka på vägen för att välja den. Tryck på Ruttens namn.

#### **ELLER**

Använd joysticken för att flytta markören till en rutt på sjökortet. Tryck på ENTER-knappen.

2. Välj Radera rutt

#### Chart  $N-Up$  $\sqrt{9}$  20 Ruttinfo-**Q** Route Info  $\pmb{\times}$ menyn  $1135.2 \text{ ft}$ 336.3 °M  $rt0001$ Ø Color  $\blacksquare$ **Add Point**  $\rightarrow$ **Extend Route**  $\equiv$ Delete Route  $\geq$ Ruttlängd redigeringsalternativ Ruler  $\rightarrow$ Full Info  $\mathbf{r}$ 344°M 131

#### Redigera en rutt i sjökortsvyn

Ruttpunkt Vald rutt med markören

# **SÖK**

Det finns många sätt att söka området för hamnar, tjänster, tidvattenstationer, strömstationer och andra platser av intresse. Du kan också söka närmaste waypoint, rutter och spår. I många fall kan man också använda Gå till menyn för att starta navigering till ditt val. Sökmöjligheter och sökområdesavstånd bestäms av den valda kartkällan.

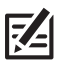

OBS: För mer information om ENTER knappen och Info-menyn, se Navigationsmeny översikt.

# **Sök efter Fartygsposition**

Om Navionics eller C-MAP by Jeppesen är vald som kartkälla, kan du köra en sökning baserad på båtens position.

1. Tryck Sjökort i statusfältet. Välj Info.

#### **ELLER**

Tryck på ENTER-knappen.

2. Välj Info.

 3. Välj ett objekt i listan som visas. Tryck på objektet eller tryck på ENTER-knappen för att se mer information om den är tillgänglig.

4. För att starta navigationen till ditt val trycker du på knappen GO TO.

#### **Sök på Markörposition**

Om Navionics är vald som kartkälla kan du köra en sökning baserad på markören.

1. Tryck och håll in en position på sjökortsvyn.

#### **ELLER**

Använd joysticken för att flytta markören till en position på sjökortsvyn. Tryck på ENTER-knappen.

2. Välj Info.

 3. Välj ett objekt i listan som visas. Tryck på objektet eller tryck på ENTER-knappen för att se mer information om den är tillgänglig.

4. För att starta navigationen till ditt val trycker du på GO TO knappen.

#### **Sök efter en sjö**

Om Humminbird är vald som kartkälla kan du söka efter sjöar i området.

1. Tryck Sjökort i statusfältet. Välj Info.

#### **ELLER**

Tryck på ENTER-knappen.

2. För att söka efter område, välj Sjölista.

För att söka på namn, välj Sjönamn. Använd tangentbordet på skärmen för att ange ett namn.

3. Välj ett objekt i listan som visas. Tryck på objektet eller tryck på ENTER-knapp Hitta den närmaste Navigation Data

# **Hitta närmaste Navigationsdata**

Använd Hitta närmaste menyn för att söka efter närmaste waypoints, rutter och spår.

1. Tryck Sjökort i statusfältet. Välj Info.

#### **ELLER**

- Tryck på ENTER-knappen.
- 2. Välj Hitta närmaste.
- 3. Välj waypoints, rutter eller spår.

 4. Välj ett objekt i listan som visas. Tryck på objektet eller tryck på ENTER-knappen för att se mer information om den är tillgänglig.

5. För att starta navigationen till ditt val, trycker du på GO TO knappen.

# **SPÅR**

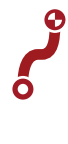

Ett spår är en samling av spårpunkter som innehåller fartygets detaljerade positionshistorik med jämna mellanrum. Det aktuella spåret visarpositionshistoriken sedan styrenheten startades. Spela in spår måste vara påslagen för att aktivera den här funktionen (se Spela in ett spår). Du kan rensa aktuellt spår eller spara det när som helst. För att ändra spårpunktsintervallet, redigera sparade spår och skapar spårinställningar, se Hantera dina navigationsdata. Du kan spara 50 spår (vardera med 20.000 spårpunkter) i styrenheten.

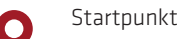

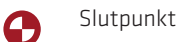

# **Ställ in Spår**

Din kontrollenhet är inställd på att spela in spår och visa dem på vyn. Använd instruktionerna i det här avsnittet om du har ändrat kontrollenhetens standardinställningar.

### Spela in ett spår

När Spela in spår är påslagen kommer styrenheten spara aktuellt spår. Om Spela in spår är avstängt kommer spåret inte registreras eller sparas.

- 1. Tryck på HOME-knappen.
- 2. Välj Nav.data verktyg.
- 3. Under Alternativ välj spår.
- 4. Välj Spela in spår. Tryck på på/av-knappen eller tryck på ENTER-knappen för att starta den.

# **Autospara**

När Auto-Save är påslagen, sparar kontrollhuvudet det aktuella spåret varje gång kontrollhuvudet är avstängt och ett nytt spår Kommer att startas när styrhuvudet slås på igen.

När Auto-Save är avstängd fortsätter det aktuella spåret tills du sparar det. Se spår: Spara aktuellt spår.

- 1. Tryck på HOME-knappen.
- 2. Välj Nav Data-verktyg.
- 3. Välj Alternativ under Spår.
- 4. Välj Auto Spara. Tryck på på / av-knappen eller tryck på ENTER-tangenten för att slå på den.

# **Visa Spår på sjökortsvyn**

Du kan visa sparade spår eller aktiva spår på sjökortsvyn.

1. När en sjökortsvy visas på skärmen trycker du på Sjökort i statusfältet.

#### **ELLER**

Tryck på Menyknappen en gång.

- 2. Välj Sjökortsalternativ.
- 3. Välj överlägg> Nav Data.
- 4. Lägg till en markering på spår (Aktiv) eller spår (sparade) för att göra dem synliga på Sjökortsvyn.

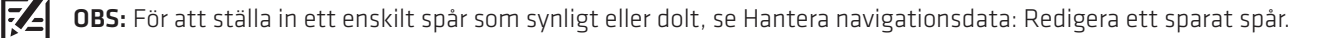

# **Spara aktuellt spår**

Använd följande anvisningar för att spara det aktuella spåret och starta ett nytt spår.

1. Tryck på ett spårs startpunkt eller slutpunkt. Tryck på Spårnamn.

#### **ELLER**

Använd joysticken för att flytta markören till ett spårs startpunkt eller slutpunkt. Tryck på ENTER-knappen.

2. Välj Spara spår.

74

OBS: Du kan också starta ett nytt spår från Nav.datasidan verktyget. Se Hantera din Navigationsdata: Hantera spår.

#### **Rensa aktuellt spår**

Använd följande anvisningar för att rensa det aktuella spåret och starta ett nytt spår vid båtens aktuella position.

1. Tryck på ett spårs startpunkt eller slutpunkt. Tryck på Spårnamn.

#### **ELLER**

Använd joysticken för att flytta markören till ett spårs startpunkt eller slutpunkt. Tryck på ENTER-knappen.

2. Markera Rensa spår.

#### $920$  $\pm$ <sub>ACL</sub> Ø

Sjökortsvy med ett spår

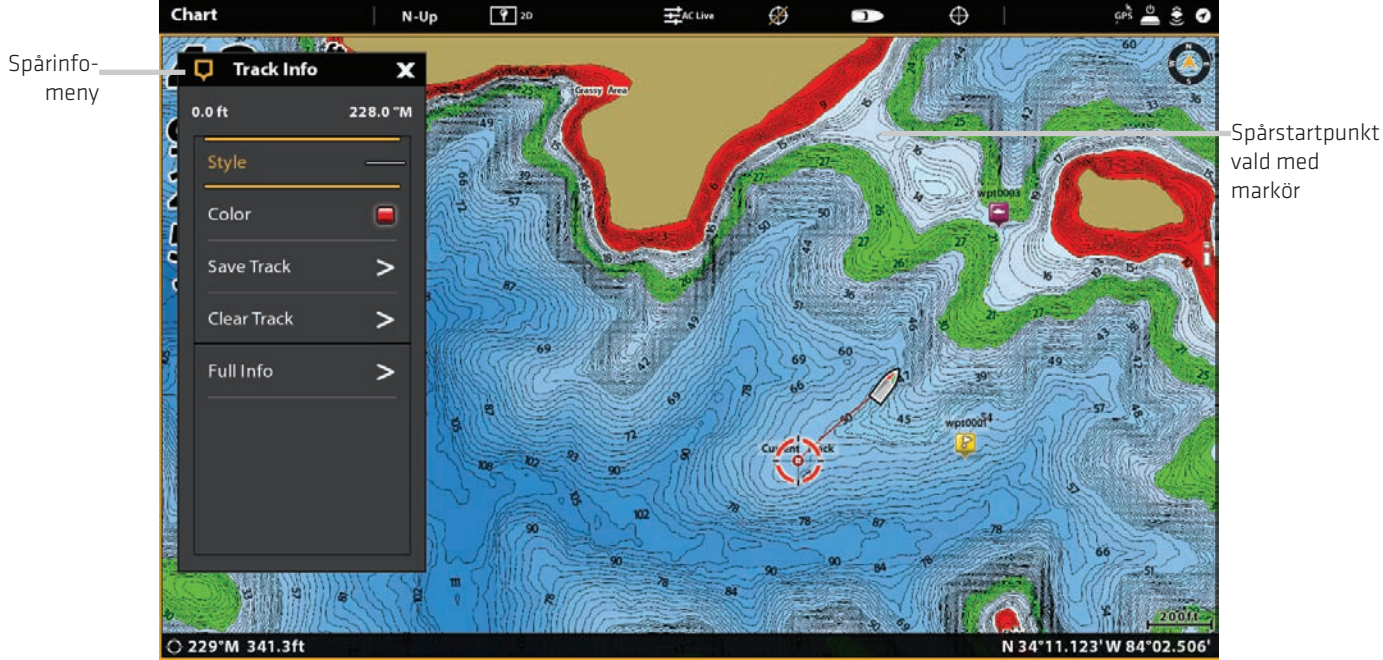

# **Redigera ett spår i sjökortsvyn**

1. Peka på ett spårs startpunkt eller slutpunkt. Tryck på spårnamn.

#### **ELLER**

Använd joysticken för att flytta markören till ett spårs startpunkt eller slutpunkt. Tryck på ENTER-knappen.

- 2. Redigera spårnamnet, stil, färg med mera från spårinfomenyn.
- 3. Stäng: Tryck på EXIT-knappen.

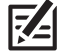

OBS: För att ändra standardutseende för nya spår eller för att ändra ändra spårpunktintervall, se Hantering av navigationsdata: Hantera spår.

# **Ta bort ett sparat spår**

När du tar bort ett sparat spår är det borta permanent från styrenheten.

1. Peka på ett spårs startpunkt eller slutpunkt. Tryck på Spårnamn.

#### **ELLER**

Använd joysticken för att flytta markören till ett spårs startpunkt eller slutpunkt. Tryck på ENTER-tknappen.

2. Välj Ta bort spår.

# **HANTERA NAVIGATIONSDATA**

Använd navdata verktyg för att hantera dina sparade waypoints, rutter, spår och grupper. Du kan redigera dina sparade navigationsdata och börja navigering från detta verktyg.

#### Öppna Navdataverktyget

- 1. Tryck på HOME-knappen.
- 2. Välj navdata verktyget.

#### Sorteringslistor

I sorteringsfältet trycker du på ett kolumnnamn eller flyttar joysticken och trycker på ett kolumnnamn. Den första Pekningen/ Trycket på joysticken kommer att sortera kolumnen efter lågt till högt eller A till Ö. Den andra Pekningen/Trycket på joysticken kommer att sortera efter hög till låg eller Ö till A.

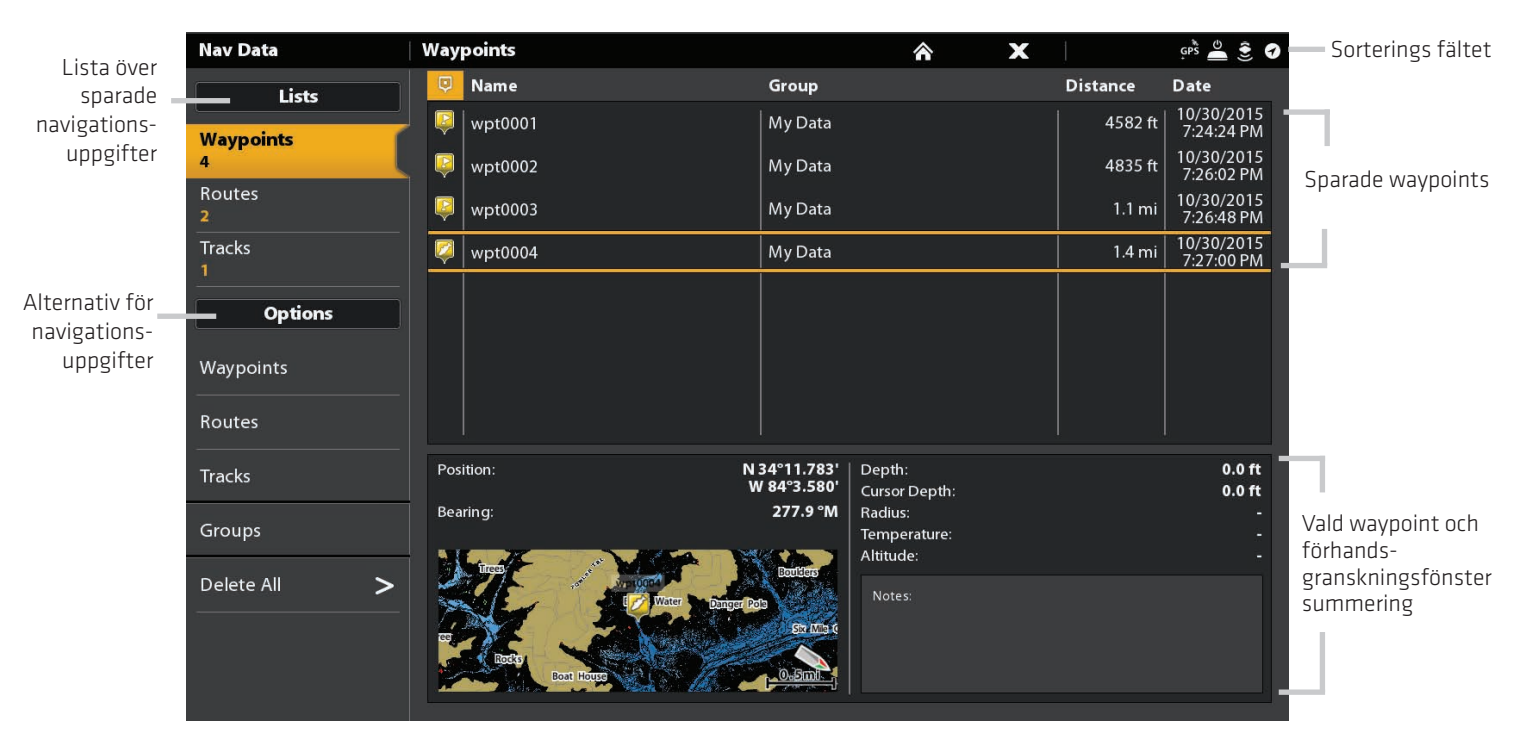

#### Navdata verktyget

# **Hantera waypoints**

#### **Redigera en waypoint**

- 1. Under Listor, välj waypoints.
- 2. Peka på en waypoint. Välj Info.

#### **ELLER**

Använd joysticken för att välja en waypoint. Tryck på ENTER-tangenten.

 3. Redigera waypoints med hjälp av alternativen i Waypoint Info-menyn. För att se den kompletta listan över alternativ som finns för att redigera waypointen, välj Full info.

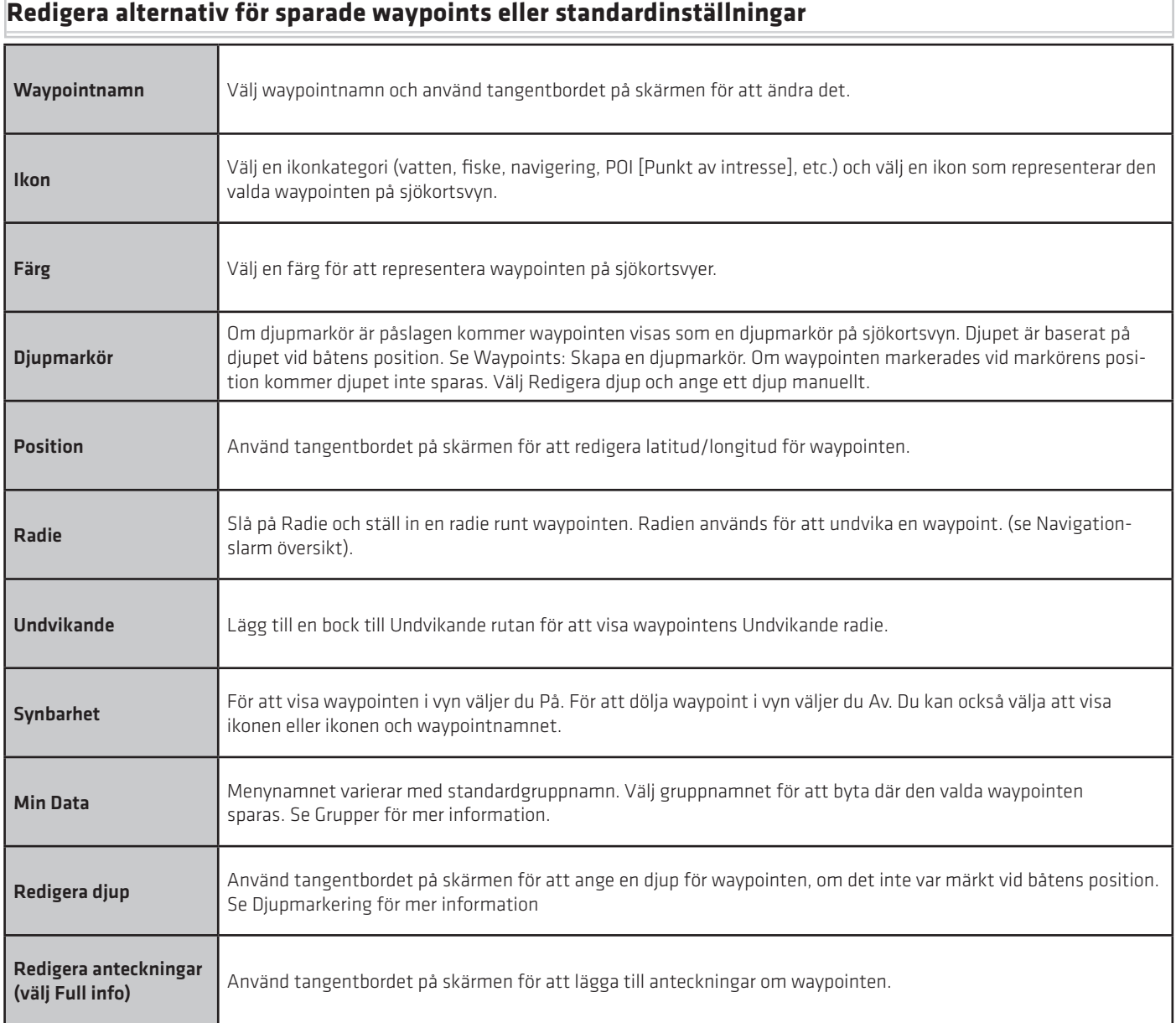

# **Ändra Markeringsläge för nya waypoints**

När du markerar en waypoint, tilldelar styrenheten ett alfanumeriskt namn som kan redigeras från Nav.datasidan verktyget. Använd dessa instruktioner för att ändra hur styrenheten markerar en waypoint så att du kan markera och redigera waypoints medans du färdas frammåt eller markera waypoints och redigera dem med dina favoritinställningar.

- 1. Under Alternativ, välj waypoints.
- 2. Välj Markeringsläge.

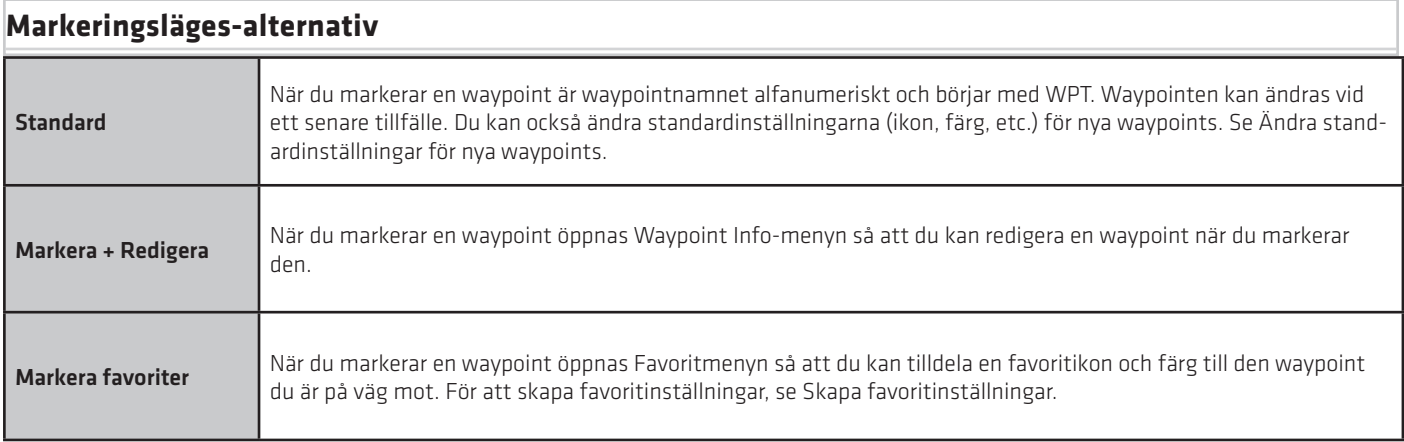

# **Ändra standardinställningar för nya waypoints**

Varje gång du markerar en ny waypoint kommer styrenheten använda standardinställningarna för att spara waypointen.

- 1. Under Alternativ, välj waypoints.
- 2. Välj standardinställningar. Du kan ändra standardinställningarna för ikonen, färg etc. Se tabellen Redigeringsalternativ för sparade waypoints eller standardinställningar för mer information.

# **Skapa favoritinställningar**

Om du har valt att Markera favoriter som Markeringläge för waypoints enligt instruktionerna i det här avsnittet för att förinställa din favoritikon, färg, djupmarkör, standardgrupp och om waypointen skall vara synlig eller dold. När du markerar en waypoint kommer du få menyalternativ från dina favoritinställningar för att redigera waypointen. Se även Waypoints: Markera favoritwaypoints (under gång) för mer information.

- 1. Under Alternativ, välj waypoints.
- 2. Välj favoritinställningar. Tryck på objektet eller använd joysticken för att göra dina val.

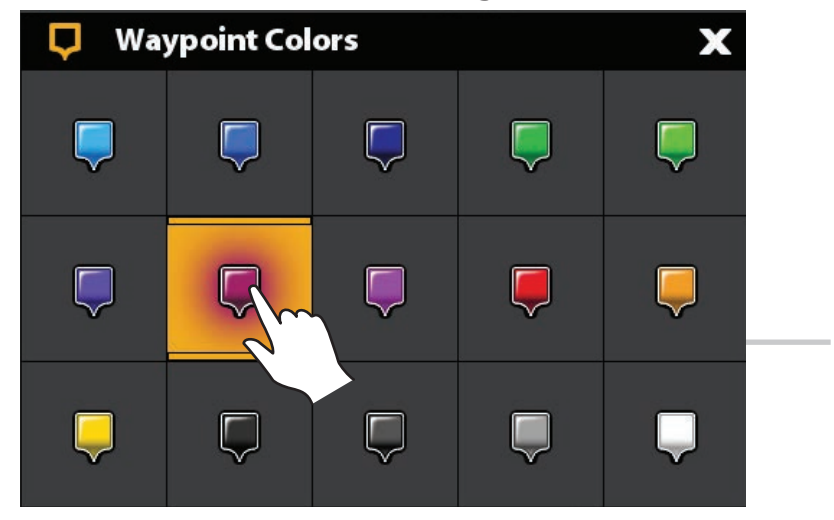

Val av fem favoritfärger

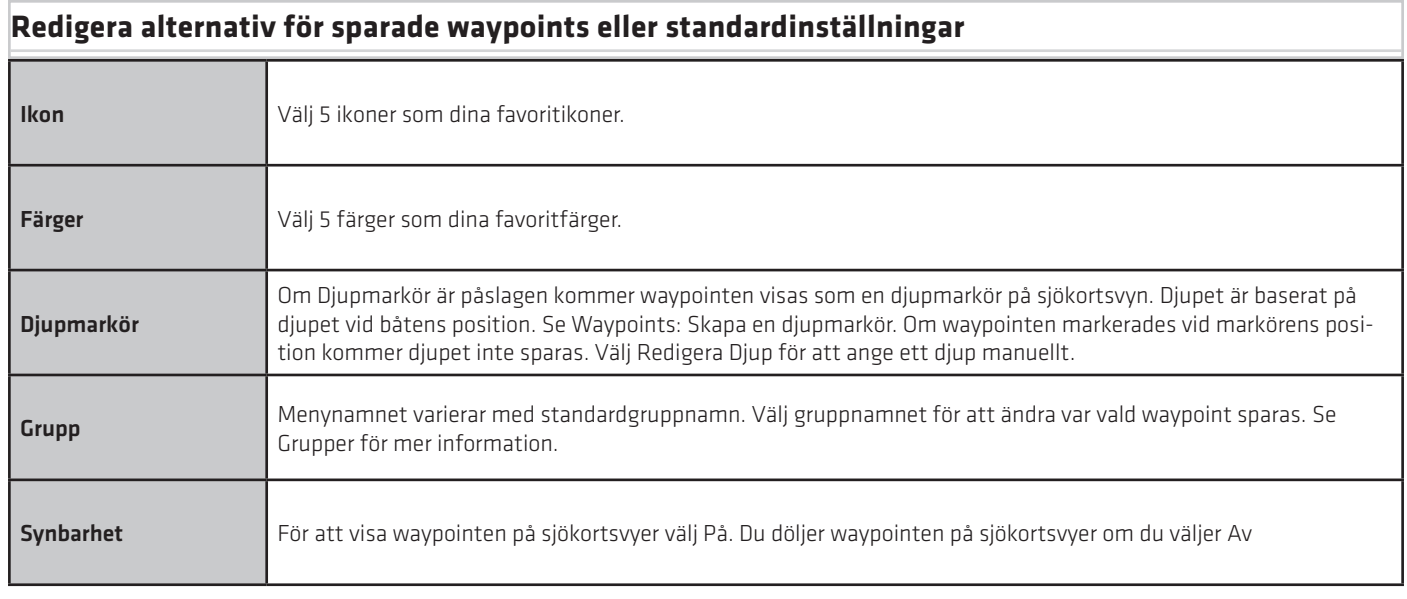

# **Ta bort en waypoint**

- 1. Under Listor, välj waypoints.
- 2. Tryck på en waypoint eller använd joysticken för att markera den.
- 3. Tryck på ENTER-knappen.
- 4. Välj Full info.
- 5. Välj Ta bort.

#### **Navigera till en vald waypoint**

- 1. Under Listor, välj waypoints.
- 2. Tryck på en waypoint eller använd joysticken för att markera den.
- 3. Tryck på GO TO knappen.
- 4. Tryck på GO TO knappen igen eller peka på Gå till på skärmen.

# **Hantera rutter**

#### **Redigera en rutt**

- 1. Under Listor, välj Rutter.
- 2. Tryck och håll en rutt. Välj Info.

#### **ELLER**

Använd joysticken för att välja en rutt. Tryck på ENTER-knappen.

3. Redigera rutten med hjälp av alternativen i Ruttinfo menyn.

För att se den kompletta listan över alternativ för att redigera rutten väljer du Full Info.

#### **Ändra standardinställningar för nya rutter**

- 1. Under Alternativ väljer Rutter.
- 2. Välj standardinställningar. Ändra standardinställningar för nya rutter.

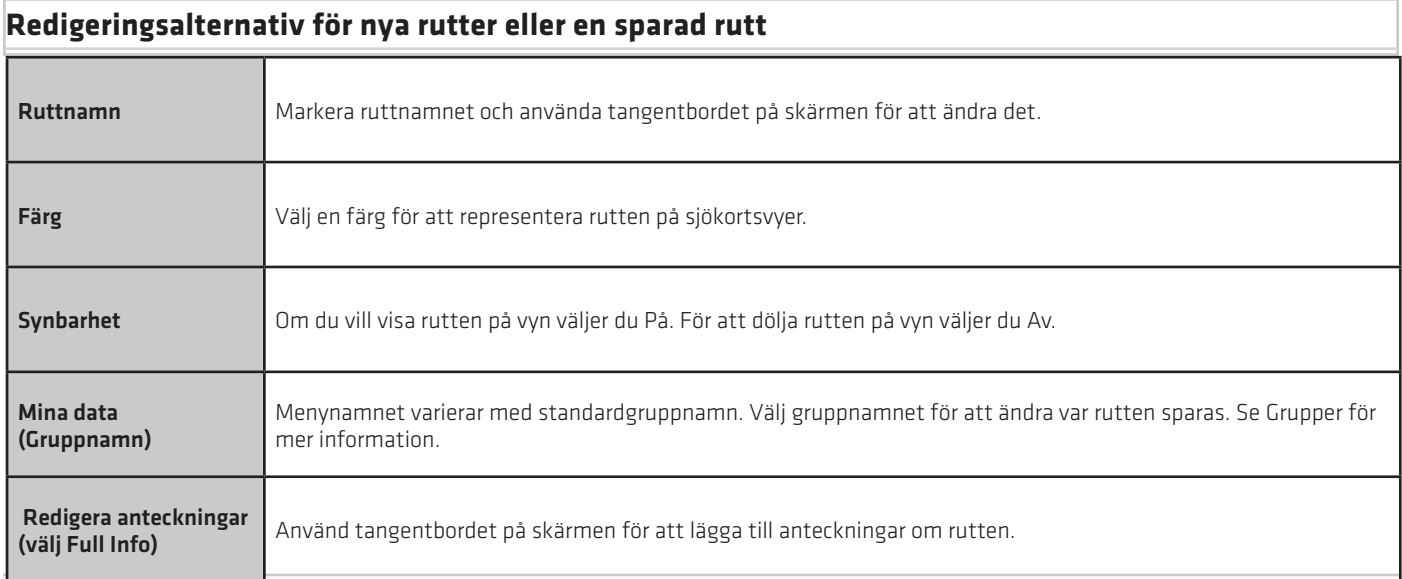

#### Vald rutt med ruttpunkter

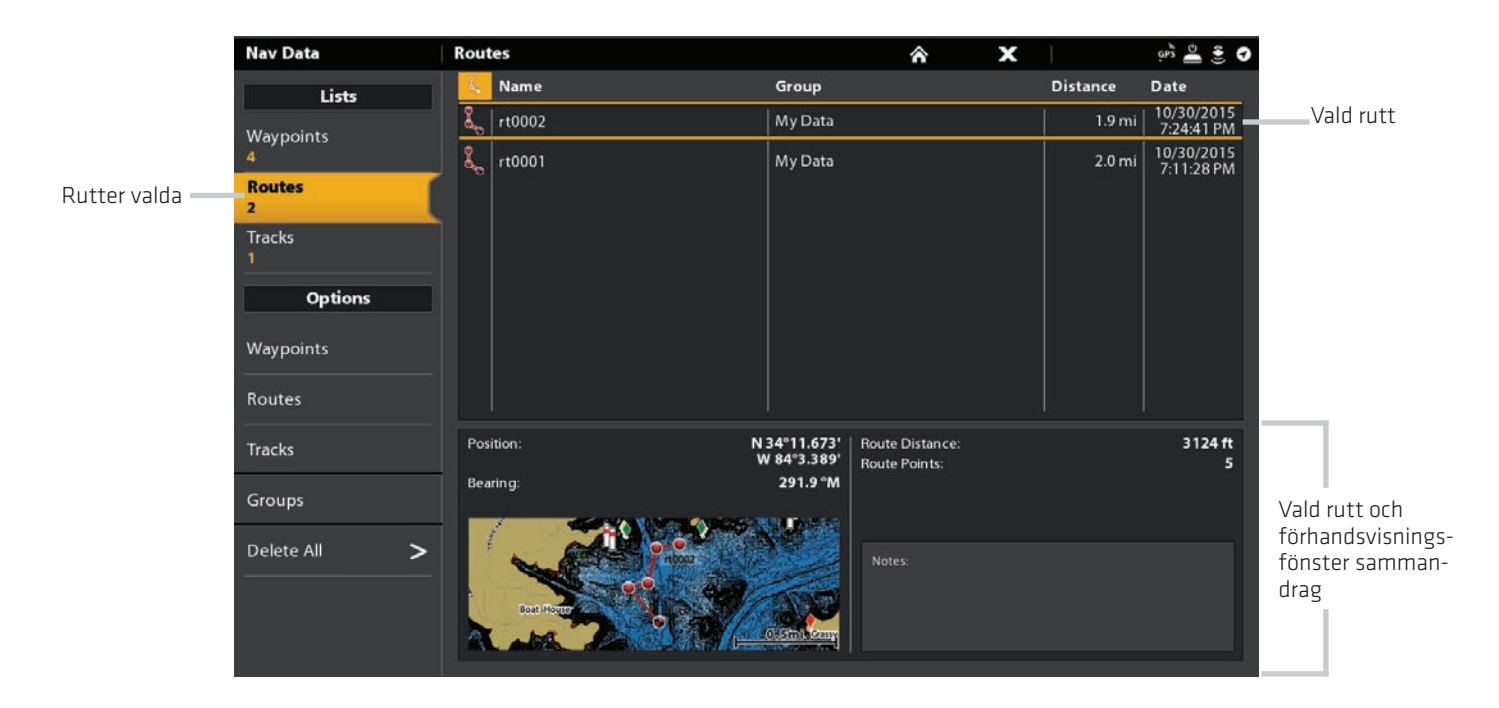

# **Lägg punkter, ta bort punkter och redigera ruttordning**

- 1. Under Listor, välj Rutter.
- 2. Håll en rutt. Välj Ta Bort (Delete).

#### **ELLER**

Använd joysticken för att välja en rutt. Tryck på ENTER-knappen.

- 3. Välj Full info.
- 4. Välj Utöka rutt.

 5. För att förlänga sträckan från den senaste ruttpunkten väljer du Från Slutför. För att förlänga sträckan från den första ruttpunkten väljer du Från Starta.

# **Ta bort en ruttpunkt**

#### Pekskärm

- 1. Under Listor välj Rutter
- 2. Tryck på en rutt för att öppna, och visa ruttpunkter.
- 3. Tryck och håll nere en ruttpunkt.
- 4. Välj Info.
- 5. Välj Full Info.
- 6. Välj Ta Bort En Punkt.

#### Knappsats

1. Under Listor - välj Rutter 2. Använd joystick för att välja en rutt. Tryck på joysticken för att öppna, och visa ruttpunkter. 3. Välj en ruttpunkt. 4. Tryck på Enter-knappen. 5. Välj Full Info.

6. Välj Ta Bort En Punkt.

# **Ta bort en rutt**

- 1. Under Listor, välj Rutter.
- 2. Håll en rutt. Välj Info.

#### **ELLER**

- 1. Använd joysticken för att välja en rutt. Tryck på ENTER-knappen.
- 2. Välj Full info.
- 3. Välj Ta bort rutt.

# **Navigera en vald rutt**

- 1. Under Listor, välj Rutter.
- 2. Tryck på en rutt eller använd joysticken för att markera den.
- 3. Tryck på GO TO knappen.
- 4. Tryck på GO TO knappen igen eller peka på Gå till på skärmen.

# **Hantera spår**

#### Spår Alternativ för aktuellt spår

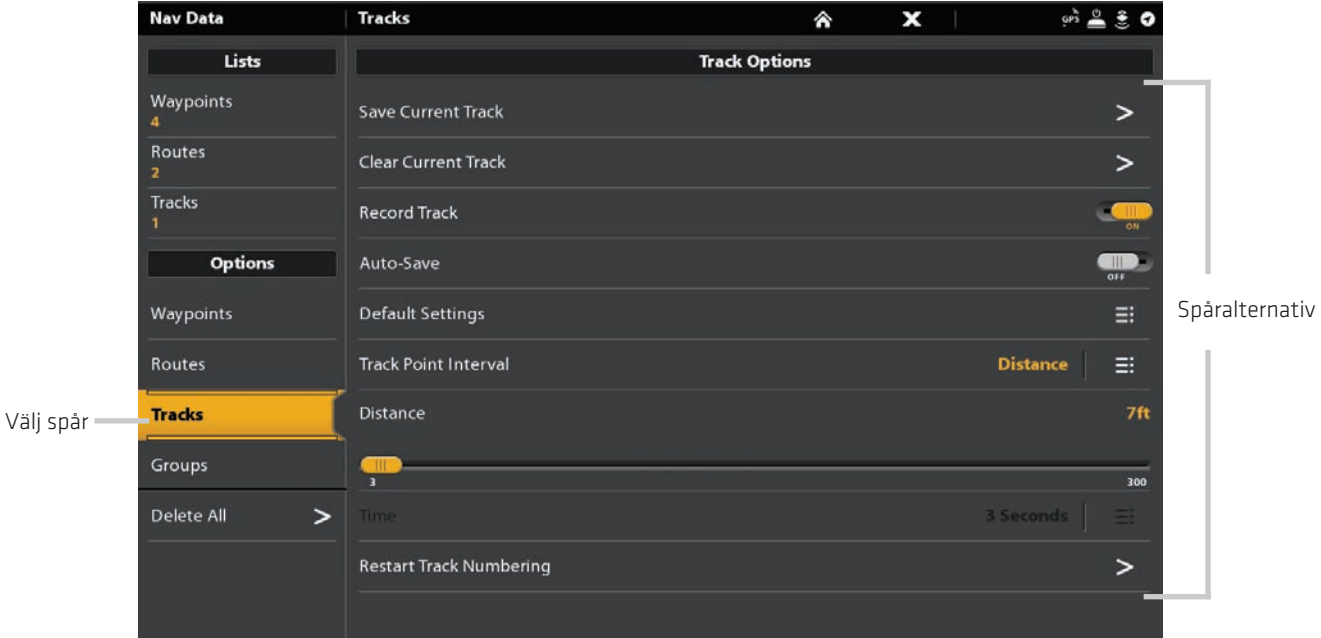

# **Starta ett nytt spår**

Spela in spår-menyn måste vara påslagen för att aktivera den här funktionen.

- 1. Under Alternativ, välj Spår.
- 2. Markera Nytt spår.

# **Spela in ett spår**

När Record Track är påslagen kommer styrenheten spara aktuellt spår. Om du stänger av styrenheten och sedan slår på styrhenheten vid en annan position, kan det finnas luckor i spåret.

Om Record Track är avstängd kommer spåret inte att visas på sjökortsvyn och spåret kommer inte att registreras eller sparas.

- 1. Under Alternativ, välj spår.
- 2. Välj Record

#### **Auto-Spara**

När Auto-spara är aktiverat kommer styrenheten spara aktuellt spår varje gång styrenheten är avstängd och ett nytt spår kommer startas när styrenheten är påslagen igen.

När Auto-Spara är avstängd kommer det aktuella spåret fortsätta tills du sparar det (se Spår: Spara aktuellt spår).

1. Under Alternativ, välj spår.

 2. Välj Spela in färdspår. Tryck på På/Av-knappen eller tryck på ENTER-knappen för att slå på den. Kontrollenheten börjar spela in det aktuella spåret i det ögonblick menyn är påslagen.

### **Ändra standardinställningar för nya spår**

- 1. Under Alternativ, välj spår.
- 2. Välj standardinställningar.

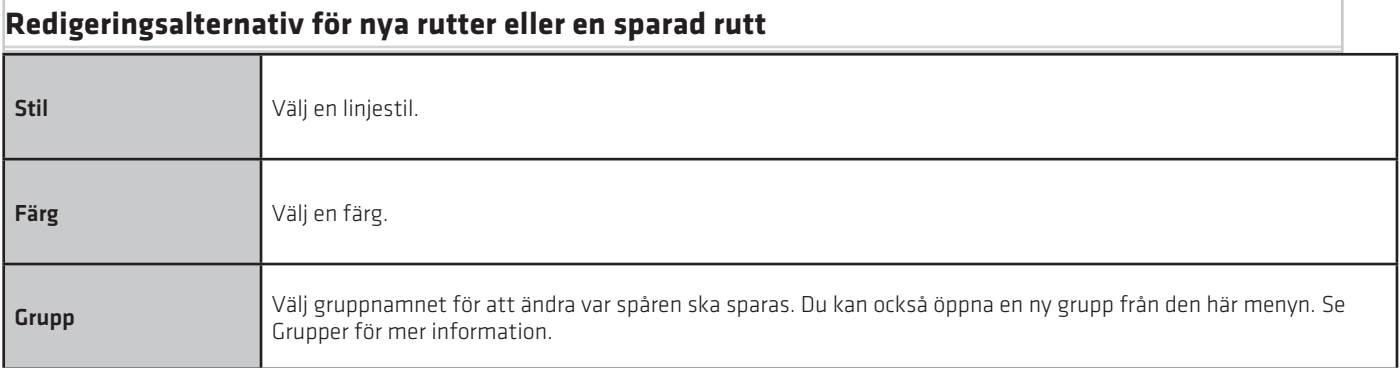

# **Ändra Spårpunktsintervall**

- 1. Under Alternativ, välj spår.
- 2. Välj Spårpunktsintervall.
- 3. Välj Avstånd och tid.
- 4. Välj ikonen Tillbaka i statusfältet eller välj fliken Spår under Alternativ för att återgå till spåralternativ-menyn.
- 5. Om du valde Avstånd i steg 3, justera Avstånd skjutreglaget för att justera avståndet mellan spårpunkterna.

Om du tid i steg 3 välj tid och öppna menyn. Välj hur lång tid det skall vara mellan spårpunkterna.

# **Redigera ett sparat spår**

- 1. Under listor, välj spår.
- 2. Tryck och håll på ett spår. Välj Info.

#### **ELLER**

Använd joysticken för att välja ett spår. Tryck på ENTER-knappen.

3. Redigera sparade spår med hjälp av alternativen i spårinfomenyn.

För att se den kompletta listan över alternativ för att redigera spåret väljer du Full info.

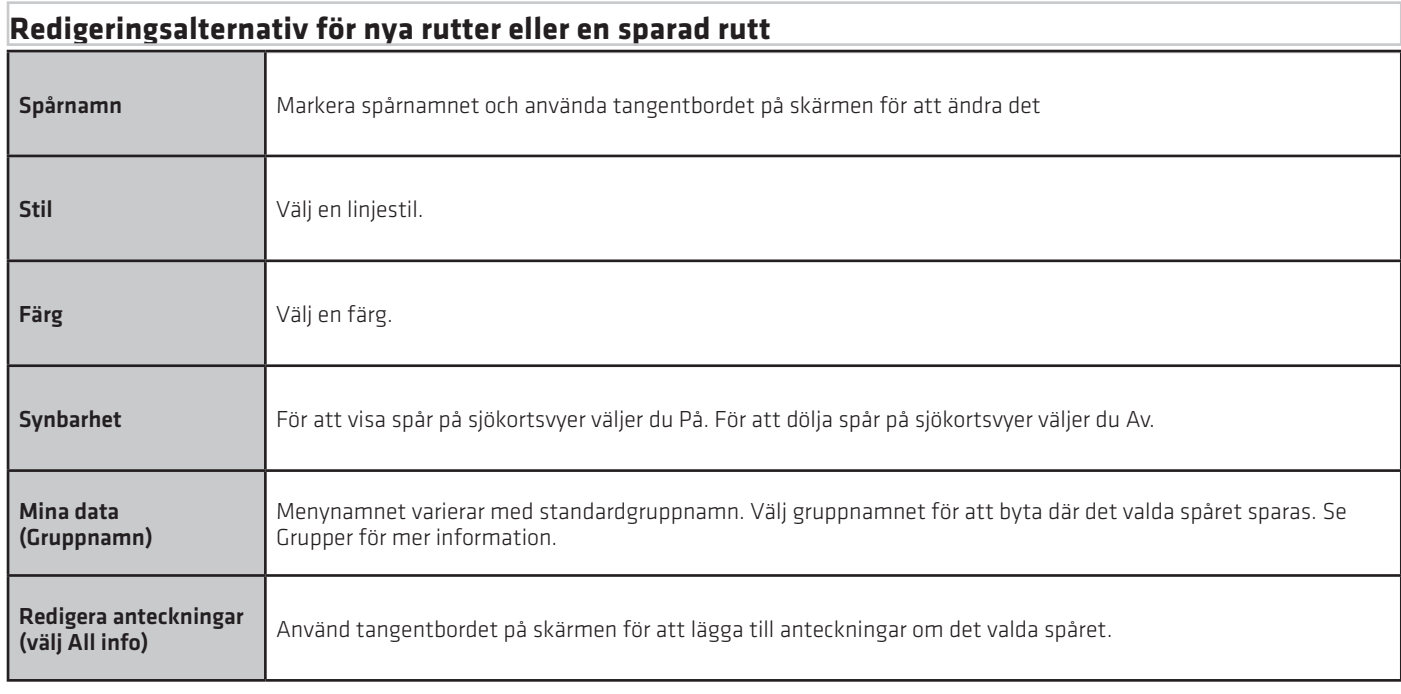

# **Radera ett spår**

- 1. Under listor, välj spår.
- 2. Tryck och håll ett spår.
- 3. Välj Ta bort spår.

# **Hantera grupper**

Använda grupper för att organisera dina navigationsdata (waypoints, rutter och spår) i en uppsättning. Vissa sportfiskare föredrar att gruppera sina navigerings data efter resan, fisk-typ, område eller tid på dygnet.

Standard grupp: Dina navigationsdata sparas i Mina data, standardgruppen för din kontrollenhet. Du kan skapa nya grupper och spara nya navigationsdata. Du kan också flytta sparade navigationsdata till en annan grupp.

#### **Skapa en ny grupp**

- 1. Under Alternativ, välj Grupper.
- 2. Välj Ny grupp.
- 3. Använd tangentbordet på skärmen för att namnge den nya gruppen.
- 4. Välj Spara.

#### **Ställ in standard-grupp**

Din navigationsdata sparas i Mina data som standardgrupp. Instruktionerna i det här avsnittet tillåter dig att spara dina nya navigeringsdata till en annan grupp, så som en waypoint, rutt eller spår sparas, den kommer att sparas till den grupp som du har skapat. Du kan komplettera med waypoints, rutter och spår till olika grupper, du kan också tilldela dem till samma grupp.

- 1. Under Alternativ, välj waypoints, rutter eller spår.
- 2. Välj standardinställningar.
- 3. Välj Grupp.
- 4. Välj en grupp i listan.
- 5. Upprepa dessa instruktioner för varje typ av navigationsdata.

Om du vill skapa en ny grupp, Välj Ny grupp.

# **Flytta navigationsdata till en grupp**

- 1. Under Listor väljer du Waypoints, Routes eller Spår.
- 2. Tryck på ett sparat objekt eller använd joysticken för att välja det.
- 3. Tryck på ENTER-tangenten.
- 4. Välj Mina data (eller det aktuella gruppnamnet).
- 5. Välj en grupp från listan.

Om du vill skapa en ny grupp väljer du Ny grupp.

# **Radera alla navigationsdata**

Med Radera alla menyn kan du välja en navigationsdata kategori och ta bort alla objekt i den kategorin. Till exempel, om du väljer Radera alla> Waypoints, kommer alla sparade waypoints raderas.

För att radera enskilda waypoints eller andra enskilda navigeringsobjekt, se tidigare avsnitt i Hantera dina navigationsdata.

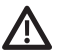

VARNING! Använd den här menyn med försiktighet!

- 1. Under Alternativ väljer du Ta bort alla.
- 2. Välj en kategori. Följ anvisningarna på skärmen för att bekräfta raderingen.

# **Importera / Exportera navigationsdata**

SOLIX tillåter dig att exportera dina waypoints, rutter och spår, så att du kan visa data på din dator. Du kan även importera dina navigationsdata.

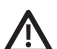

VARNING! Humminbird ansvarar inte för förlust av datafiler (waypoints, rutter, spår, grupper, bilder, inspelningar, etc.) som kan uppstå på grund av direkta eller indirekta skador på enhetens maskin-eller programvara. Det är viktigt att säkerhetskopiera din kontrollenhets datafiler med jämna mellanrum. Datafiler bör också sparas till din dator innan du återställer enhetens standardvärden eller uppdaterar programvaran. Se ditt Humminbird online-konto på humminbird.com för detaljer.

#### **Importera navigationsdata**

Krav: Humminbird navigationsdata sparas som en GPX-fil.

- 1. Installera SD-kort (med navigationsdata) i porten på styrenhetens framsida.
- 2. Tryck på HOME-knappen.
- 3. Välj filer verktyget.
- 4. Under Importera, välj Nav.data.
- 5. Välj en. GPX-fil. Navigations data importeras till styrenheten.

#### **Exportera navigationsdata**

- 1. Installera ett formaterat SD-kort i porten på styrenhetens framsida.
- 2. Tryck på HOME-knappen.
- 3. Välj filer verktyget.
- 4. Under Export välj Nav.data.
- 5. Välj Spara plats: Välj den port där SD-kortet är installerat.

Alla sparade navigationsdata kommer att exporteras till den valda platsen.

# **AUTOCHART LIVE ÖVERSIKT**

AutoChart LIVE använder data från en installerad GPS-mottagare och 2D-omvandlare (nedstråle, digital CHIRP eller enfrekvent DualBeam PLUS) för att skapa detaljerade djupskartor över ditt favoritvatten.

Kartkälla: Humminbird LakeMaster eller Navionics

Lagring: AutoChart LIVE sparar 8 timmars kartläggningsdata på ditt kontrollhuvud. Efter 8 timmars data har samlats kan du radera data och fortsätt kartläggning, eller du kan köpa ett ZeroLine Map Card för obegränsad kartläggning.

ZeroLine Map Card: För att köpa ett ZeroLine Map Card och ladda ner tillbehörsguiden, besök vår webbplats på humminbird.com.

Mer information: Besök vår webbplats för informationsvideor.

# **Planera din karta**

Innan du börjar, ta reda på de områden där du vill skapa en karta. Läs igenom följande tips för att hjälpa dig att planera din karta:

#### **Allmänna tips**

- Börja med dina favorit-fiskeområde. Det rekommenderas inte att kartera en hel sjö, eftersom det kommer att kräva mycket av tid till att inkludera områden du inte vill ha.
- Ta en annan väg till och från varje fiskeplats varje resa. Du kan upptäcka nya och intressanta områden att kartlägga.
- Starta ett nytt spår eller spela in när du börjar för dagen. Spela in nya data varje gång för att skapa nya kartor eller förbättra befintliga kartor. • Navigera båten med en jämn hastighet vid inspelning av data.
- Se illustrationen nedan för instruktioner om hur du navigerar på din båt under inspelning av data.

#### **Kartlägga ett specifikt område eller objekt i detalj**

- Navigera båten över området istället för vid sidan av.
- Vrid båten där området och / eller objektet ligger utanför givarens stråle.
- Försök minska mättiden för att minska felet på grund av möjliga GPS-variationer.

#### **Kartläggning av en hel sjö**

- Följ en plan.
- Håll en jämn hastighet. Trollhastigheter och lägre hastigheter rekommenderas.
- Sväng båten där botten är platt om möjligt.

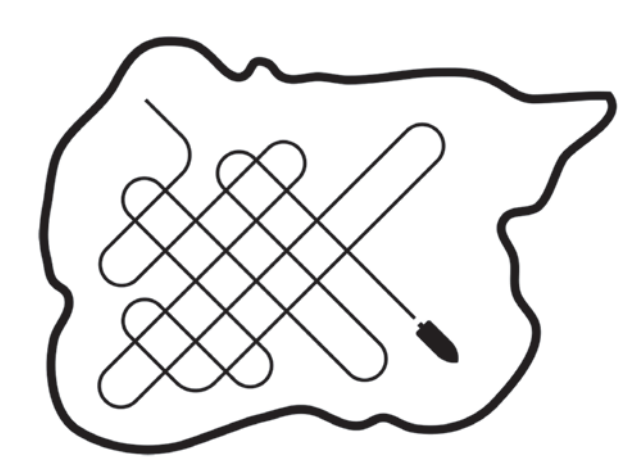

Navigera din båt i en Zick-zack-mönster, först i en riktning och sedan i den andra.

# **Förbered kontrollhuvudet för kartering**

När du börjar kartlägga är det viktigt att notera om vattennivån är högre eller lägre än vanligt. Det är också viktigt att endast använda 2D-givaren.

# **1 Välj kartkälla**

AutoChart LIVE kan användas när Humminbird LakeMaster eller Navionics är inställd som kartkälla. När du installerar ett kartkort ändras kartkällan automatiskt för att matcha SD-kortkällan. Om ditt kontrollhuvud har två kort installerade kan du välja vilken kartkälla du vill använda. Du kan också ändra kartkällan med hjälp av inställningsverktyget.

- 1. Tryck på HOME-knappen.
- 2. Välj Inställningar.
- 3. Välj Sjökort.
- 4. Välj Humminbird eller Navionics.

# **2 Välj 2D-givare och stäng av andra givare**

För att spela in din Autochart Live-karta måste du ha ett pålitligt och korrekt digitalt djup från aktiv 2D-givare. Du kan använda din Humminbird CHIRP-givare med 2D, DualBeam PLUS-givar (83/200 kHz eller 50/200 kHz) eller Side Imaging-givare. När du spelar in din karta bör du endast ha en 2D-givare aktiv. Om du har andra 2D-givare aktiva ska du stänga av dem. Down Imaging och Side Imaging-givare kan fungera samtidigt. Du behöver inte stänga av dem.

- 1. Tryck på HOME-knappen.
- 2. Välj Inställningar.
- 3. Välj CHIRP Sonar.
- 4. Välj Sonar Source.
- 5. Välj fliken 2D Sonar.
- 6. Bekräfta att 2D Pinging är påslagen. Tryck på 2D Pinging på / av-knappen, eller tryck på ENTER-tangenten för att slå på den.

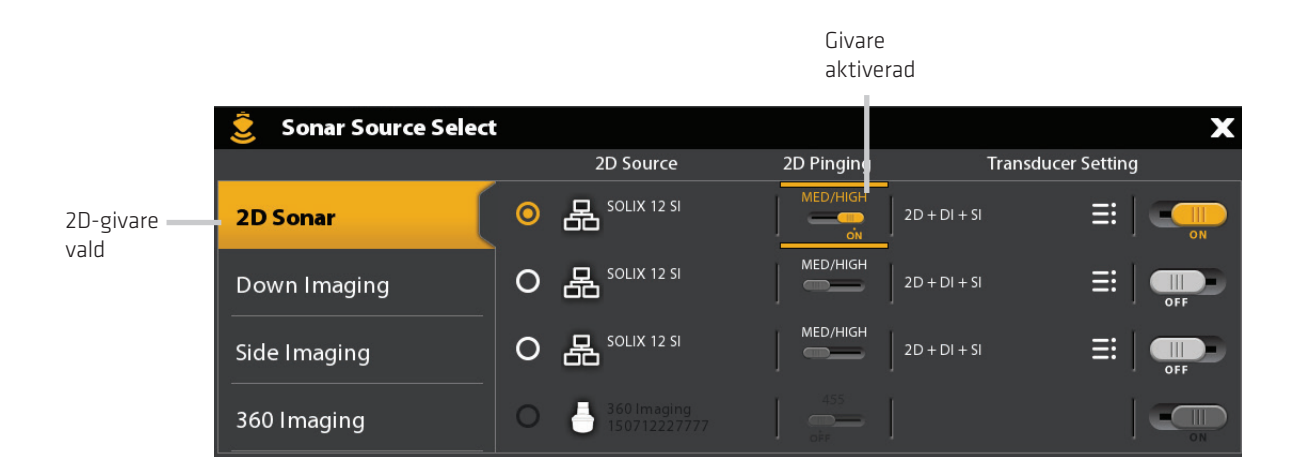

7. Tryck och håll ned EXIT-knappen för att stänga menysystemet.

8. Om det finns ytterligare kontrollhuvuden på din båt med en 2D-givare, bekräfta att de inte pingar medan du karterar.

# **3 Validera djupinformation och GPS-fix**

- 1. Tryck på HOME-knappen.
- 2. Välj en Kartvy från Vyer eller fältet Favoriter.
- 3. Bekräfta digital djup: Bekräfta att djup visas i digitala avläsningar. (Det kan ta en stund för djupet att ska visas.)
- 4. Bekräfta GPS Fix: Granska statusfältet och bekräfta att GPS-ikonen är vit. Bekräfta att digital digitalavläsning visas.

Se Komma igång: Kontrollera sensorns mottagning och anslutningar för mer information.

Djupangivelse saknas

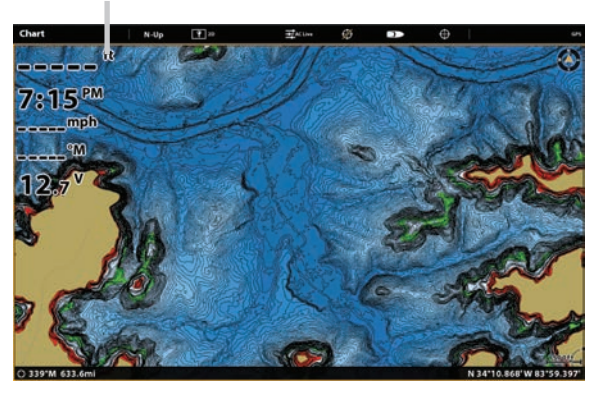

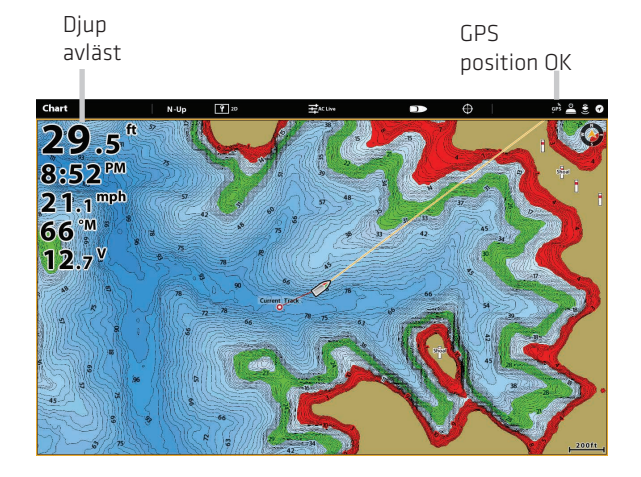

# **4 Justera vattennivå-offset**

När du börjar kartlägga är det viktigt att notera om vattennivån är högre eller lägre än vanligt. Till exempel, om du vet att sjön ligger 3 meter under normalt vattenstånd, ställ vattennivån till -3.

- 1. Med en aktiv kartvy som visas på skärmen, tryck på Sjökort i statusfältet eller tryck en gång på MENU-tangenten.
- 2. Välj Vattennivåförskjutning.

Tryck på på / av-knappen eller tryck på ENTER-tangenten för att slå på den.

3. Tryck och håll ned reglaget eller håll ned ENTER-tangenten för att justera inställningen.

Om vattennivån är högre än normalt ställer du in en positivt tal.

Om vattennivån är lägre än normalt ställer du in en negativt tal.

Om vattennivån inte har ändrats (normal), stäng av offset-nivån.

# **5 Visa aktuellt spår**

Det är användbart att visa det aktuella spåret så att du kan se var du redan har loggat kartdata.

- 1. Med en Kartvy aktiv på skärmen, tryck på Sjökort i statusfältet eller tryck en gång på MENU-knappen.
- 2. Välj Sjökortsalternativ.
- 3. Välj Överlagringar> Navdata.
- 4. Tryck på knappen Navdata på/av, eller tryck på ENTER-knappen för att slå på den.
- 5. Lägg till en kryssmarkering i Spår (Aktiv).
- 6. Håll EXIT-knappen intryckt tills menysystemet är stängt.

För att ändra spårfärgen, se Hantera Navigationsdata: Hantera Spår.

# **6 Påbörja inspelning för Autochart PC (Varfritt)**

Om du planerar att använda AutoChart PC, starta en sonarinspelning innan du börjar spela in din anpassade karta. Sonar inspelning kan startas från inspelningsverktyget eller från X-Press-menyn i en Sonar View. Anvisningarna för inspelningsverktyget visas här.

- 1. Tryck på HOME-knappen.
- 2. Välj inspelningsverktyget.
- 3. Välj Spela In.
- 4. Välj inspelningskällor. Tryck på 2D Sonar, eller tryck på ENTER-tangenten för att lägga till en kryssmarkering i rutan.
- 5. Tryck på EXIT-tangenten.
- 6. Välj Starta inspelning.

# **Spela in din egen karta**

Medan du spelar in din anpassade karta visar djupkonturdata i realtid. Bottenhårdhet och vegetation registreras samtidigt, men data visas inte i realtid i kartvyn.

1. Förberedelse: Innan du börjar kartlägga, bekräfta att kontrollhuvudet är inställt som visas i avsnittet Förbered kontrollhuvudet för kartering.

2. Med en Kartvy aktiv på skärmen, tryck på Sjökort i statusfältet eller tryck en gång på MENU-tangenten.

3. Välj AutoChart LIVE.

- 4. Välj Spela in.
- 5. Tryck på på/av-knappen eller tryck på ENTER-tangenten för att slå på den.

Visa: Välj AutoChart LIVE. Tryck på kryssrutan, eller tryck på ENTER-tangenten för att lägga till en markering i den.

Zooma in: Tryck på + ZOOM-knappen för att se djupdata i diagramvyn.

Navigera din båt i ett zick-zack-mönster, först i en riktning och sedan i den andra. Bibehålla en jämn låg hastighet. Se Planera din karta för detaljer.

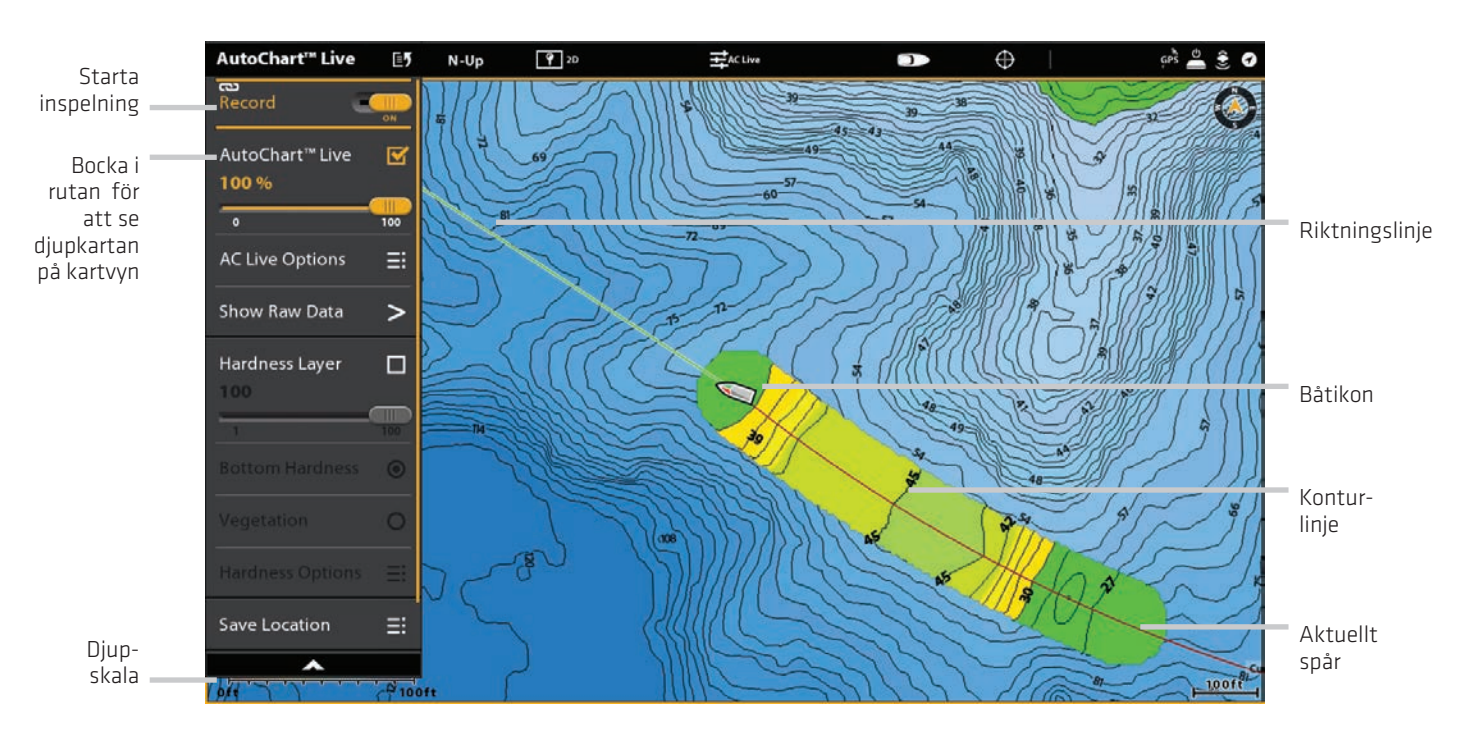

#### Starta en Autochart LIVE inspelning

#### Logga data till din Autochart LIVE-karta

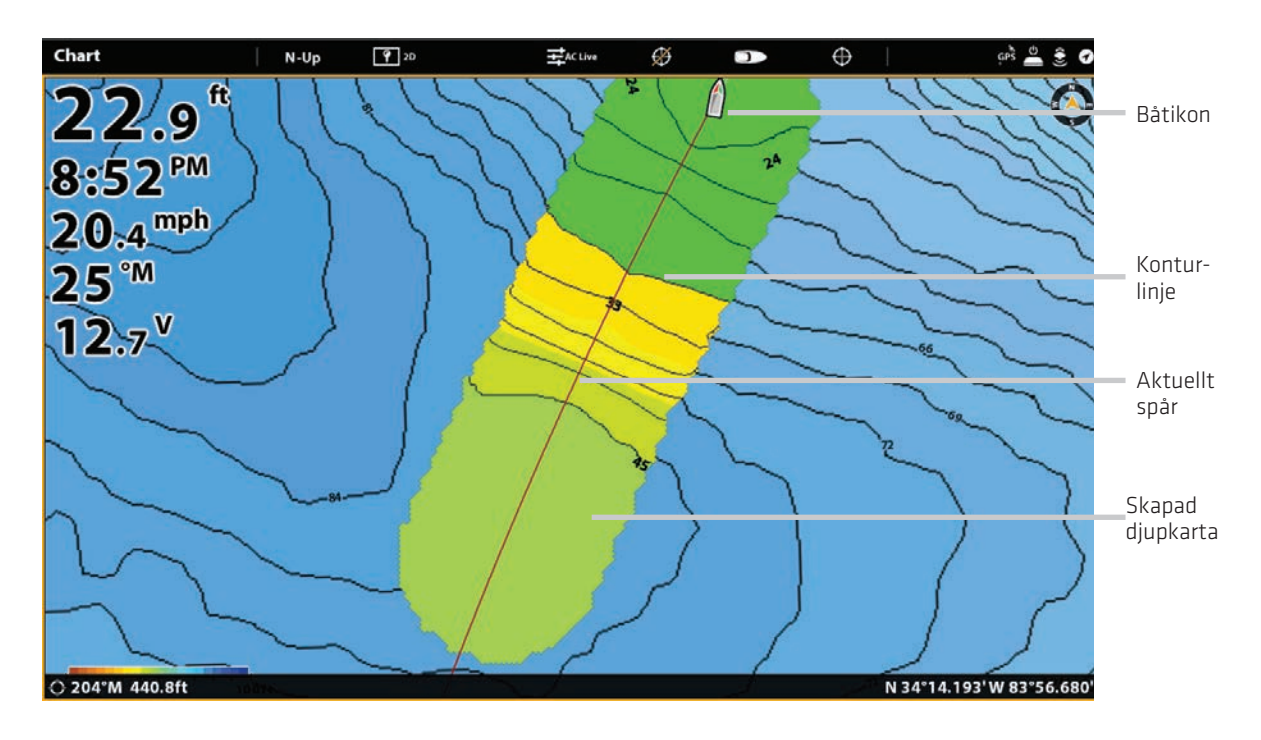

# **Avsluta inspelning**

Använd anvisningarna i det här avsnittet för att stoppa inspelningen. Din karta sparas automatiskt i kontrollhuvudet (internt) eller till ZeroLine Map Card om det är installerat.

- 1. Med en aktiv kartvy visad på skärmen, tryck på Sjökort i statusfältet eller tryck en gång på MENU-tangenten.
- 2. Välj AutoChart Live.
- 3. Välj Spela in. Tryck på på/av-knappen eller tryck på ENTER-tangenten för att stänga av den.

Om du inte har ett ZeroLine Map Card installerat, och kontrollhuvudets lagring (8 timmar) uppnås, kommer kontrollhuvudet att visa en dialogruta för att bekräfta eller radera data. Om du vill spara din karta och stänga av inspelningen väljer du Bekräfta. För att radera kartan och starta om väljer du Rensa data.

# **Justera data**

Om du ser en oregelbundenhet i data (som förlorat djup) kan det korrigeras. Inspelningen måste vara avstängd när du korrigerar data.

- 1. Med en kartvy aktiv på skärmen, tryck på Sjökort i statusfältet eller tryck en gång på MENU-tangenten.
- 2. Välj AutoChart Live.
- 3. Slå av inspelning: Välj Spela in. Tryck på på/av-knappen eller tryck på ENTER-tangenten för att stänga av den.
- 4. Välj Visa rådata.
- 5. Tryck på + ZOOM-knappen för att se enskilda datapunkter.
- 6. Tryck på datapunkten eller använd joysticken för att välja datapunkt.
- 7. I menyn AutoChart LIVE väljer du Radera data.

Valfritt: Spela in området igen. Se Spela in din anpassade karta.

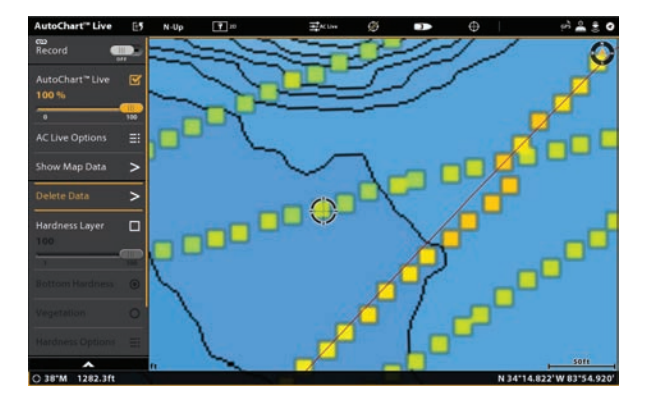

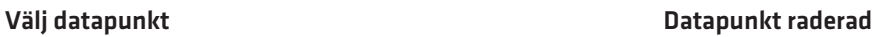

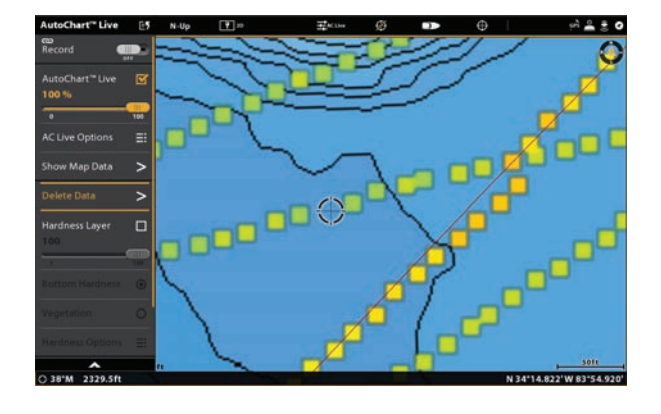

# **Visa Autochart Live-kartan**

Du kan göra ändringar i AutoChart Live-kartan under inspelning eller efter att du har sparat din karta. Du kan också se bottenhårdhet eller vegetationsdata, och du kan anpassa hur data visas.

Den anpassade kartan kan visas eller döljas när du spelar in eller efter att kartan har sparats. Du kan också justera transparans.

### **Visa kartan**

- 1. Med en kartvy aktiv på skärmen, tryck på Sjökort i statusfältet eller tryck en gång på MENU-tangenten.
- 2. Välj AutoChart Live.
- 3. Välj AutoChart LIVE. Tryck på kryssrutan, eller tryck på ENTER-tangenten för att lägga till en markering i den.

#### **Justera transparens**

1. Tryck och håll ned reglaget AutoChart LIVE, eller vrid justeringsratten för att justera transparensen

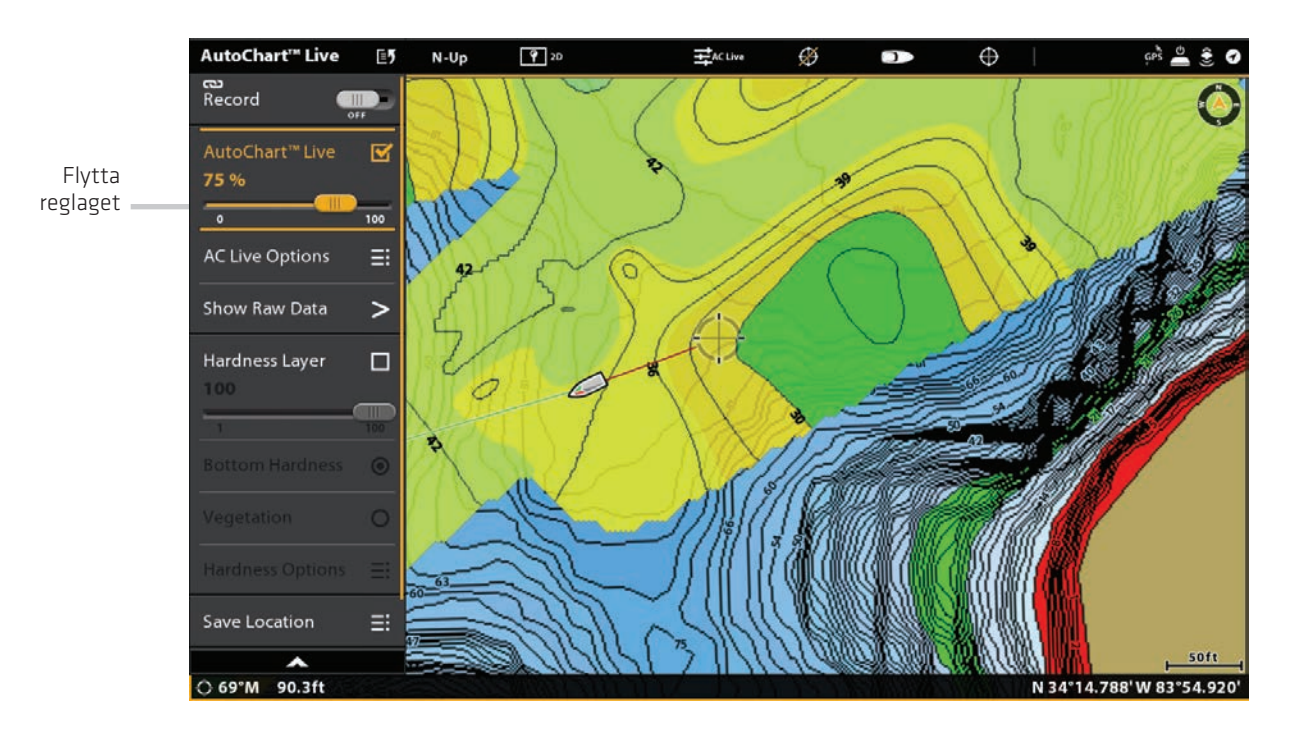

#### Justera transparens

#### **Gömma kartan**

- 1. Med en kartvy aktiv på skärmen, tryck på Sjökort i statusfältet eller tryck en gång på MENU-tangenten.
- 2. Välj AutoChart Live.
- 3. Välj AutoChart LIVE. Tryck på kryssrutan, eller tryck på ENTER-tangenten för att ta bort markeringen.

# **Visa AC LIVE färgstapel**

Med hjälp av AC Live färgstapel kan du visa palettikonen för AutoChart Live eller Bottom Type. Du kan använda den här ikonen för att se den valda paletten och från vänster till höger, AutoChart Live-djupområdet (lågt till högt), bottenhårdhet (mjukt till hårt) eller vegetationsområde (mjukt till hårt).

# **Visa / Dölj AC Live Color Bar**

1. Med en bildvisning som visas på skärmen, tryck på Diagram i statusfältet eller tryck en gång på MENU-tangenten.

- 2. Välj diagramalternativ.
- 3. Välj Överlagringar> AC Live Color Bar.
- 4. Välj Färgfält. Tryck på eller tryck på ENTER-tangenten för att slå på den.
- 5. Välj en bildfält.

# **Visa AutoChart Live och Bottendata i kartvy / kartvy kombinationsvy**

Du kan också använda Kartvy / Kartvy Kombinationsvy för att visa AutoChart Live och Bottendata samtidigt. Använd X-Pressmenyn för att göra justeringar för varje ruta.

#### **Visa AutoChart Live och Bottendata i kartvyn / Kartvy Kombinationsvy**

- 1. Tryck på HOME-knappen.
- 2. Öppna visningsverktyget.
- 3. Välj en kart- / kartkombination.
- 4. Välj en ruta med kartvy / kartkombinations-vy som visas på skärmen.
- 5. Tryck på Sjökort i statusfältet eller tryck en gång på MENU-tangenten.
- 6. Välj AutoChart Live.

7. Välj vegetationslager eller hårdhetslager. Tryck på kryssrutan, eller tryck på ENTER-tangenten för att lägga till en markering i den.

8. **Justera transpanens:** Tryck och håll ned reglaget, eller vrid rotationsratten, för att justera transparensen.

9. Stäng: Tryck på EXIT-knappen tills menyn är stängd.

10. **Repetera:** Upprepa steg 4 till 6.

11.Välj AutoChart Live. Tryck på kryssrutan, eller tryck på ENTER-tangenten för att lägga till en markering i den.

12.**Justera transparens:** Tryck och håll ned reglaget, eller vrid justeringsratten, för att justera transparensen.

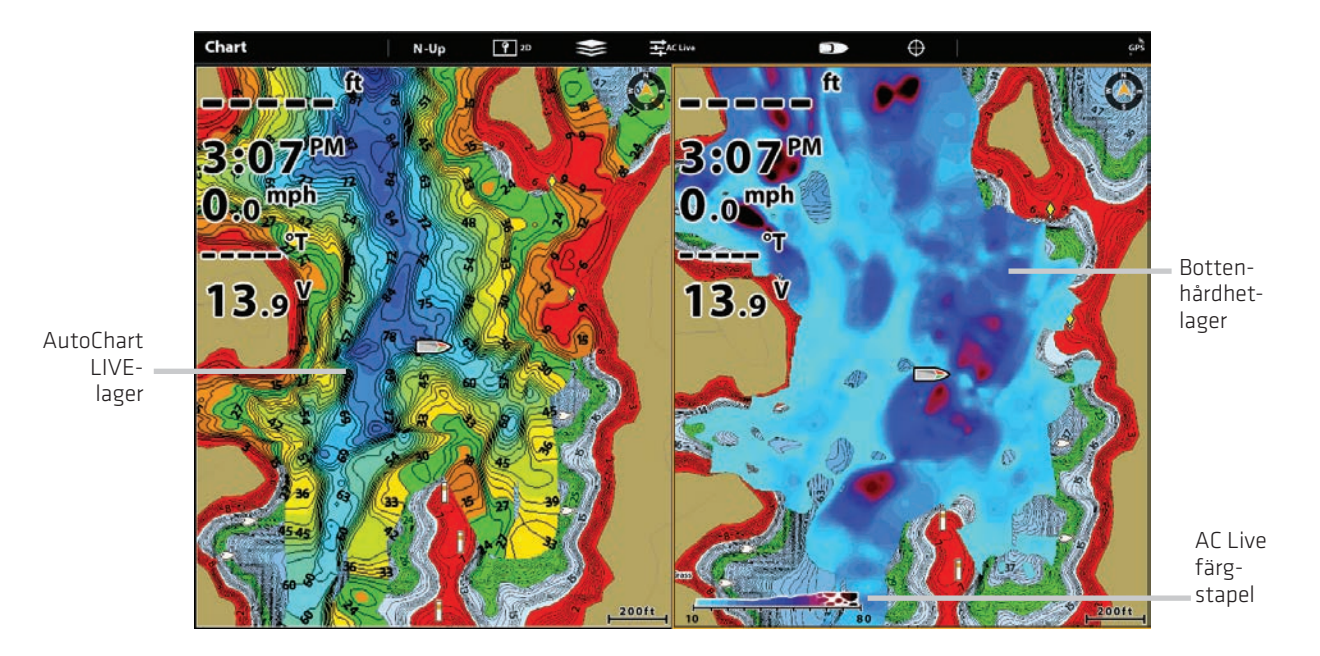

# **Justera visningsalternativ för kartan**

Använd menyn AutoChart Live Options för att justera djupintervallet, konturintervallet och kartpositionen. Du kan också ändra färgpalett och skuggning.

Några av menyalternativen i det här avsnittet kan visas i andra delar av menysystemet så att du snabbt kan komma åt dem. Oavsett var du gör ändringen uppdaterar kontrollhuvudet inställningen över hela systemet.

# **Öppna menyn AutoChart Live Options**

Du kommer att använda menyn AutoChart Live Options för alla visningsinställningar.

1. Med en kartvy aktiv på skärmen, tryck på Sjökort i statusfältet eller tryck en gång på MENU-tangenten.

- 2. Välj AutoChart Live.
- 3. Välj AC Live-alternativ.

#### **Justera djupområde**

Du kan justera det dataområde som visas på kartan genom att ändra minsta intervall och maximala intervall på displayen. Området du väljer påverkar hur djupfärgerna visas. För bästa resultat ställer du in ett trångt gränsvärde för djupintervall. Ange till exempel Min-djup till 10 och Max-djup till 30.

För färg- eller skuggalternativ, se Lägg till inställningar med Sjökortinställning.

- 1. På menyn AC Live Options väljer du Min intervall.
- 2. Tryck och håll ned reglaget, eller tryck och håll ned ENTER-knappen för att justera inställningen.
- 3. Välj Maximal räckvidd.
- 4. Tryck och håll ned reglaget, eller håll ner ENTER-tangenten för att justera inställningen.

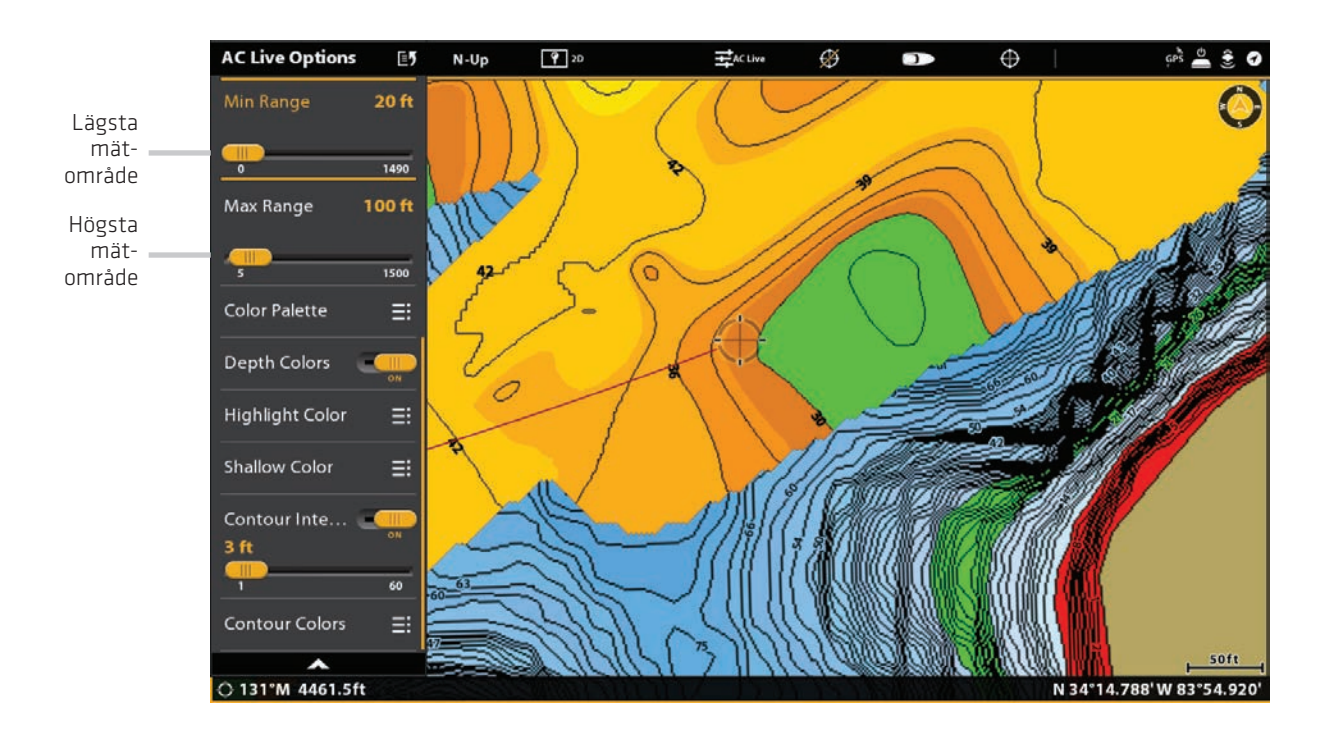

# **Ändra färger**

Använd följande anvisningar för att ändra färgpalett som används för att visa AutoChart Live-kartan

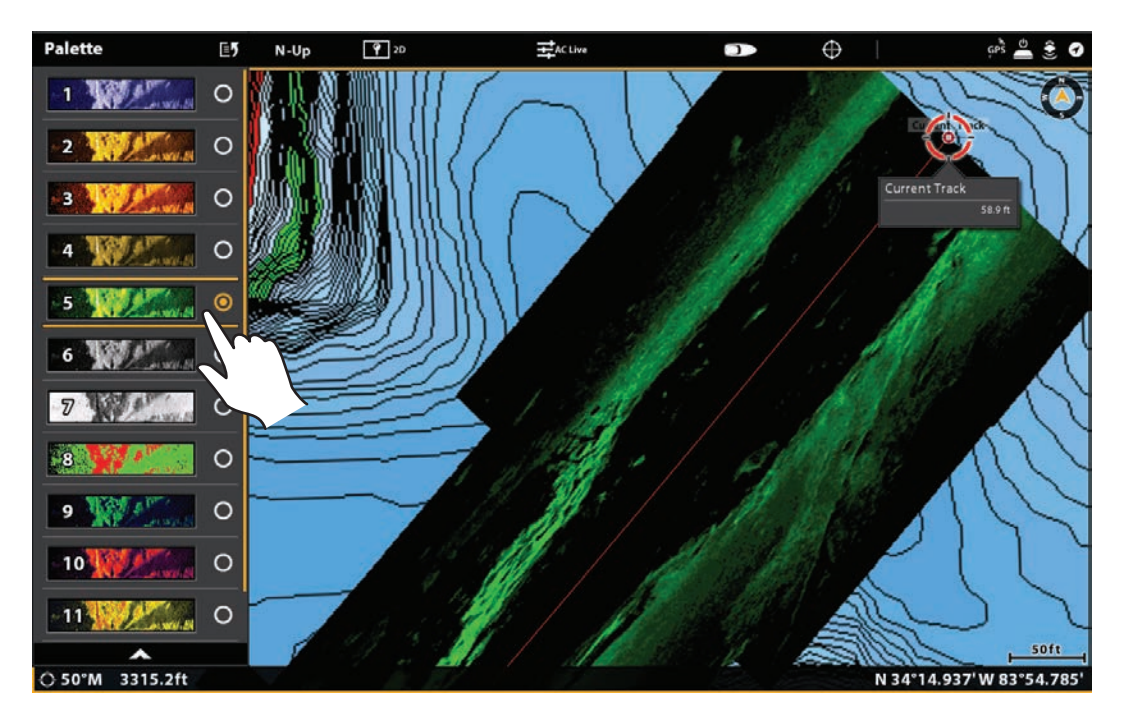

#### Ändra färgpalett till AutoChart Live

# **Ändra färgpalett**

Färgpalettmenyn ändrar de färger som används för att visa AutoChart Live-kartan. Färgintervallet visas i AC Live Colour-fältet och påverkas av inställningarna Min omfång och Maximal intervall. Se Justera djupområdet för mer information.

- 1. På menyn AutoChart Live Alternativ väljer du Färgpalette.
- 2. Välj en palett.

# **Visa / Dölj Djupfärger**

Använd följande anvisningar för att visa eller dölja djupfärgerna. Om du döljer djupfärgerna visas konturerna på displayen.

- 1. Välj Djupfärger i menyn AutoChart Live Alternativ.
- 2. Tryck på på / av-knappen eller tryck på ENTER-tangenten för att slå på (synligt) eller Av (dolt).

# **Ändra Markeringsfärgen**

Om du har ställt in Highlight Range och Depth Highlight Range i menyn Humminbird Inställningar (Karvval X-Pressmenyn> Humminbird Inställningar) och det svårt att se med aktuell AutoChart Live-färgpalett kan du ändra Markeringsfärg. Se Anpassa kartvyn för mer information.

1. På menyn AutoChart Live Alternativ väljer du Highlight Color. 2. Välj en färg.
## **Ändra färger för grunda vatten**

Om du har ställt in Visa Gunt Vatten i menyn Humminbird-inställningar (Kartval X-Pressmeny> Humminbird-inställningar) och det är inte lätt att se den AutoChart Live-färgpalett som du har valt, kan du ändra färgen för grunt vatten. Se Anpassa kartvyn för mer information.

1. Välj färg för grunt vatten i menyn AutoChart Live Alternativ. 2. Välj en färg.

## **Visa/Ändra färgintervall**

Du kan visa eller dölja konturlinjerna på kartan och du kan justera reglaget för att ställa in avståndet mellan varje konturlinje. Konturintervall påverkas också av inställningen Vattennivå-offset.

#### **Visa konturlinjerna och justera konturintervallet**

- 1. Välj Konturintervall i menyn AutoChart Live Alternativ.
- 2. Tryck på på/av-knappen eller tryck på ENTER-tangenten för att slå på den.
- 3. Tryck och håll ned reglaget eller håll ned ENTER-tangenten för att justera inställningen.

## **Ändra konturlinjens färg**

- 1. Välj Konturfärger i menyn AutoChart Live Alternativ.
- 2. Välj en färg.

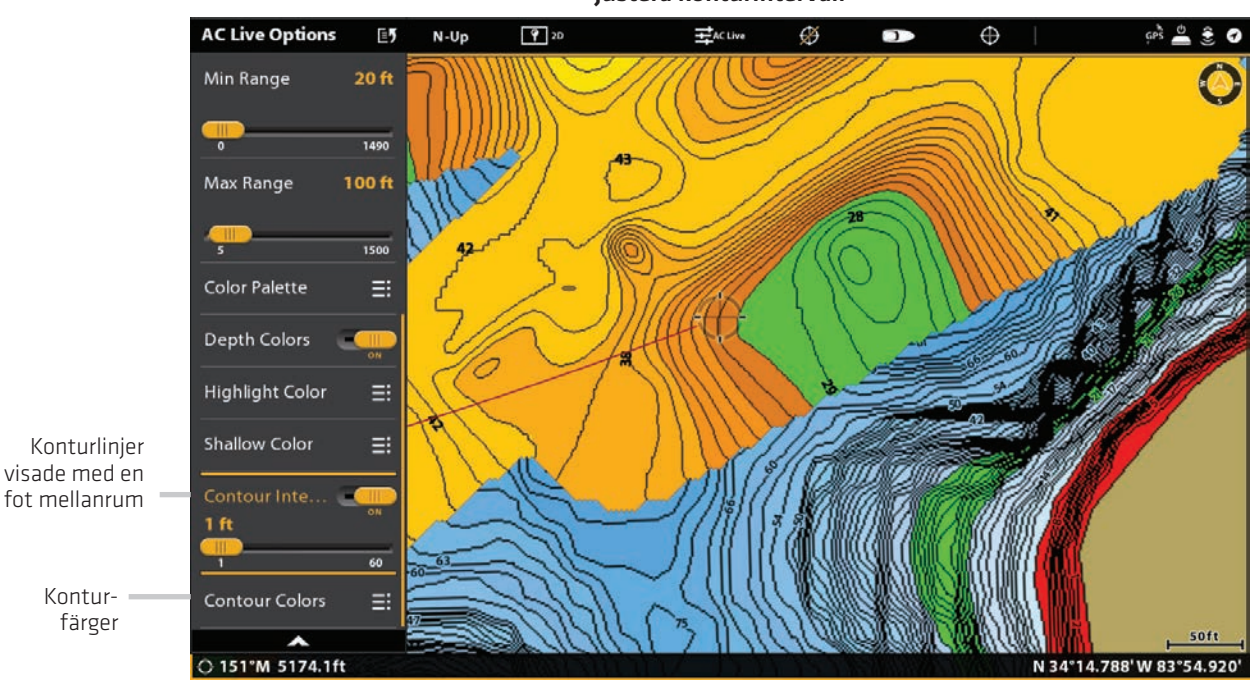

#### Justera konturintervall

## **Visa rå- eller kartdata**

Välj Visa kartdata för att visa konturlinjer och djupdata. Välj Visa rådata för att visa enskilda datapunkter.

1. På menyn AutoChart Live väljer du Visa rådata eller Visa kartdata.

2. Tryck på ENTER-tangenten.

När du börjar kartlägga är det viktigt att notera om vattennivån är högre eller lägre än vanligt.

- 1. I AutoChart Live Alternativ-menyn väljer du Vattennivå Offset.
- 2. Tryck på på/av-knappen eller tryck på ENTER-tangenten för att slå på den.
- 3. Tryck och håll ned reglaget eller håll ned ENTER-tangenten för att justera inställningen.

Om vattennivån är högre än normalt ställer du in en positivt tal.

Om vattennivån är lägre än normalt ställer du in en negativt tal.

Om vattennivån inte har ändrats (normal), stäng av offset-nivån.

## **Lägg till Humminbird kartinställningar**

Om Humminbird är inställd som kartkälla kan du lägga till Djupfärger, Grunt vatten etc. till din AutoChart LIVE-karta. Se Anpassa kartvy: Justera djupområdet och färgerna för mer information.

Lägg till inställningar för grunda vatten

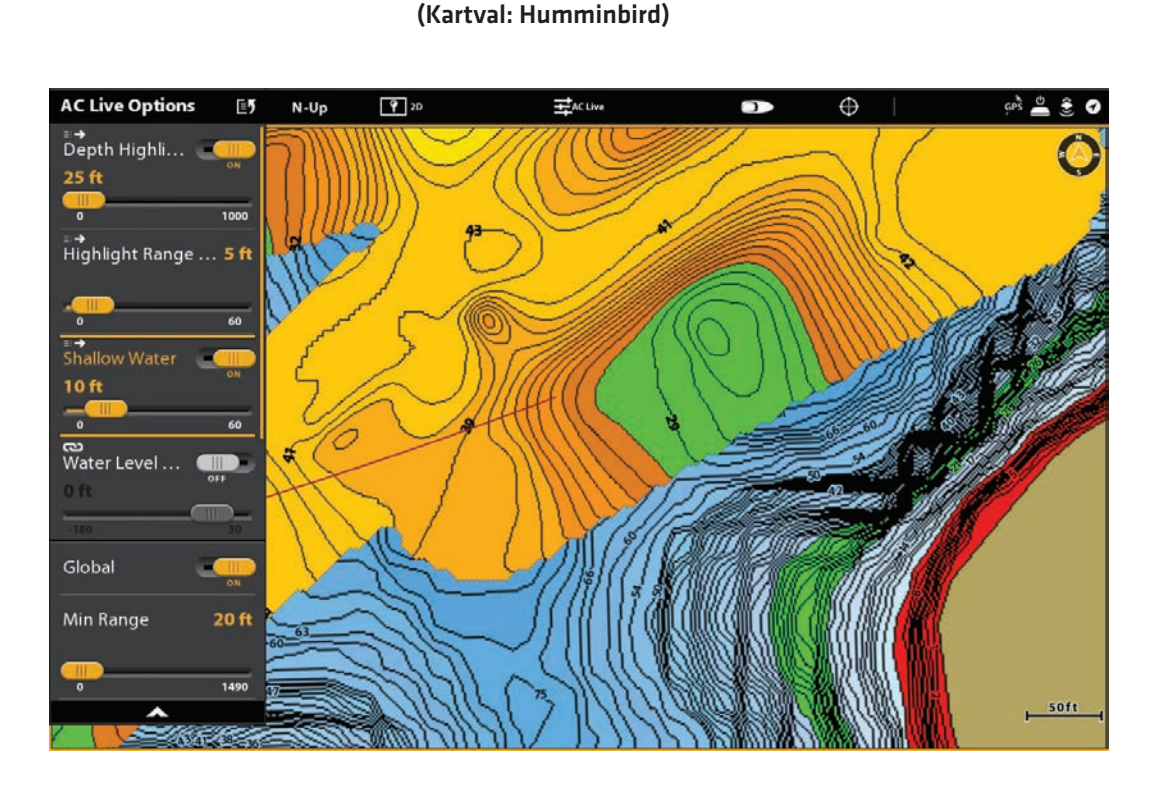

## **Lägg till Navionics kartinställningar**

Om Navionics är inställd som kartkälla kan du lägga till Djupfärger, Grunt vatten etc. till din AutoChart LIVE-karta. Se Anpassa kartvy: Justera djupområdet och färgerna för mer information.

## **Anpassa visnings-inställningarna för bottenhårdhet**

Botten-data visas ovanpå AutoChart Live-kartan och kan visas som bottenhårdhet eller vegetation. Bottenhårdhet visar starka ekolodsreturer, som beror på kompakt sediment, stenar, fallna träd etc.

#### **Visa/Dölj bottenhårdhet**

Botten-data visas ovanpå AutoChart Live-kartan, och du kan justera transparensen för att se olika lager i vyn. Både bottenhårdhet och bottenvegetation kan inte visas samtidigt i kartvyn.

#### **Visa bottenhårdhet**

1. På menyn AutoChart Live, välj bottenhårdhet eller vegetationslager. Tryck på eller tryck på ENTER-tangenten för att lägga till ett kryss till boxen.

- 2. Välj bottenhårdhet.
- 3. Justera genomskinligheten: Tryck och håll ned reglaget, eller tryck och håll ner ENTER-tangenten för att justera inställningen
- 3. Adjust the Transparency: Press and hold the slider, or press and hold the ENTER key, to adjust the setting

#### Visa lagret för bottenhårdhet

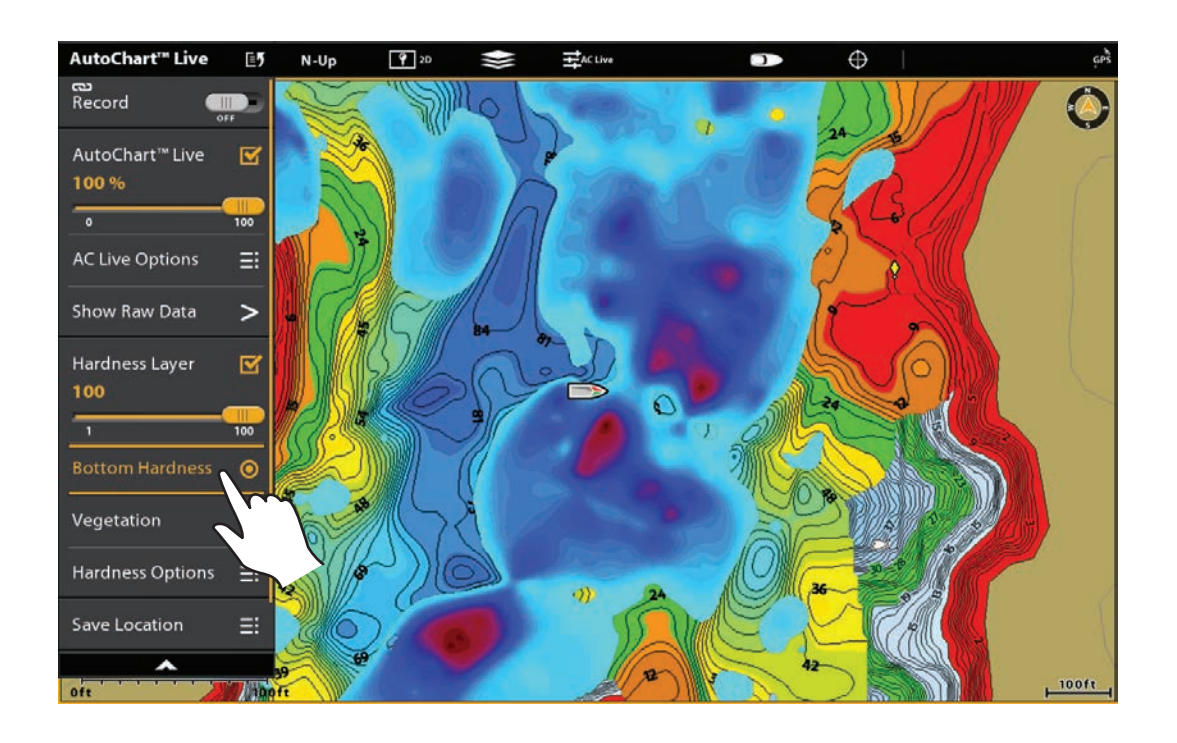

#### **Dölj bottenhårdhet**

1. På menyn AutoChart Live väljer du Bottenhårdhet. Tryck på eller tryck på ENTER-tangenten för att ta bort kryssrutan från rutan.

#### **Anpassa förstärknings-offset**

Använd Förstärknings-offset för att ställa in den visning av Bottenhårdhet. Om du till exempel fiskar en sjö där det mesta av sjön har en hård botten, minska vinsten så att endast den hårdaste botten visas.

- 1. På menyn AutoChart Live väljer du Bottenhårdhet.
- 2. Välj Förstärkning Offset.
- 3. Tryck och håll ned reglaget eller håll ned ENTER-tangenten för att justera inställningen.

#### **Anpassa hårdhets-intervallet**

Du kan justera visat intervall för bottenhårdheten i kartvyn genom att ändra minsta intervall och maximala intervall på displayen. Det intervall du väljer påverkar hur färgerna på den nedersta hårdheten visas. Området visas i AC Live färgstapel med Bottenhårdhet vald.

- 1. På menyn AutoChart Live väljer du Båttenhårdhet Alternativ.
- 2. Välj Min hårdhet. Tryck och håll ned reglaget, eller håll ner ENTER-tangenten för att justera inställningen.
- 3. Välj Max hårdhet. Tryck och håll ned reglaget, eller håll ner ENTER-tangenten för att justera inställningen.

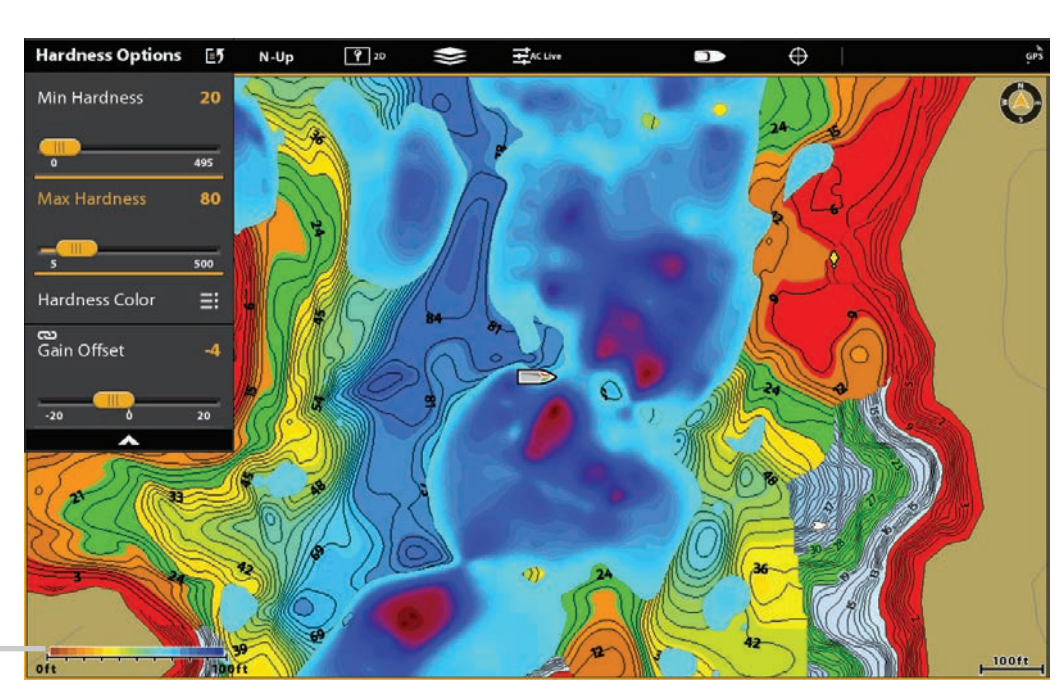

Justera intervallet för visning av Bottenhårdhet (Kartval: Humminbird)

AC Live färgstapel

## **Ändra färger för Bottenhårdhet**

Använd följande anvisningar för att ändra färgpalett som används för att visa bottenhårdhet.

## **Ändra hårdhetsfärgerna**

Hårdhetsfärg-menyn ändrar de färger som används för att visa bottenhårdhet. Färgintervallet visas i AC Live Color-fältet och påverkas av inställningarna Min hårdhet och max hårdhet. Se Justera hårdhetsområdet för mer information.

- 1. På menyn AutoChart Live väljer du Bottenhårdhet Alternativ.
- 2. Välj Hårdhet Färg.
- 3. Välj en palett.

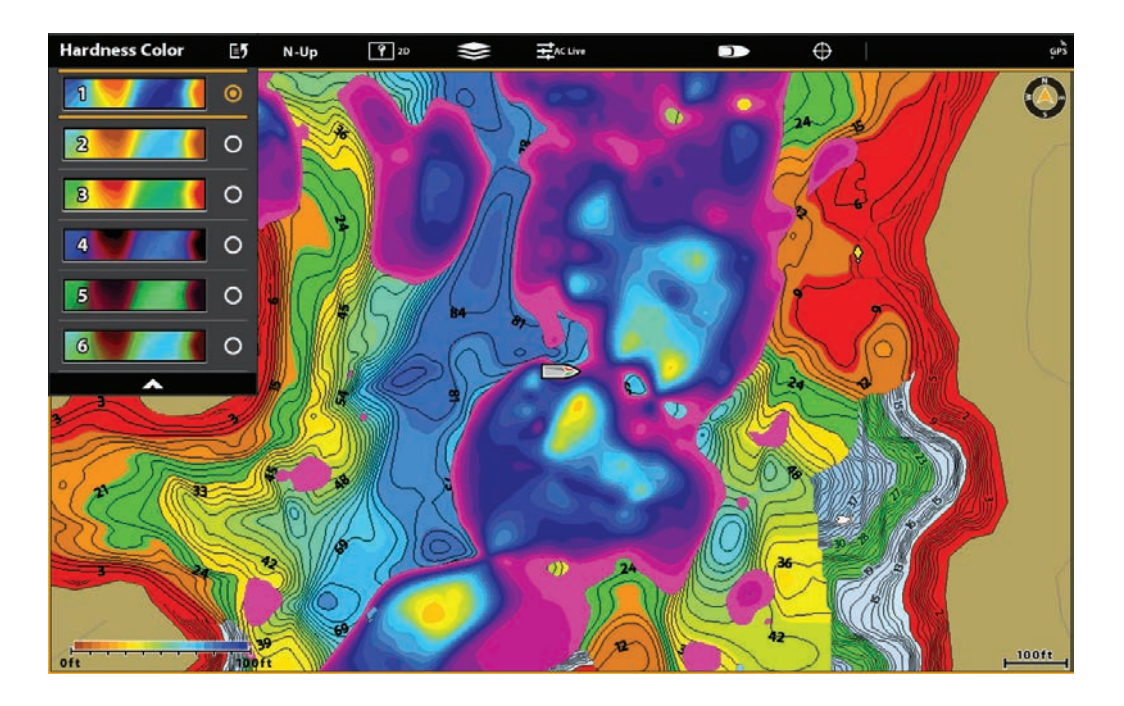

## **Anpassa Vegetations-vy**

Botten-data visas ovanpå AutoChart Live-kartan och kan visas som bottenhårdhet eller vegetation. Vegetation visar ekolodsreturer som tolkas som vegetation. Både bottenhårdhet och bottenvegetation kan inte visas samtidigt i kartvyn.

## **Visa/Dölj Vegetation**

#### **Visa Vegetation**

1. På menyn AutoChart Live, välj bottenhårdhet eller vegetationslager. Tryck på eller tryck på ENTER-tangenten för att lägga till en kryssmarkering i boxen.

2. Välj Vegetation.

3. Justera genomskinligheten: Tryck och håll ned reglaget, eller tryck och håll ner ENTER-tangenten för att justera inställningen.

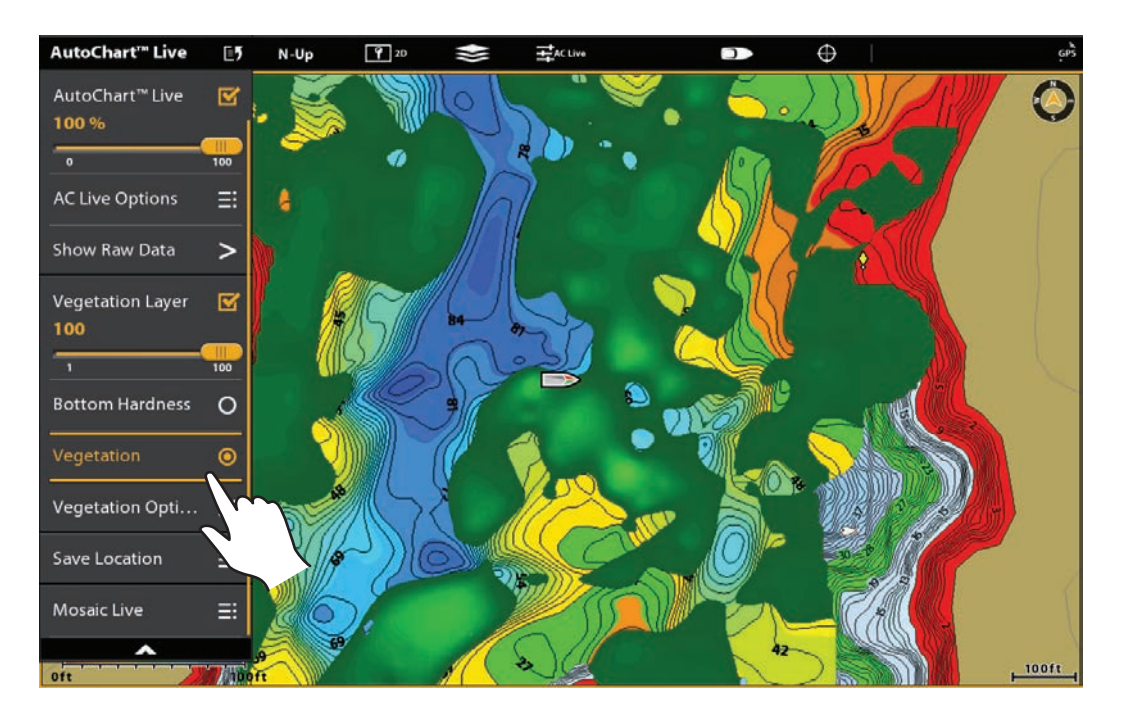

#### **Dölj Vegetation**

1. På menyn AutoChart Live väljer du Vegetation. Tryck för att ta bort kryssrutan från rutan, eller tryck på ENTER-tangenten.

## **Anpassa förstärknings-offset**

Använd Förstärknings-offset för att ställa in visning av Vegetation. Vegetationen kommer att variera med sjön, beroende på säsong eller miljön du fiskar i, och du bör justera förstärkningen efter behov.

- 1. På menyn AutoChart Live väljer du Vegetation.
- 2. Välj Förstärkning Offset.
- 3. Tryck och håll ned reglaget eller håll ned ENTER-tangenten för att justera inställningen.

## **Anpassa vegetations-intervallet**

Du kan justera vegetationsintervallet som visas på kartvyn genom att ändra minsta intervall och maximala intervall på displayen. Området du väljer påverkar hur vegetationens-färger visas.

- 1. På menyn AutoChart Live väljer du Vegetation Alternativ.
- 2. Välj Min Vegetation. Tryck och håll ned reglaget, eller håll ner ENTER-tangenten för att justera inställningen.
- 3. Välj Max Vegetation. Tryck och håll ned reglaget, eller håll ner ENTER-tangenten för att justera inställningen.

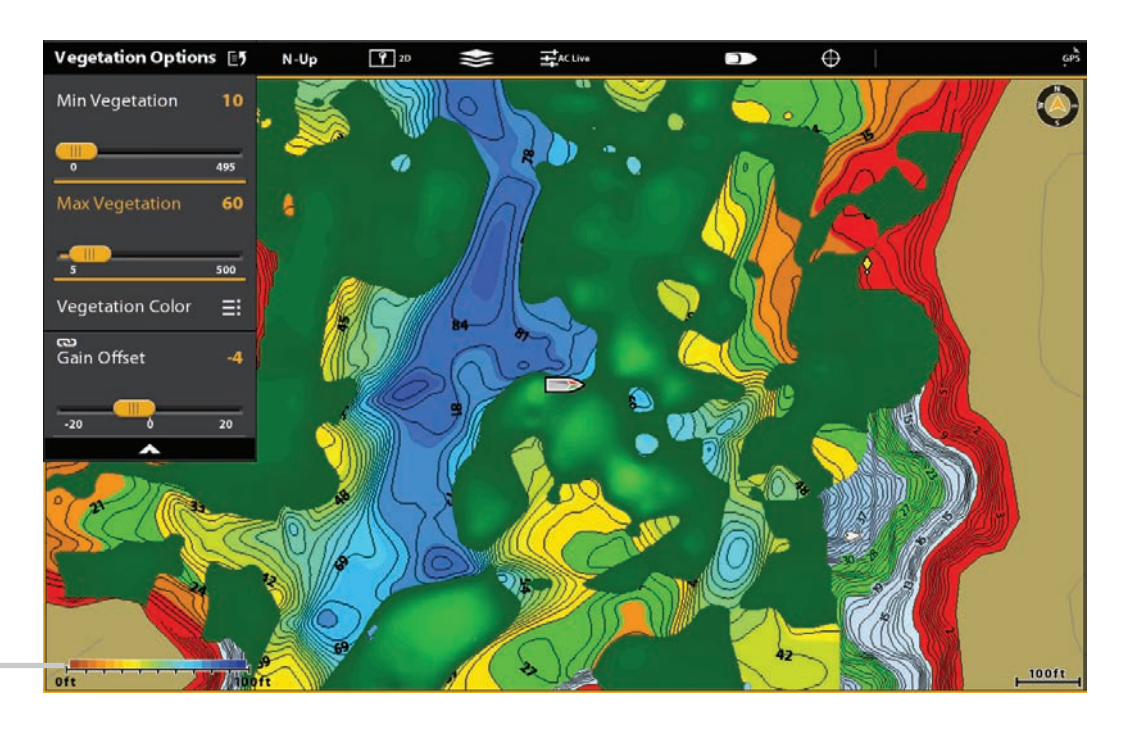

AC Live färgstapel

## **Ändra hårdhetsfärgerna**

Vegetationfärg-menyn ändrar de färger som används för att visa vegetation. Färgintervallet visas i AC Live Color-fältet och påverkas av inställningarna Min vegetation och max vegetation. Se Justera vegetationsområde för mer information.

- 1. På menyn AutoChart Live väljer du Vegetation Alternativ.
- 2. Välj Vegetation Färg.
- 3. Välj en palett.

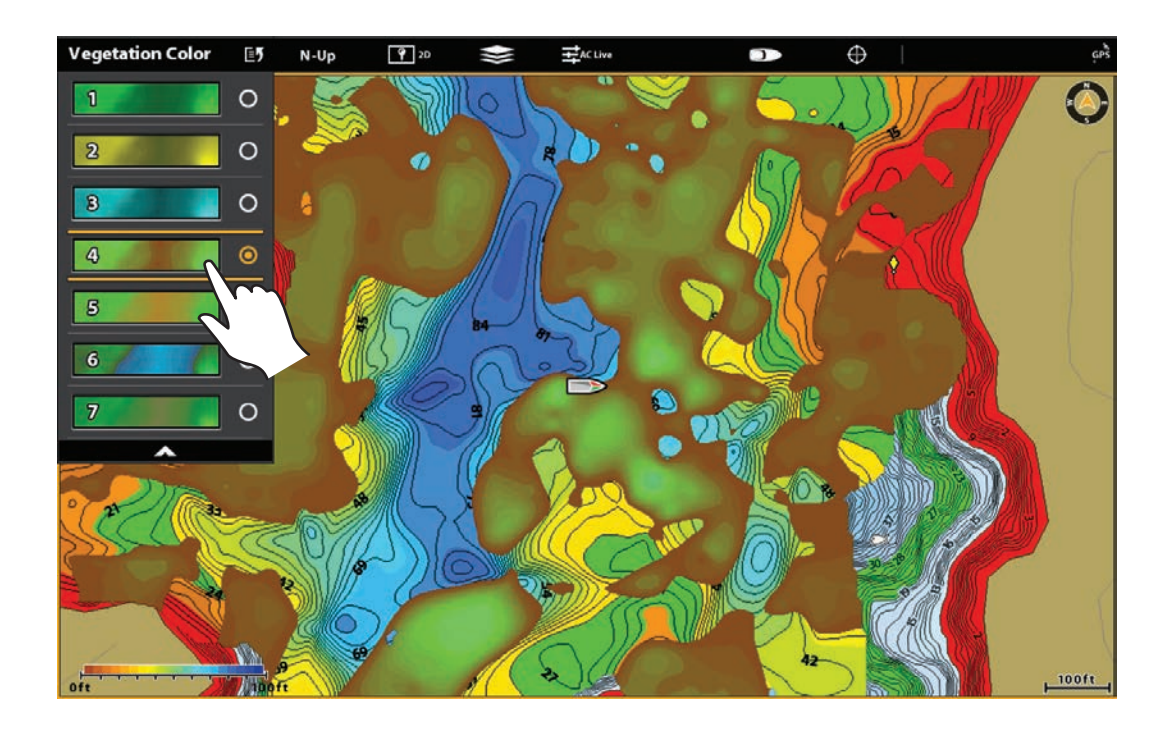

# **MOSAIC LIVE**

Med funktionen Mosaic Live kan du visa Side Imaging-data på Kartvyn. En Mosaic kan visas som en överlagring medan den spelas in, och du kan visa sparade Mosaicer på Kartvyn. Mosaic kan också användas med en 360 Imaging-givare (separat inköp krävs).

Nödvändig utrustning: En Side Imaging-givare eller en 360-Imaging-givare och ett SD-kort för att spara inspelningar. Kartkälla: Humminbird LakeMaster eller Navionics

AutoChart PC: Använd Sonar Recording för att skicka Mosaic Live-data i AutoChart PC. Se avsnittet Ekolodsinspelning och installationshandboken för AutoChart PC för detaljer (separat inköp krävs).

Tillbehör: För att köpa en 360-Imaging-givare, AutoChart PC eller annan relaterad utrustning, besök vår webbplats på humminbird.com.

## **För bästa resultat**

Många av funktionerna som finns tillgängliga för Side Imaging eller 360 Imaging är tillgängliga när en Mosaic visas på kartvyn.

Om du använder en Side Imaging-givare eller 360-givare för att visa Mosaic Live data, är det viktigt att överväga följande tips för bästa prestanda:

#### **Side Imaging**

- Fartygshastighet: 2 till 6 mph
- Direktlinje navigering
- Minsta vridningstid och vågturbulens
- För att förstå hur Side Imaging fungerar, läs igenom sidan Side Imaging Översikt i den här handboken.

#### **360 Imaging**

- Fartygshastighet: 0 till 7 mph. Givarplattan ska INTE vara i vattnet vid hög hastighet.
- Rak kurs
- När du svänger, sväng fort och undvik vågturbulens
- För att förstå hur 360 Imaging fungerar, läs igenom handboken som medföljer givaren.

När du spelar in Mosaic, bör du bara ha en Side-Imaging ekolods-källa som pingar på din båt. Om du vill välja en Side Imaging ekolodskälla, se Anpassa Humminbird Nätverk: Välj Ekolodskällor.

## **Öppna Mosaic LIVE Meny**

- 1. Tryck på HOME-knappen.
- 2. Välj en Kartvy.
- 3. Tryck på Sjökort i statusfältet eller tryck en gång på MENU-tangenten.
- 4. Välj AutoChart Live.
- 5. Välj Mosaic Live.

## **Spela in och spara Mosaic**

När du spelar in en Mosaic, visar kontrollhuvudet data som ett överlägg-lager i Kartvyn. Om du planerar att använda AutoChart PC, starta en sonarinspelning innan du börjar spela in din Mosaic (se Sonar Recording).

Mosaicen måste sparas när du är färdig med inspelningen eller innan du slår av kontrollenheten, annars förlorar du all data från aktuell logg. Se anvisningarna nedan.

- 1. Öppna Mosaic Live-menyn.
- 2. Välj Spela in. Tryck på på/av-knappen eller tryck på ENTER-tangenten för att slå på den.

Hastighet: Se för bästa resultat i det här avsnittet.

Visa Mosaic: Välj Mosaic. Tryck på kryssrutan, eller tryck på ENTER-tangenten för att lägga till en markering i den.

3. Spara: Öppna Mosaic Live-menyn. Välj Spara mosaik.

4. Välj Spara plats: Välj Spara plats. Välj den plats där ett olåst SD-kort är installerat (SD-kort 1 eller SD

Kort 2).

5. Tryck på EXIT-tangenten.

6. Välj Spara.

VARNING! En mosaik måste sparas när du är färdig med inspelningen eller innan du stänger av kontrollhuvudet, eller data kommer att gå vilse. Spara inspelningen innan du stänger av inspelningsmenyn.

7. Stoppa inspelning: Välj Spela in. Tryck på på / av-knappen eller tryck på ENTER-tangenten för att stänga av den.

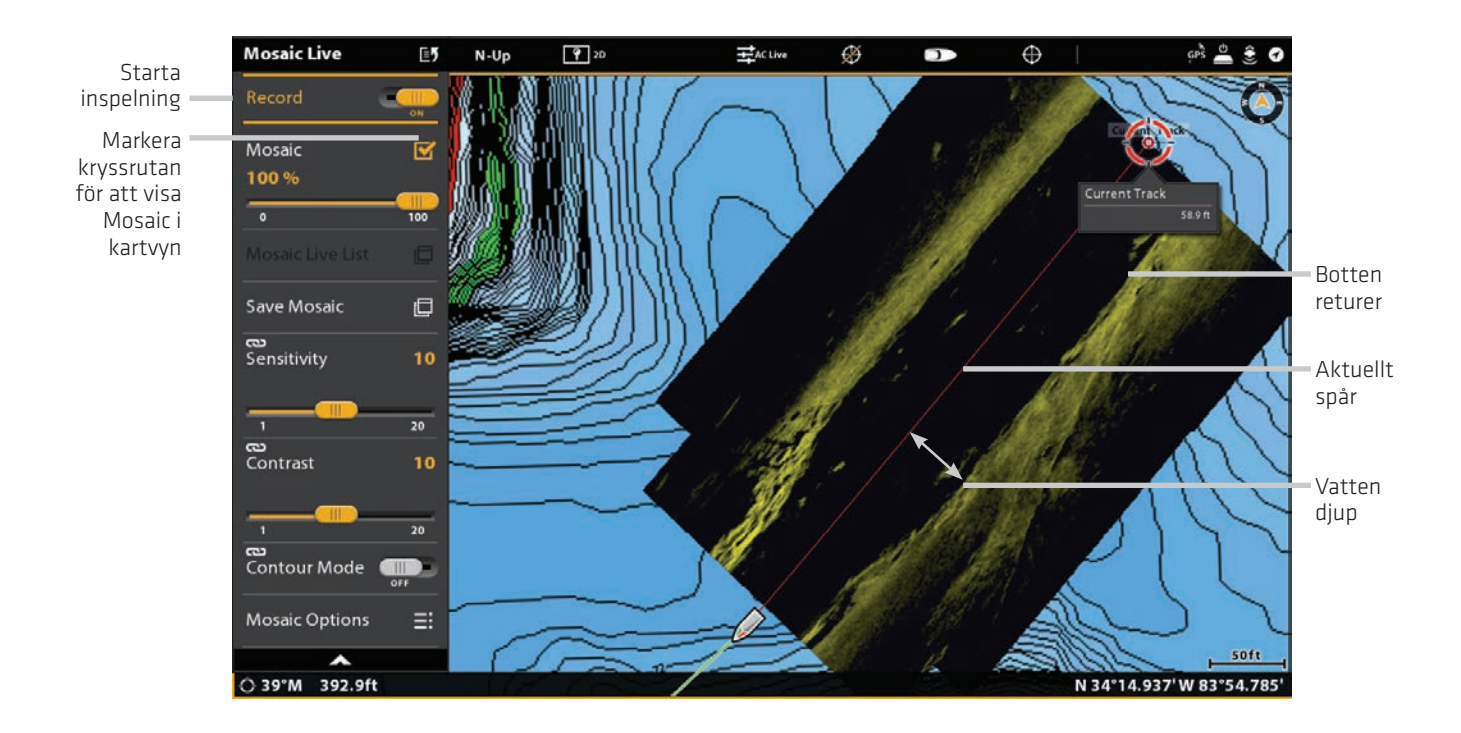

## **Anpassa Mosaic LIVE**

Du kan visa eller dölja en Mosaic, och du kan justera inställningarna för Mosaic Live-visning medan den spelas in eller när den är laddad i kartvyn.

## **Visa/Dölj Mosaic LIVE Överlägg**

Använd anvisningarna i det här avsnittet för att visa eller dölja Mosaic-överlägg. Du kan också justera transparens.

1. Välj Mosaic från Mosaic Live-menyn.

2. Visning: Tryck på kryssrutan, eller tryck på ENTER-tangenten för att lägga till en markering i den.

Dölj: Tryck på kryssrutan eller tryck på ENTER-knappen för att ta bort kryssrutan.

3. Justera Överlägg-transparens: Tryck och håll ned reglaget, eller tryck och håll ner ENTER-tangenten.

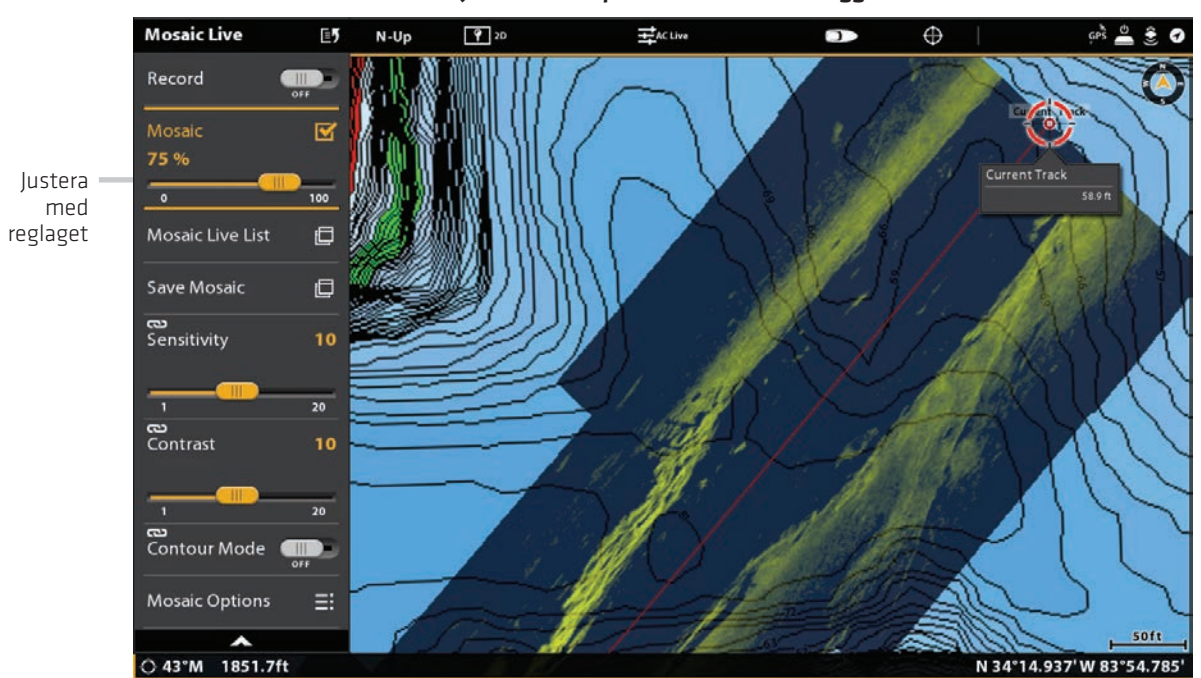

#### Justera transparens Mosaic Överlägg

#### **Ladda sparad Mosaic**

Använd anvisningarna i det här avsnittet för att visa sparad Mosaic visas från ett SD-kort

- 1. Välj Mosaic Live List i Mosaic Live-menyn.
- 2. Välj den plats där SD-kortet är installerat (SD-kort 1 eller SD-kort 2).
- 3. Välj Mosaic-filen.

## **Ändra färgpalett**

På palettmenyn ändras de färger som används för att visa mosaiken. Paletten kan ändras när en Mosaic spelas in, eller den kan appliceras på en sparad Mosaic på diagramvyn.

- 1. Från Mosaic Live-menyn väljer du Mosaic Alternativ.
- 2. Välj Palette.
- 3. Välj en färgpalett.

#### Mosaic-överlägg med grön färgpalett

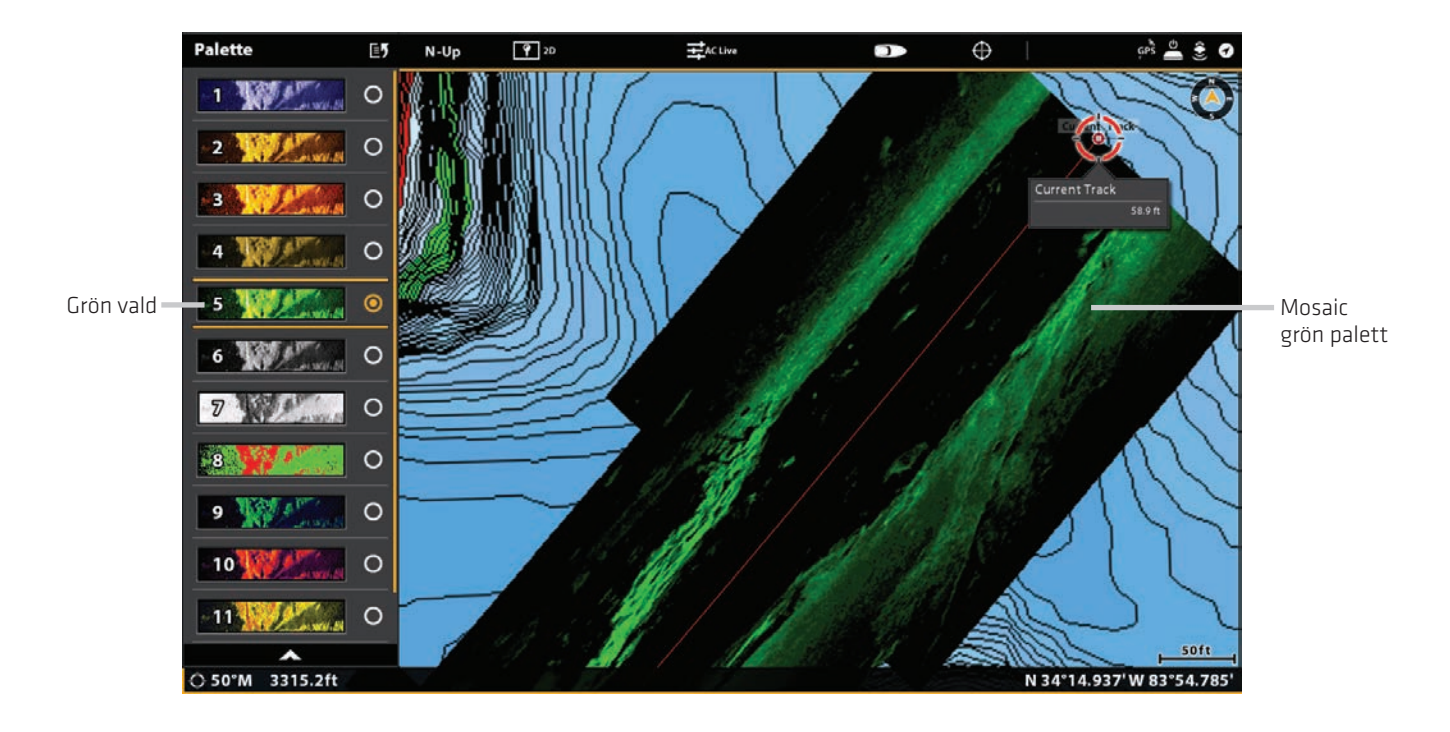

## **Ändra ritläge**

Du kan också ändra hur mosaiken ritas i kartvyn medan den spelas in.

- 1. Från Mosaic Live-menyn väljer du Mosaic Alternbativ.
- 2. Välj Ritningsläge.
- 3. Välj ett av följande alternativ:

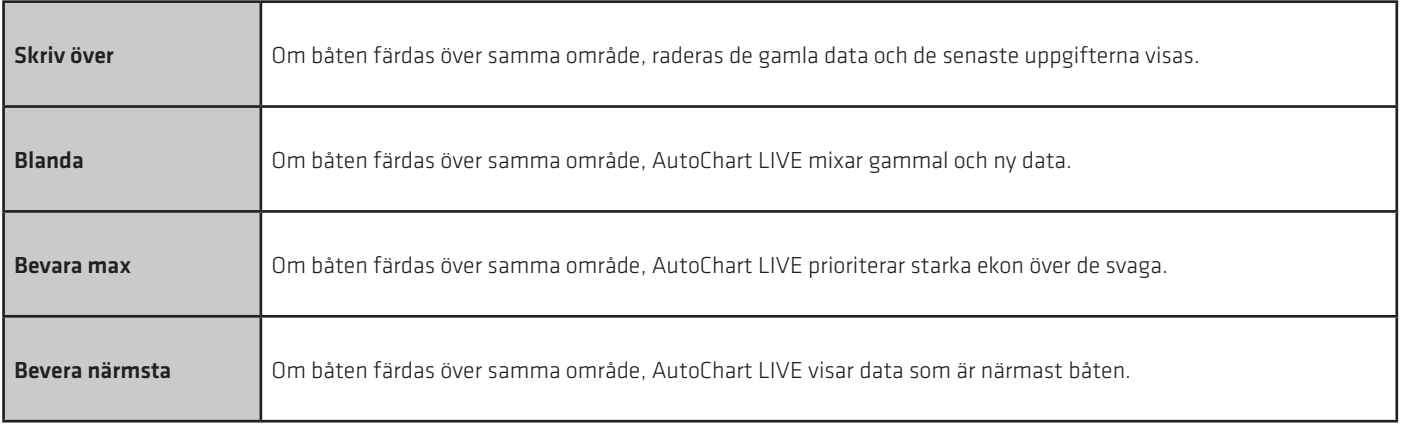

## **Slå på/av förstärknings-korrigering**

Slå på Förstärknings-korrigering för att automatiskt ställa in givarsignalen och filtrera eventuell clutter som kan dyka upp i Mosaic Live-datan.

- 1. Välj Mosaic Options från Mosaic Live-menyn.
- 2. Välj Förstärknings-korrigering.
- 3. Tryck på på / av-knappen eller tryck på ENTER-tangenten för att slå på eller av.

#### **Justera känslighet och konstast**

Känsligheten och kontrasten kan justeras när Mosaic spelas in eller det kan justeras när en sparad Mosaic laddas i kartvyn.

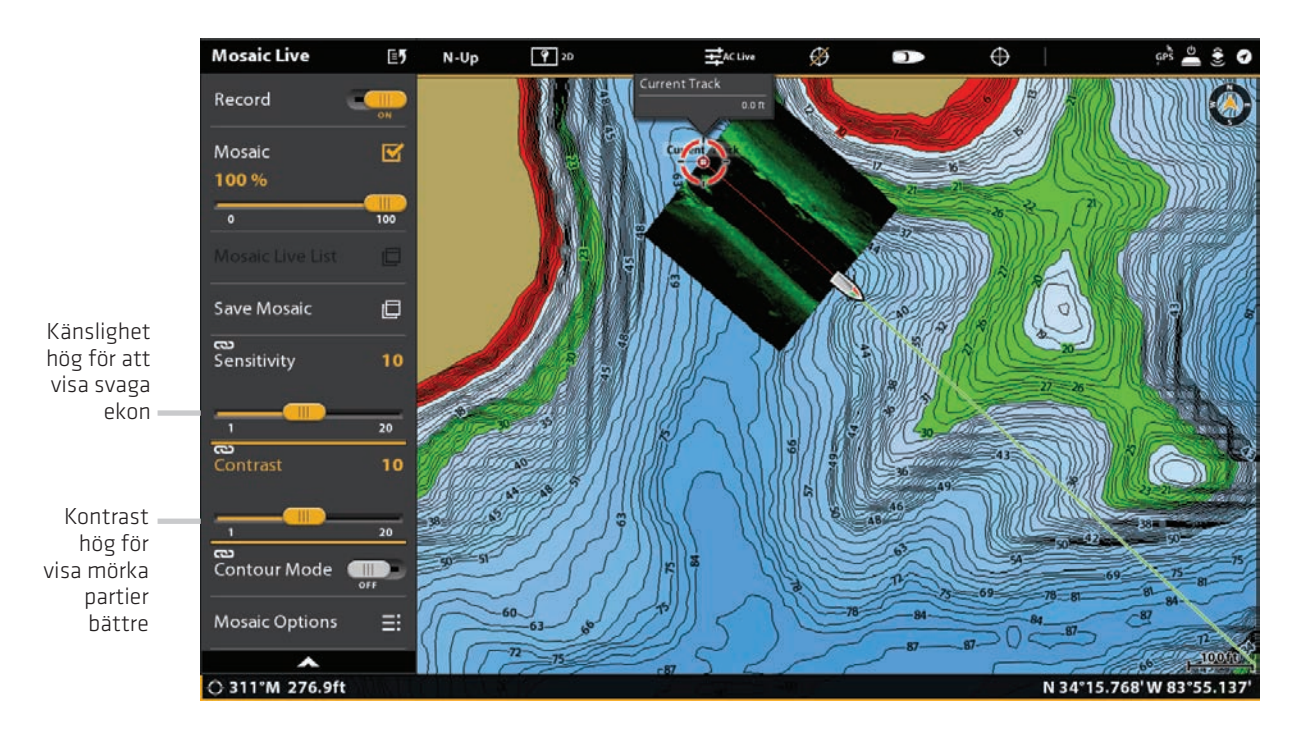

## **Justera känslighet och kontrast**

- 1. Från Mosaic Live-menyn, välj Känslighet eller Kontrast.
- 2. Tryck och håll ned reglaget, eller vrid justeringsratten, för att justera inställningen.

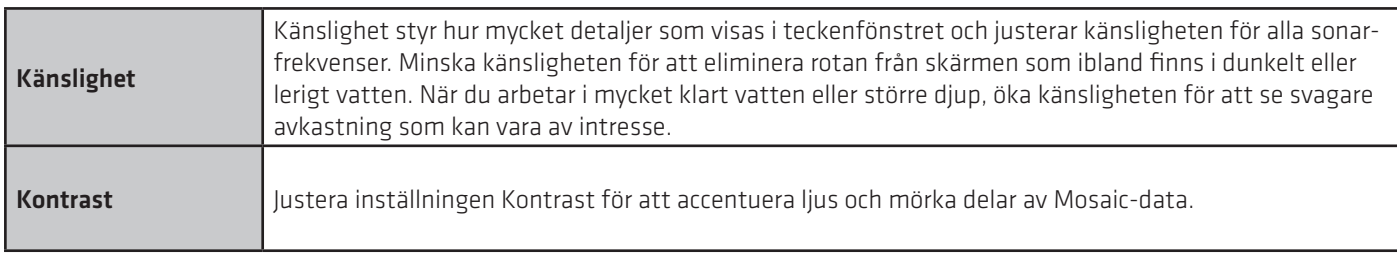

## **Slå på/av Konturläge**

Konturläge styr hur vattenkolonnen visas i Mosaic. Platsen för ett mål i Mosaic påverkas av konturlägesinställningen. Mer information finns i Anpassa sidobildvisning: Slå på / av konturläge.

När konturläget stängs av visas vattenkolumnen på vyn. Placeringen av ett mål på skärmen baseras på snedställningsområdet till målet.

När konturläget är påslagen grafiseras botten i en konstant punkt på displayen, oberoende av djupförändringar. Sidobildstrålarna är uppdelade av en vertikal linje. Vattenspelaren avlägsnas från vyn, vilket gör att displayen kan visa mål på sitt linjära horisontella avstånd. Placeringen av ett mål kan vara lättare att tolka när vattenkolonnen är borttagen.

- 1. Välj Konturläge i Mosaic Live-menyn.
- 2. Tryck på på/av-knappen eller tryck på ENTER-tangenten för att slå på/av.
- Av: Vattenpelare visas.
- På: Vattenpelare är gömd.

# **AUTOPILOT ÖVERSIKT**

Humminbird autopilot (SC 110) ansluter till SOLIX kontrollenheten. Humminbird autopilot systemet kräver ett separat köp. För ytterligare autopilotprodukter och utrustning, besök vår webbplats på humminbird.com eller comstedt.se.

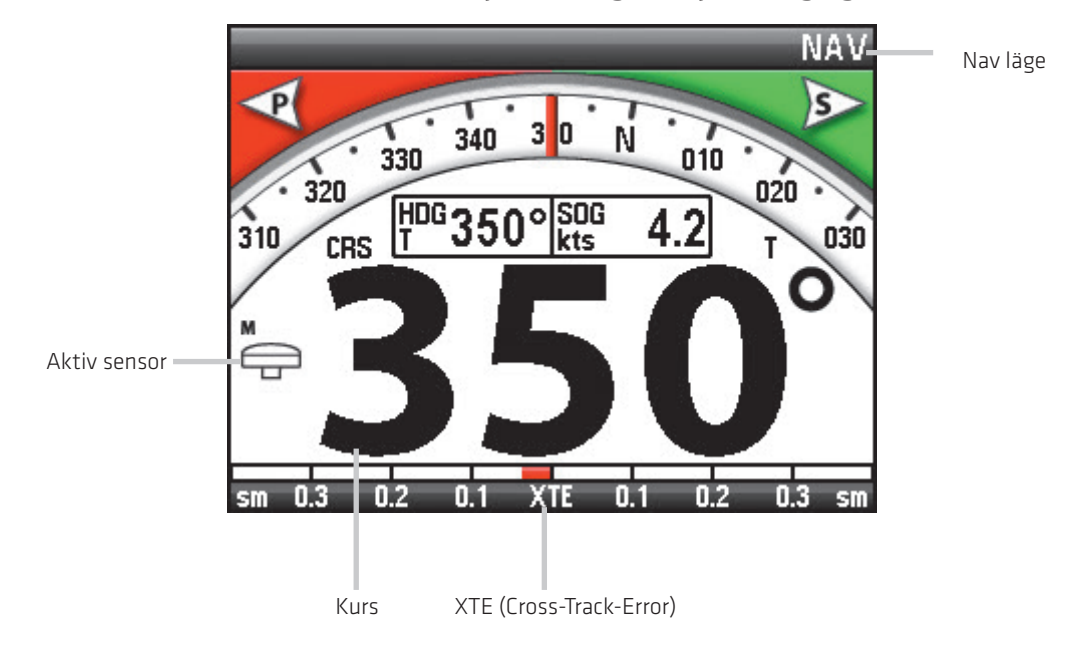

#### SC 110 Humminbird Autopilot Nav läge med plotter ingång

VARNING! Det är förarens ansvar att göra försiktiga beslut om personlig säkerhet och drift av fartyget. Lämna INTE autopiloten utan uppsikt när den styr fartyget. Se upp för hinder och potentiella risker alla gånger. Var beredd att svara på förändrade förutsättningar och ta manuell kontroll av fartyget om detta krävs.

VARNING! Använd INTE autopilot där det kan vara grunt vatten, hinder eller när manuell navigering krävs, särskilt i följande situationer:

- under navigering eller manövrering i grunda vatten eller farliga havsbottnar,
- när man går in eller ut ur en, förtöjning eller sätter segel,
- när du färdas i hög hastighet,
- i hårt trafikerade områden, nära vågbrytare, kanaler,
- eller när du stöter på eventuella hinder.

## **SKICKA NAVIGATIONSDATA TILL AUTOPILOT**

När en rutt startas från styrenheten, kommer den att kommunicera med autopiloten för att berätta vilken väg den skall styra åt för att komma på rätt kurs. Autopilot navigation måste vara påslagen för att aktivera den här funktionen på SOLIX kontrollenheten.

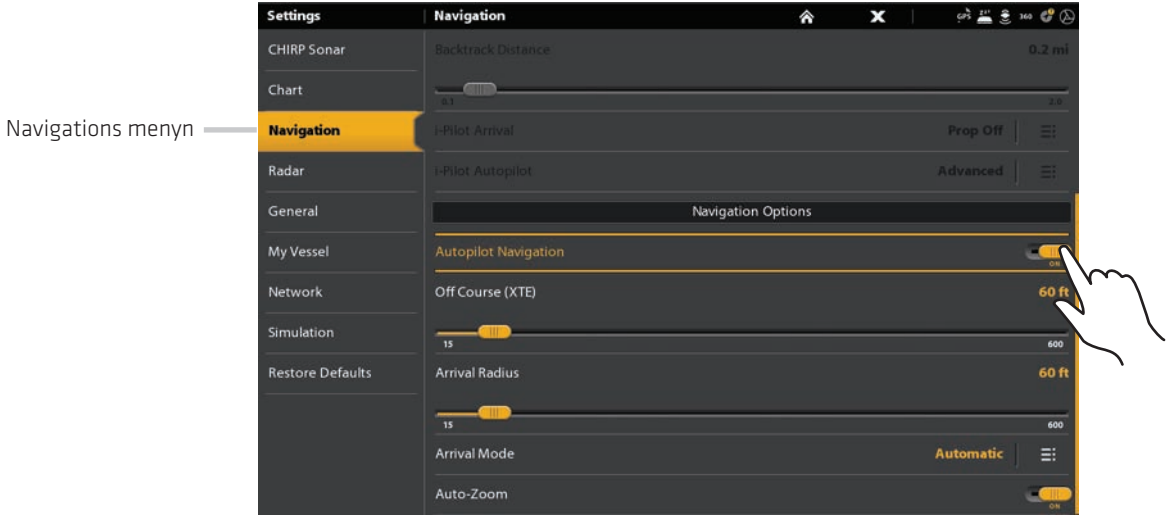

## **Aktivera Autopilot navigation**

Använd följande anvisningar för att aktivera Autopilot på styrhuvudet.

 1. Se Installationsinformation: Konfigurera kontrollenhet, Inställningar Autopilot. Autopiloten måste ställas in korrekt med styrenheten när det först installeras.

- 2. Tryck på PILOT/STANDBY.
- 3. Välj Navigations> Autopilot navigation.
- 4. Tryck på På/Av-knappen eller tryck på ENTER-knappen för att slå på den.

#### **Inaktivera Autopilot navigation**

Använd följande anvisningar för att inaktivera autopilot navigering. När Autopiloten är inaktiverad kommer styrenheten inte skicka data till autopiloten.

- 1. Tryck på PILOT/STANDBY.
- 2. Välj Navigations> Autopilot Navigations.
- 3. Tryck på På/Av-knappen, eller tryck på ENTER-knappen för att stänga av den.

# **RADAR ÖVERSIKT**

Radarantennen måste anslutas till styrenheten för att aktivera radarfunktioner. Några av funktionerna kräver också en kompass / kursgivare.

Instruktionerna i följande avsnitt kan variera beroende på vilken radarmodell som är ansluten.

- Se din manual för:
- Humminbird CHIRP Radar
- Humminbird Radar: RH 44, RH 45, AS 12RD2KW, and AS 21RD4KW

OBS: För att konfigurera radarn efter installation eller reparation på utrustning, se Konfigurera Radar. 74

#### Radarvy med aktiv markör

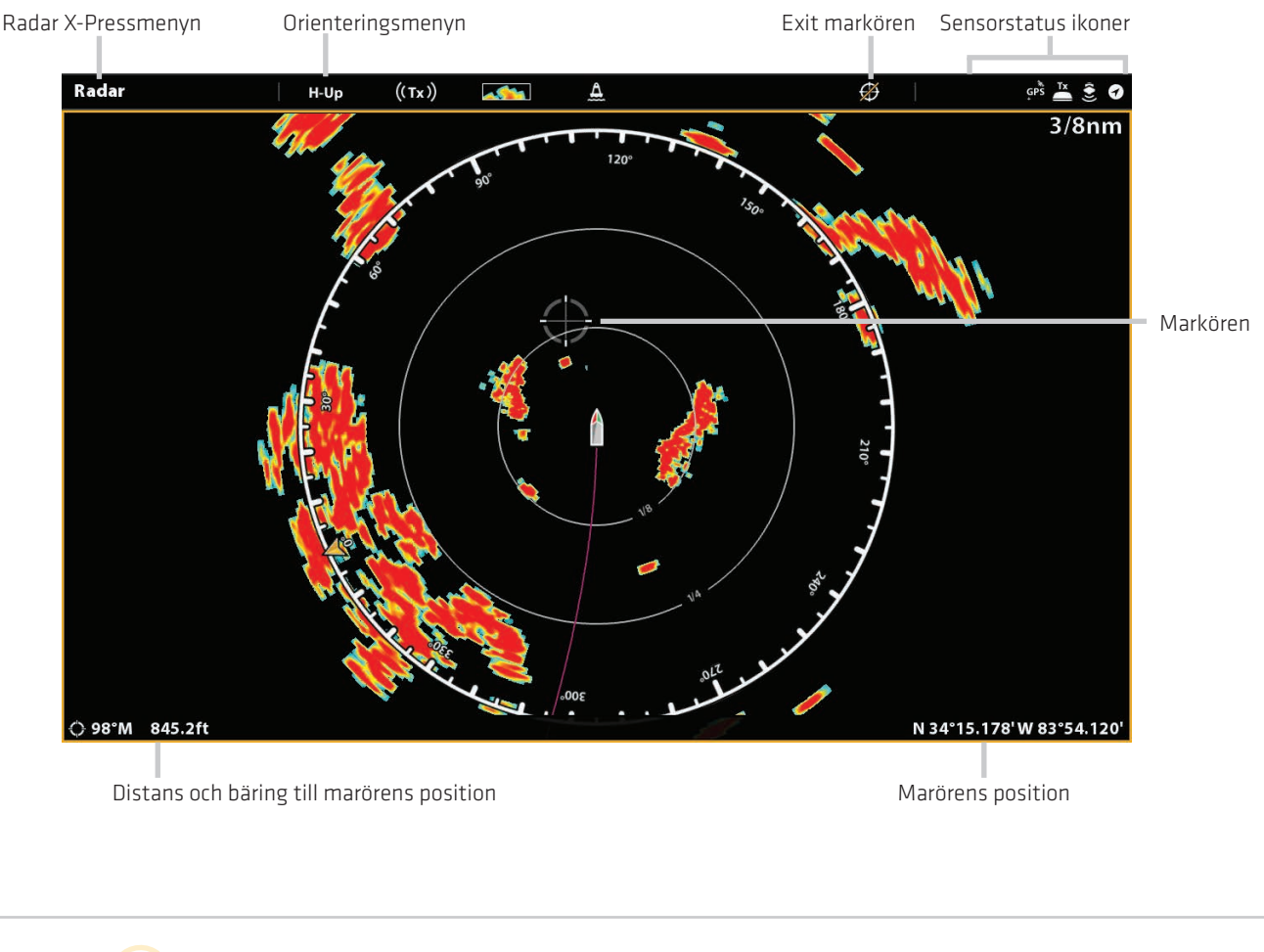

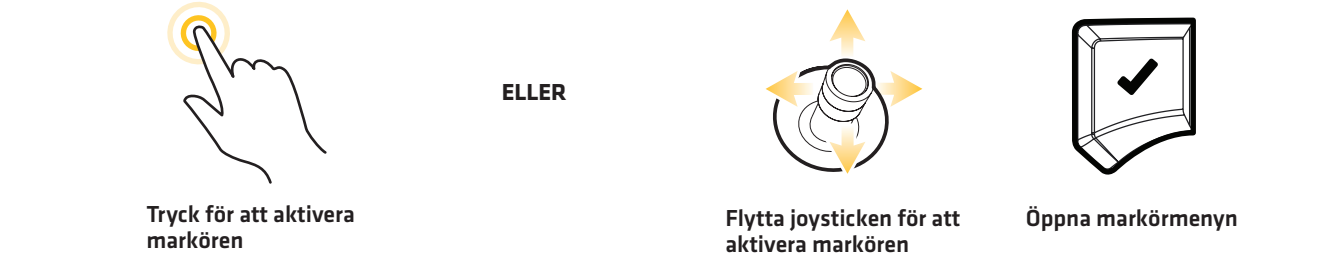

## **Radarinställningar**

Radar överföringsmenyn kan nås från Power X-Pressmenyn, Radar X-Pressmenyn och fliken Radar i Inställningar.

#### **Starta överföring**

- 1. Ström på: Slå på radarns strömkälla (brytare eller switch).
- 2. Tryck på det övre, högra hörnet i statusfältet.

#### **ELLER**

Tryck på strömknappen .

3. Välj Radaröverföring, och slå på den.

#### **Ställ in Tidsinställd överföring**

- 1 . Tryck på HOME-knappen.
- 2. Välj Inställningar.
- 3. Välj Radar.
- 4. Välj Tidsinställd överföring och slå på den.

 5. Välj Överföringstid. Ställ in den tid som radarn kommer att sända under Tidsinställt överföringsläge.

6. Välj ikonen Tillbaka för att återgå till föregående meny.

 7. Välj Parkerad tid. Ställ in den tid som radarn pausas mellan sändningar i Tidsinställt överföringsläge.

#### **Ställ parkeringsläget**

Använd Parkeringsläget för att ställa in slutpunkten för öppen antenn när skannings rotationen är klar.

- 1. Tryck på HOME-knappen.
- 2. Välj Inställningar.
- 3. Välj Radar.

 4. Välj Parkeringsläget. Tryck och håll ner skjutreglaget, eller skruva på ratten, för att ändra inställningen.

#### **Stoppa radaröverföring**

1. Tryck på det övre högra hörnet i statusfältet.

#### **ELLER**

Tryck på strömknappen.

2. Välj Radaröverföring och stänga av den.

3. Avstängning: Stäng av strömkällan från brytare eller switch.

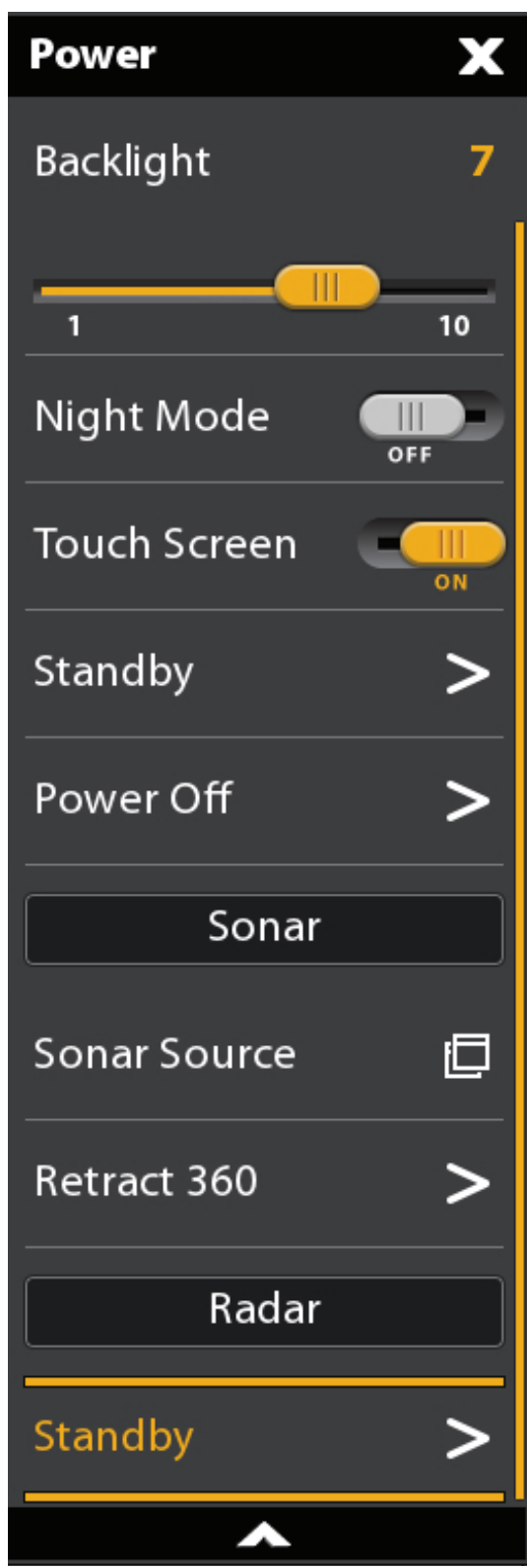

## **Välj Radar-läge (Endast Humminbird CHIRP Radar)**

För optimal radardrift väljer du radarläget för din nuvarande miljö och väder. Se anvisningarna nedan.

1. Med aktiv radarvy på skärmen, tryck på Radar i statusfältet eller tryck på MENU-tangenten.

2. Välj läge.

3. Välj från menyerna som visas nedan.

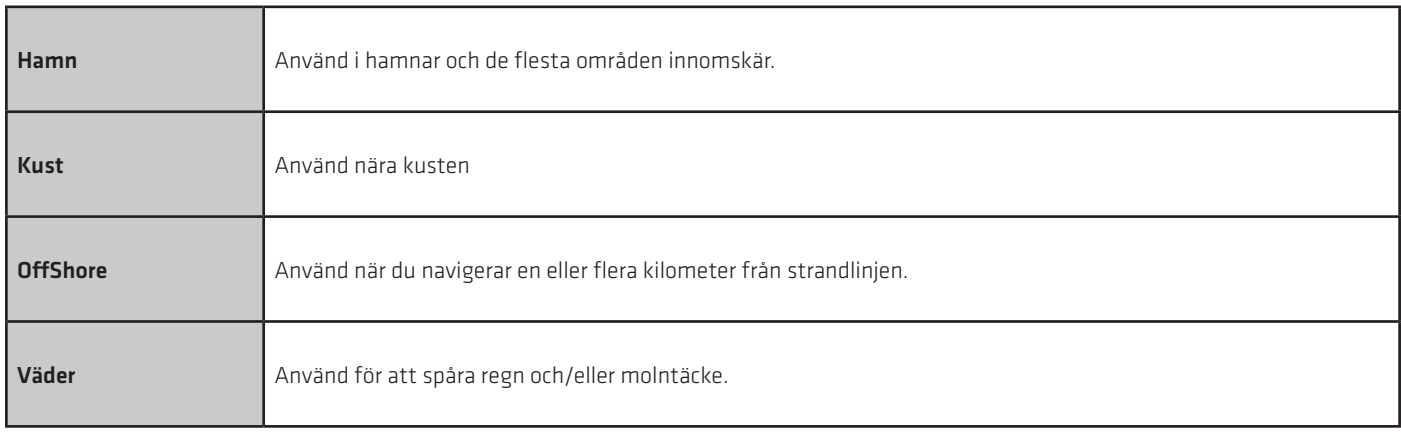

## **Inställning tidsinställd sändning: Humminbird CHIRP Radar**

- 1. Tryck på HOME-knappen.
- 2. Välj Inställningar.
- 3. Välj Radar.
- 4. Välj Tisdinställd sändning och sätt på den.
- 5. Välj Överför cykler. Välj antal cykler som radaren ska sända under Tisdinställd sändning-läget.
- 6. Välj ikonen Tillbaka för att återgå till föregående meny eller tryck på EXIT-tangenten.
- 7. Välj Vänteläge. Ställ in hur länge radaren ska pausa mellan sändningar i Tisdinställd sändning-läge.

## **Inställning tidsinställd sändning: Humminbird Radar**

- 1. Tryck på HOME-knappen.
- 2. Välj Inställningar.
- 3. Välj Radar.
- 4. Välj Tisdinställd sändning och sätt på den.
- 5. Välj Överför tid. Ställ in hur mycket tid radaren ska sända under Tisdinställd sändning-läget.
- 6. Välj ikonen Tillbaka för att återgå till föregående meny eller tryck på EXIT-tangenten.
- 7. Välj Vänteläge. Ställ in hur länge radaren ska pausa mellan sändningar i Tisdinställd sändning-läge.

## **Justera överföringsområde**

Radarns överföringsområde kan justeras från X-Pressmenyn eller genom att trycka på + / - zoomknapparna. Inställningsområdet påverkar alla Radarvyer i kontrollenheten. Kontrollenheten går automatiskt till det största valda området från alla Radarvyer.

#### **Justera område med knappsatsen**

1. Knappsatsen: Tryck på (+) knappen eller (-) knappen för att öka eller minska sändningsområde.

#### Justera område med menysystemet

- 1. När radarvyn visas på skärmen trycker du Radar i statusfältet eller tryck på MENU en gång.
- 2. Välj överföringsområde.
- 3. Välj ett område från menyn.

## **Radaralarm**

När ett larm är aktiverat kommer den använda kontrollenhetens standardinställning för att ge en varning, du kan även justera inställningarna som användas för att utlösa ett larm om du vill spåra mål med MARPA och AIS, se AIS och MARPA.

## **Slå på Radaralarm**

1. Tryck på HOME-knappen.

2. Välj Larm.

3. Välj Larm> Mål.

4. Under Radar, väljer ett larm. Tryck på På/Av-knappen, eller tryck på ENTER-knappen för att starta det.

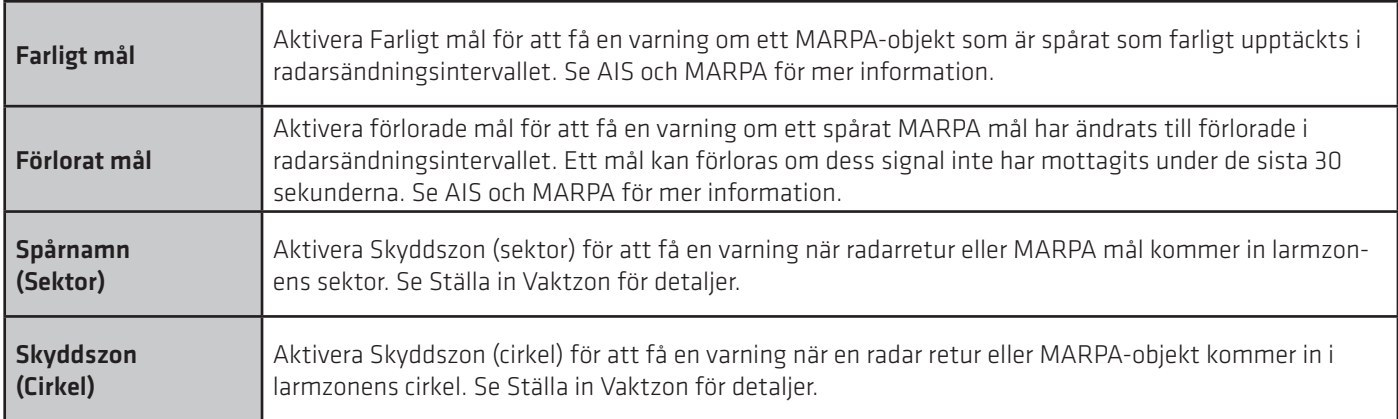

#### För att ställa in överföringsområde, se Justera Sändningsområde.

För att ställa in Skyddszon, se Ange vaktzon.

OBS: Du kan också aktivera AIS-larm från den här menyn. Se AIS och MARPA för mer information.

#### **Ställ in Vaktzonen**

Om du aktiverat Vaktzonlarm i larmverktyget, använd detta avsnitt för att visa Vaktzon och justera inställningarna som kommer att utlösa larmet. Inställningarna i det här avsnittet är valfria. Du kan slå på Vaktzonlarm och få meddelanden med hjälp av kontroll huvud standardinställningarna.

- 1. Tryck på HOME-knappen.
- 2. Öppna en Radarvy.
- 3. Starta Radar-sändning (Transmission).
- 4. Tryck på Radar i Statusfältet, eller tryck på MENY-knappen en gång.
- 5. Välj Larmzon.
- 6. Aktivera cirkel eller sektor. (Tryck på På/Av-knappen eller tryck på ENTER-knappen för att slå på den.)
- 7. Välj Justera cirkel eller Justera sector.

Cirkel (radie): Använd joysticken för att justera radien. Tryck på ENTER-knappen för att ställa in larmzonen. En förhandsgranskning av larmzonen kommer att vara markerad mellan de streckade linjerna.

Sektor (vinkel): Använd joysticken för att flytta markören till en position på radarvyn. Tryck på ENTER-knappen för att välja första hörnet i säkerhetszonen. Upprepa för att välja det andra hörnet på säkerhetszonen. En förhandsgranskning av Vaktzonen kommer att vara markerad mellan de streckade linjerna .

 8. Välj Larmkänslighetför att justera känsligheten för målen i larmzonen. Tryck och håll ner skjutreglaget eller skruva på ratten för att justera intervallet, där 1 = låg känslighet och 100 = hög känslighet.

#### **Avsluta Vaktzonen**

- 1. Tryck på HOME-knappen.
- 2. Öppna en Radarvy.
- 3. Tryck Radar i statusfältet, eller tryck på MENU en gång.
- 4. Välj Vaktzon.
- 5. Välj Cirkel och stänga av den.

Välj sektor och stänga av den.

#### Ställa in Vaktzon sector

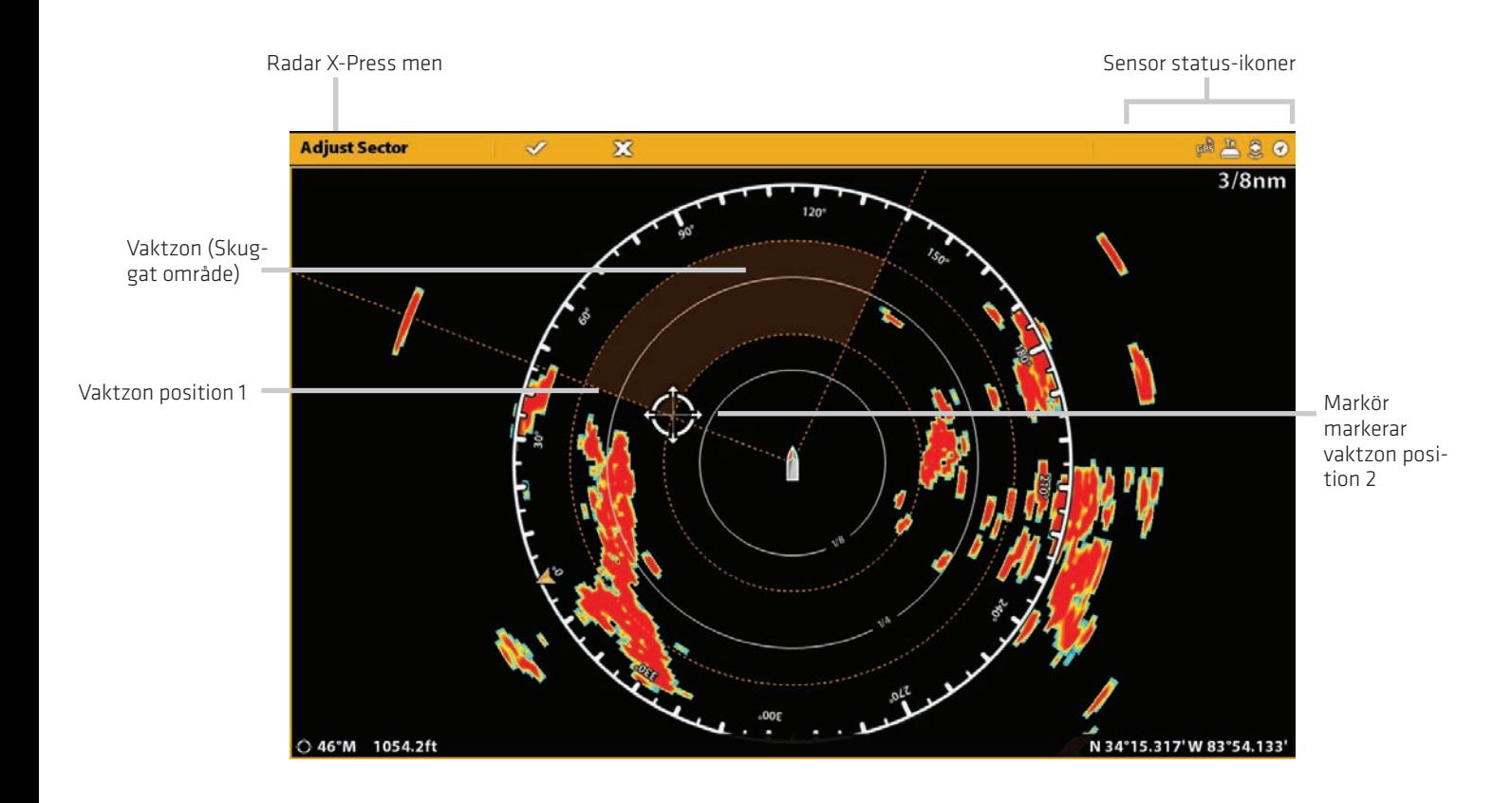

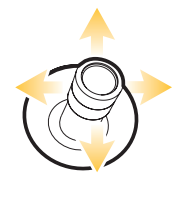

Välj en position and Bekräfta

## **Anpassa radarvyn**

Inställningarna i det här avsnittet är valfria. Du kan använda standardinställningarna för Radarvyn eller så kan du skräddarsy den efter dina önskemål. Se Vyer för mer information

#### **Öppna radaralternativ menyn**

I Radaralternativmenyn under Preferenser kan du ställa in radarvyorientering, fartygsoffset och displayfärger. För mer information om vyinställningarna se Vyer.

- 1. Med en radarvy visad på skärmen trycker du Radar i statusfältet eller tryck på MENU en gång.
- 2. Välj Radaralternativ.
- 3. Välj Inställningar.

#### **Ställ in Orientering**

Använd menyn Preferenser för att ändra kartorienteringen. Du kan också välja orienteringsmenyn i statusfältet.

- 1. Från menyn Preferenser, välj Orientering.
- 2. Välj en orientering som skall visas i sjökortet.

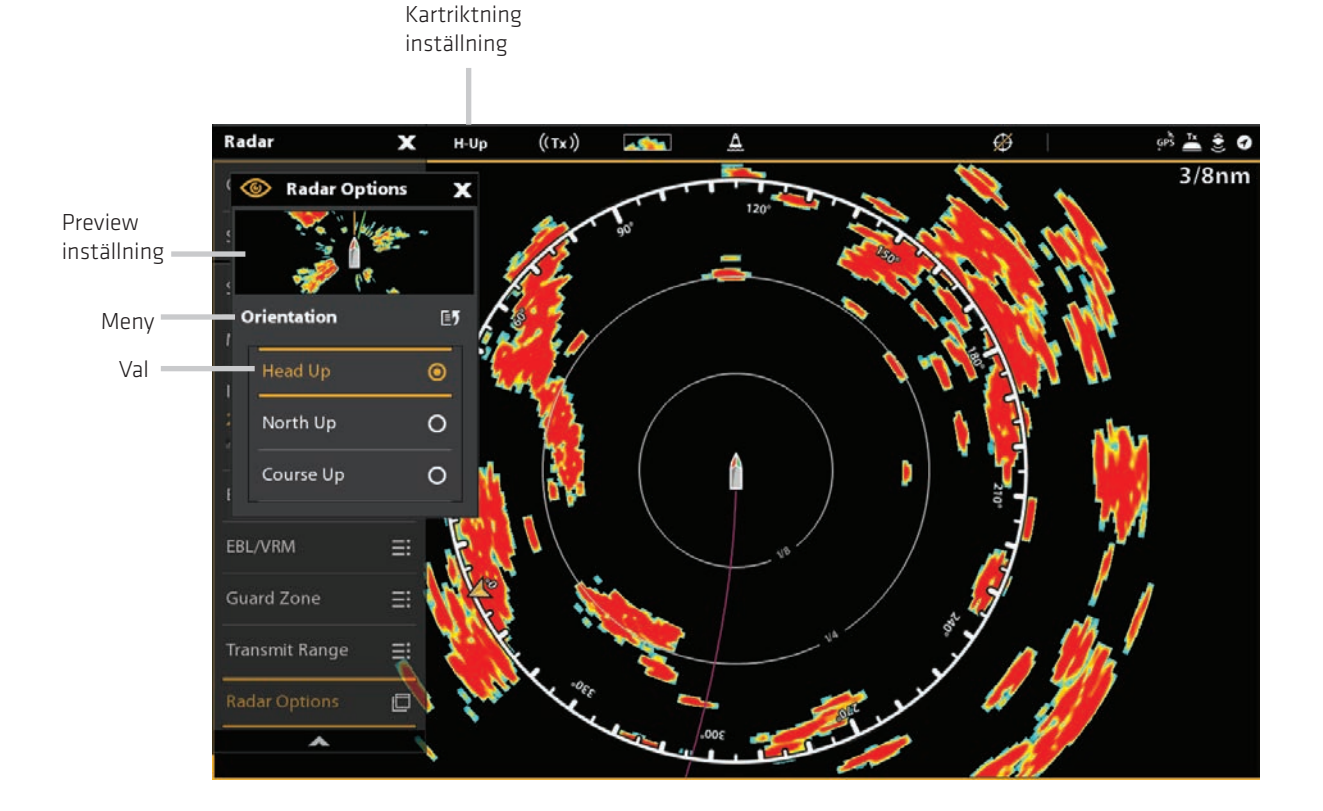

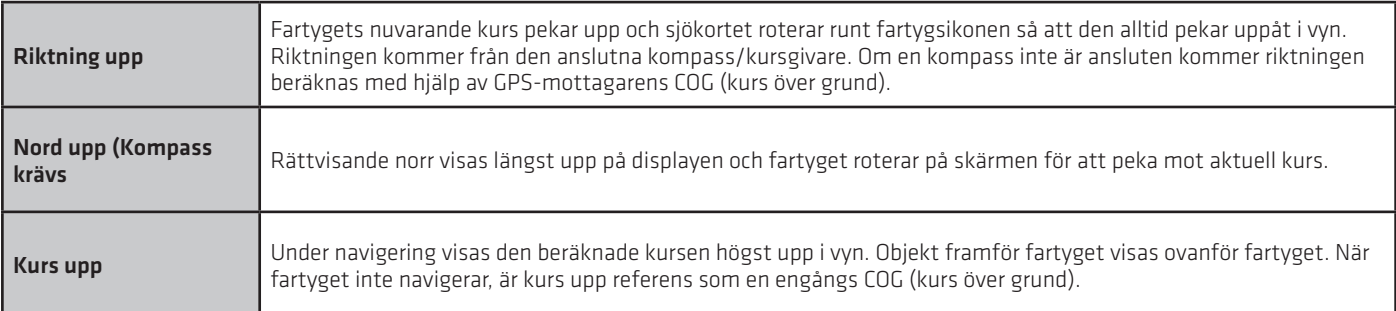

## **Ändra radardisplay färger**

- 1. Från menyn Inställningar, välj Radarfärger eller bakgrundsfärger.
- 2. Välj en färgpalett eller bakgrundsfärg.

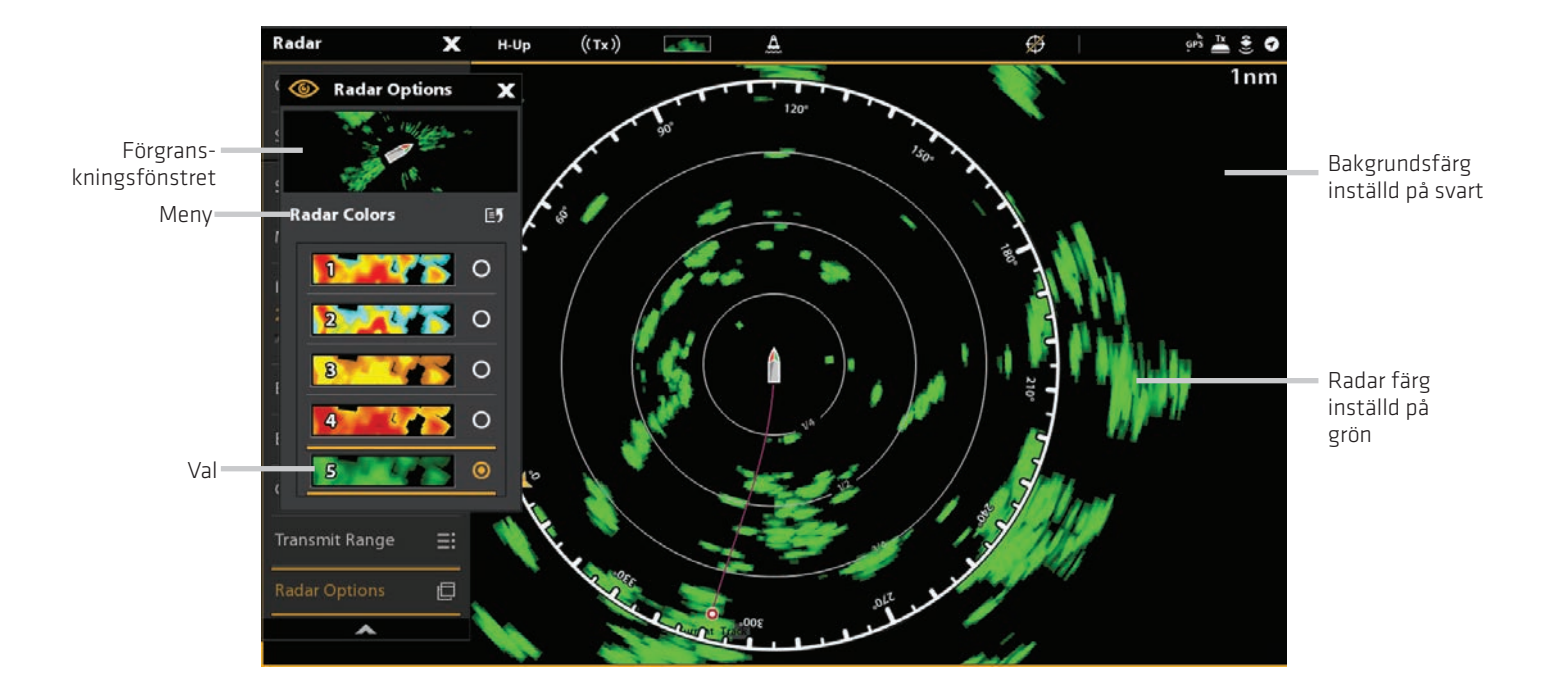

#### Radarvy med en anpassad palett

Radarfärger: Paletter i denna meny är listade från svagaste återgång till starkaste avkastning, enligt följande:

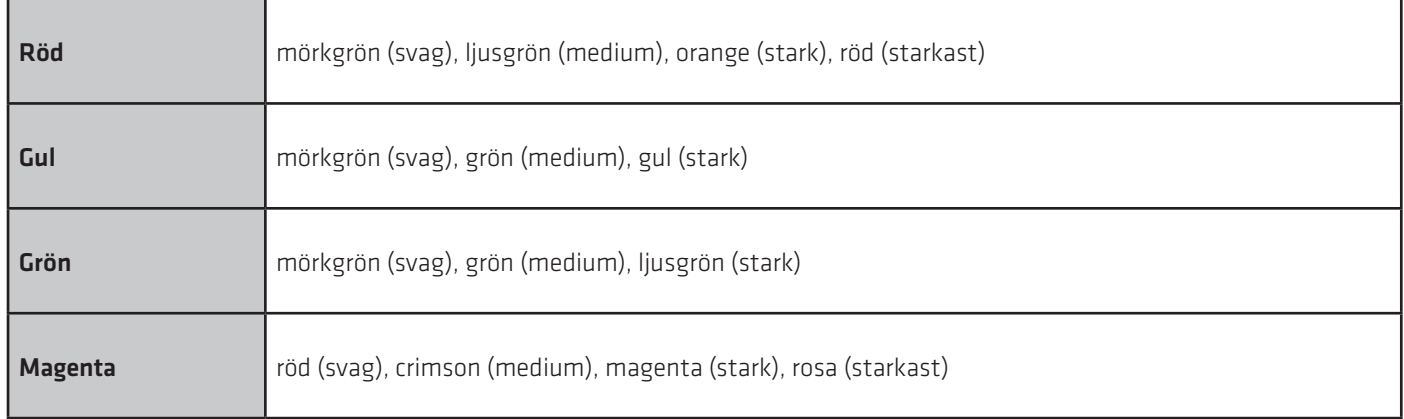

## **Ändra Radarvy överlägg**

Använd Överlägg-menyn för att visa/dölja informationen i vyn. I Radar-vyn kan du visa/dölja avståndsringar, avståndssymboler kompassringen, norr indikator och EBL/VRM avläsningsrutan. Du kan också visa eller dölja fartygsdata, AIS och MARPA-objekt, navigationsdata och dataöverlagring. De tillgängliga menyalternativ bestäms av den utrustning som är ansluten till styrenhetnätverket. Se även Vyer för mer information om överlägg.

1. Med en radarvy visad på skärmen trycker du Radar i statusfältet, eller tryck på MENU en gång.

- 2. Välj Radaralternativ.
- 3. Välj överlägg.
- 4. Tryck på menyn eller använd joysticken för att välja ett objekt och lägg till en markering. (bock = synligt, tom = dolt).

#### **Visa avståndsringar**

1. Från Överlägg menyn, välj avståndsringar.

2. Tryck på menyn eller tryck på ENTER-knappen för att lägga till en markering till boxen.

#### **Visa fartygsikoner**

Med Fartygs överlägg kan du visa fartygsikonen med annan visuell information såsom kurslinjen, COG (kurs över grund), Girhastighet och driftgräns.

- 1. Från Överlägg menyn, välj Fartyg.
- 2. Välj Visa. Tryck på På/Av-knappen, eller tryck på ENTER-knappen för att slå på den.
- 3. Tryck på menynamnet eller tryck på ENTER-knappen för att lägga till en markering till boxen.

#### **Visa AIS och Marpa mål**

Målens överlägg visar eller döljer AIS-mål, MARPA-mål och den säkra zonen. En AIS måste anslutas för att AIS-mål skall kunna visas

på vyn. Se AIS och MARPA för mer information.

- 1. Från Överlägg menyn, välj Mål.
- 2. Välj Visa. Tryck på På/Av-knappen eller tryck på ENTER-knappen för att slå på den.
- 3. Välj MARPA och/eller AIS och lägg till en markering för varje ruta.
- 4. För att visa den säkra zonen, tryck på menynamnet eller tryck på ENTER-knappen för att lägga till en markering till boxen.

#### **Visa navigationsdata**

Använd navigeringsdataöverlagring för att visa waypoints, rutter och spår på radarvyn. Se Introduktion till Navigation för mer information.

- 1. Från Överlägg menyn, välj Nav.data.
- 2. Välj Visa. Tryck på På/Av-knappen eller tryck på ENTER-knappen för att slå på den.
- 3. Tryck navigeringsdatatyper eller tryck på ENTER-knappen för att lägga till en markering till boxen.

## **Visa dataöverlägg**

Digital avläsning data kan visas som ett överlägg, och den kan visas i datafältet. För att slå på datafältet, se Visningar: Visa en Data Bar. För mer information om dataöverlägg, se Views.

- 1. Från Överlägg menyn, välj Dataöverlägg.
- 2. Välj Visa. Tryck på På/Av-knappen eller tryck på ENTER-knappen för att slå på den.
- 3. Tryck på menynamnet eller använd joysticken för att välja ett objekt och lägg till en markering.

#### Radar  $H-Up$  $(\overline{(\tau_{X})})$  $\overline{\varnothing}$  $\mathcal{A}^{\mathcal{L}}_{\mathcal{A}}$  in  $\Delta$  $CP^* \triangleq \mathcal{E}$  0  $1/4$ nm ft Djupdata överlägg  $120$ Kompass PM Tidsdata  $0:46$ överlägg mph Avståndsring  $\mathbf{M}^{\circ}$ Voltdata  $12.7$ V överlägg FartygsikonGain adl Sea Auto mill Rain  $\overline{\mathbf{a}}$ ull

#### Välj Överlägg för radarvyn

## **Justera inställningen av radarsignalen**

Använd inställningarna i det här avsnittet för att filtrera eller öka mängden returer på displayen.

#### **Justera Förstärkningsinställningen (Gain)**

Använd förstärkningsinställningen för att justera känsligheten hos radarn. Öka förstärkningen (Gain) för att se fler mål på displayen och minskar förstärkningen att reducera returer som orsakas av regn eller snö.

1. Med en radarvy visad på skärmen trycker du Radar i statusfältet.

#### **ELLER**

Tryck på MENU knappen.

- 2. Välj Inställningar.
- 3. Välj Förstärkning.
- 4. Tryck på Auto/M-knappen för att välja Auto eller Manuell eller tryck på Enter-knappen. Manuell: Tryck och håll ner skjutreglaget eller tryck och håll nere Enter-knappen för att justera inställning.

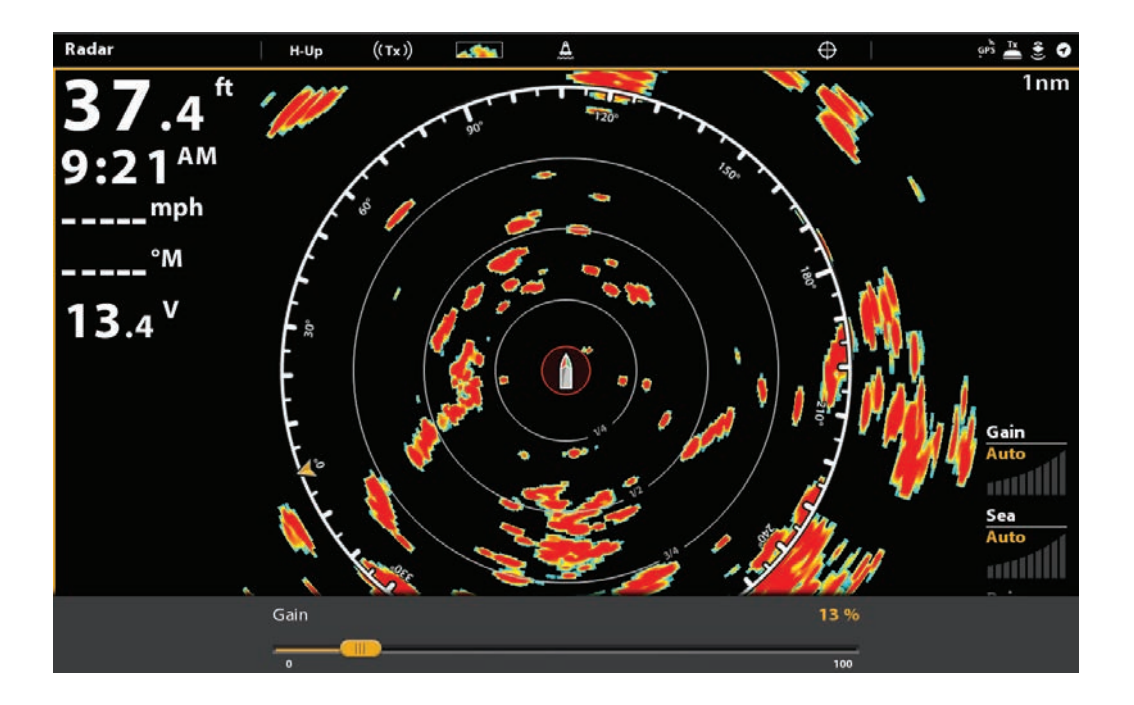

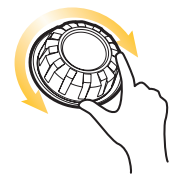

Vrid för att justera/selektera.

## **Justera inställning för färgförstärkning (Endast Humminbird CHIRP Radar)**

Använd färgförstärkning för att justera konstasten från radarekon på displayen.

1. Med radarvyn aktiverad, tryck på Radar i Statusfältet.

ELLER

Tryck på MENU-knappen.

- 2. Välj Inställningar
- 3. Välj Färgförstärkning.
- 4. Tryck på Auto/M-knappen för att välja Auto eller Manuell, eller tryck på ENTER-knappen.

Manuell: Om du väljer Manuell, tryck och håll justeringsreglaget, eller tryck och håll ENTER-knappen, för att justera inställningar.

#### **Justera Sjöklotterinställningen**

Använd Klotterinställningen på havet för att minska klottret som kan visas på vyn vid grov sjö.

1. Med en radarvy visad på skärmen trycker du Radar i statusfältet.

#### **ELLER**

Tryck på knappen MENU.

- 2. Välj Sjöklotter.
- 3. Tryck och håll ner skjutreglaget eller skruva på ratten för att justera inställningen.

#### **Justera Regnekoinställningar**

Använd regnekoinställningen för att minska klottret på vyn som orsakas av regn eller snö.

1. Med en radarvy visad på skärmen trycker du Radar i statusfältet.

#### **ELLER**

Tryck på MENU knappen.

- 2. Välj Regnklotter.
- 3. Tryck och håll ner skjutreglaget eller skruva på ratten för att justera inställningen.

#### **Justera Avstörning**

Använd Avstörning inställningen att reducera brus eller störningar från andra radar sändningar i området.

1. Med en radarvy visad på skärmen trycker du Radar i statusfältet.

#### **ELLER**

Tryck på MENU knappen.

- 2. Välj Avstörning.
- 3. Välj en inställning i listan för att ställa in filtret.

#### **EBL/VRM**

Använd EBL (Electronic Bearing Range) och VRM (Variable Range Ring) för att mäta avstånd och bäring mellan två mål på radarvyn.

EBL och VRM kan ställas in som ett par och du kan ställa in två par. Markören är bundet till mitten av fartyget. Eftersom fartygetsposition och riktning flyttas, flyttas också EBL/VRM.

#### **Skapa en EBL/VRM**

1. Med en radarvy visad på skärmen trycker du Radar i statusfältet.

#### **ELLER**

Tryck på MENU knappen.

- 2. Välj EBL/VRM.
- 3. Välj EBL/VRM (1) eller EBL/VRM (2) och slå på den.
- 4. Välj Justera.
- 5. Använd joysticken för att flytta markören till en punkt över den valda EBL/VRM korsningen.
- 6. Tryck på ENTER-knappen.

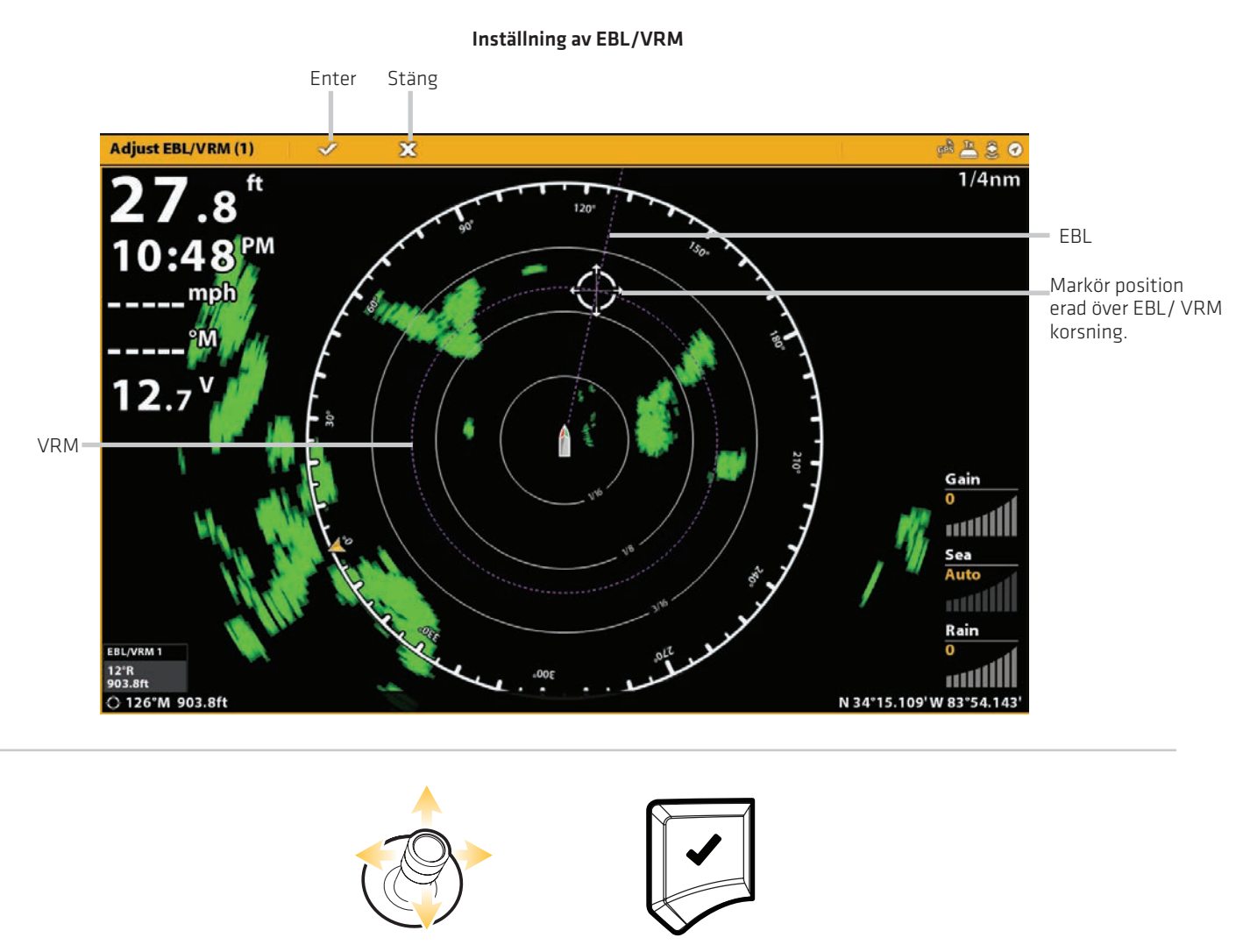

Välj en position and Bekräfta

## **Redigera en EBL/VRM**

1. Med en radarvy visad på skärmen trycker du Radar i statusfältet.

#### **ELLER**

Tryck på MENU knappen.

- 2. Välj EBL/VRM.
- 3. Under EBL/VRM (1) eller EBL/VRM (2) väljer du Justera.
- 4. Använd joysticken för att flytta markören till en punkt över den valda EBL/VRM korsningen.

5. Tryck på ENTER-knappen.

## **Stäng av en EBL/VRM**

1. Med en radarvy visad på skärmen trycker du Radar i statusfältet.

#### **ELLER**

Tryck på MENU knappen.

2. Välj EBL/VRM.

3. Välj EBL/VRM (1) eller EBL /VRM (2) och stänga av den.

## **Navigering i radarvyn**

Du kan markera waypoints och starta navigationen från radarvyn. Se Introduktion till Navigation för mer funktioner och information.

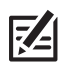

OBS: För att visa navigationsdata på radarvyn, se Ändra radarvyöverlägg: visar navigationsdata.

#### **Markera en Waypoint**

Det finns en mängd olika sätt att markera en waypoint på radarvyn. De grundläggande instruktionerna visas här. Se Introduktion till Navigation för fler funktioner och information.

#### **Markera en waypoint vid båtens position**

#### Pekskärm

1. Tryck Radar i statusfältet.

- 2. Välj Mark.
- 3. Markera waypoint

#### Knappsats

1. Använd joysticken för att flytta markören till en position på sjökortet

#### **Markera en waypoint på markörens position**

#### Pekskärm

1. Tryck och håll in en position på radarvyn. 2. Markera waypoint

#### Knappsats

1. Använd joysticken för att flytta markören till en position på sjökortet. 2. Tryck på MARK-knappen två gånger.

## **Starta navigation**

Det finns en mängd olika sätt att starta navigering i Radarvy. De grundläggande instruktioner visas här. Se Introduktion till navigation för fler funktioner och information.

#### Pekskärm

1. Tryck Radar i statusfältet

- 2. Välj Gå till.
- 3. Välj snabbrutt.

4. Tryck på diagrammet i de lägen där du vill markera en ruttpunkt.

Upprepa steg 3 för att ansluta mer än en resvägspunkt. Ångra Senaste resvägspunkt: Klicka på ikonen Tillbaka. Avbryt spara rutt: Tryck på X-ikonen.

5. För att starta navigering, peka på check ikonen i statusfältet.

#### Knappsats

1. Tryck på GO TO knappen

2. Välj snabbrutt.

3. Använd joysticken för att flytta markören till en position eller waypoint. Tryck på joysticken för att markera den första ruttpunkten.

Upprepa steg 3 för att ansluta mer än en resvägspunkt. Ångra senaste ruttpunkt: Tryck på EXIT-knappen en gång. Avbryt skapa rutt: Tryck och håll in EXIT-knappen.

5. För att starta navigering, tryck på ENTER-knappen.

## **AIS OCH MARPA**

AIS och MARPA låter styrenheten visa mål på sjökorts och radarvyer. AIS och MARPA har i flera fall samma menyer och funktioner men en del krav och verksamhet är olika för varje funktion.

AIS: Mål inom AIS VHF räckvidd visas på plotter-och radarvyer. En AIS och en kompass/riktnings sensor måste anslutas till styrenheten för att aktivera den här funktionen. Styrenheten kan spåra upp till 100 mål samtidigt. Om fler än 100 mål rapporteras av AIS-utrustning, kommer de första 100 målen närmast fartyget vara de som visas. Se AIS för mer information.

MARPA: Mål visas och spåras på radarvyn. En radar och kompass/riktningssensor måste kopplas in i systemet med styrenheten för att möjliggöra MARPA och styrenheten kan spåra upp till 20 mål på samma gång. Se MARPA för mer information.

## **AIS och MARPA larm**

När ett larm är aktiverat kommer ett varningsljud larma eller visas på kontrollenheten för att visa att larmzonen har aktiverats. Larmet kommer att använda styrenhetens standardinställning för att ge varning och du kan även justera larminställningarna som används för att utlösa ett larm. Larmen för AIS och MARPA påverkas också av säkerhetszonen. För att ställa in Vaktzon finns Radar- larm.

## **Starta AIS larm**

1. Tryck på HOME-knappen.

- 2. Välj Larm.
- 3. Välj Larm>Mål.
- 4. Under AIS, välj ett larm och slå på det. (Tryck på På/Av-knappen eller tryck på ENTER-knappen för att slå på det.)

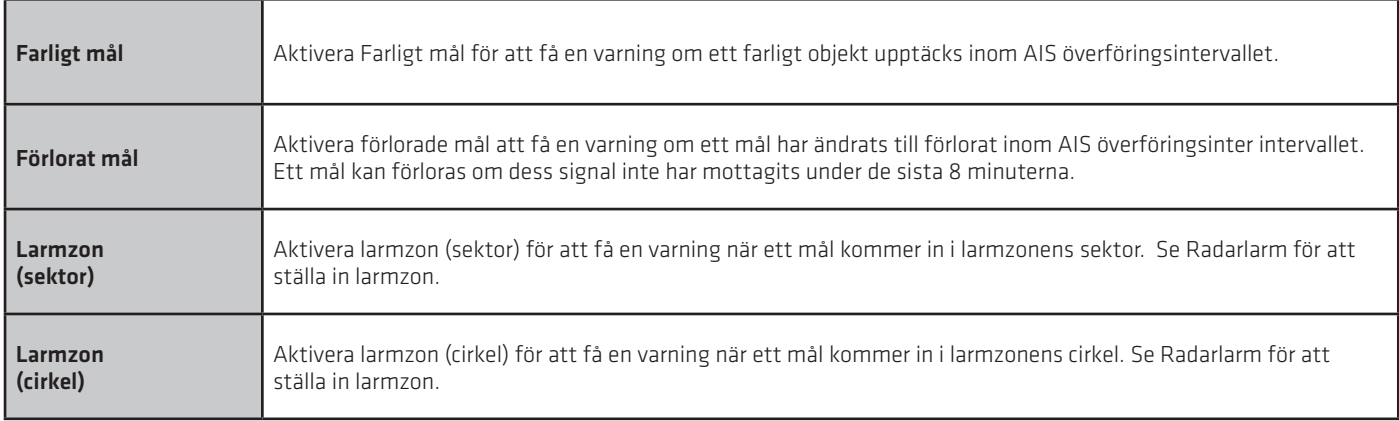

#### **Starta MARPA larm**

För att ett MARPA mål skall hittas måste radarn sända och en retur måste identifieras som ett mål. Inställningarna i detta avsnitt delas med Radar.

- 1. Tryck på HOME-knappen.
- 2. Välj Larm.
- 3. Välj Larm> Mål.

4. Under Radar väljerdu ett larm och slår på det. (Tryck på På/Av-knappen eller tryck på ENTER-knappen för att slå på det.)

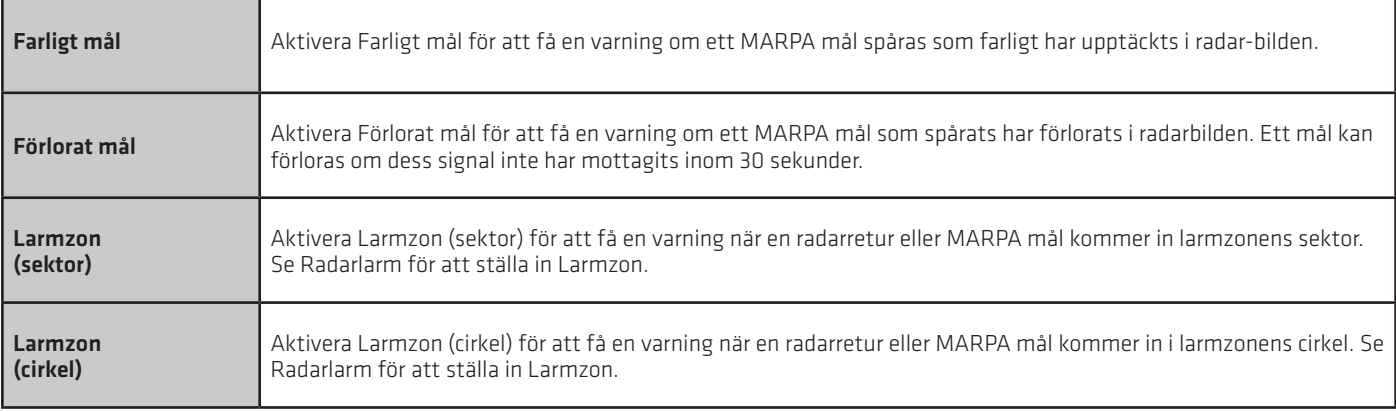

#### **Ställ in larmzon**

Använd den säkra zonen för att ställa in hur nära mål kan vända båten. Om ett mål går in i den säkra zonen, kommer dess status ändras till Dangerous. Du kan ställa in storleken på den säkra zonen runt fartyget i nautiska miles och tid. För att visa den säkra zonen på Radar Visa eller tecken Visa, se Visa den säkra zonen.

- 1. Tryck på HOME-knappen.
- 2. Välj Mål verktyget.
- 3. Välj Inställningar> Larmzon (Område) eller Larmzon (Tid).

Larmzon (Område): Välj närmaste position av ett annat fartyg (baserat på CPA [närmaste passeringspunkt] och TCPA [Tid till närmaste passeringspunkt]). Resultatet beräknas i nautiska mil och värdet bestämmer den säkra zonens radie.

Larmzon (Tid): Välj den närmaste positionen, mätt i tid.
# **AIS och MARPA vyinställningar**

## **Visa AIS och MARPA mål**

Använd följande anvisningar för att visa AIS-eller MARPA-mål på Sjökortsvyn eller Radarvyn.

OBS: Om Automatisk AIS spårning är aktiverad men du ser inte AIS-mål på sjökortet eller i radarvyn, använda dessa instruktioner för **Z4** att se till att målen är inställd på att visas på Över menyn

1. Med en radarvy eller sjökortsvy på skärmen trycker du på Radar eller Sjökort i statusfältet.

#### **ELLER**

Tryck på Menyknappen en gång.

- 2. Välj Radartillval eller Sjökortsalternativ.
- 3. Välj överlägg.
- 4. Välj mål.
- 5. Välj Visa och slå på den.
- 6. Välj MARPA och/eller AIS och lägg till en markering för varje ruta.

#### **Visa den säkra zonen**

Den säkra zonen visas på radarvyn eller sjökortsvyn för att indikera säkra zonen området. Områder är markerat i rött. För att ändra omfattningen av den säkra zonen,

#### se AIS och MARPA larm: Ställ in den säkra zonen.

 1. Med en radarvy eller sjökortsvy visad på skärmen trycker du på Radar eller Sjökort i statusfältet.

#### **ELLER**

Tryck på Menyknappen en gång.

- 2. Välj Radartillval eller Sjökortsalternativ.
- 3. Välj överlägg.
- 4. Välj mål.
- 5. Välj Visa och slå på den.
- 6. Välj säker zon och tryck på det eller tryck på ENTER-knappen för att lägga till en bock i rutan.

#### Sjökortsvy med den säkra zonen visad

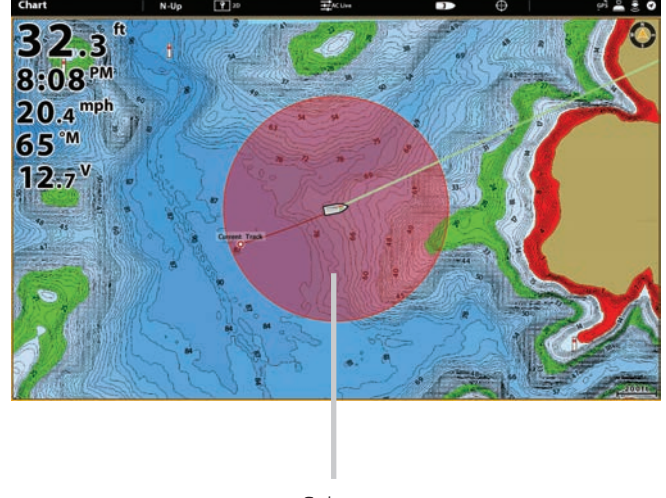

Säker zon

# **Ställ in målvisningsinställningar**

I både AIS och MARPA, när ett mål har identifierats, visas målets säkerhetsstat på skärmen med en ikon. Du kan ange standardinställningar för hur målen kommer att visas på skärmen.

- 1. Tryck på HOME-knappen.
- 2. Välj Målverktyget.
- 3. Välj Inställningar> Målinställningar.

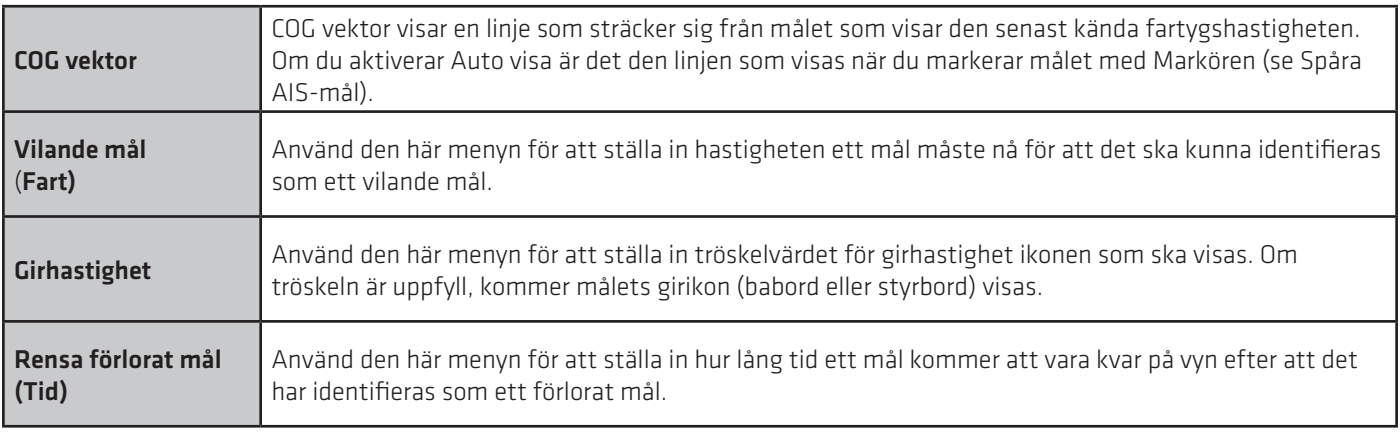

# **AIS ÖVERSIKT**

När en AIS är ansluten till styrenhetens nätverk är mål inom AIS VHF räckvidden synliga på sjökort och radarvyer. En AIS och kompass/kursgivare krävs för att aktivera den här funktionen.

AIS spårar upp till 100 mål på en gång. AIS utbyter också information med målen. En funktion är identifiering av fartyget, position, kurs och fart. När ett mål lämnar AIS sändningsområde kommer informationen att raderas automatiskt.

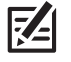

OBS: I vissa fall kanske fartygsuppgifter inte är tillgängliga. Den information som inkommit från andra fartyg bestäms av fartygets klass (klass A = obligatoriskt, klass B = tillval), deras AIS utrustning och informationen kaptenen väljer att sända.

# **AIS sändningsinställningar**

Din AIS sänder även data till fartyg inom sändningsområdet. Om du vill visa din anropssignal, klass, typ, position, kurs, MMSI (Maritime Mobile Service Identity), mm, öppna Min AIS Info,dialogruta.

Öppna Min AIS Info,dialogruta

- 1. Tryck på HOME-knappen.
- 2. Välj Inställningar.
- 3. Välj Mitt fartyg.
- 4. Välj Min AIS Info.

## **Slå På/Av tyst läge**

Om Tyst läge är aktiverat kommer ditt fartygs AISinformation inte sändas till andra fartyg. I detta fall tar din AIS endast emot data från andra fartyg i området.

Om Tyst läge är avstängt kommer ditt fartygs AISinformation sändas till andra fartyg, så AIS tar emot och sänder.

Tyst läge kan slås på eller av från min AIS Info dialogruta eller så kan du använda följande instruktioner.

- 1. Tryck på HOME-knappen.
- 2. Välj Mål verktyget.
- 3. Välj Inställningar> Tyst läge. (Standard = Av)

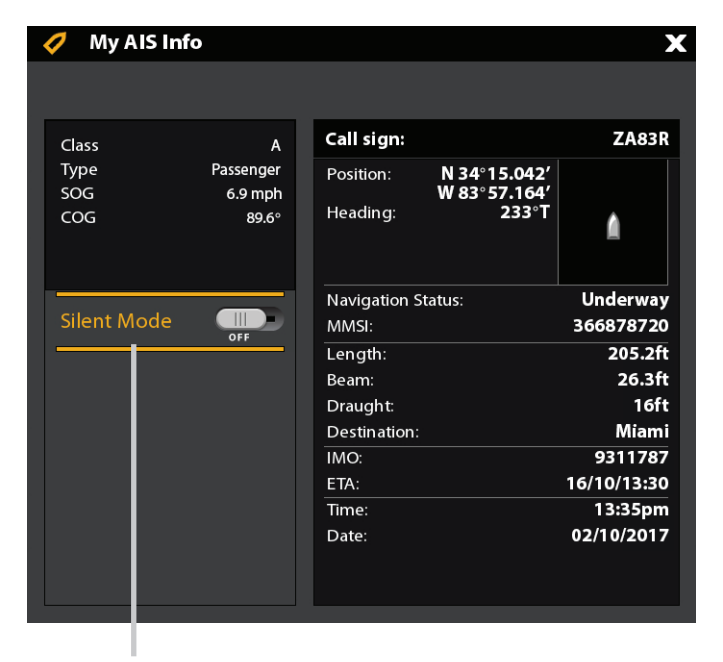

Tyst läge kan slås på från den här dialogrutan

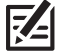

OBS: Tyst läge kanske inte stöds av din AIS-utrustning. Se din AIS installationshandboken för mer information.

# **AIS filterinställningar**

Du kan också styra hur många AIS-mål som skall visas på vyn genom att justera filterinställningarna.

# **Slå På/Av Områdesfilter**

Om Områdesfilter är aktiverat, visas mål innom det avstånd från båten till du anger. Mål utanför området kommer inte visas.

Om Områdesfilter är avstängt, kommer målen att visas inom hela AIS-utrustningens mottagningsskapacitet.

- 1. Tryck på HOME-knappen.
- 2. Välj Mål verktyget.
- 3. Välj Inställningar> Områdesfilter. Tryck på På/Av-knappen eller tryck på ENTER-knappen för att slå På/Av den.
- 4. Tryck och håll ner skjutreglaget eller skruva på ratten för att justera inställningen.

## **Slå På/Av klass B Filter**

Om B-filter är påslaget kommer B-målen inte visas. Om B-filter är avstängt kommer alla tillgängliga AIS-mål visas.

- 1. Tryck på HOME-knappen.
- 2. Välj Mål verktyget.
- 3. Välj Inställningar> Klass B filter. Tryck på På/Av-knappen eller tryck på ENTER-knappen för att slå På/Av den.

# **AIS mål**

Varje mål representeras av en ikon som anger båttyp. Färgen på målikonen bestäms av AIS-måltyp som visas i AIS-lista. Måltypen visar sin status med följande former och ytterligare färginformation.

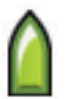

Som exempel kommer den Lastmålets utseende ändras beroende på dess status och om det är i rörelse eller ligger för ankar, såsom visas i följande tabell:

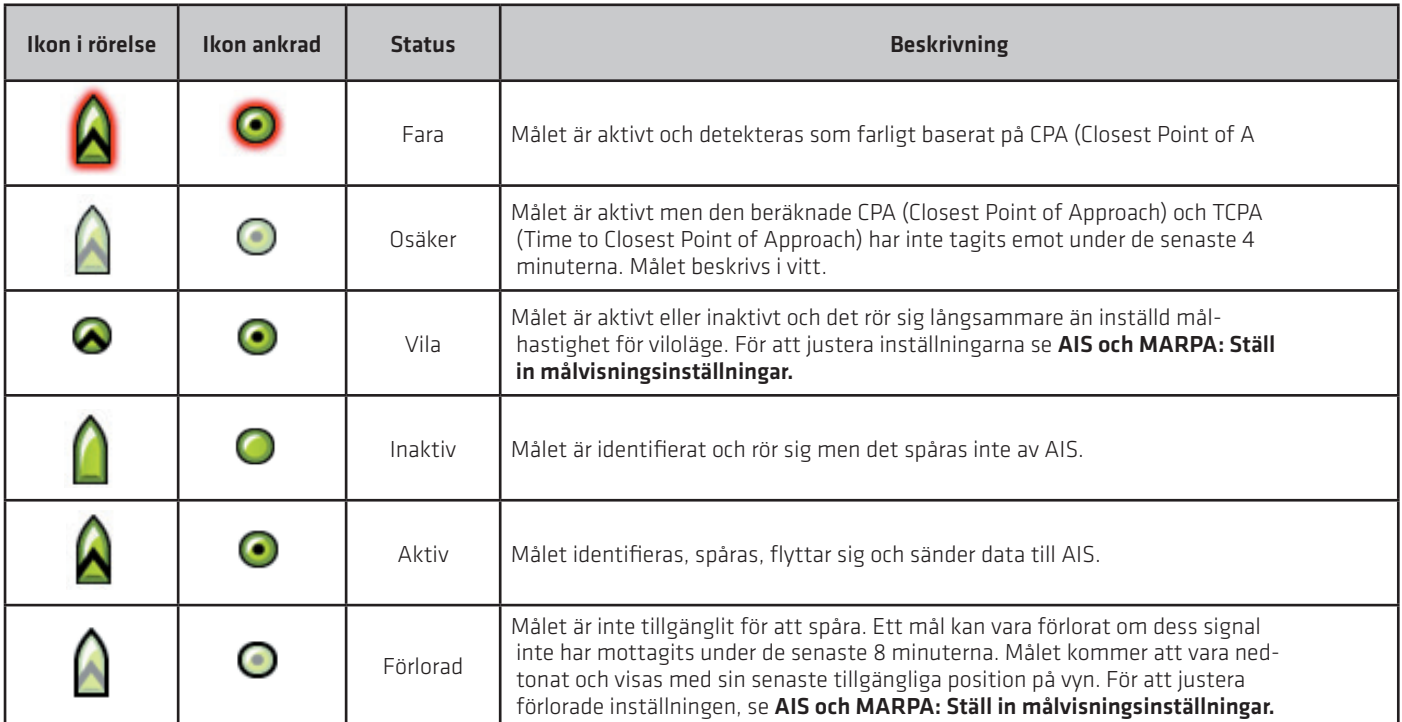

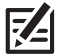

OBS: Se Öppna AIS-mållistan för mer information om AIS-lista och AIS mållista.

# **Spåra AIS-objekt**

Du kan aktivera spårning för alla mål. Du kan också välja individuella mål och slå på eller av spårning.

#### **Aktivera automatisk AIS spårning**

När Automatisk AIS spårning är aktiverad spåras alla AIS-mål inom utrustningens kapacitet.

När Automatisk AIS spårning är avstängd spåras inga AIS-mål men du kan fortfarande spåra mål var för sig (se spåra ett valt mål).

- 1. På Hemskärmen väljer du målverktyget.
- 2. Välj Inställningar> Automatisk AIS spårning. Tryck på På/Av-knappen eller tryck på ENTER-knappen för att slå på den.

 OBS: Om Automatisk AIS spårning är aktiverad men du ser inte AIS-mål på sjökortet och radarvyer, se till att målen är inställd på att visa på Överläggmenyn. Se Visa AIS och MARPA mål.

## **Spåra ett utvalt mål**

Om Automatisk AIS spårning är avstängd kan du välja ett mål och spåra det individuellt. Om Automatisk AIS spårning är aktiverat är inte Spåra mål tillgängligt (för individuell målföljning) i menysystemet. Se Aktivera automatisk AIS spårning för mer information.

- 1. På Hemskärmen väljer du målverktyget.
- 2. Under Listor, välj AIS.
- 3. Tryck och håll in ett mål eller använd joysticken för att markera det.
- 4. Välj Spåra mål. Tryck på På/Av-knappen eller tryck på ENTER-knappen för att slå på den.

#### **Avsluta spårning för ett utvalt mål**

- 1. På Hemskärmen väljer du målverktyget.
- 2. Under Listor, välj AIS.
- 3. Tryck och håll in ett mål eller använd joysticken för att markera det.
- 4. Välj Spåra mål och stänga av den.

#### **Ändra alla mål till inaktiva (X-Pressmenyn)**

Använd instruktionerna i detta avsnitt för att avbryta spårningen från X-Pressmenyn.

1. Med en sjökorts eller radarvy visad på skärmen trycker Sjökort eller Radar i statusfältet. Välj Info.

#### **ELLER**

Tryck på ENTER-knappen.

2. Välj AIS: Alla Inaktiva.

#### **Ändra alla mål till Inaktiv (Målverktyg)**

Använd instruktionerna i detta avsnitt för att avbryta spårningen från Målverktyget.

- 1. Tryck på HOME-knappen.
- 2. Välj Målverktyget.
- 3. Välj Avbryt alla AIS-mål.

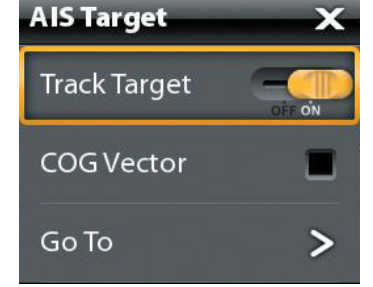

# **Starta navigering till ett utvalt mål**

Starta navigering till ett valt mål med hjälp av följande anvisningar. Se Introduktion till navigation för fler funktioner och information.

# **Starta navigering till ett utvalt mål**

#### Pekskärm

1. Med en sjökorts eller radarvy visad på skärmen, peka på ett mål för att välja den.

- 2. Tryck Radar eller Sjökort i statusfältet och välj Gå till.
- 3. Välj Gå till markör.

#### Knappsats

1. Med en sjökorts eller radarvy som visas på skärmen, använd joysticken för att flytta markören till ett mål.

- 2. Tryck på GO TO knappen.
- 3. Välj Gå till markör.

# **Öppna AIS-mållistan**

AIS listan är baserad på senaste tillgängliga beräkningsöverföring och omfattar mål "namn, MMSI (Maritime Mobile Service Identitet), Avstånd, Bäring, SOG, och klass. AIS-listan kan öppnas i målverktyget eller så kan det öppnas i sjökorts och radarvyer.

# **Öppna AIS-listan från Målverktyget**

- 1. Tryck på HOME-knappen.
- 2. Välj Mål verktyget.
- 3. Under Listor, välj AIS.

# **Öppna AIS-listan från en vy**

1. Med en sjökorts eller radarvy visad på skärmen trycker Sjökort eller Radar i statusfältet. Välj Info.

#### **ELLER**

Tryck på ENTER-knappen.

2. Välj AIS-lista.

#### Mottagna AIS-måldata

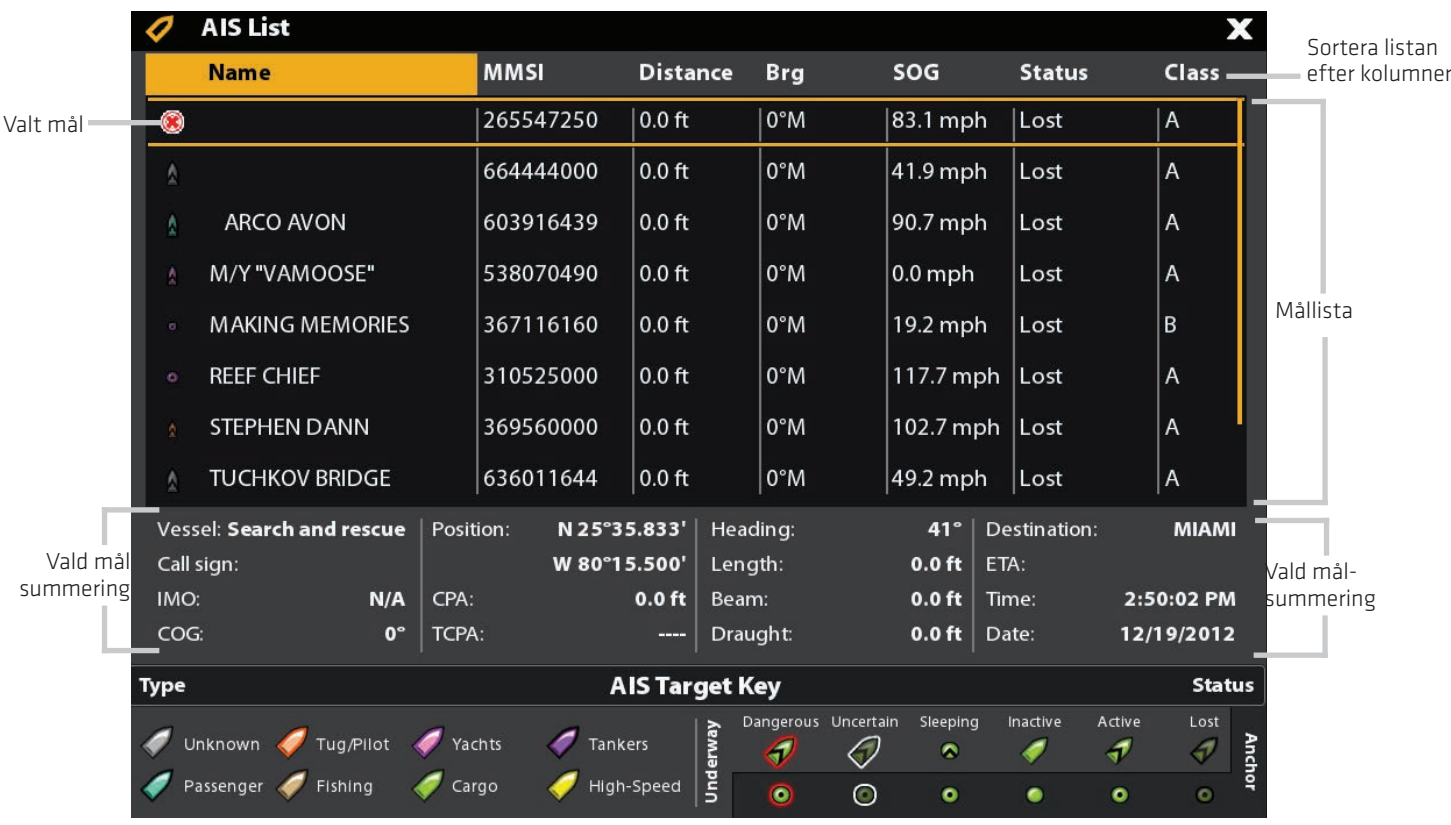

# **Sortera AIS listan**

I sorteringsfältet trycker du på ett kolumnnamn eller flytta joysticken och tryck på ett kolumnnamn. Det första trycket/Joystick trycket kommer att sortera kolumnen från lågt till högt eller A till Ö. Det andra trycket/joystick trycket kommer att sortera listan hög till låg eller Ö till A.

# **Visa AIS-data för ett valt mål (Målverktyget)**

1. På Hem skärmen väljer du målverktyget.

2. Under Listor, välj AIS.

 3. Tryck på ett mål eller använd joysticken för att markera det. Granska sammanfattade informationen i dialogrutan (se bilden AIS-mål Data mottaget).

# **Visa AIS-data för ett valt mål (sjökorts eller radarvy)**

1. Med en sjökorts eller radarvy visad på skärmen trycker du ett mål för att välja det. Tryck på målnamnet.

#### **ELLER**

Använd joysticken för att flytta markören till ett mål. Tryck på ENTER-knappen.

 2. Dialogrutan visar målets klass, typ, SOG (fart över grund), COG (kurs över grund), CPA (Closest Point of Approach), och TCPA (tid till närmaste passeringspunkt).

För att se all information för det valda målet, väljer du Full info.

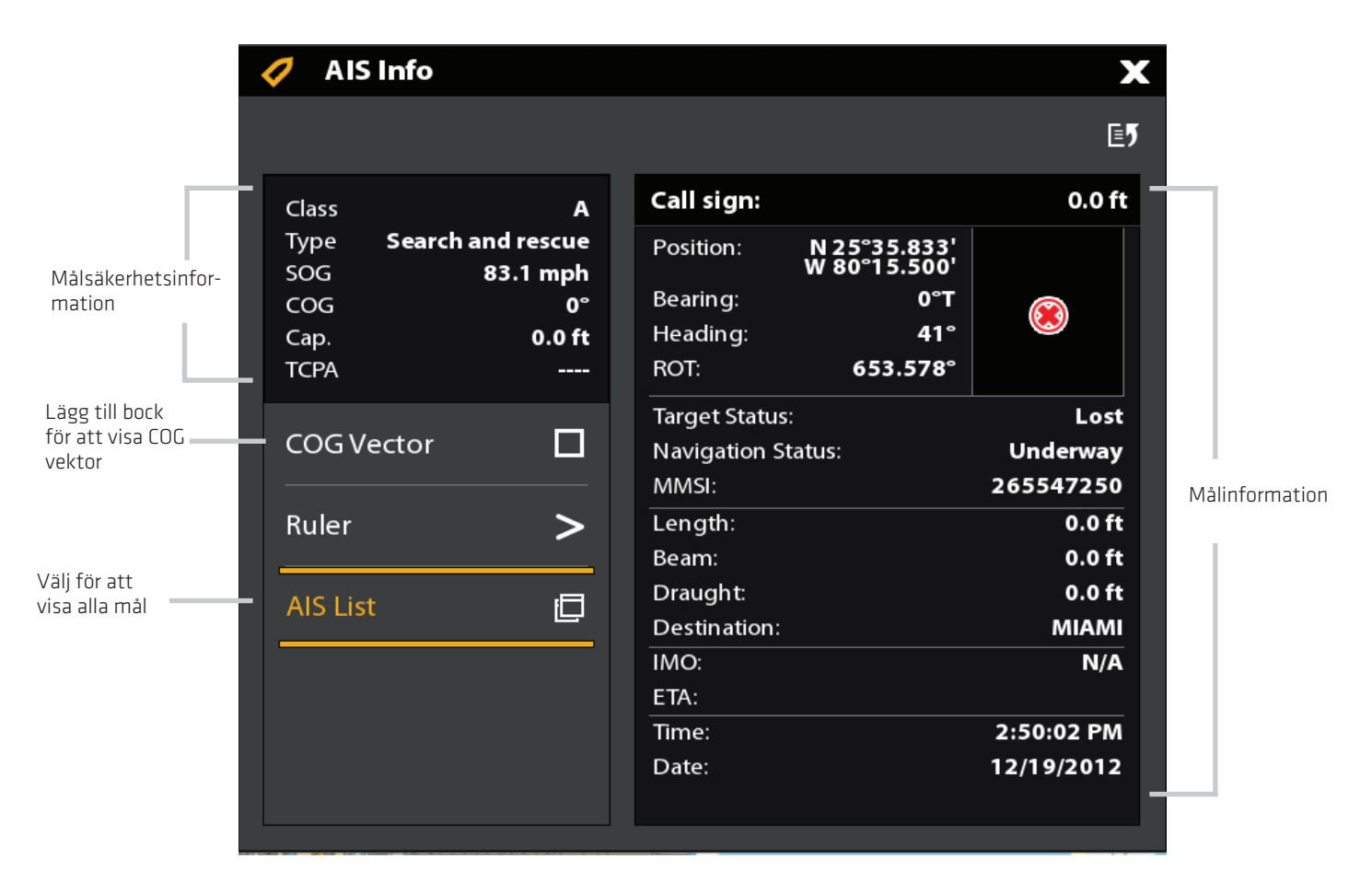

## **Visa COG Vektor för ett utvalt mål**

COG Vector visar en linje som sträcker sig från målet som anger senast kända fartygshastighet. COG visar kurs över grund.

- 1. Välj ett mål från målverktyget, radar eller sjökortsvyn.
- 2. Tryck på målets namn eller tryck på ENTER-knappen.
- 3. Välj COG Vector.

 <sup>4.</sup> Tryck på kryssrutan eller tryck på joysticken för att lägga till en markering till COG Vector.

# **MARPA-MÅL**

Använd MARPA för att spåra mål på radarvyn. En kompass/rktningssensor måste finnas med i kontrollenhetens nätverk för att möjliggöra MARPA och radar måste sända (se Radaröversikt). Om en AIS är ansluten kommer också AIS-mål visas på radarvyn. Se AIS och MARPA för mer information.

Styrenheten spårar upp till 20 mål på en gång. Varje mål är tilldelad ett nummer (1 till 20) och en ikon för att representera sin säkerhetsstatus. Den möjliga målbilden är följande:

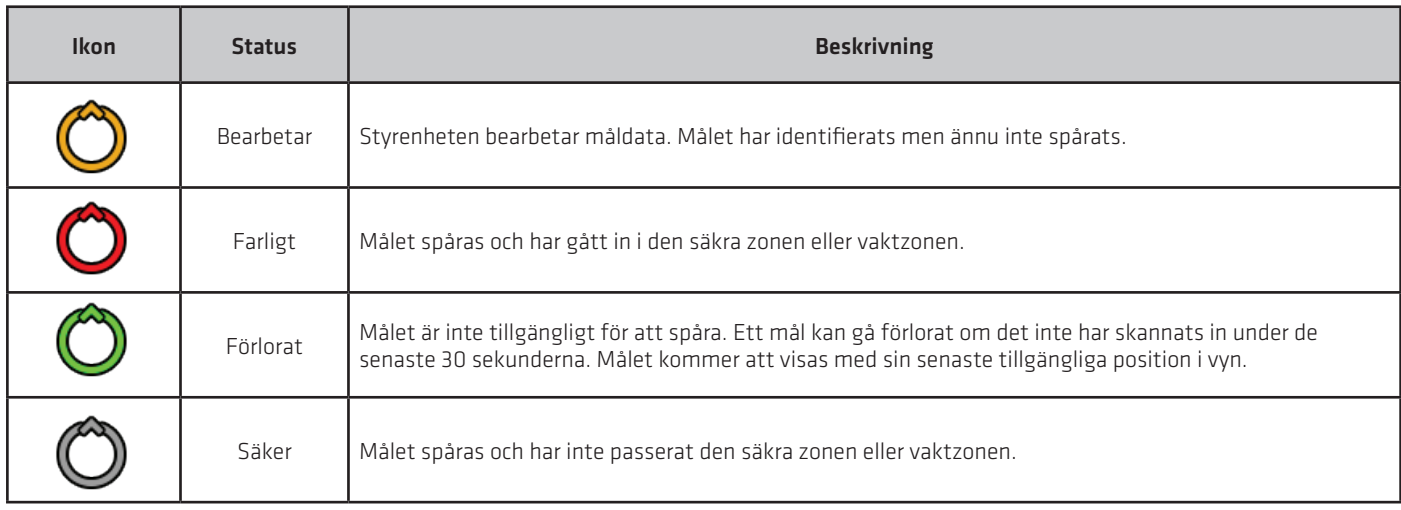

# **Aktivera MARPA spårning**

Radarn måste sända så att du kan spåra mål. MARPA-objekt kan spåras i radar eller sjökortsvyn.

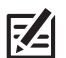

OBS: Radarns sändningsområde påverkar också antalet förvärvade mål. Om Sändningsområdet är för lågt, kan du förlora en del målinformation. Se Radaröversikt för mer information.

# **Spåra ett mål**

1. Tryck och håll på en radarretur. Välj Spåra MARPA för att bearbeta målet.

#### **ELLER**

Använd joysticken för att flytta markören till en radarretur. Tryck på joysticken för att fånga målet.

#### Radarvy med MARPA-mål

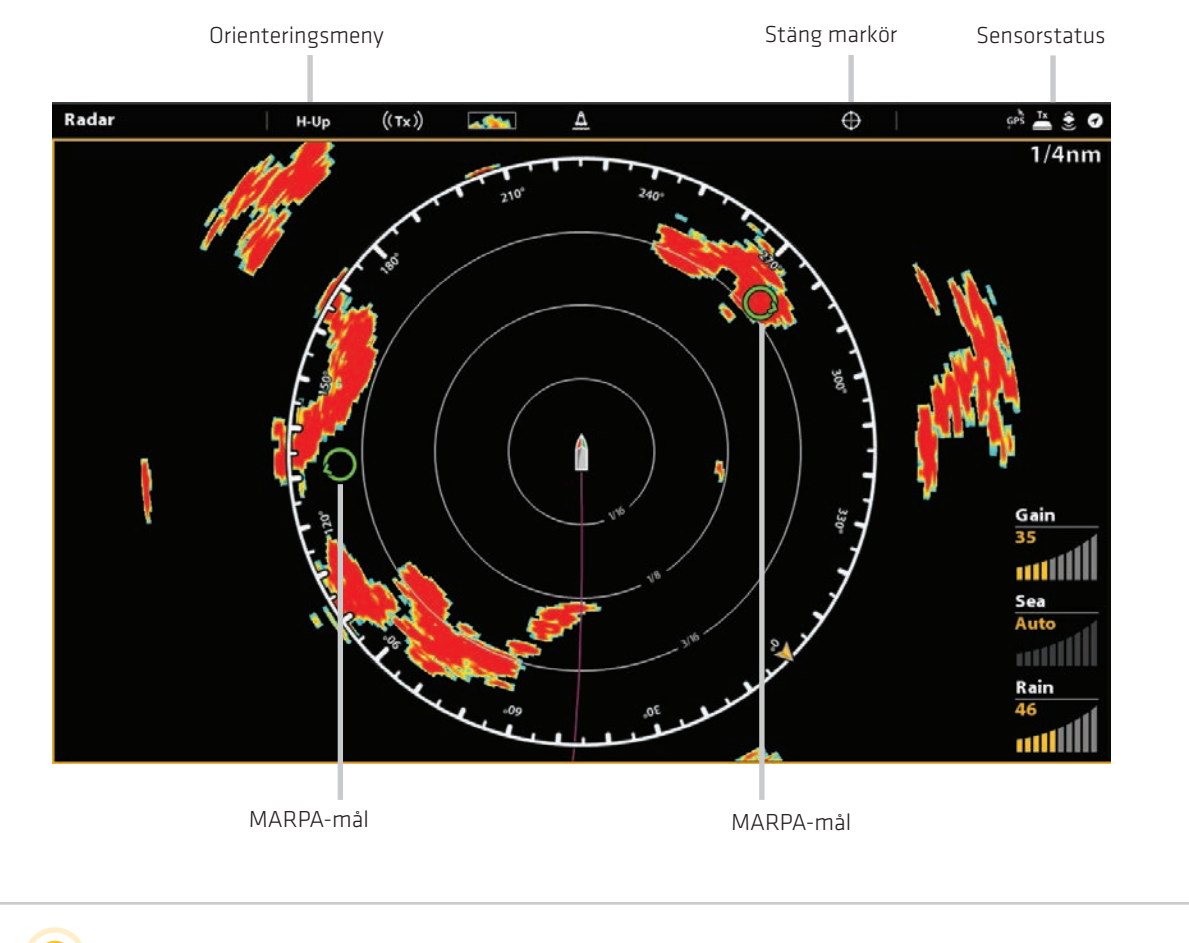

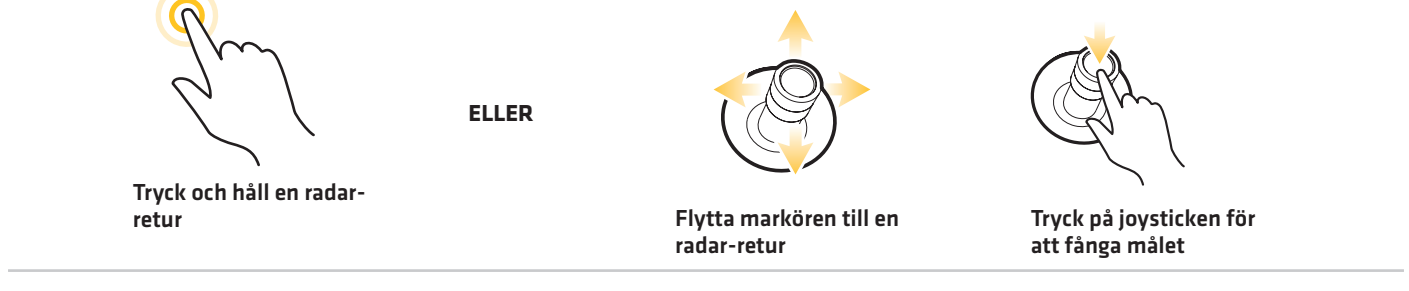

# **Avbryt spårning för ett utvalt mål**

- 1. Välj ett mål från radarvyn, sjökortsvyn eller målverktyget.
- 2. Tryck på målets namn eller tryck på ENTER-knappen.
- 3. Välj Avbryt spårning.

#### **Avbryt spårning för alla mål (X-Pressmenyn)**

Använd instruktionerna i detta avsnitt för att avbryta spårningen från X-Pressmenyn.

1. Med en sjökorts eller radarvy visad på skärmen trycker Sjökort eller Radar i statusfältet. Välj Info.

#### **ELLER**

Tryck på ENTER-knappen.

2. Välj MARPA: Alla Inaktiva.

## **Avbryt spårning för alla mål (Målverktyget)**

Använd instruktionerna i detta avsnitt för att avbryta spårningen från Målverktyget.

- 1. Tryck på HOME-knappen.
- 2. Välj Målverktyget.
- 3. Välj Avbryt alla MARPA-objekt.

#### **Starta navigering till ett utvalt mål**

Starta navigering till ett valt mål med hjälp av följande anvisningar. Se Introduktion till navigation för fler funktioner och information.

#### **Starta navigering till ett utvalt mål**

#### Pekskärm

1. Med en sjökorts eller radarvy som visas på skärmen, peka på ett mål för att välja det.

#### Knappsats

1. Med en sjökorts eller radarvy som visas på skärmen, använd joysticken för att flytta markören till ett mål. 2. Tryck på GO TO knappen. 3. Välj Gå till markör.

# **Öppna MARPA Målverktyget**

# **Öppna MARPA listan från Målverktyget**

- 1. Tryck på HOME-knappen.
- 2. Välj Målverktyget.
- 3. Under Listor, välj MARPA.
- Öppna MARPA listan från en vy
- 1. Med en sjökorts eller radarvy visad på skärmen tryck Sjökort eller Radar i statusfältet. Välj Info.

#### **ELLER**

Tryck på ENTER-knappen.

2. Välj MARPA lista.

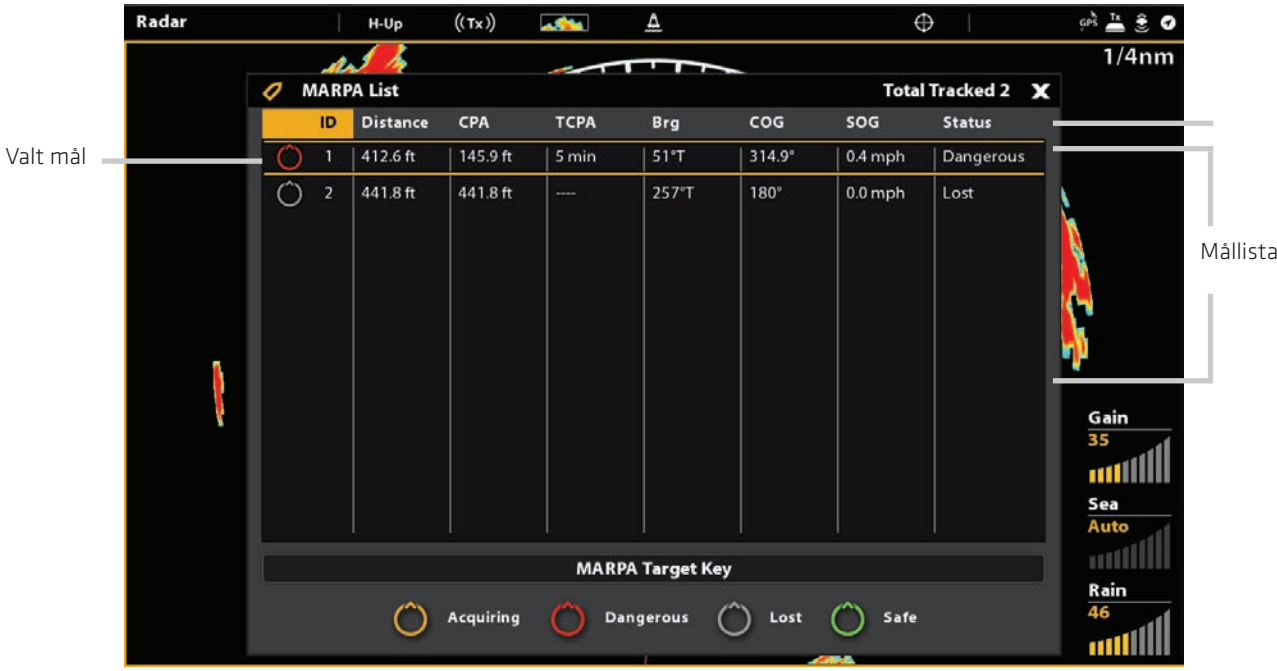

#### MARPA måldata mottagna

## Sortera MARPA listan

I sorteringsfältet trycker du på ett kolumnnamn eller flytta joysticken och tryck på ett kolumnnamn. Det första Trycket/Joystick trycket kommer att sortera kolumner lågt till högt eller A till Ö. Det andra Trycket/Joystick trycket kommer att sortera från hög till låg eller Ö till A.

# **Visa MARPA-data för ett valt mål**

1. Med en sjökort eller radarvy visad på skärmen trycker du på målet. Tryck målnamnet.

#### **ELLER**

Använd joysticken för att välja ett mål. Tryck på ENTER-knappen.

Dialogrutan kommer att visa ID, SOG (fart över grund), COG (kurs över grund), CPA (Closest Point of Approach) och TCPA (Tid till närmaste passeringspunkt).

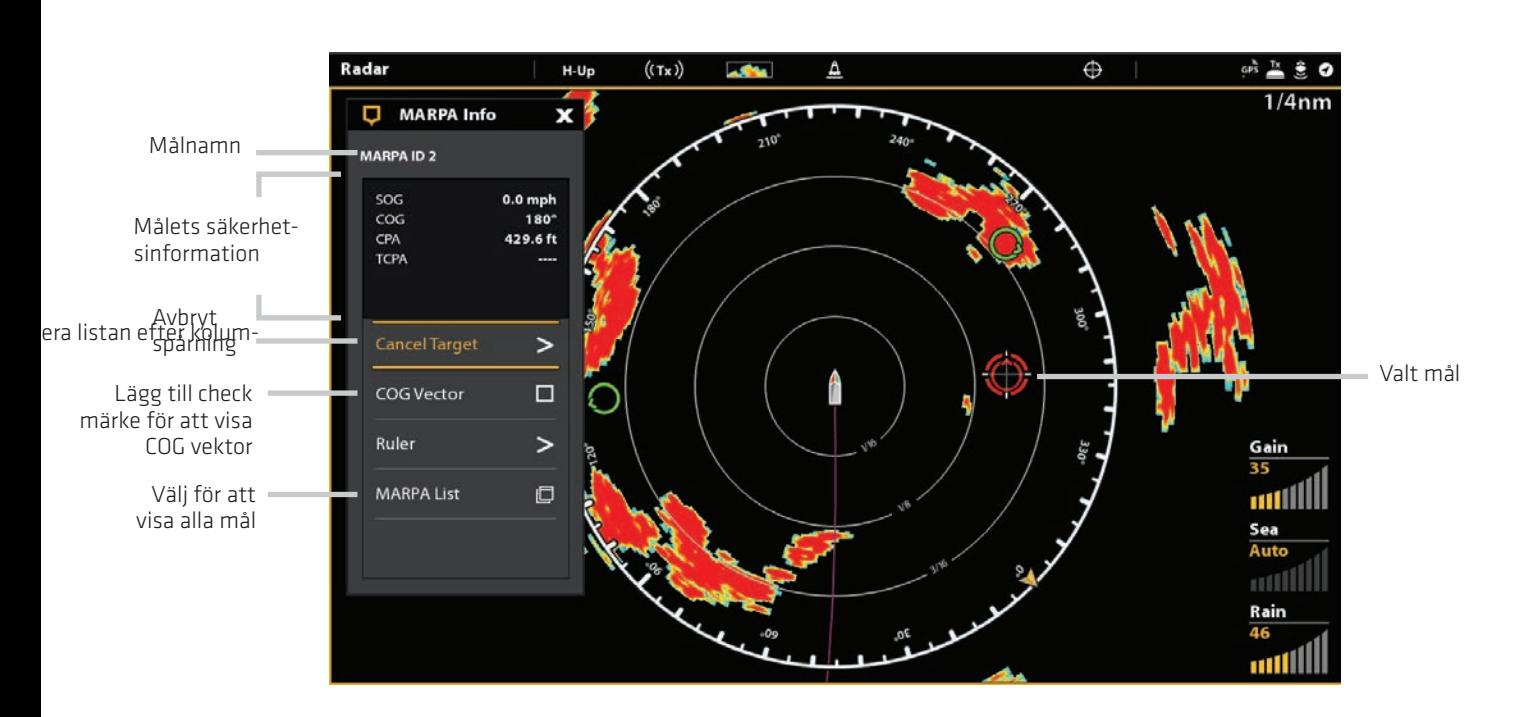

#### Visar MARPA-data för ett valt mål

## **Visa COG Vektor för ett utvalt mål.**

COG Vector visar en linje som sträcker sig från målet som visar kurs över grund.

- 1. Välj ett mål från radarvy, sjökortsvy eller målverktyg.
- 2. Knacka målets namn eller tryck på ENTER-knappen.
- 3. Välj COG Vector.
- 4. Tryck på kryssrutan eller använd Joystick för att lägga till en markering för COG Vector.

# **EKOLODSÖVERSIKT**

En fungerande givare måste anslutas till styrenheten eller vald som ekolodskälla i nätverket för att möjliggöra ekolodsfunktioner.

SOLIX kontrollhuvud har stöd för CHIRP. Digital CHIRP-ekolod (2D CHIRP, Side Imaging CHIRP, och Down Imaging CHIRP) tillåter dig att använda flera frekvenser, antingen individuellt eller samtidigt. Analogt ekolod (2D DualBeam PLUS, Side Imaging, och Down Imaging) använder endast en frekvens åt gången. För att använda enkel frekvens - stäng av CHIRP. Se (Installation: Ändra givarinställning).

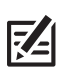

OBS: Djupförmågan påverkas av sådana faktorer som båtfart, vågor, bottenhårdhet, vattenförhållanden och givarinstallation.

# **2D CHIRP Sonar (XNT 14 20 T)**

2D CHIRP ekolodskoner ger konisk täckning direkt under båten. CHIRP-givaren sänder ut elolodspulser med varierande frekvens för att samla in mer detaljerad återgivning och bättre målsepartation.

2D CHIRP-ekon visas på ekolods (2D) vyer. Konerna kan blandas ihop, visas var för sig eller i jämförelse sida vid sida.

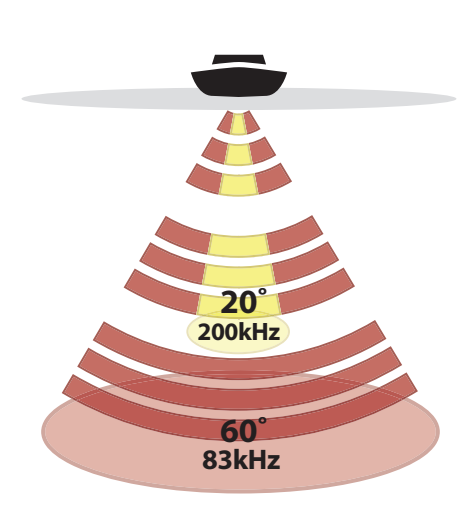

Givaren har en snävt fokuserade 20 ° mittkon som omges av en ytterligare kon på 60 °, som utökar din täckning för ett område som motsvarar dit djup. På 20 meter djupt vatten ser den bredare strålen ett cirkulärt område på botten som är 20 meter i diameter .

CHIRP givarstråle kan visas i tre olika frekvenser: Medium, Hög, Medium/Hög (Se Givarinställning)

**60 Degree Total Coverage** 

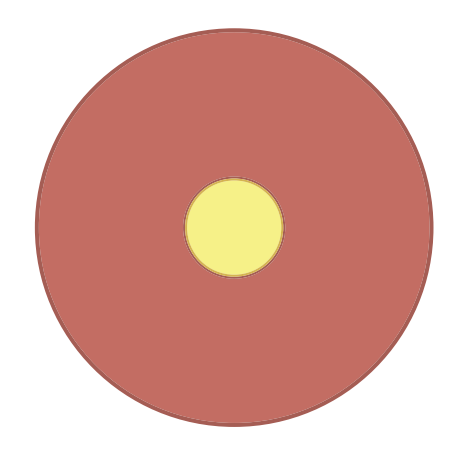

# **High Definition Side Imaging ekolod**

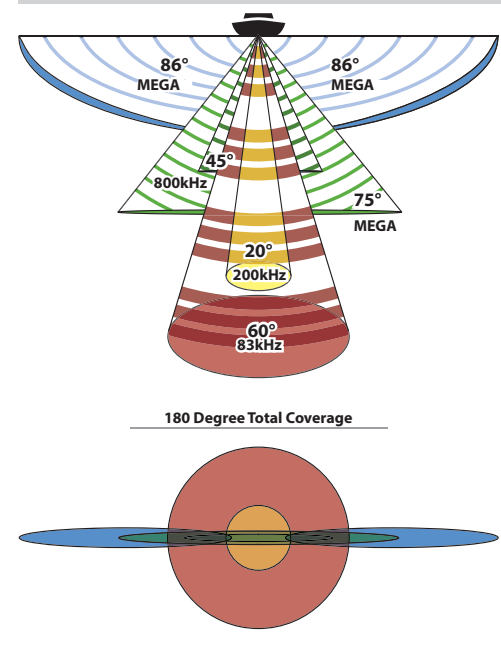

CHIRP MEGA-givaren förser Side Imaging ekolod, Down Imaging ekolod och Dual-Beam PLUS ekolod till kontrollenheten.

Side Imaging ekolod använder två mycket exakta ekolodsstrålar som är riktade i rät vinkel mot båtens kurs. Kontäckningen är mycket tunn från framsida till baksida men ändå väldigt bred från toppen till botten. Konerna ger "tunna skivor" av botten för högupplöst bildbehandling.

Sidostrålarna kan drivar med en av tre frekvenser: MEGA, 455 kHz eller 800 kHz. Välj MEGA för den skarpaste bilden. Välj 455 kHz för större bottentäckning.

Down Imaging ekolods strålarna pekar nedåt och skannar vattnet med rakbladstunna , highdefinitions-strålar.

Strålarna är breda sida till sida men myckettunna framsida till baksida. Strålarna kan drivas med tre frekvenser: MEGA, 455 kHz (75 °) eller 800 kHz (45 °). Välj 455 kHz för bästa helhetsbildkvaliteten och djup (107 m). Välj MEGA för den skarpaste bilden.

DualBeam PLUS ekolodsstålarna tillhandahåller en konisk täckning direkt under båten. DualBeamPLUS ekolodsavkastningen visas på ekolods (2D) vyer. Strålarna kan visas tillsammans, ses var för sig eller i jämförelse sida vid sida.

CHIRP möjliggör att använda olika frekvenser samtidigt. (Se Givarinställning) Detta ger en mer detaljerad återgivning och bättre målsepartation.

OBS: Djupförmågan påverkas av sådana faktorer som båtfart, vågor, bottenhårdhet, vattenförhållanden och givarinstallation.

# **Ekolodsinställningar**

De tillgängliga ekolodsvyern på styrenheten bestäms av den anslutna givaren och den valda givarkällan. Den valda givaren måste pinga för att möjliggöra en vy.

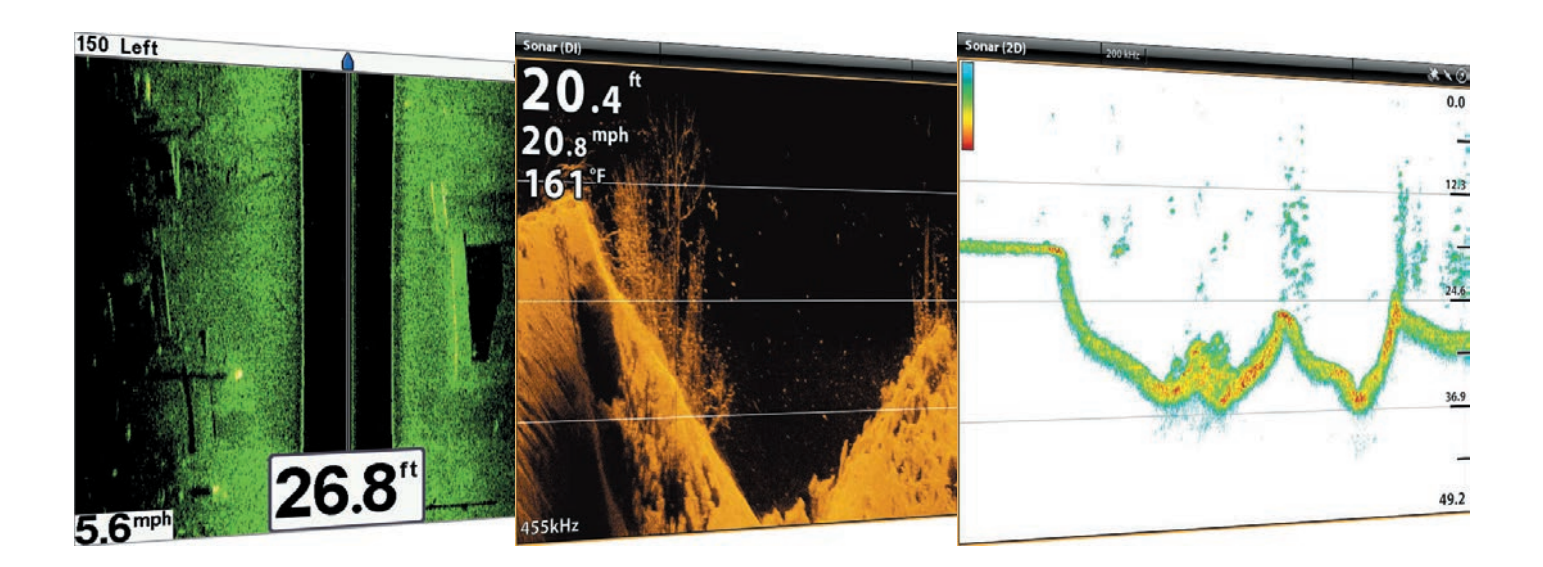

När du ansluter en givare till att ett blackbox ekolod eller till en SOLIX kontrollenhet kommer givaren hittas i nätverket automatiskt. Den bästa givarkällan väljs och kommer att börja pinga automatiskt. För att välja en givarkälla manuellt, se Installera ditt Humminbird nätverk.

Givarinställning: För att granska givarinställningar, ex. frekvenser, djupoffset och maxdjup - se avsnittet Installation och/eller Givarinställning.

Besök även humminbird.com och ladda ner "Transducer Setup Guide"

Givarinställning: Du kan ändra vattentyp, justera brusfilter och välja givarstrålar. Huvudgivarens inställningar hiottar du i givarfliken i Inställnings-menyn. Om ett tillbehöv är installerat (ex. 360 Imaging eller Airmar CHIRP), kommer menyval att uppdateras i menysystemet.

# **Ekolodslarm**

Innan du börjar navigera och fiskar med din kontrollenhet, ställ in ekolodslarm. En fungerande givare skall kopplas in till styrenheten eller vald som givarkälla i nätet för att göra det möjligt för alla ekolodsfunktioner.

#### **Aktivera ekolodslarm**

- 1. Tryck på HOME-knappen.
- 2. Välj Larm.
- 3. Välj Larm> Ekolod.

4. Välj ett larm och slå på det. Tryck på På/Av-knappen eller tryck på ENTER-knappen för att slå på det.

5. Tryck och håll ner skjutreglaget eller skruva på ratten, för att justera inställningen för intervallet.

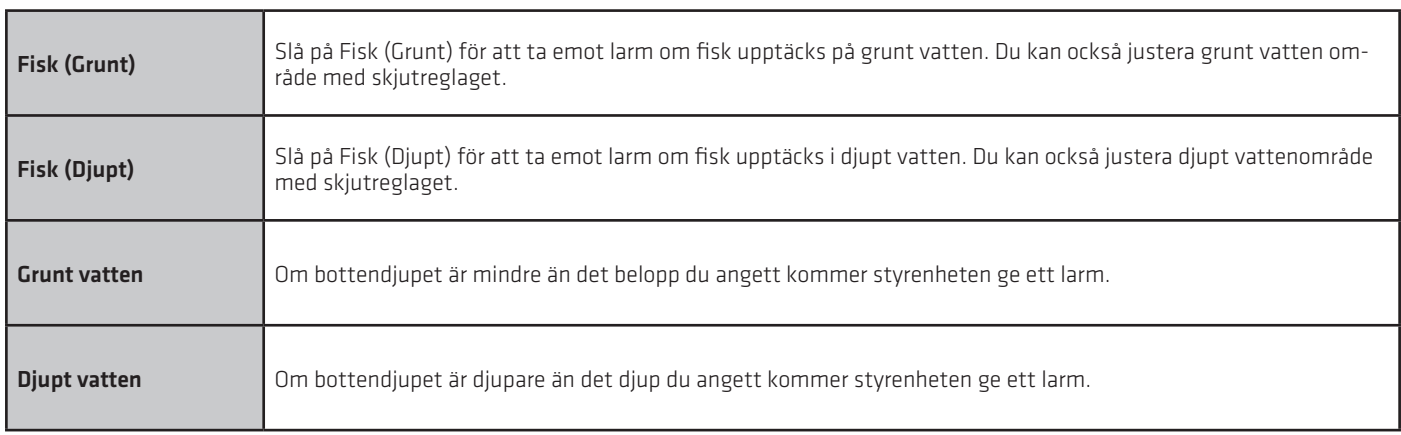

När båten förflyttar sig kommer enheten markera förändringarna i djupet på skärmen för att skapa en profil av bottenkonturen. 2D ekolodsvyn visar ekolodsreturnas intensitet med olika färger.

God avkastning kommer ofta från steniga eller hårda bottnar (packad sediment, stenar, fallna träd) medan svagare avkastning ofta kommer från mjuka bottnar (sand, lera), vegetation och små fiskar.

De färger som används för att representera hög, medium och låg intensitet på avkastningen bestäms av paletten som du väljer i Inställningsmenyn (se Öppna ekolodsinställnings menyn: Ändra Palett och Bakgrund).

Kontrollenheten visar avkastningens intensitet baserat på inställningarna i Palette och Bottenvy menyerna. Du kan visa RTSfönster (Real Time Sonar) (realtidsfönstret), slå På/Av fisksymboler (Fish ID +), ändra SwitchFire läge, justera känsligheten, etc.

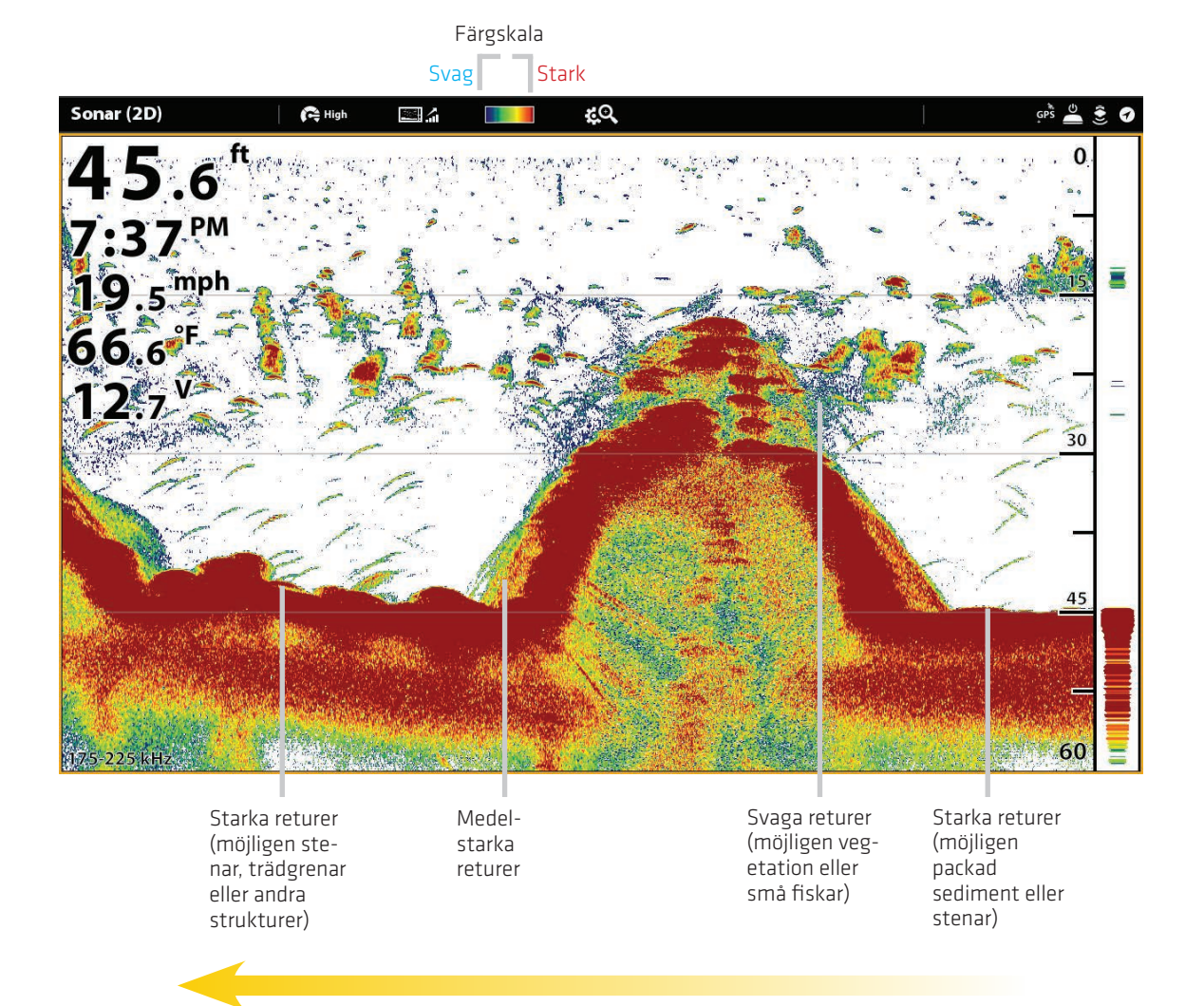

#### 2D Ekolodsvy: Original palett

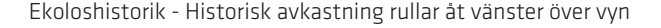

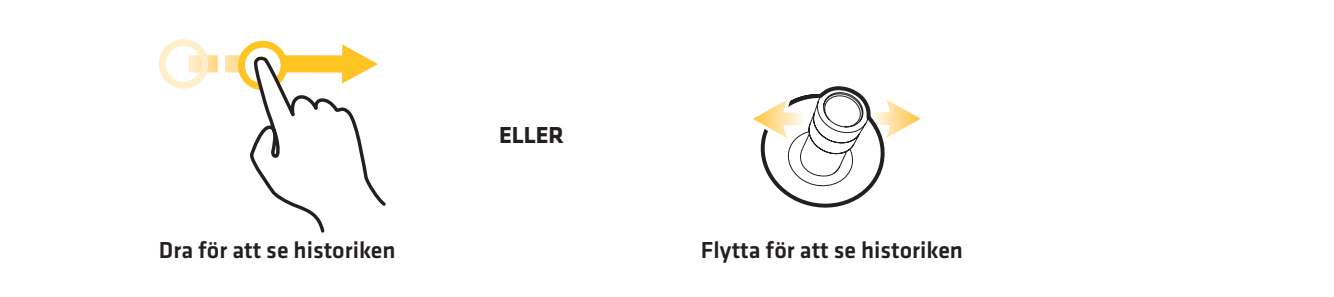

# **Anpassa 2D ekolodsvyn**

Inställningarna i det här avsnittet är valfria. Du kan använda standardinställningarna för 2D ekolodsvyn eller så kan du skräddarsy den efter dina önskemål. Se Vyer för mer information.

#### **Öppna 2D ekolodsmeny inställningar**

I menyn Inställningar kan du ställa in ekolodsläge, zoomläge, palett, bakgrundsfärg, bottenvy och RTS fönster. För mer information om vyinställningarna se Vyer.

- 1. Med en 2D ekolodsvy visad på skärmen tryck Ekolod (2D) i statusfältet eller tryck på MENU en gång.
- 2. Välj Ekolodsalternativ.
- 3. Välj Inställningar.

#### **Ändra ekolodsläge**

2D ekolodsdata kan visas på helskärm Du kan också välja delad skärm för att visa konerna var för sig eller om du kan visa en delad zoomvy.

- 1. Från menyn Inställningar Välj ekolodsläge.
- 2. Välj ett läge som skall gälla för vyn.

#### Delad (Dual) Ekolodsläge

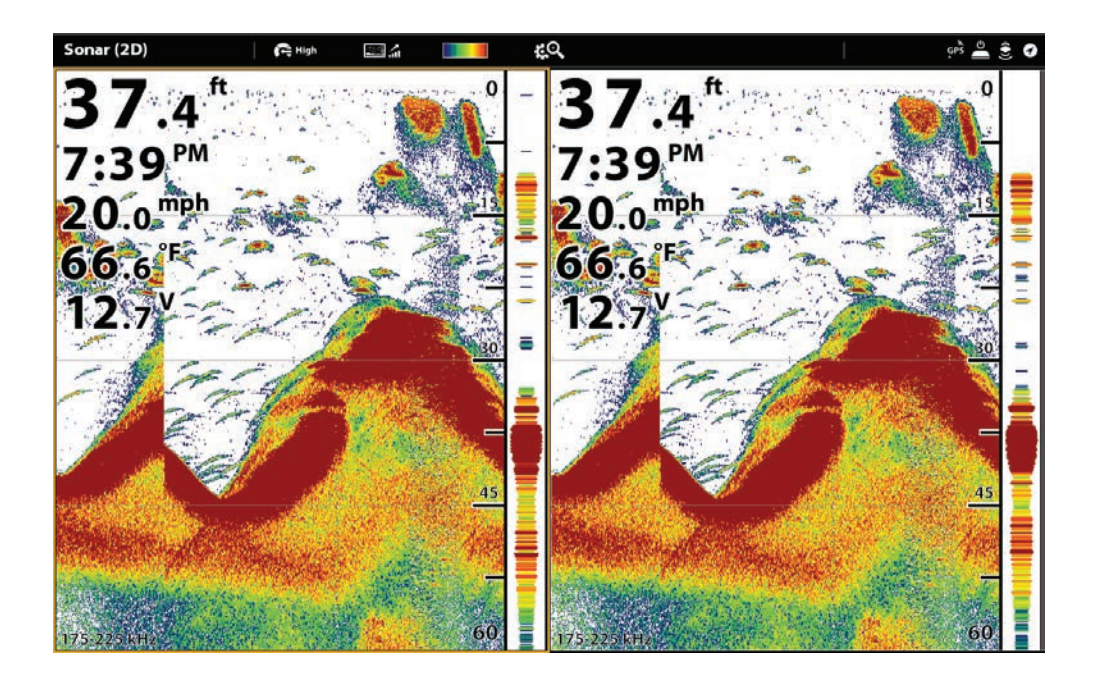

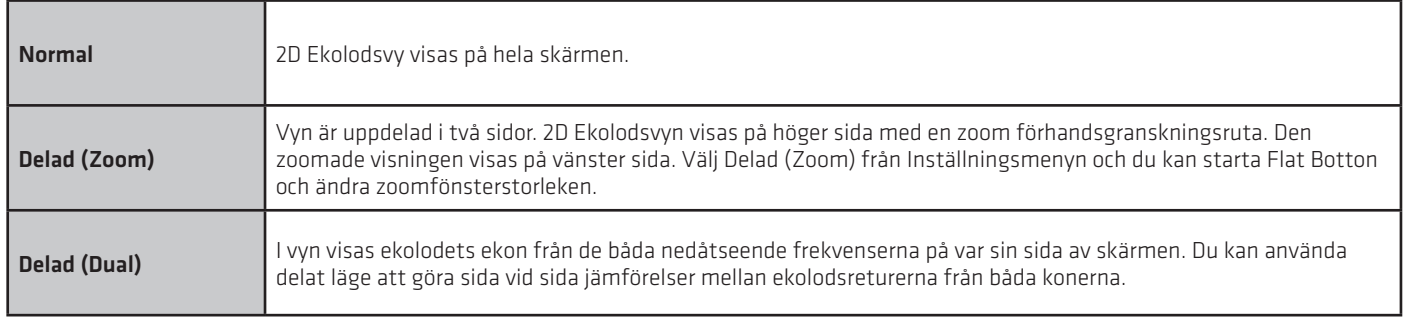

# **Ställ in zoomläget**

ZOOM-läget sätter zoomkommandon för att förstora hela fönstret eller markörval. Se Använd Markör och Zoom i ekolodsvyer för att tillämpa zoomfunktioner.

- 1. Från menyn Inställningar, välj Zoomläge.
- 2. Välj Zoom fönstret eller Markör Zoom.

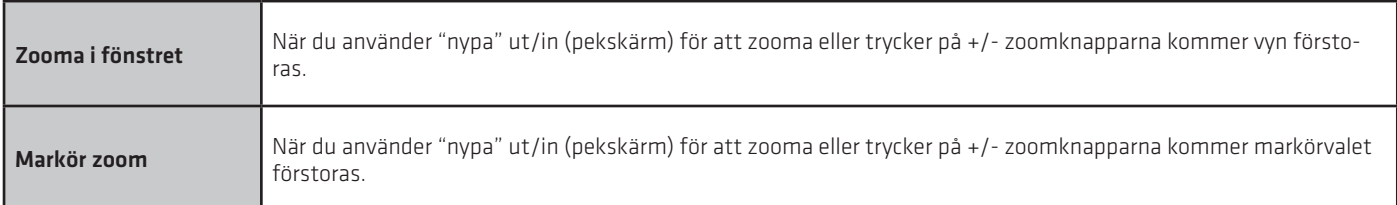

## **Ändra palett och bakgrund**

Palettmenyn ändrar färger som används för att visa ekolodsreturer på vyn. Bakgrundsmenyn ändrar färgen på bakgrunden på vyn.

- 1. Från menyn Inställningar, välj Palette eller Bakgrund.
- 2. Välj en Färgpalett eller Bakgrundsfärg.

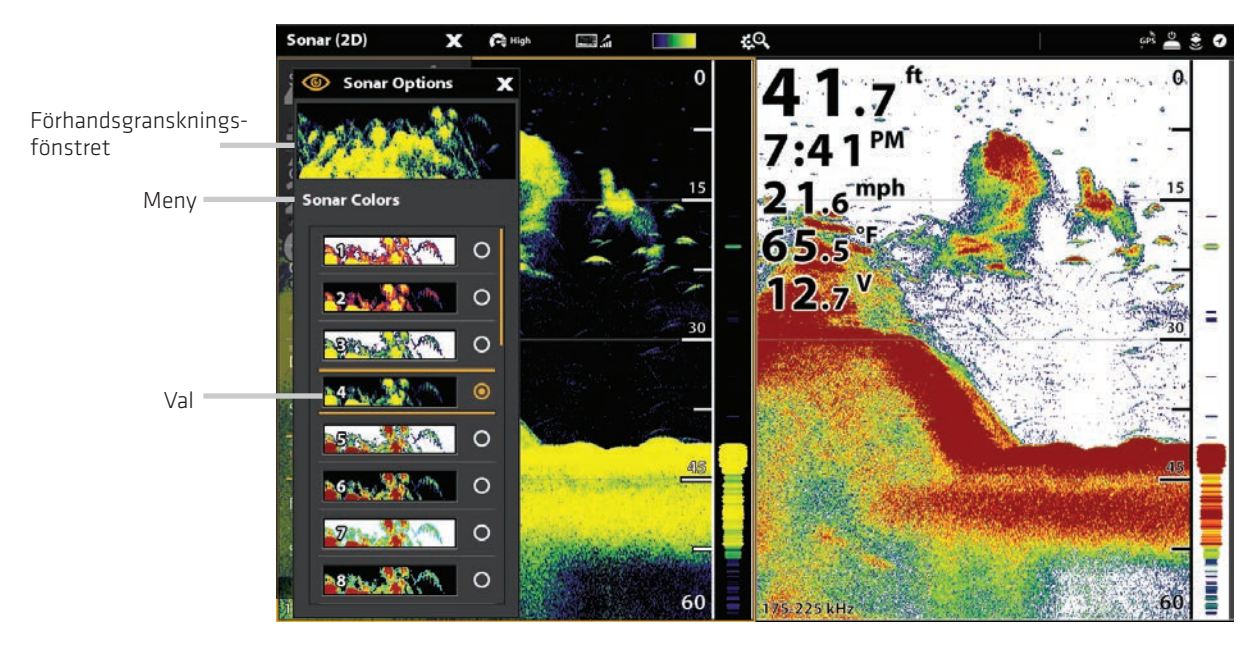

#### Ekolodsvy med en anpassad palett och bakgrund

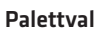

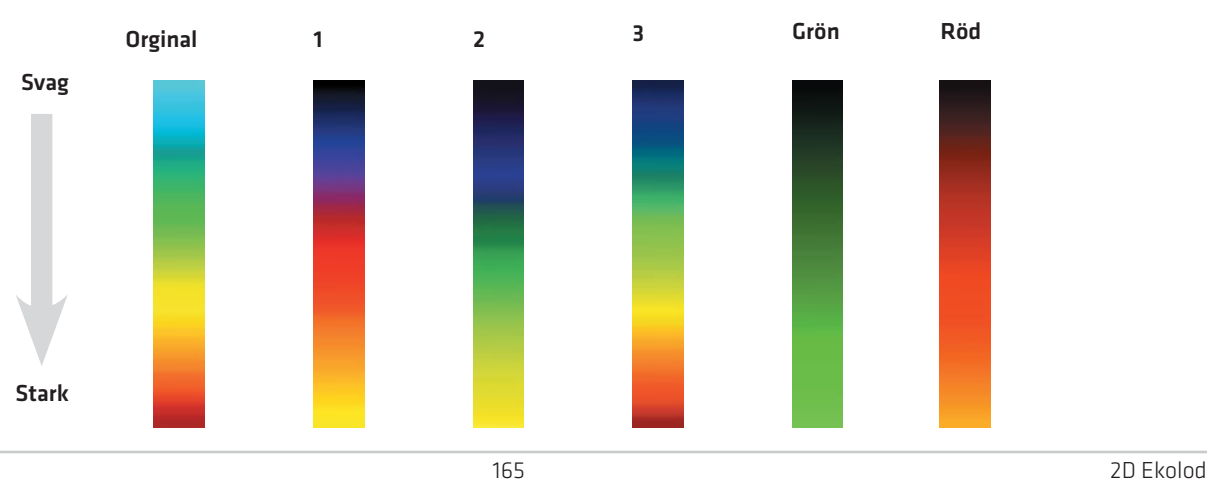

# **Ställ in bottenvy inställningar**

Bottenvy väljer den metod som används för att representera botten och struktur på displayen. Det finns många sätt att visa botten på displayen.

- 1. Från menyn Inställningar, välj Bottenvy.
- 2. Välj Struktur-ID eller Vitlinje. Välj sedan Bottenfyllning och/eller Bottenlinje för att lägga till dem i vyn.

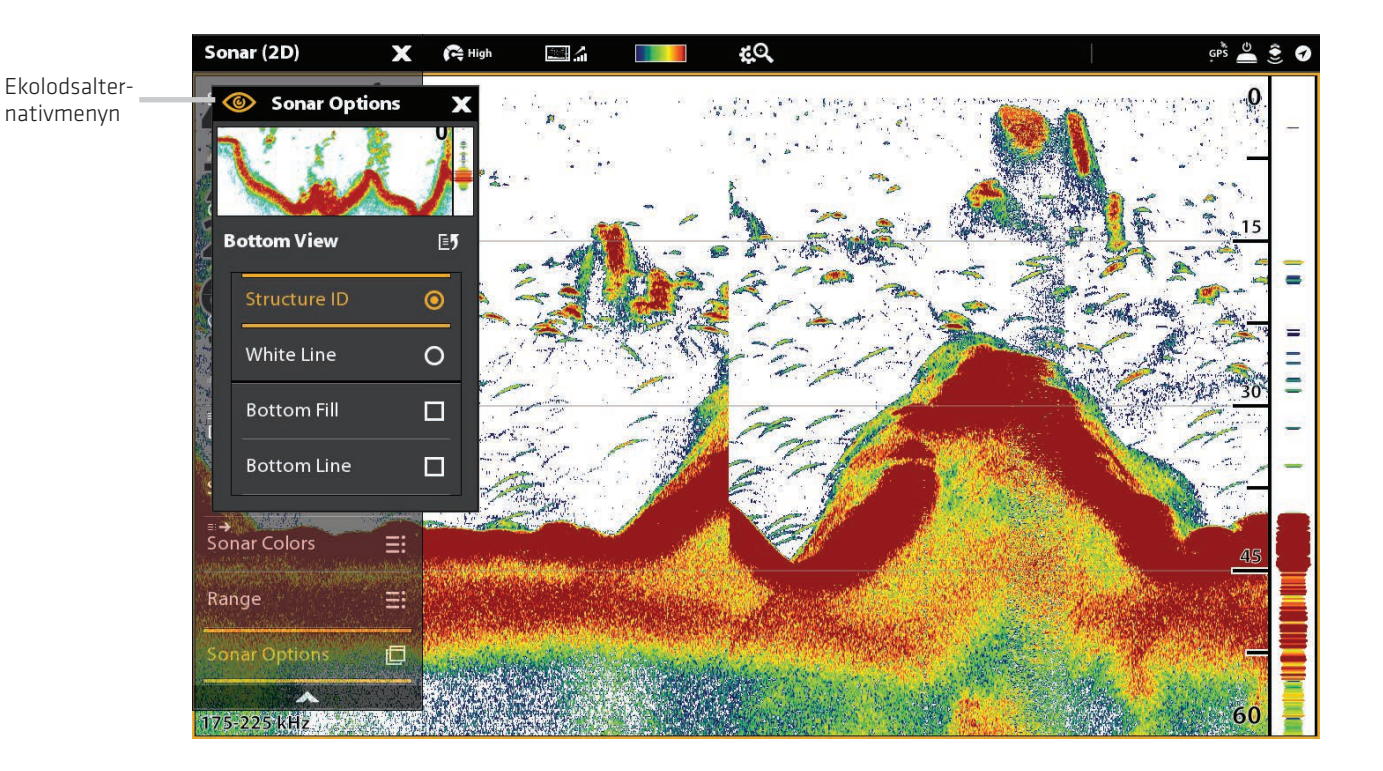

#### 2D vy med bottenvyalternativ visade

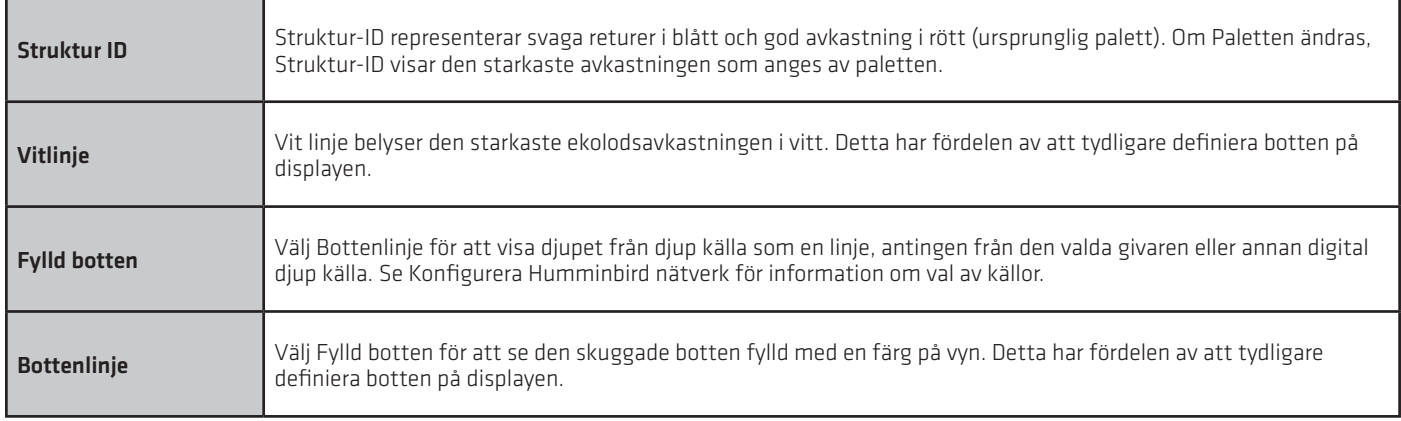

# **Visa RTS fönster**

RTS (Realtidsfönstret) visar vad som händer under givaren i realtid (just nu). Här kan du se ekolodsreturer från botten, strukturer och fisk som finns inom givarens kon. När du använder markören för att se över ekolods historiken kommer ekolodshistoriken pausas, men RTS fönstret fortsätter att visa ekolodets returer i realtid.

1. Från menyn Inställningar, välj RTS fönster.

 2. Tryck på På/Av-knappen eller tryck på ENTER-knappen för att slå på den. Sedan väljer du vilken typ av RTS fönster du vill visa.

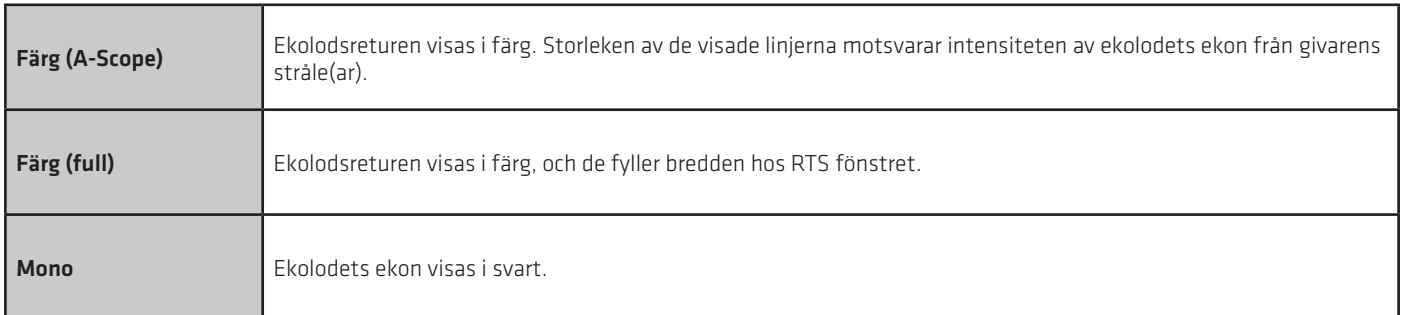

## **Slå På/Av Fish ID +**

Fish ID + använder avancerad signalbehandling för att tolka ekolodets ekon. När Fish ID + är vald kommer fisksymboler visas på ekolodsvyn när mycket selektiva krav är uppfyllda.

När Fish ID + inte är vald visar styrenheten ekolodets rena ekon på skärmen. Returerna visas som bågar på displayen för att indikera potentiella mål.

1. Från menyn Inställningar, välj Fish ID +.

2. Använd följande menyalternativ för att visa fiskikoner, justera känsligheten, mm.

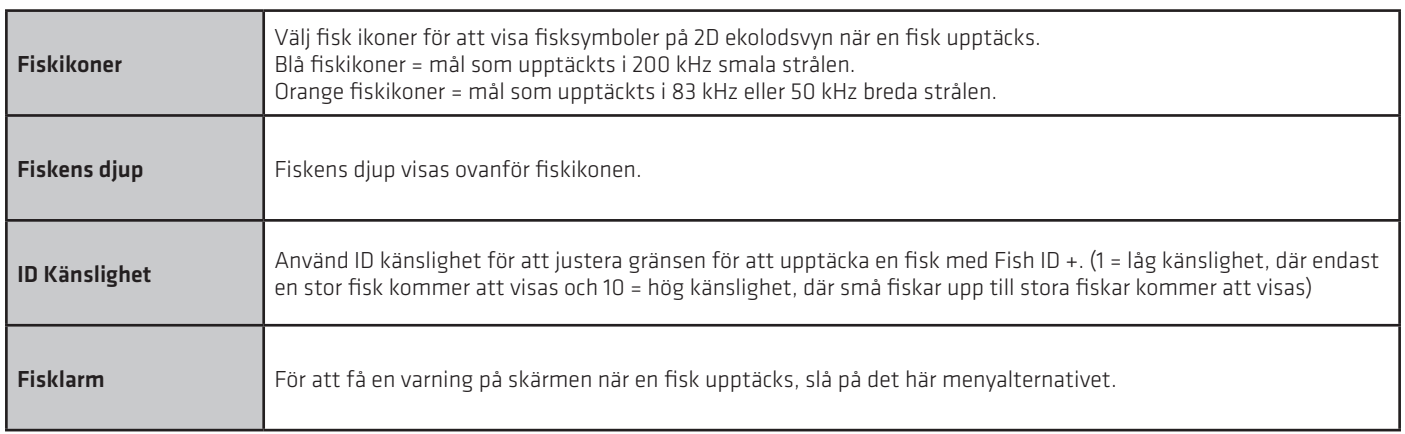

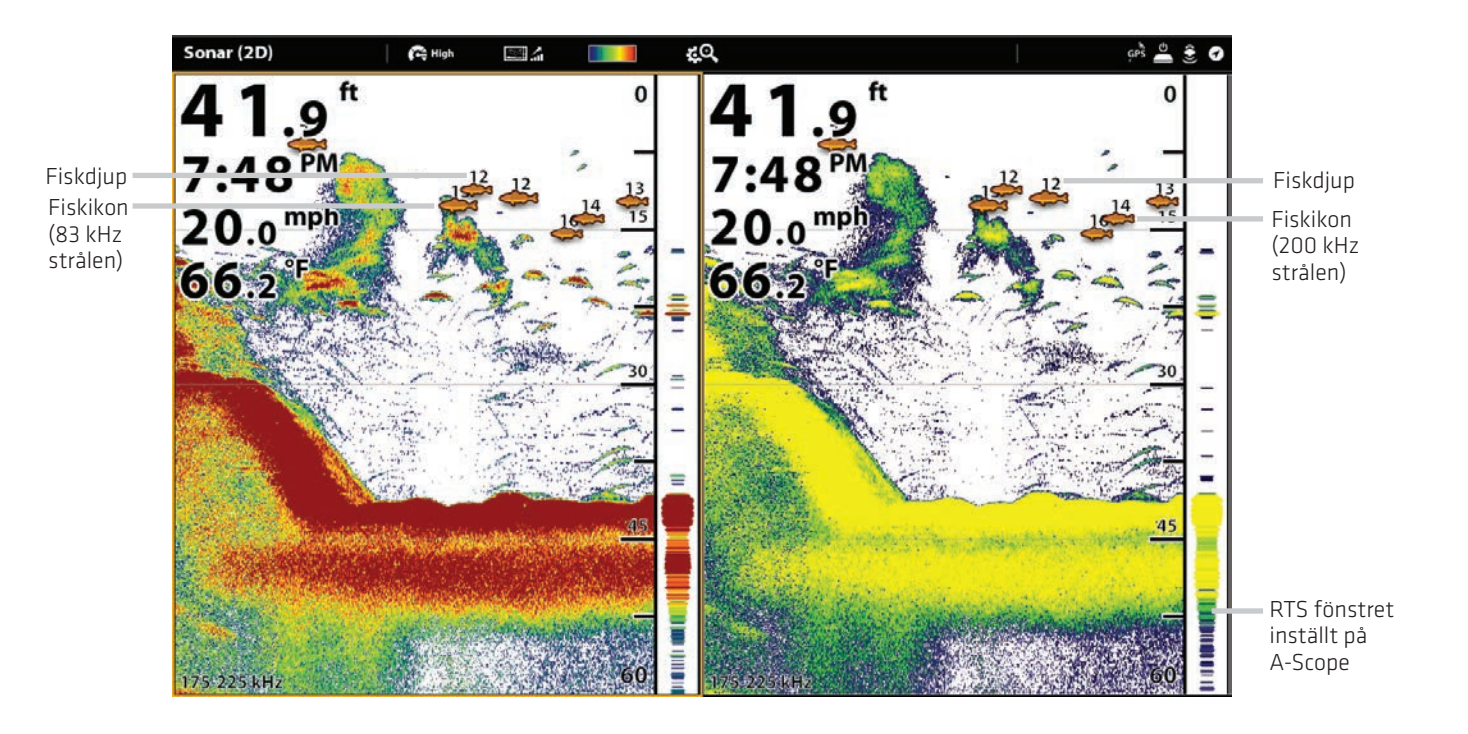

# **Ändra 2D ekolodsöverlägg**

Använd Överläggmenyn för att visa eller dölja information i vyn. I 2D ekolodsvyn kan du visa följande: djuplinjer, djupintervall, en färgstapel för den valda paletten, temperaturkurva, strålfrekvens och dataöverlägg. Uppgifter Digital avläsningfönster kan visas som ett överlägg och dessa kan visas i datafältet. För att slå på datafältet, se Vyer: Visa ett Datafält. För mer information om dataöverlägg, se Vyer.

1. Med en 2D ekolodsvy visad på skärmen tryck på Ekolod (2D) i statusfältet eller tryck på MENU en gång.

- 2. Välj Ekolodsalternativ.
- 3. Välj Överlägg.
- 4. Tryck på menyn eller använd joysticken för att välja ett objekt och lägg till en markering. (bock = synligt, tom = dold).

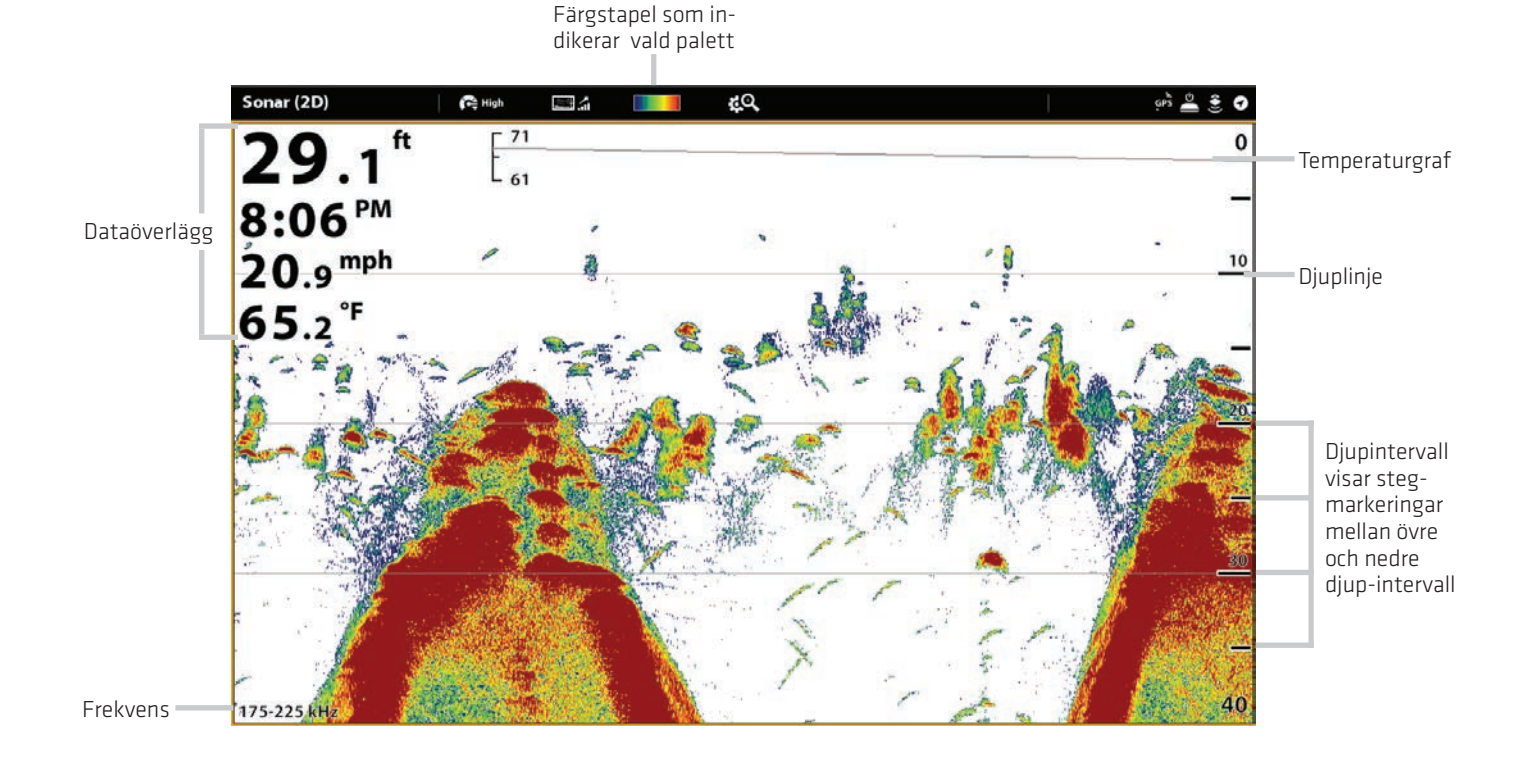

#### Välj överlägg för 2D ekolodsvyn

# **Justera 2D ekolodsbilds inställningar**

X-Pressmenyn ger menyalternativ för att justera känsligheten och området som du fiskar i. Du kan också markera ett visst djup och styra hur snabbt ekolodshistoriken skall rulla över skärmen. I menyninställningarna kan justera så att du se mer eller mindre av ekolodets ekon från givarstrålarna.

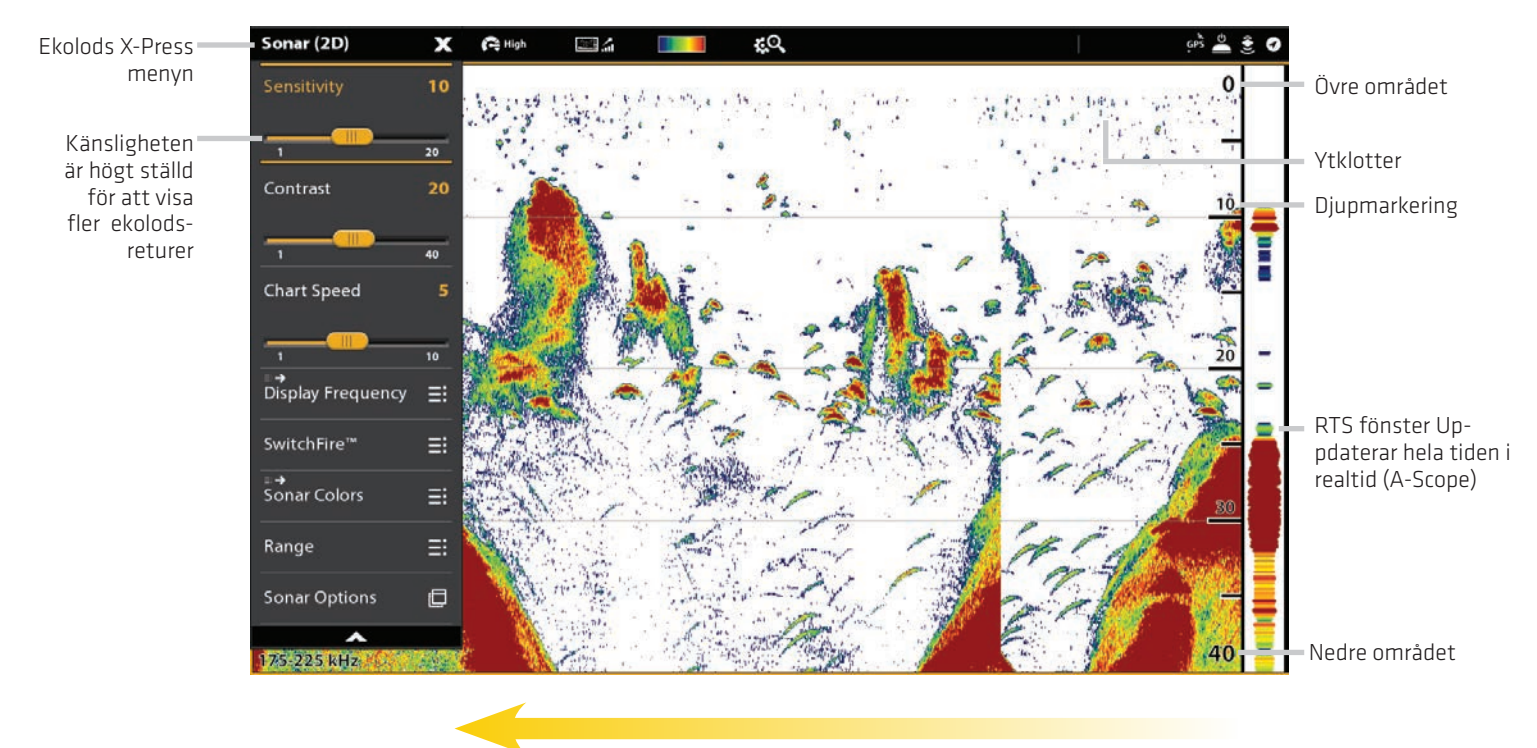

#### Justera ekolodets bildskärmsinställningar

Matarhastighet (Sjökortshastighet)

# **Justera vyinställningar**

1. Med en 2D ekolodsvy visad på skärmen tryck Ekolod (2D) i statusfältet eller tryck på MENU en gång.

2. Välj Känslighet, Ytklotter eller matarhastighet.

3. Tryck och håll ner skjutreglaget eller skruva på ratten för att justera inställningen.

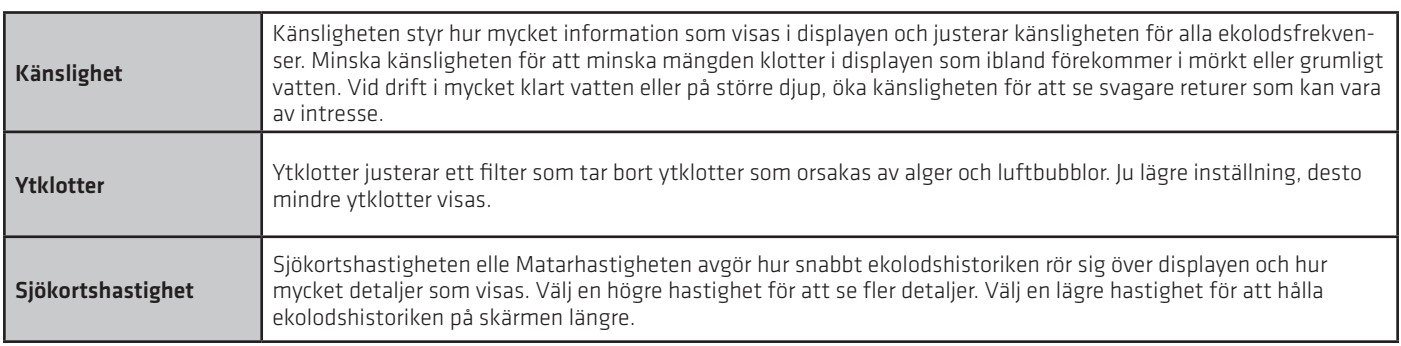

#### **Ytklotter**

Ytklotter justerar ett filter som tar bort ytklotter som orsakas av alger och luftbubblor. Ju lägre inställning, desto mindre ytklotter visas.

1. Tryck på Ekolod (2D) i Statusfältet, när en 2D Ekolodsvy visas på skärmen, eller tryck på MENU-knappen en gång.

- 2. Välj Ekolodsinställningar > Ytklotter.
- 3. Tryck och håll nere reglaget, eller vrid på justeringsratten, för att ändra inställning.

# **Ändra SwitchFire läge**

SwitchFire styr hur ekolodets ekon visas i 2D ekolodsvyn.

- 1. Med en 2D Sonarvy visad på skärmen, tryck Ekolod (2D) i statusfältet eller tryck på MENU en gång.
- 2. Välj SwitchFire.
- 3. Välj Rensningsläge eller Maxläge.

#### SwitchFire: Rensningsläge SwitchFire: Maxläge

Tryck för att öppna SwitchFire-menyn Tryck för att öppna SwitchFire-menyn

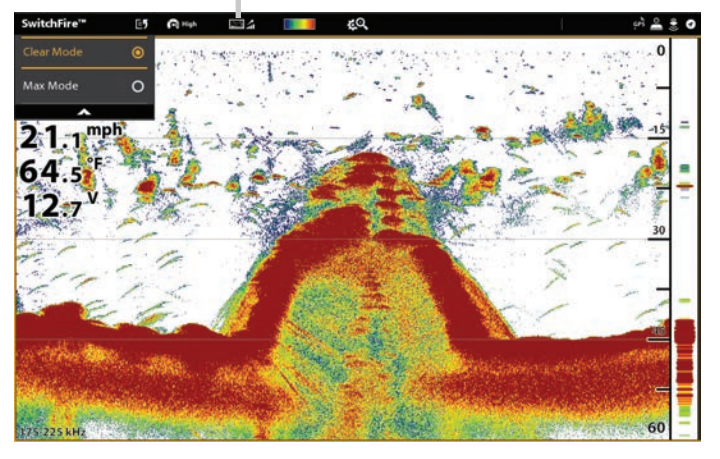

Välj rensningsläge för att se mindre skräp och mer fiskstorleknoggrannhet på displayen. När rensningsläge väljs filtreras klottret bort och ekolodsreturen är lättare att tolka för att ge mer information om objekten inom givarstrålen oavsett var de befinner sig. Med andra ord, en stor båge på displayen visar att en stor fisk har upptäckts.

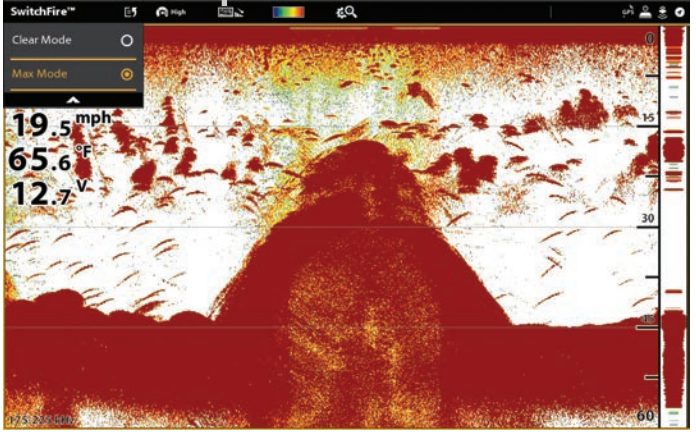

Välj maxläge för att endast visa ekolodets råekon på displayen. När Max-läget är valt kommer du att se maximal ekolodsinformation tillgänglig inom givarstrålen så fler fiskbågar och bättre jiggspårning visas.

# **Ställ in område**

Område styr hur mycket av vattenpelaren som skall visas på vyn. Till exempel, om du bara är intresserad av området mellan 20 och 50 meter, ställ in Övre gränsen till 20 och den nedre gränsen till 50. Då kommer inte displayen visa ekolodets ekon utanför ställa intervall och mer detaljer kommer att visas för det valda området.

1. Med en 2D ekolodsvy visad på skärmen, tryck Ekolod ( 2D ) i statusfältet eller tryck på MENU en gång .

- 2. Markera området.
- 3. Välj Övre gräns. Tryck och håll ner skjutreglaget eller skruva på ratten för att justera inställningen .
- 4. Välj Nedre gräns.

Auto: Flytta skjutreglaget till Auto. Den nedre gränsen kommer att justeras av styrenheten att följa botten automatiskt.

Manuell: Flytta skjutreglaget till Manuell och justera inställningen.

#### **Visa Djupmarkör**

För att markera ett visst djup i vyn, aktiverar Djupmarkör.

- 1. Med en 2D ekolodsvy visad på skärmen trycker Sonar ( 2D ) i statusfältet eller tryck på MENU en gång.
- 2. Välj Djupmarkör.
- 3. Tryck på På/Av-knappen eller tryck på ENTER-knappen för att slå på den.
- 4. Tryck och håll ner skjutreglaget eller skruva på ratten för att justera inställningen.

## **Välj Frekvenser**

Om det finns flera strålar i en givare, kan du visa enskilda frekvenser på 2D ekolodsvyn. Se Konfigurera Humminbirdnätverk: Välj ekolodskällor för mer information.

- 1. Med en 2D ekolodsvy visad på skärmen trycker du på frekvensmenyn i statusfältet.
- 2. Välj en frekvens i listan.

OBS: Om stvrenheten använder en ekolodskälla med endast en strålfrekvens kommer frekvenslistan inte erbjuda ytterligare alternativ .

#### Delat ekolodsläge (2D ekolod)

Tryck för att öppna SwitchFire-menyn

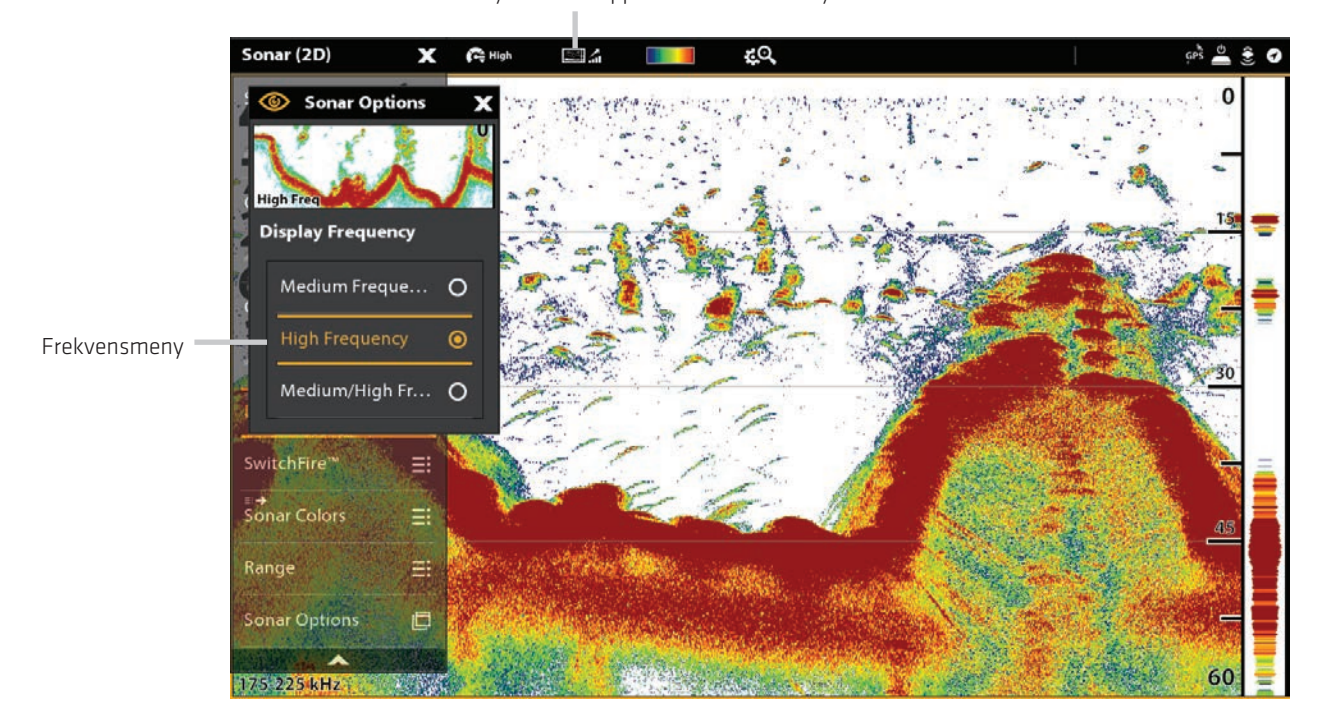

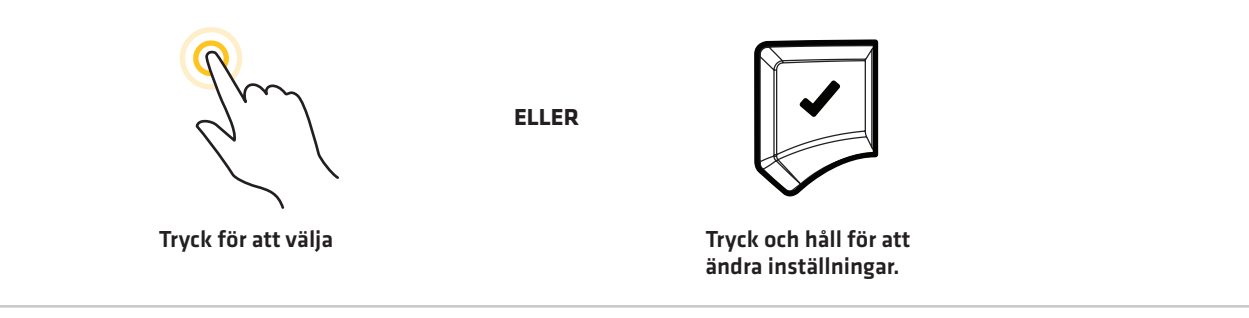

## **Justera känslighet för individuell frekvens**

Ditt kontrollhuvud kan vara kompatibelt med justering av känslighet för individuell frekvens. De tillgängliga frekvenserna bestäms av ditt kontrollhuvud-modell och installerad givare. Använd följande instruktioner för att justera enskild stråle.

- 1. Med en 2D-ekolodsvy aktiv på skärmen, tryck Ekolod (2D) på Statusfältet, eller tryck på MENU-knappen en gång.
- 2. Välj Ekolodsinställningar.
- 3. Välj Medium eller Hög offset för känslighet.
- 4. Tryck och håll skjutreglaget, eller vrid på justeringshjulet, för att justera inställning.

# **SIDE IMAGING ÖVERSIKT**

Side Imaging strålarna "beskriver" bottenkonturen, strukturer och fisk. SI strålens täckning är mycket tunn från framsidan till baksidan men den är mycket bred från ytan till botten. Botten sammansättningen avgör intensiteten i ekolodsreturen och strukturer som reser sig upp från botten reflektera returer bättre än nedförsbackar som vetter bort från givaren.

Side Imaging-vy

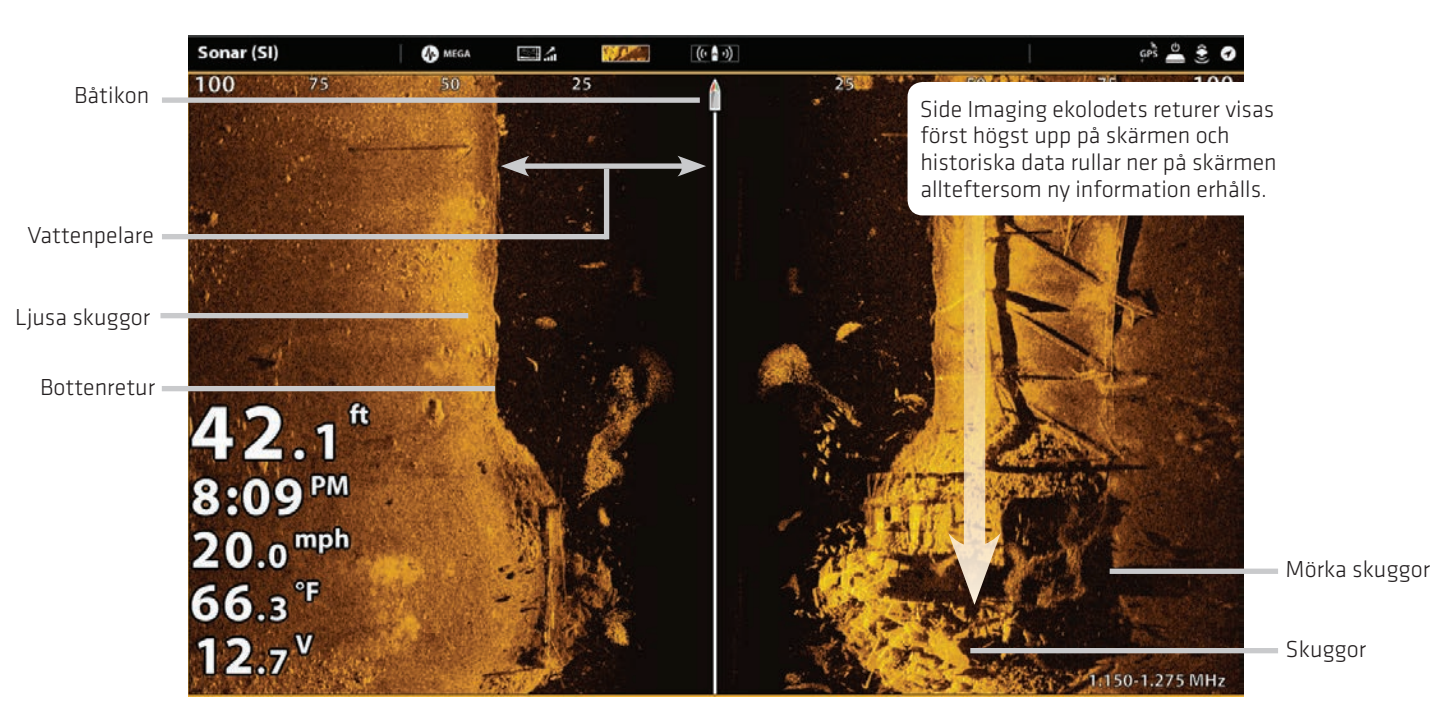

Använd de ljusa och mörka delarna av skärmen för att tolka föremålen på skärmen enligt följande:

Skuggor: Ju längre skugga desto högre objekt. Fisk kastar också skuggor och deras avstånd från botten kan tolkas av deras skugga.

Ljusa skuggor representerar tätare terräng (möjligen packad sediment, timmer, stenar) eller stigande terräng.

Vattenpelare: visar det relativa vattendjupet under fartyget vid varje given tidpunkt. Variationer i bredden av vatten pelaren visar variationer i avståndet till botten när fartyget passerar över. Se illustrationen Tolka Side Imaging vyn.

Vita Streck eller moln kan representera fisk på displayen.

Mörka nyanser representerar mjuka returer (möjligen sand eller lera) eller fallande terräng.

#### Tolka Side Imagingvyn

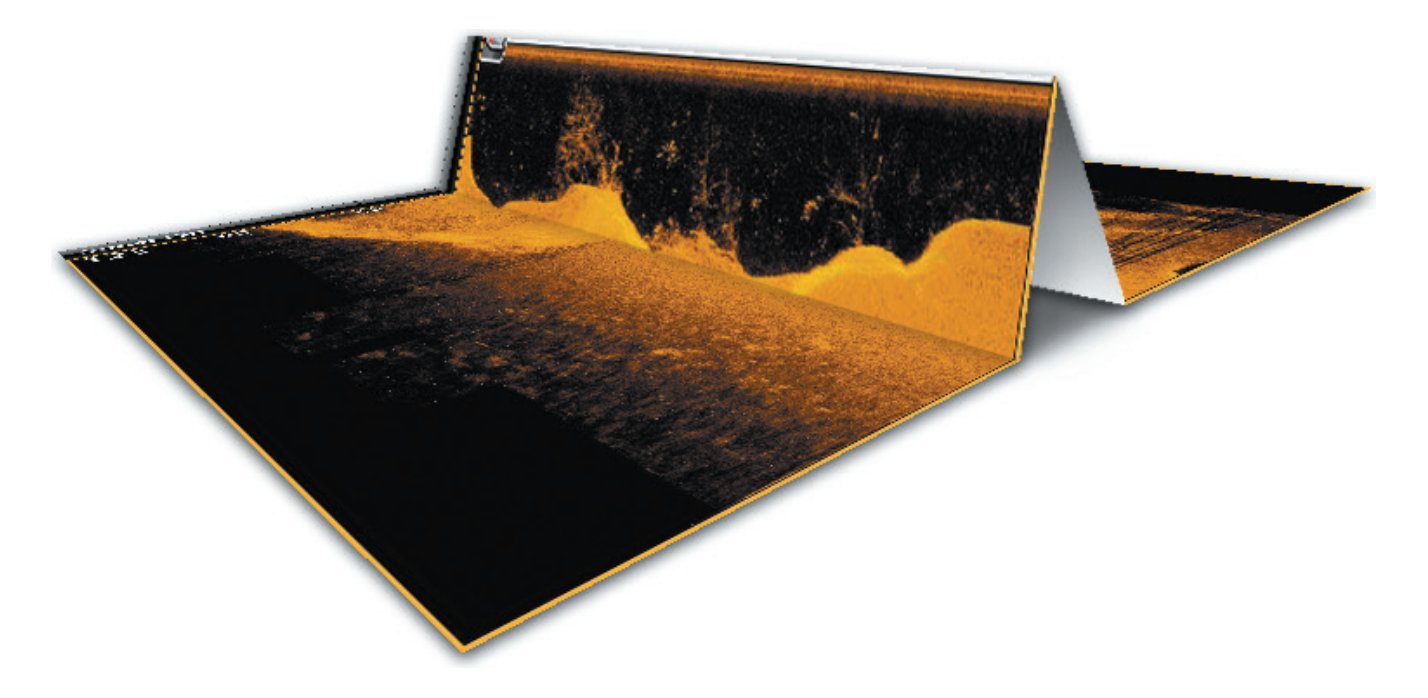

För att förstå hur Side Imaging fungerar kan man tänka att man viker ett pappersark på mitten och sedan viker man det där vattenmassan slutar och botten tar vid, se bild ovan. Det upphöjda området avslöjar vattenmassan med dess relativa djup i vattnet under fartyget. I Side Imaging vyn varierar bredden på vattenpelaren och visar variationer i avståndet till botten som fartyget passerar över.

#### För bästa Side Imaging-prestanda

- Fartygets Hastighet: 2 till 5 knop
- Navigera rakt fram
- Undvik turbulens från vågor

Se även humminbird.com för information och Side Imagingvideor.

# **Anpassa Side Imagingvyn**

Inställningarna i det här avsnittet är valfria. Du kan använda standardinställningarna för vyn eller så kan du anpassa den enligt dina önskemål. Se Vyer för mer information

# **Öppna Side Imaging inställningsmenyn**

I menyn Inställningar kan du välja vilken stråle du vill visa, ställa in Zoomläget, Palett för returer och slå på Konturläget och SI Navigation. För mer information om vyinställningarna se Vyer.

- 1. Med en Side Imaging vy visad på skärmen trycker Sonar (SI) i statusfältet, eller tryck på MENU en gång.
- 2. Välj Ekolodsalternativ.
- 3. Välj Inställningar.

#### **Välj strålar som skall visas**

Side Imagingvyn visar båda strålarna på vyn. Du kan också välja att visa vänster eller höger sida av Side Imaging givarnas strålar.

- 1. Från menyn Inställningar, välj SI Sida.
- 2. Välj en sida som ska visas.

## **Ändra palett**

Palettmenyn ändrar färgerna som används för att visa ekolodsreturerna på vyn.

- 1. Från menyn Inställningar, välj Palett.
- 2. Välj en färgpalett.

#### Side Imaging-vyn med en anpassad palett

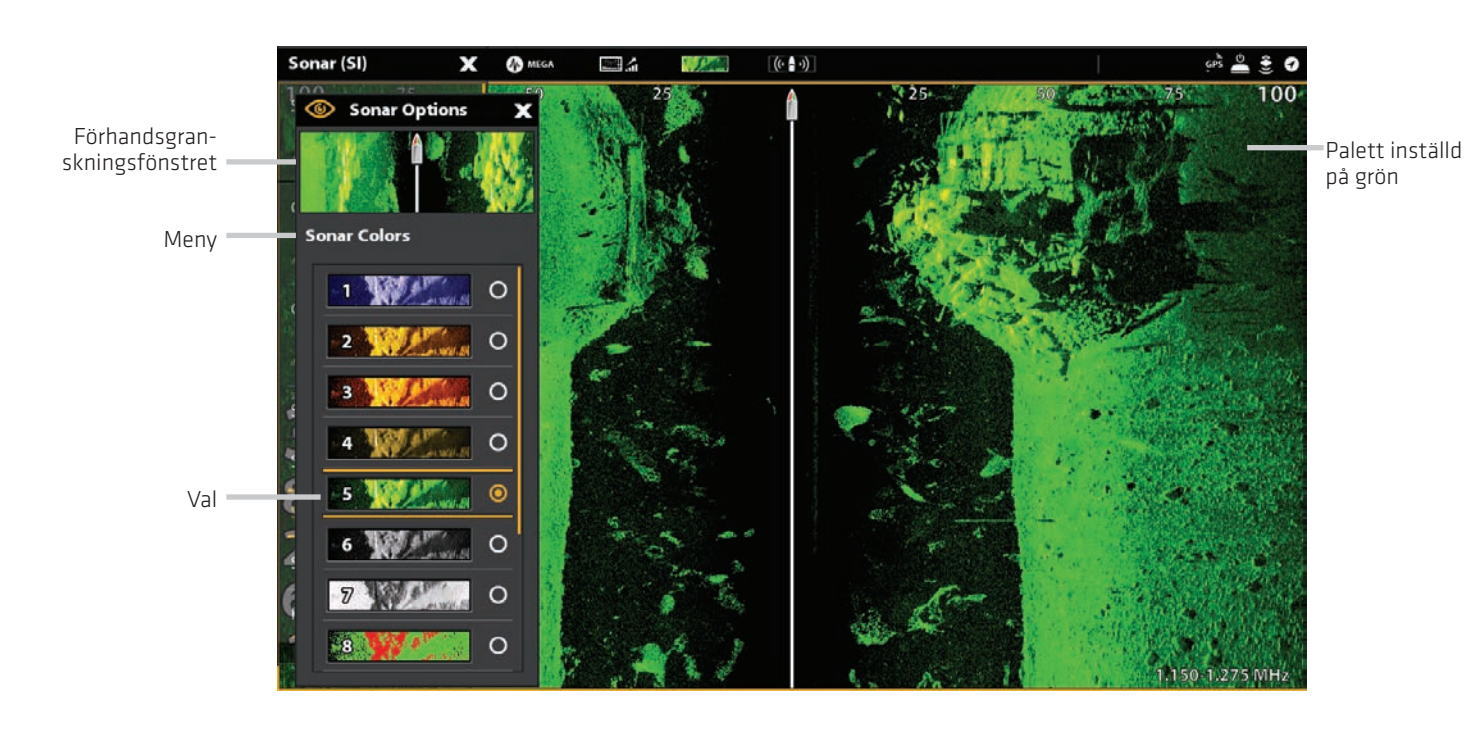

# **Slå På/Av Konturläge**

Konturläge styr hur vattnet visas i Side Imaging vyer. När konturläget är avstängt visas vattenkolumnen på vyn. Placeringen av ett mål på vyn är baserad på det lutande avståndet till målet.

När Konturläget är aktiverat ritas botten vid en konstant punkt på skärmen oavsett förändringar i djupet. Side Imaging strålarna delas av en vertikal linje. Vattenmassan tas bort från vyn vilket gör att displayen visar mål på deras linjärt horisontella avstånd. Placeringen av ett mål kan vara lättare att tolka när vattenmassan avlägsnas.

- 1. Från menyn Inställningar, välj Konturläge.
- 2. Tryck på På/Av-knappen eller tryck på ENTER-knappen för att slå På/Av den

Konturläge Av Konturläge På

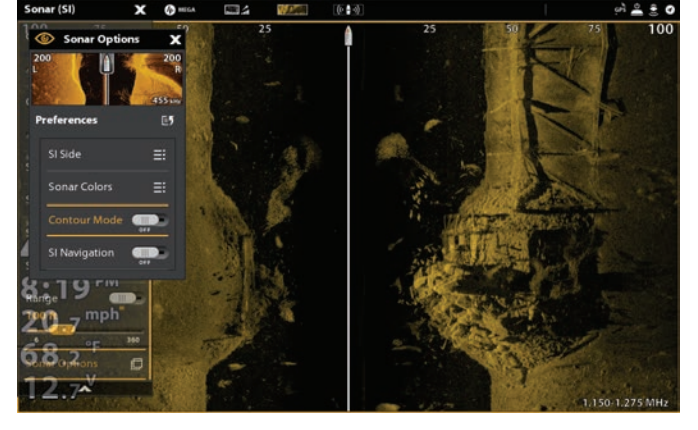

1.150-1.275 MH

Vattenmassan visas på Side Imagingvyn. Vattenmassan tas bort från Side Imagingvyn.

# **Slå På/Av SI Navigation**

SI Navigation styr hur båtikonen visas i Side Imaging vyn. Se Navigation i ekolodsvyer för mer information. Om SI Navigation är på, visar båtikonen vilken riktning båten måste vända för att nå nästa waypoint under navigering. Om SI Navigation stängs av, kommer båtikonen inte ändras under navigering även om du fortfarande kan markera waypoints och starta navigering från en Side Imaging vyn.

1. Från menyn Inställningar, välj SI Navigation.

2. Tryck på OFF/ON-knappen eller tryck på ENTER-knappen för att slå På/Av den.

# **Ändra Side Imaging vyöverlägg**

Använd Överläggmenyn för att visa eller dölja information i vyn. I Side Imaging vyn kan du visa följande: båtikonen, avståndslinjer, avståndsintervall, sidoetikett, frekvens markör och dataöverlägg. För att slå på datafältet, se Vyer: Visa ett Data fält. För mer information om dataöverlägg, se Vyer.

- 1. Med en Side Imaging visad visas på skärmen tryck Ekolod (SI) i statusfältet eller tryck på MENU en gång.
- 2. Välj Ekolodsalternativ.
- 3. Välj överlägg.
- 4. Tryck på menyn eller använd joysticken för att välja ett objekt och lägg till en markering. (bock = synligt, tom = dolt).

#### Välja överlägg för Side Imagingvyn

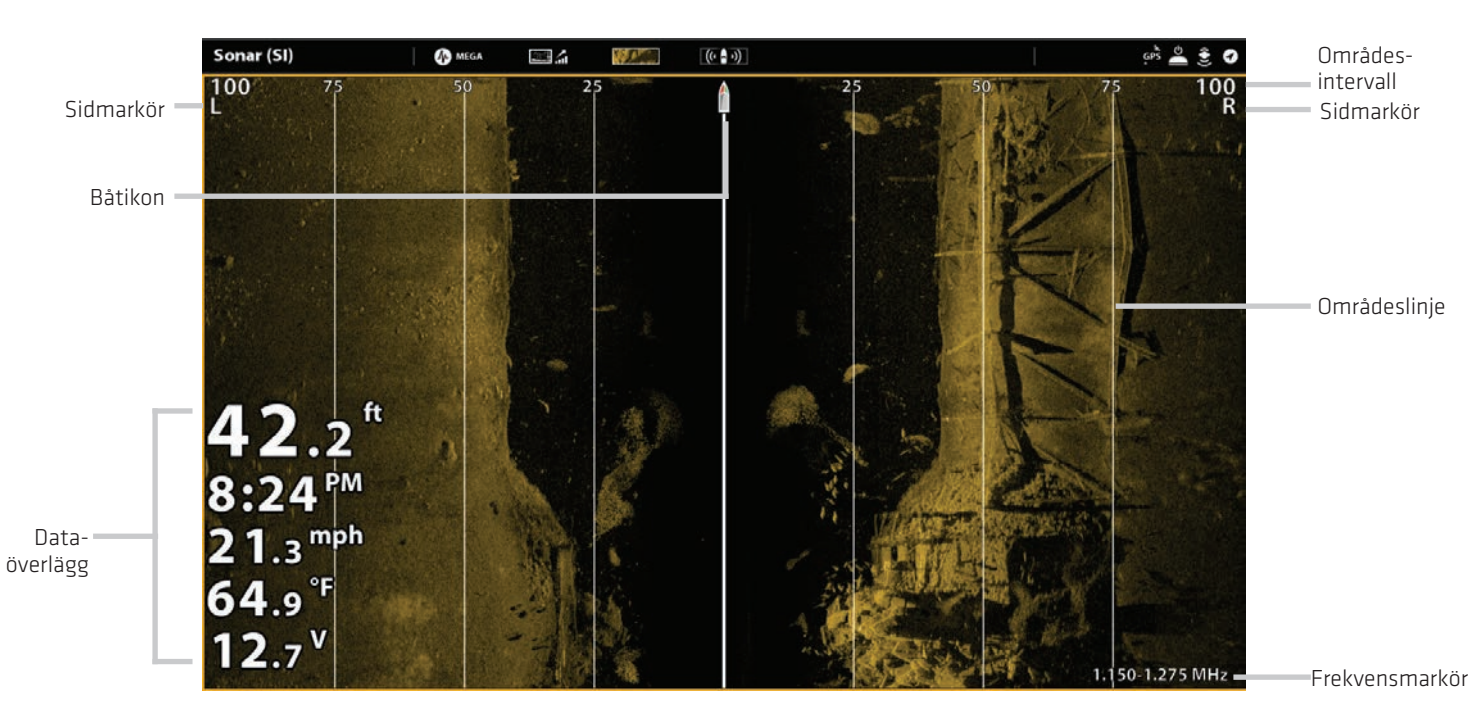

# **Justera Side Imaging vyinställningarna**

X-Press menyn ger menyalternativ för att justera Känslighet, Kontrast, Skärpa och Område när du fiskar. Du kan också markera ett särskilt område och du kan kontrollera hur snabbt ekolodshistoriken rullar över skärmen. Menyalternativen låter dig se mer eller mindre av ekolodets ekon från givar-

strålarna samtidigt som du justerar inställningarna.

#### Justera vyinställningar

- 1. Med en Side Imaging vy visad på skärmen tryck Ekolod (SI) i statusfältet eller tryck på MENU en gång.
- 2. Välj Känslighet, Kontrast, Bildframmatning eller Skärpa.
- 3. Tryck och dra skjutreglaget eller vrid på ratten för att justera inställningen.

#### Justera Side Imaging vyinställningar

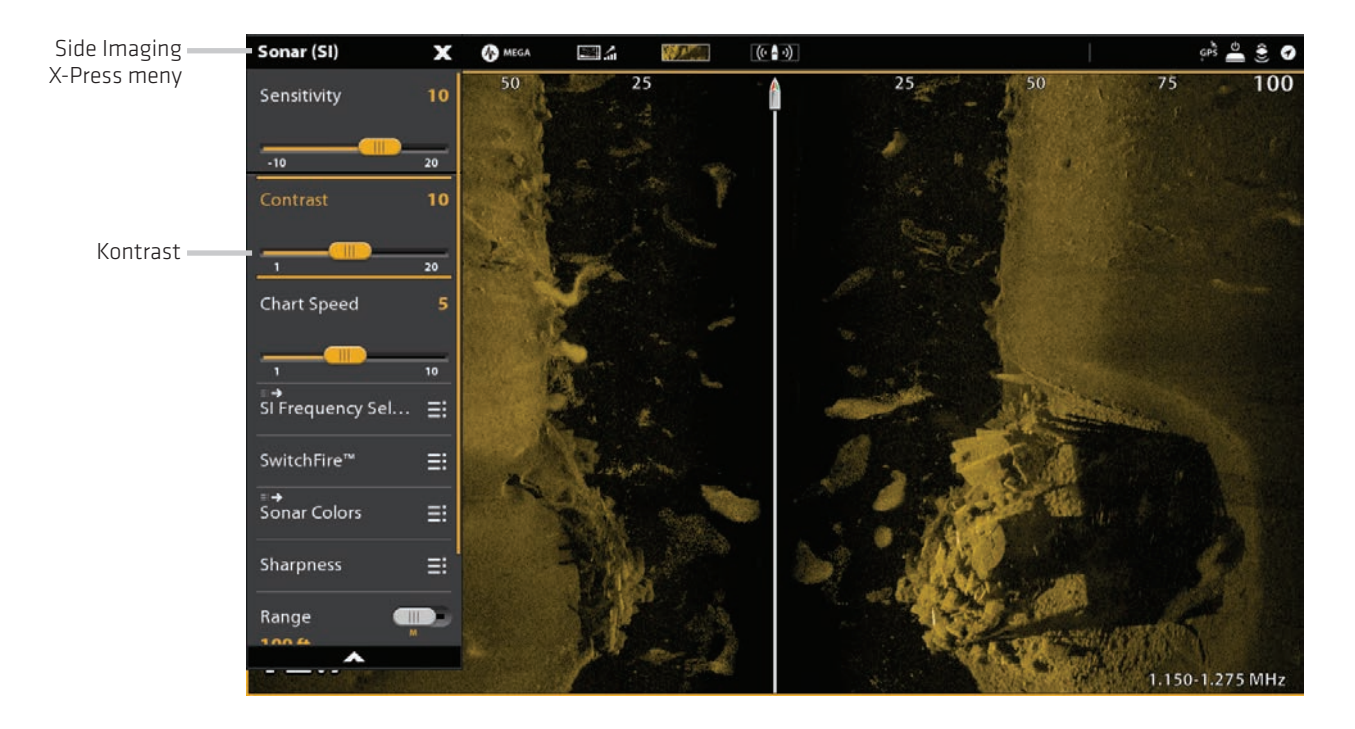

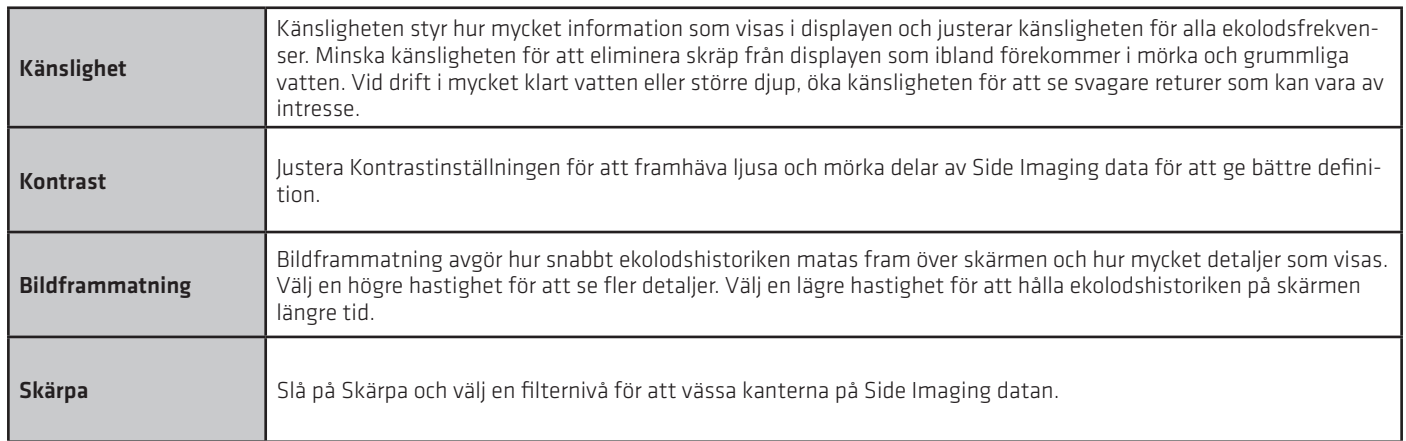
## **Ändra SwitchFire-läge**

SwitchFire bestämmer hur ekon visas på skärmen.

1. Med en SideImaging-vy aktiv på skärmen, tryck på Ekolod (SI) på Statusfältet, eller tryck MENU-knappen en gång.

- 2. Välj SwitchFire.
- 3. Välj Clear Mode eller Max Mode.

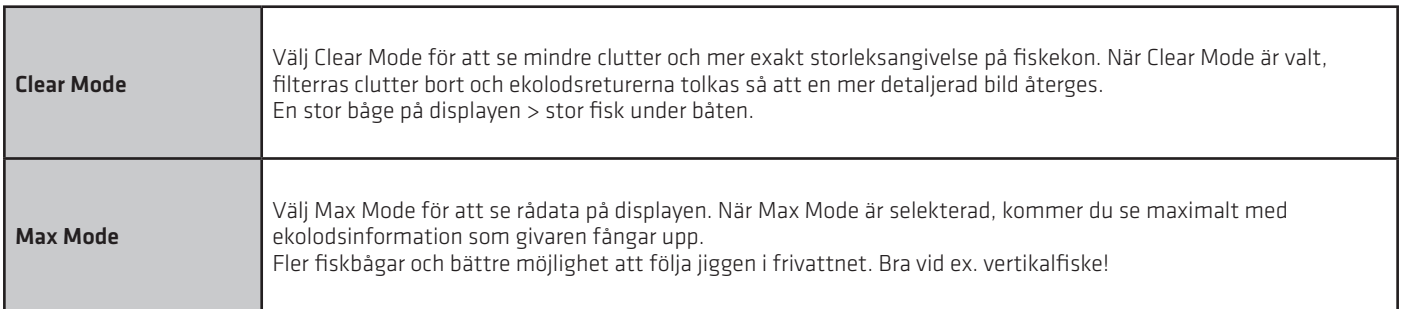

## **Ställ in Område**

Område styr hur mycket av vattenpelaren som visas i vyn.

- 1. Med en Side Imaging vy visad på skärmen tryck Sonar (SI) i statusfältet eller tryck på MENU en gång.
- 2. Markera Område.
- 3. Tryck på reglaget för att välja Auto eller Man (Manuell) eller tryck på ENTER-knappen.

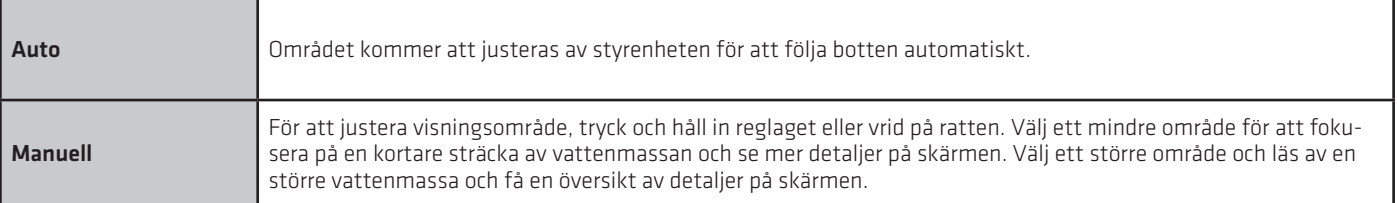

### **Visa områdesmarkör**

Områdesmarkörer

För att markera ett visst intervall i vyn, slå på Områdesmarkör.

 1. Med en Side Imaging vy visad på skärmen tryck Ekolod (SI) i statusfältet, eller tryck på MENU en gång.

2. Välj områdesmarkör.

3. Markera Vänster markör eller Höger markör.

 4. Tryck på OFF/ON-knappen eller tryck på ENTERknappen för att slå på den.

 5. Tryck och dra reglaget eller skruva på ratten för att justera inställningen.

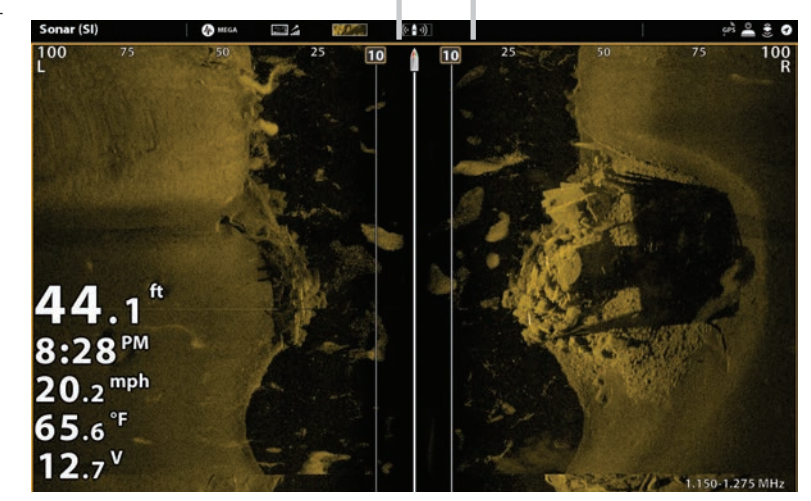

## **Välj Frekvens**

Om fler än en frekvens kan levereras från givaren, så kan dessa exponeras individuellt på skärmen. Se installationsinformationen:

Installera Humminbird-nätverk, Välj ekolodskälla och Ställ in eller ändra Givarinställning - för detaljer.

1. Med en Side Imaging vy visad på skärmen tryck Frekvens-menyn på statusfältet.

#### ELLER

Tryck på MENU-knappen. Välj SI Frekvensval.

2. Välj en frekvens från listan.

## **Justera offset för SI-känslighet**

Om en Side Imaging-givare, mot förmodan, skulle vara inställd på samma nivå, då kan du offset-justera den vänstra givarstrålen mot den högra.

 1. Med en Side Imaging vy visad på skärmen tryck Ekolod (SI) på statusfältet, eller tryck på MENU-knappen en gång.

- 2. Välj givaralternativ.
- 3. Välj SI-känsligheOffset.

 4. Tryck och håll på reglaget, eller vrid på justeringshjulet, för att ändra inställning.

## Offset för SI-känslighet justeras

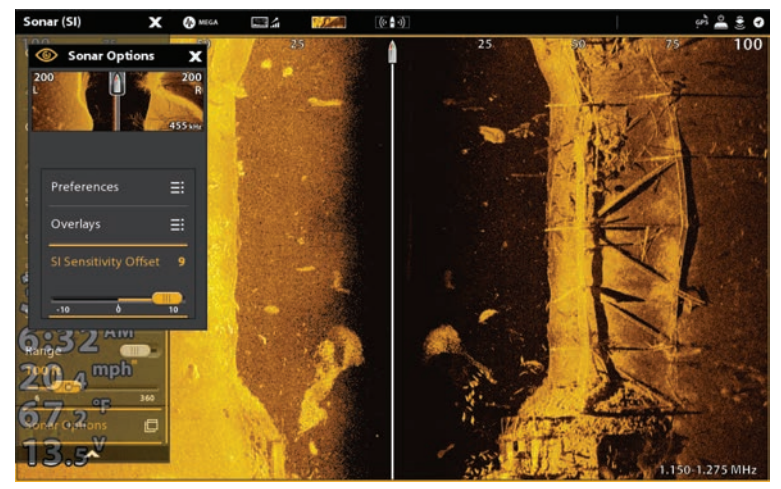

# **DOWN IMAGING ÖVERSIKT**

Bilderna du ser på Down Imaging skärmen tillverkas med ekolodsteknik. Varje gång enheten pingar, sätts alla de ekon som tas emot av givaren samman till en remsa av insformation på displayen för att forma bilden som du ser. Som på ett traditionellt 2D ekolod, rullar ekolodshistoriken åt vänster över skärmen.

Down Imaging strålarna "belyser" bottenkonturen, struktur och fisk. Strålarna är breda (sida till sida), men mycket tunna från fram till baksida.

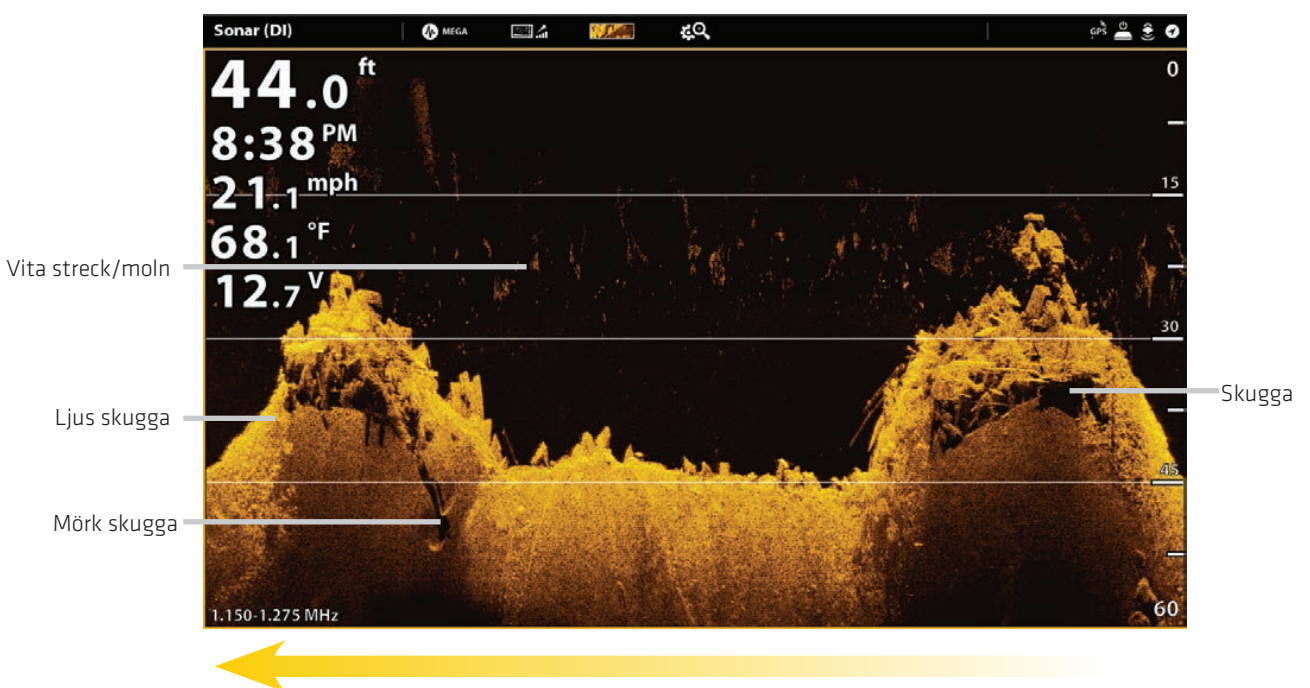

#### Down Imagingvy: Original Palett

Ekolods Historik - Historisken rulla åt vänster över utsikten.

Använd de ljusa och mörka delarna på skärmen för att tolka föremålen under din båt enligt följande:

Mörka nyanser representerar mjuk avkastning (lera, sand) eller fallande terräng.

Ljusa nyanser representerar tätare terräng (trä, sten) eller stigande terräng. En mycket hård botten kan visas som vit på displayen.

Vita Streck eller "moln" kan representera fisk på displayen.

Skuggor är inte orsakade av ljus utan av bristen på en retur. Objekt som står på botten orsakar en ekolodsskugga som visas på displayen. Ju längre skugga, ju högre är objektet. Fisk kan också kasta skuggor. Du kan använda skuggan för att tolka var fisken eller föremålet ligger i förhållande till botten.

## **Anpassa Down Imagingvyn**

Inställningarna i det här avsnittet är valfria. Du kan använda standardinställningarna för vyn eller så kan du anpassa den efter dina önskemål. Se Vyer för mer information.

## **Öppna Down Imaging menyn**

I inställnings menyn kan du ställa in palett, zoomläge och resultat. För mer information om vyinställningarna se Vyer.

- 1. Med en Down Imaging vy visad på skärmen tryck Ekolod (DI) i statusfältet eller tryck på MENU en gång.
- 2. Välj Ekolods alternativ.
- 3. Välj Inställningar.

## **Ändra Färgpalett**

Palettmenyn ändrar färger som används för att visa ekolodets returer i vyn.

- 1. Från menyn Inställningar, välj Palette.
- 2. Välj en färgpalett.

#### Down Imaging vy med anpassad palett

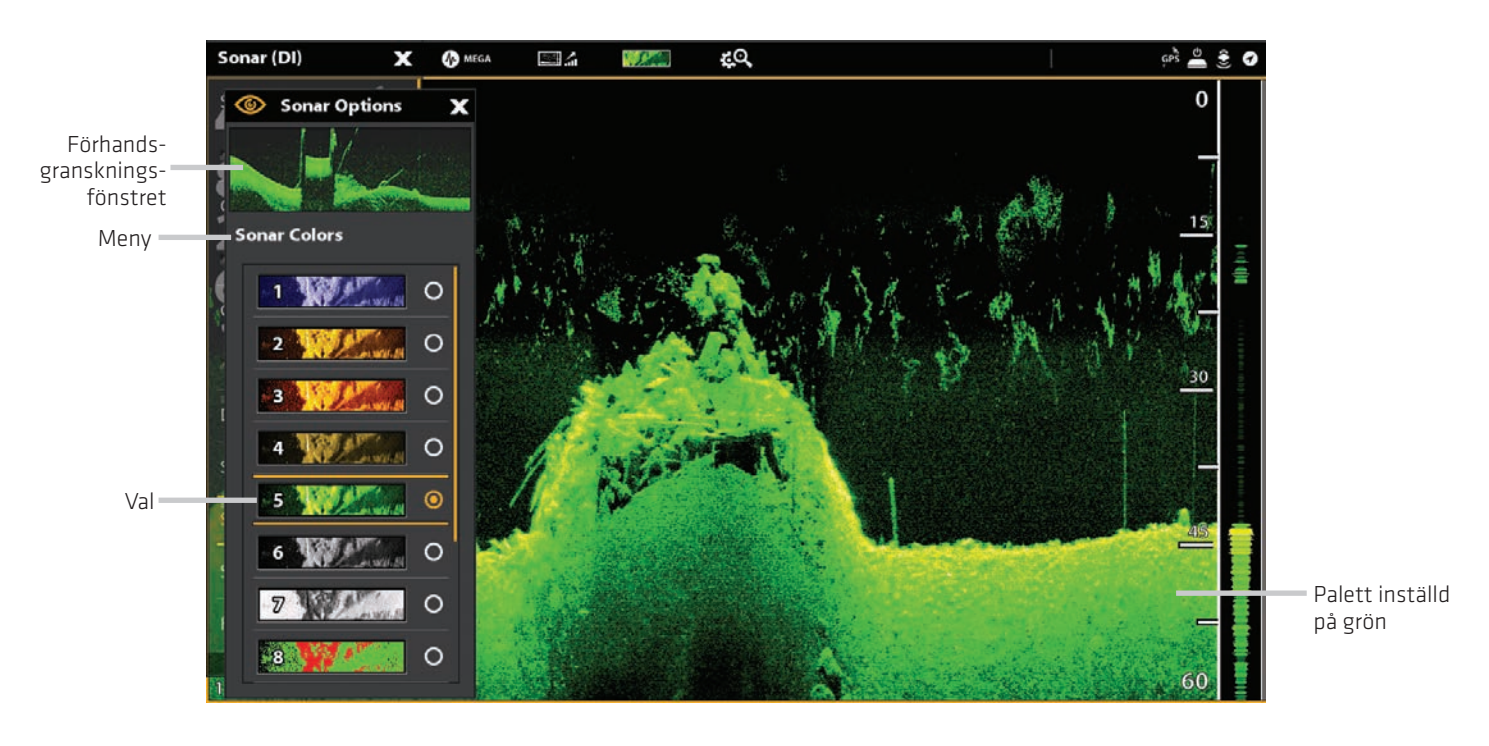

## **Ställ in zoomläge**

ZOOM-läget sätter zoomkommandon för att förstora hela fönstret eller markörval. Se Använd Markör och Zoom i Ekolodsvyer för att tillämpa zoomfunktioner.

- 1. Från menyn Inställningar, välj Zoom-läge.
- 2. Välj Zoom ruta eller Markör Zoom.

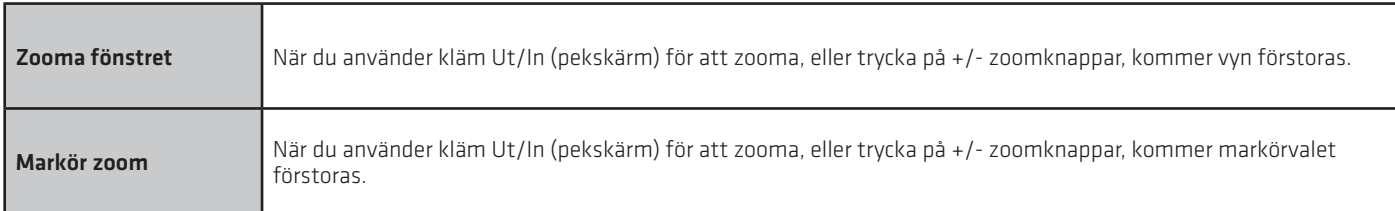

### **Visa bottenlinje**

Sätt en bock i Bottenlinje för att visa djupet från djupkällan som en linje, antingen från vald givare eller annan digital djupkälla. Se ställ in Humminbird nätverk för information om val av källor.

1. Från menyn Inställningar tryck Bottenlinje eller tryck på ENTER-knappen.

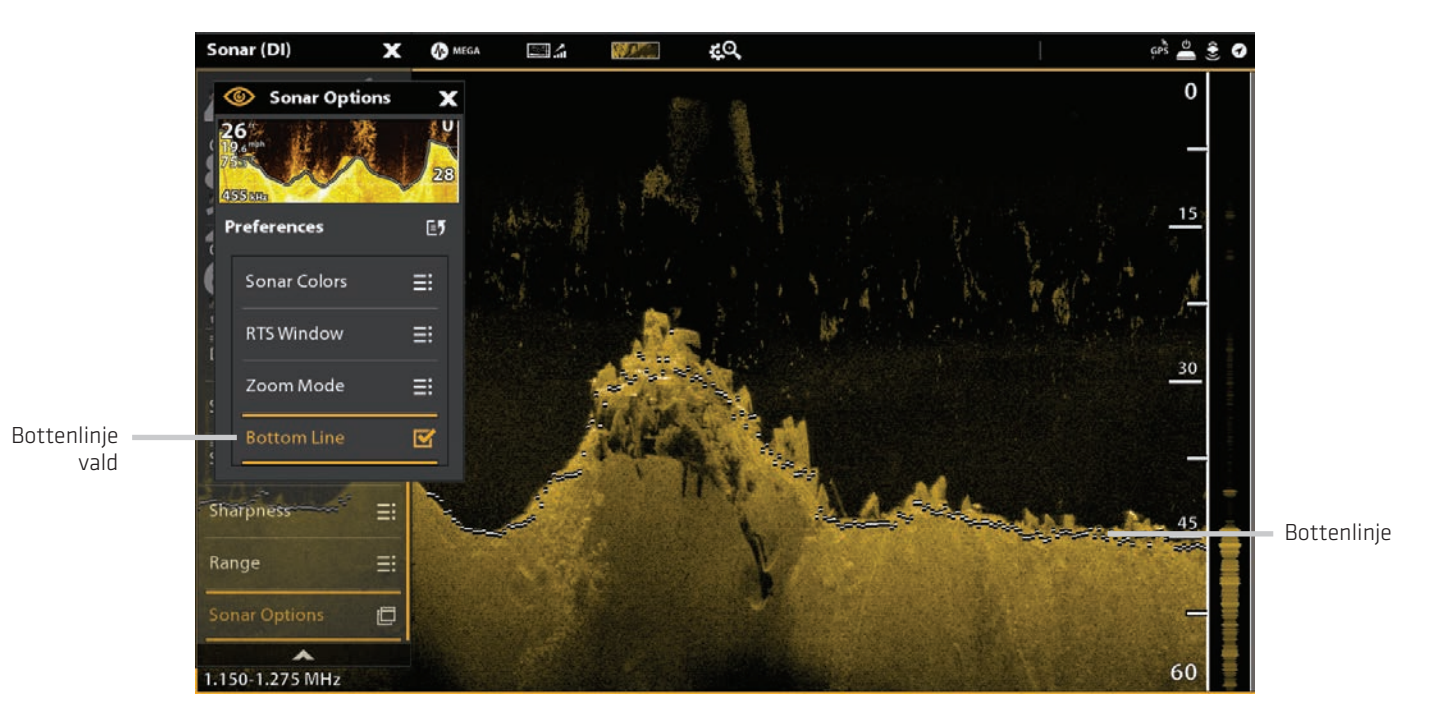

#### Down Imaging vy med Bottenlinje

## **Ändra Down Imaging vyöverlägg**

Använd Överläggmenyn för att visa eller dölja information i vyn. I Down Imaging vyn kan du visa följande: Djup område, Stråfrekvens Markör och Dataöverlägg. Digitala avläsningsdata kan visas som ett överlägg och den kan visas i inforutan. För att slå på Datafältet, se Vyer: Visa en Datafält. För mer information om dataöverlägg, se Vyer.

- 1. Med en Down Imaging Vy visad på skärmen tryck Ekolod (DI) i statusfältet eller tryck på MENU en gång.
- 2. Välj Ekolod alternativ.
- 3. Välj Överlägg.
- 4. Tryck på menyn eller använd joysticken för att välja ett objekt och lägg till en markering. (bock = synligt, tom = dolt).

#### Välja överlägg för Down Imaging vyn

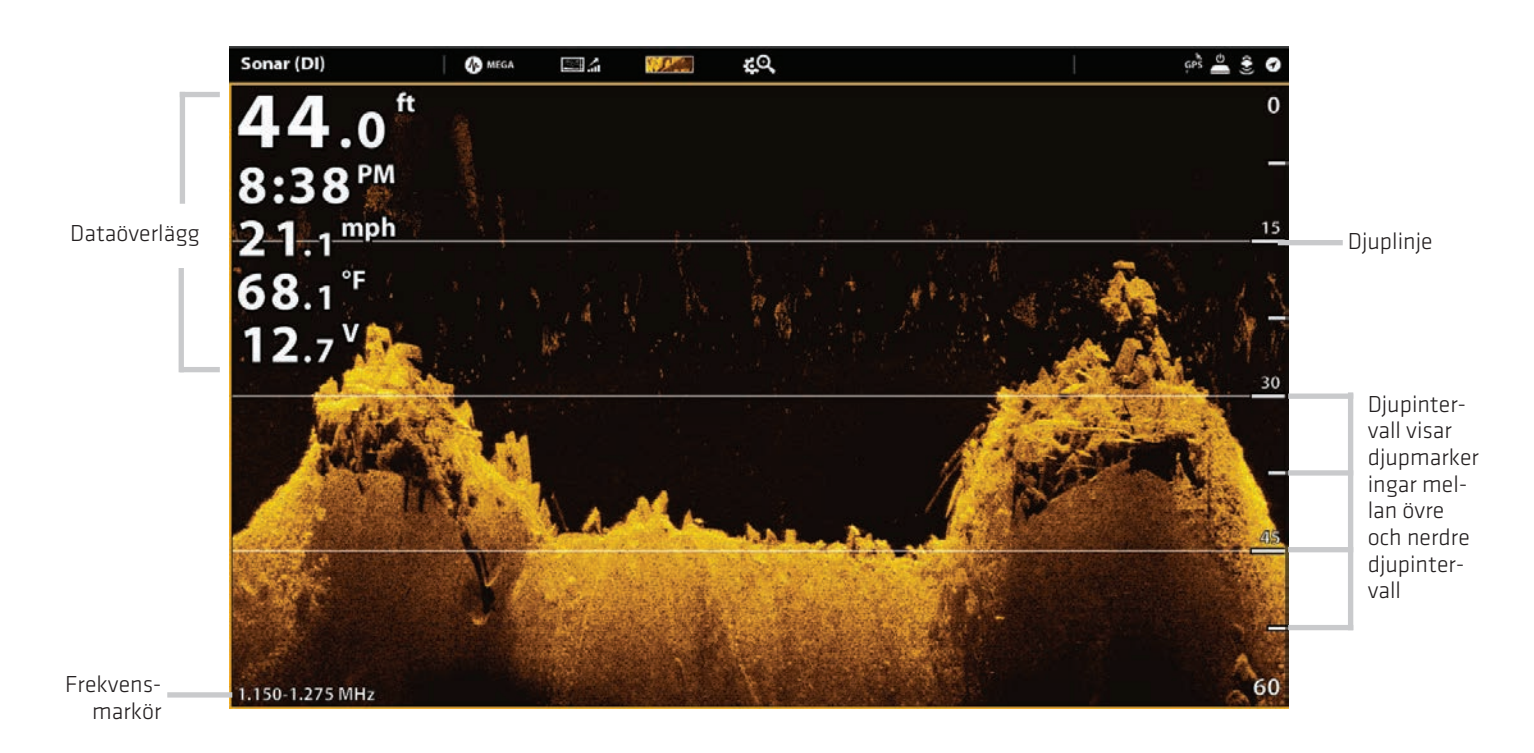

## **Justera Down Imaging vyinställningarna**

X-Pressmenyn ger menyalternativ för att justera känsligheten och område samtidigt som du fiskar. Du kan också markera ett visst djup och du kan styra hur snabbt ekolodshistoriken rullar över skärmen. Menyalternativen låter dig se mer eller mindre av ekolodsreturerna från givarens strålar när du justerar de olika inställningarna.

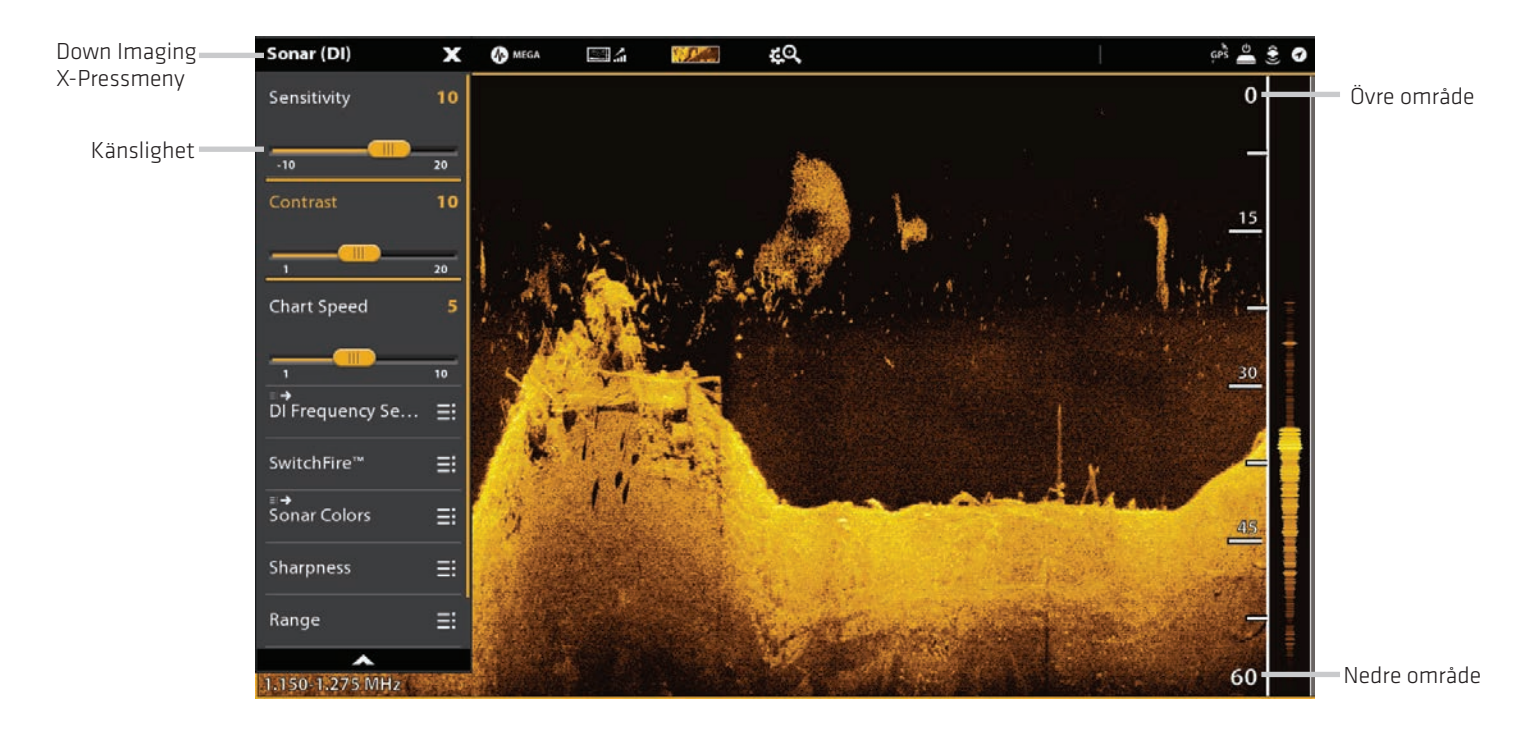

#### Justera Down Imaging vyinställningarna

## **Justera vyinställningar**

1. Med en Down Imaging vy visad på skärmen tryck Ekolod (DI) i statusfältet eller tryck på MENU en gång.

- 2. Välj Känslighet, Kontrast, Matarhastighet eller Skärpa.
- 3. Tryck och håll ner skjutreglaget eller vrid på ratten för att justera inställningen.

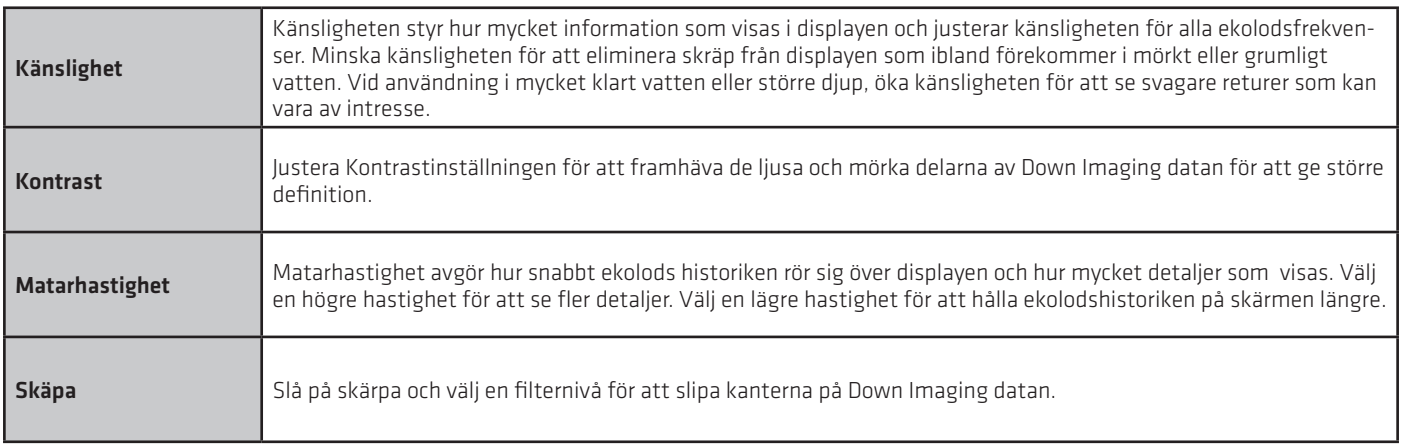

## **Ändra SwitchFire-läge**

SwitchFire bestämmer hur ekon visas på skärmen.

- 1. Med en DownImaging-vy aktiv på skärmen, tryck på Ekolod (DI) på Statusfältet, eller tryck MENU-knappen en gång.
- 2. Välj SwitchFire.
- 3. Välj Clear Mode eller Max Mode.

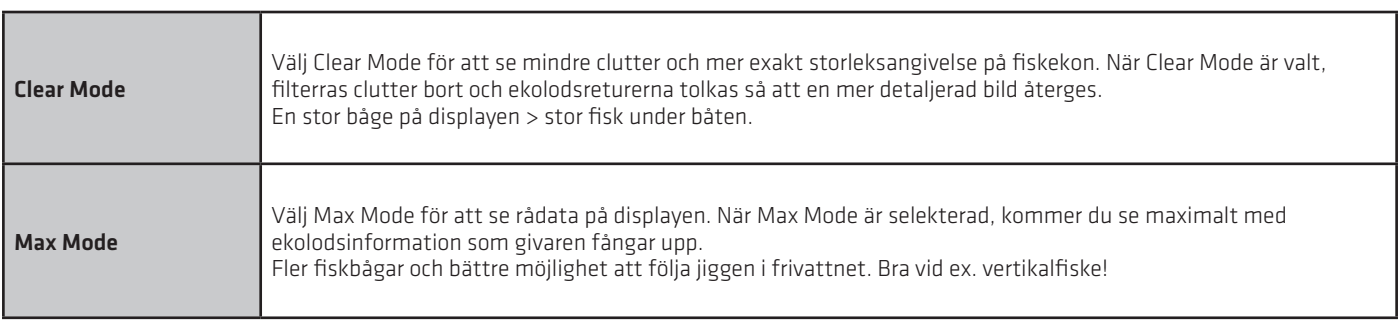

## **Ställ in Område**

Område styr hur mycket av vattenpelaren som visas i vyn. Till exempel, om du bara är intresserad av området mellan 6 och 15 meters djup, ställ in Övre gräns till 6 och den nedre gräns till 15. Vyn kommer inte att visa ekolodets ekon utanför det valda området, mer detaljer kommer att visas för det valda området.

1. Med en Down Imaging vy visad på skärmen tryck Ekolod (DI) i statusfältet eller tryck på MENU en gång.

- 2. Markera område.
- 3. Välj Övre gräns. Tryck och håll ner skjutreglaget eller vrid på ratten för att justera inställningen.
- 4. Välj Nedre gräns.

 Auto: Flytta skjutreglaget till Auto. Den nedre gränsen kommer att justeras av styrenheten att följa botten automa tiskt.

Man (Manuell): Flytta skjutreglaget till Manuell och justera inställningen.

## **Visa Djupmarkör**

För att markera ett visst djup i vyn, aktivera Djupmarkör.

- 1. Med en Down Imaging vy visad på skärmen tryck Ekolod (DI) i statusfältet eller tryck på MENU en gång.
- 2. Välj Djupmarkör.
- 3. Tryck på On/Off-knappen eller tryck på ENTER-knappen för att starta den.
- 4. Tryck och håll reglaget eller vrid på ratten för att justera inställningen.

#### **Välj Frekvens**

Om fler än en frekvens kan levereras från givaren, så kan dessa exponeras individuellt på skärmen. Se installationsinformationen:

Installera Humminbird-nätverk, Välj ekolodskälla och Ställ in eller ändra Givarinställning - för detaljer.

1. Med en Down Imaging vy visad på skärmen tryck Frekvens-menyn på statusfältet.

#### ELLER

Tryck på MENU-knappen. Välj SI Frekvensval.

2. Välj en frekvens från listan.

## **ANVÄND MARKÖR OCH ZOOM I EKOLODSVYER**

(2D, SI, DI)

Du kan använda markören i 2D Ekolod, Side Imaging och Down Imaging vyer. Med markören aktiverad kan du förstora ekolodsreturer för att få en närmare titt.

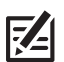

OBS: För att visa 2D Ekolodsvyer i Delat Zoom-läge, se Anpassa 2D Ekolodsvyer: Ändra Ekolodsläget.

## **Ändra Zoom-läge**

I 2D Elolodsvy och Down Imaging-vy, kommer ekolodsreturerna visas i forstoring med relation till inställningarna för inzomning. Du kan förstora hela vyn (Pane Zoom) eller ett utvalt område (Cursor Zoom). Se Ändra 2D Ekolodsvy eller Ändra Down Imaging-vyn, för mer info.

#### Pekskärm

1. Med en 2D Ekolodsvy eller Down Imaging-vy aktiv, tryck på Ekolod i statusfältet.

- 2. Välj Inställningar.
- 3. Välj alternativ.
- 4. Välj Zoom-läge.
- 5. Välj Pane Zoom or MarkörZoom.

### **Aktivera Markör**

1. Tryck på en destination på 2D Ekolod, Down Imaging eller Side Imaging vyn.

#### ELLER

Flytta styrspaken.

#### Zooma IN / UT

Pekskärm

Zooma in: Tryck på skärmen med två fingrar och flyttar isär dem.

Zooma ut: Tryck på skärmen med två fingrar och föra dem närmare varandra.

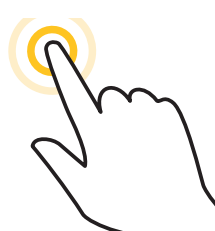

#### ELLER

Zooma IN / UT

Zooma in: Dubbel-tryck på skärmen med EN finger.

Zooma ut: Dubbel-tryck på skärmen med TVÅ fingrar.

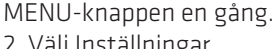

Knappsats

- 2. Välj Inställningar.
- 3. Välj alternativ.
- 4. Välj Zoom-läge.
- 5. Välj Pane Zoom or MarkörZoom.

Zooma IN / UT

Knappsats

1. Med en 2D Ekolodsvy eller Down Imaging-vy aktiv, tryck på

Zooma in: Tryck på + knappen Zooma ut: Tryck på - knappen

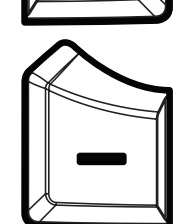

#### Använd Markörzoom Mode (2D Ekolodsvy)

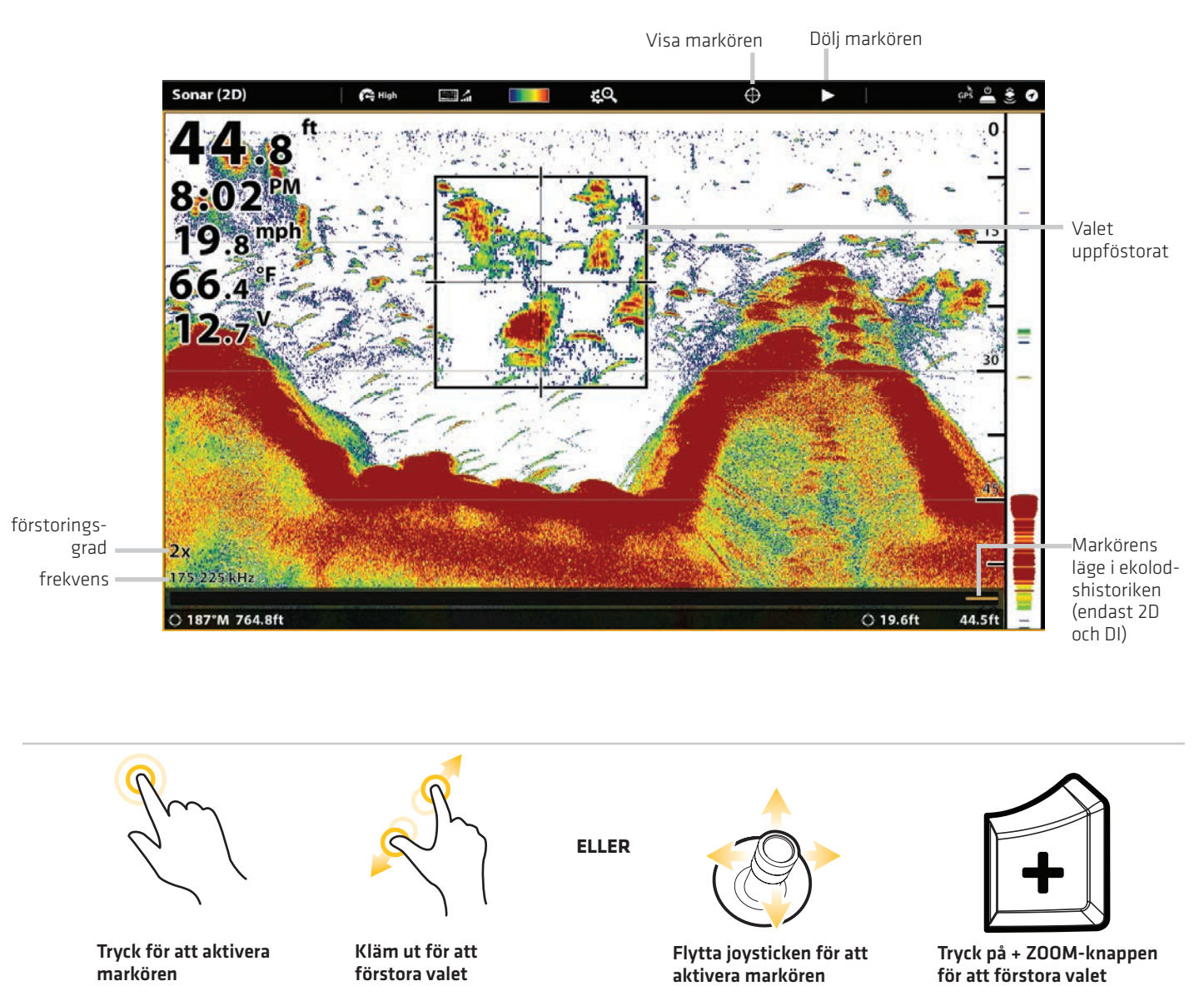

## **NAVIGATION I EKOLODSVYN**

För att markera waypoints och starta navigering, måste styrenheten ha en GPS-fix från en ansluten eller inbyggd GPS-mottagare. Navigeringsmenyer kan nås från X-Pressmenyn, pekskärmen och knappsatsen.

## **Markera en waypoint**

Med Cross Touch kan du markera en waypoint på ekolodsvyn med hjälp av pekskärmen eller knappsatsen. Du kan också markera en waypoint vid båtens eller markörens position.

### **Markera en waypoint vid båtens position**

Pekskärm 1. Tryck på Ekolod i statusfältet. 2. Välj Mark. 3. Välj waypoint.

Knappsats 1. Tryck på MARK-knappen två gånger.

#### **Markera en waypoint på markörens position**

#### Pekskärm

1. Tryck och håll en position på Ekolodsvyn. 2. Välj waypoint.

#### Knappsats 1. Använd joysticken för att flytta markören till en position på Ekolodsvyn.

2. Tryck på MARK-knappen två gånger.

Visa markören Dölj markören

#### Använda pekskärmen till Mark aWaypoint (2D Sonar View)

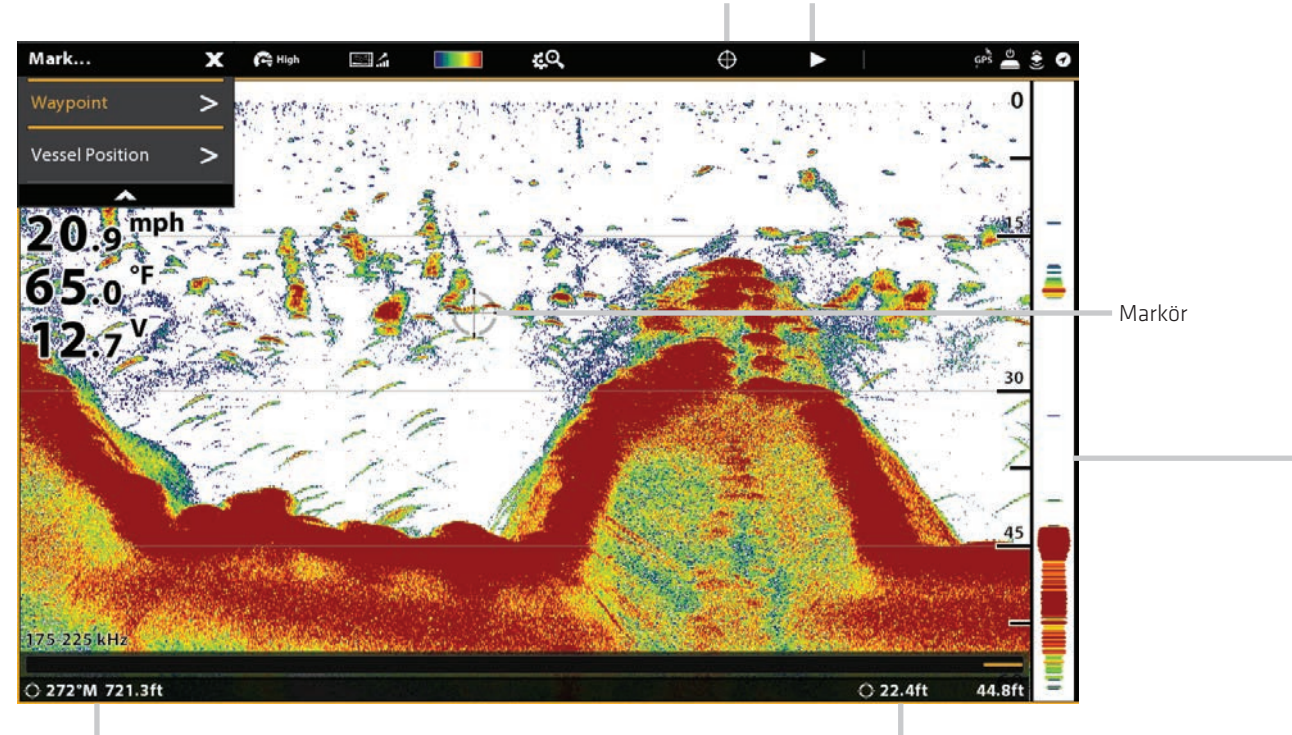

Avstånd och bäring till markörens position Markörens position Markörens position

## **Navigera till en position**

Använd instruktionerna i detta avsnitt för att starta navigationen till en position i Ekolodsvyer. Se Introduktion till Navigation för mer information om dessa funktioner.

### **Starta navigation**

#### Pekskärm

1. Tryck och håll på en position på Ekolodsvyn. 2. Välj Gå till markör.

#### Knappsats

1. Tryck på knappen GO TO. 2. För att starta navigationen till en sparad position, välj Nav Data.

För att skriva in en Latitud/Longitud, välj Lat/Long.

3. Fortsätt att följa skärmen på-uppmanas att starta navigering

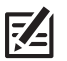

OBS: I Side Imagingvyer, om SI Navigation är på, kommer båtikonen att vända för att indikera riktningen båten måste köra för att nå nästa waypoint under navigering (se Anpassa Side Imagingvyer: Slå På/Av SI Navigation).

## **Avbryt Navigation**

1. Under navigering tryck Ekolod i statusfältet. Välj GO TO.

#### **ELLER**

Tryck på GO TO knappen.

2. Välj Avbryt navigering.

## **EKOLODSINSPELNING**

Använd Ekolodsinspelnings menyn att spela in aktiv ekolodsinformation. Ekolodsinspelningar sparas på ett installerat SD-kort och du kan spela upp dina sparade ekolodsinspelningar från inspelningsverktyget. När inspelningen spelas upp kommer de vyer som var aktiva under inspelningen finnas tillgängliga. Du kan även justera visningsinställningarna och markera waypoints under uppspelning.

## **Starta inspelning**

När du startar en Ekolodsinspelning kan du välja vilken stråle som kommer att registreras och var Ekolodsinspelningen skall sparas.

Ekolodsinspelning kan startas från Ekolods X-Pressmenyn eller inspelningsverktyget. Instruktionerna för Ekolods X-PressMeny visas här.

1. Med en Ekolodsvy ( 2D, SI, DI ) visad på skärmen tryck Ekolod i statusfältet .

#### ELLER

Tryck på Menyknappen en gång .

- 2. Välj Ekolodsinspelning.
- 3 Ställ in Ekolodsinspelning:

Välj inspelningskällor och välj strålar som skall registreras.

Välj plats att spara på och välj ett installerat SD-kort .

4. Välj Starta inspelning.

## **Stoppa inspelning**

- 1. Tryck på MENU- knappen en gång.
- 2. Välj Ekolodsinspelning.
- 3. Välj Stoppa inspelning.

## **Spela upp en Ekolodsinspelning**

- 1. Tryck på HOME-knappen.
- 2. Välj Inspelningsverktyget.
- 3. Tryck på inspelningsnamnet eller använd joysticken för att markera det.

4. Välj Start.

## **Öppna uppspelnings kontrollmenyn**

Uppspelnings kontrollmenyn innehåller Stoppa, Pausa, Framåt eller Bakåt för inspelningen som spelas upp på skärmen.

- 1. Spela upp en Ekolodsinspelning .
- 2. Med en Ekolodsvy ( 2D, SI, DI ) visa på skärmen tryck Ekolod i statusfältet .

## ELLER

Tryck på Menyknappen en gång.

3. Välj Ekolods uppspelning.

## **BILDVERKTYGET**

Bildverktyget visar skärmögonblicksbilder som sparats på styrenheten eller till ett installerat SD-kort. Ni kan redigera, byta namn, kopiera och ta bort en skärmbild. Du kan även visa dina sparade skärmbilder (JPEG-foler) som ett bildspel.

## **Ta en skärmögonblicksbild**

Använd funktionen Ögonblicksbild för att ta en bild av vyn på skärmen. Skärmögonblicksbild innehåller varningar, menyer och meddelanden som var aktiva när skärmögonblicksbilden togs. Om Skapa waypoint är aktiverat, kommer en waypoint markeras när du tar skärmögonblicksbild. Se Skärmögonblicksbilds inställningar för detaljer.

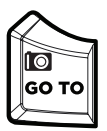

1. Tryck och håll in GO TO/Screen Snapshot knappen.

## **Öppna Bildverktyget**

Öppna Bildverktyget för att se alla skärmbilder som sparats på styrenheten, installerade SD-kort. Du kan också se varje och sparplats var för sig och bilderna kan sorteras efter namn, datum eller filtyp.

#### Öppna bildverktyget

- 1. Tryck på HOME-knappen.
- 2. Välj bildverktyget.

#### Bläddra bland skärmbilder i Bildverktyget

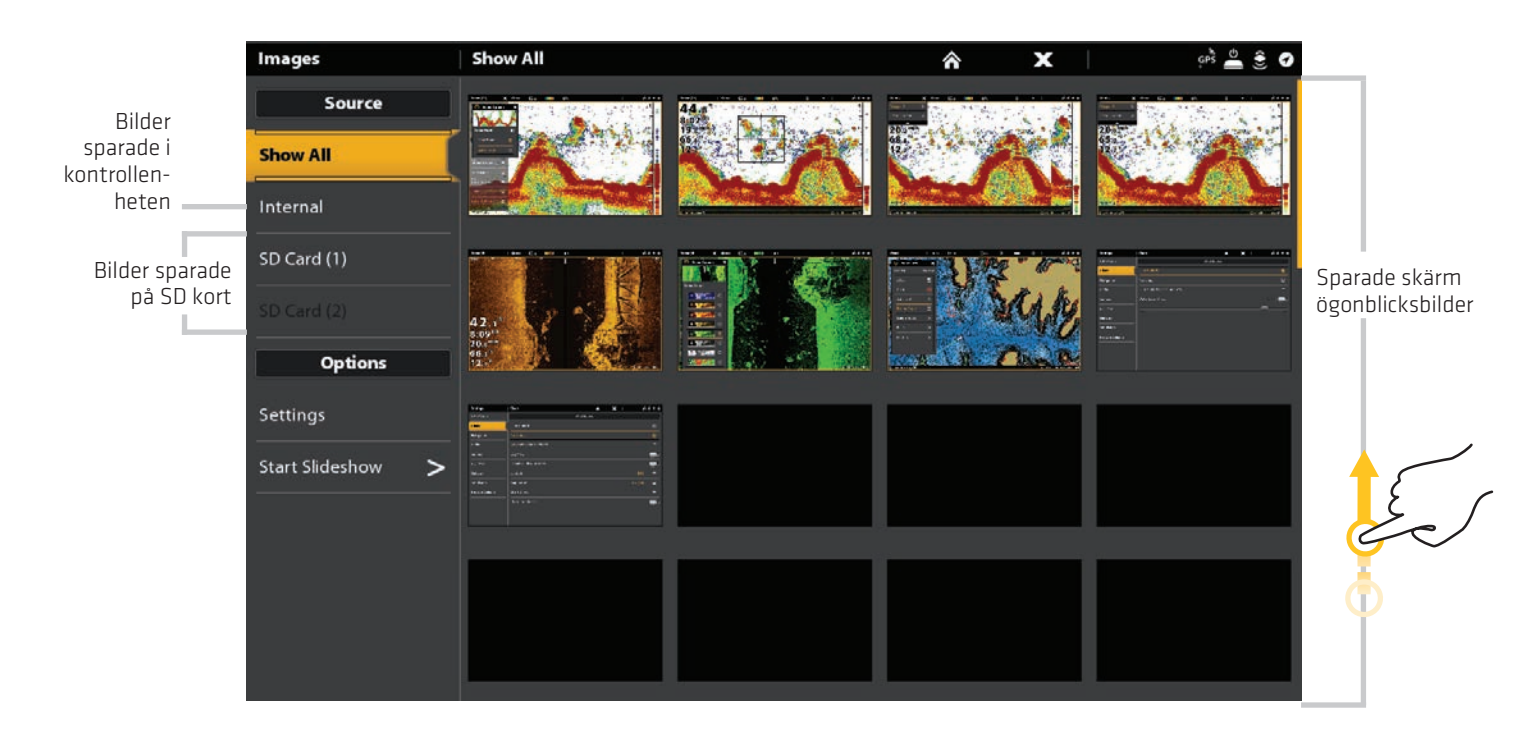

### **Sortera skärmbilder**

1. Från bildverktyget, välj Inställningar.

- 2. Välj Sortingalternativ.
- 3. Välj ett sorteringsalternativ för att sortera efter namn, datum eller filtyp.

Om du vill visa bilderna från nyaste till äldsta Välj omvänd ordning. Tryck på On/Off-knappen eller tryck på ENTER-knappen för att slå på den.

#### **Skärmögonblicksbild inställningar**

Skärmögonblicksbilder sparas automatiskt till styrenheten som JPG-filer. För att spara skärmbilder till ett SD-kort, ställ in var du vill spara någonstans i förväg. Om du slår på, Skapa waypoint, kommer en waypoint sparas varje gång en skärmögonblicksbild tas.

#### Spara skärmbilder till ett SD-kort eller USB-minne

- 1. Installera ett SD-kort till en kompatibel kontrollenhetport.
- 2. Tryck på HOME-knappen.
- 3. Välj Bildverktyget från startskärmen.
- 4. Välj Inställningar.
- 5. Under Skärmdump lagringsplats, välj en installerad källa. (övre port= SD-kort 1 eller USB bakre 1, nedre port = SD-Kort 2 eller USB - bakre 2; Standard = Intern kontrollenhet)

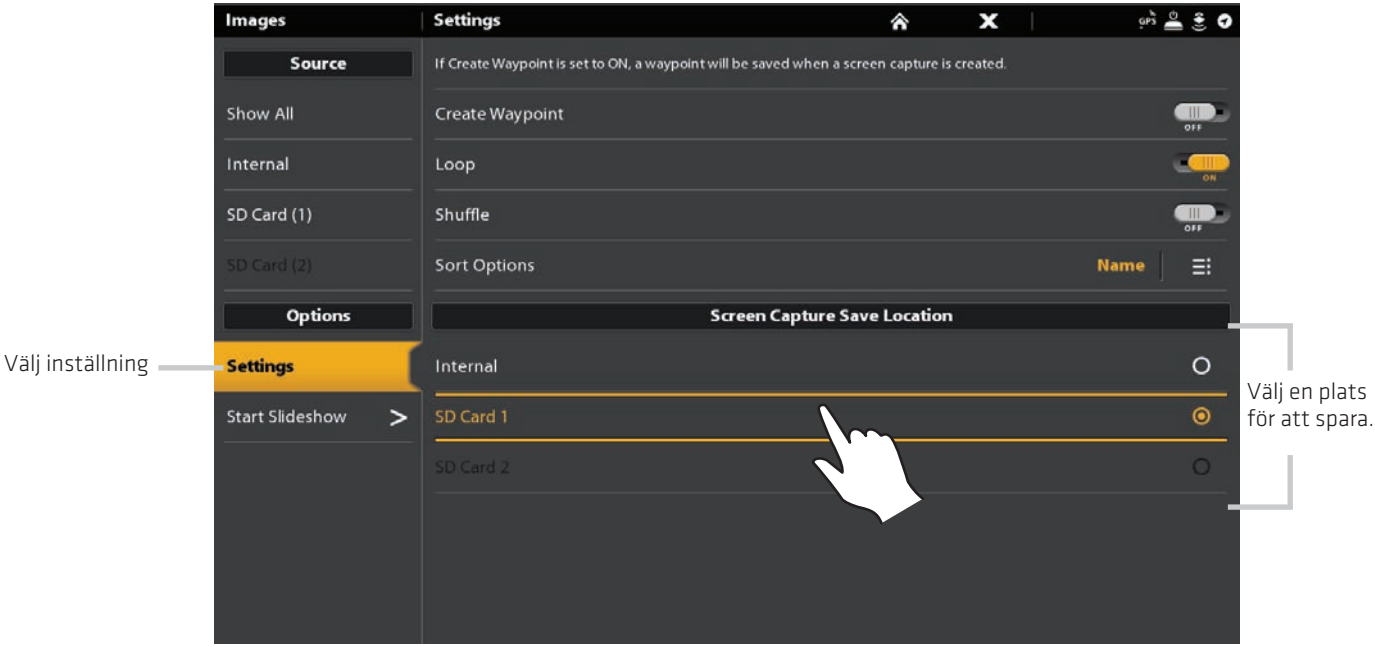

#### Välja en plats för att spara

## **Skapa en waypoint med skärmögonblicksbild**

Om du slår på Skapa waypoint i bildverktyget, kommer en skärmögonblicksbild tas, varje gång waypointpositionen sparas.

- 1. Tryck på HOME-knappen.
- 2. Välj Bildverktyget.
- 3. Välj Inställningar.
- 4. Välj Skapa waypoint. Tryck på On/Off-knappen eller tryck på ENTER-knappen för att slå på den.

 När en skärmögonblicksbild tas med Skapa waypoint påslagen, visar skärmögonblicksbild en waypointikon i Bildverktygets förhandsvisning.

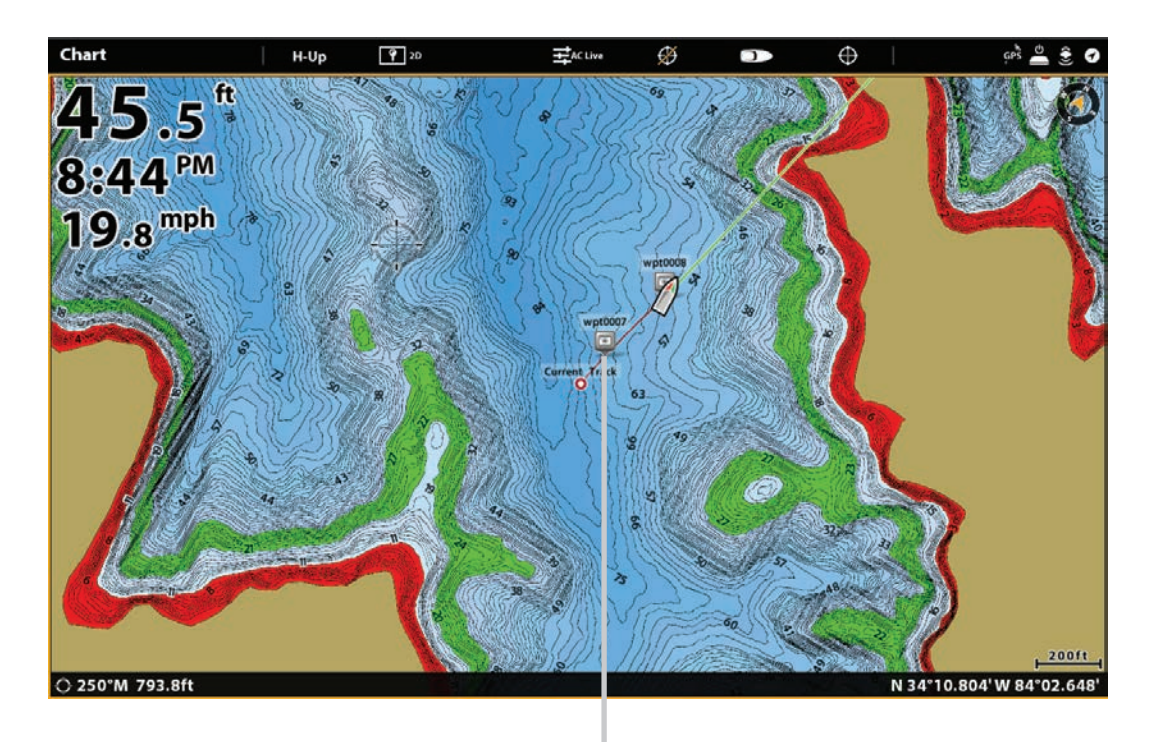

Skärmbilder sparas med Spara Waypoint påslagen

## **Visa skärmögonblicksbilder och bildspel**

När du väljer en sparad skärmbilder från bilder verktyget, kan du visa det i helskärmsläge med hjälp av pekskärmen eller knappsatsen.

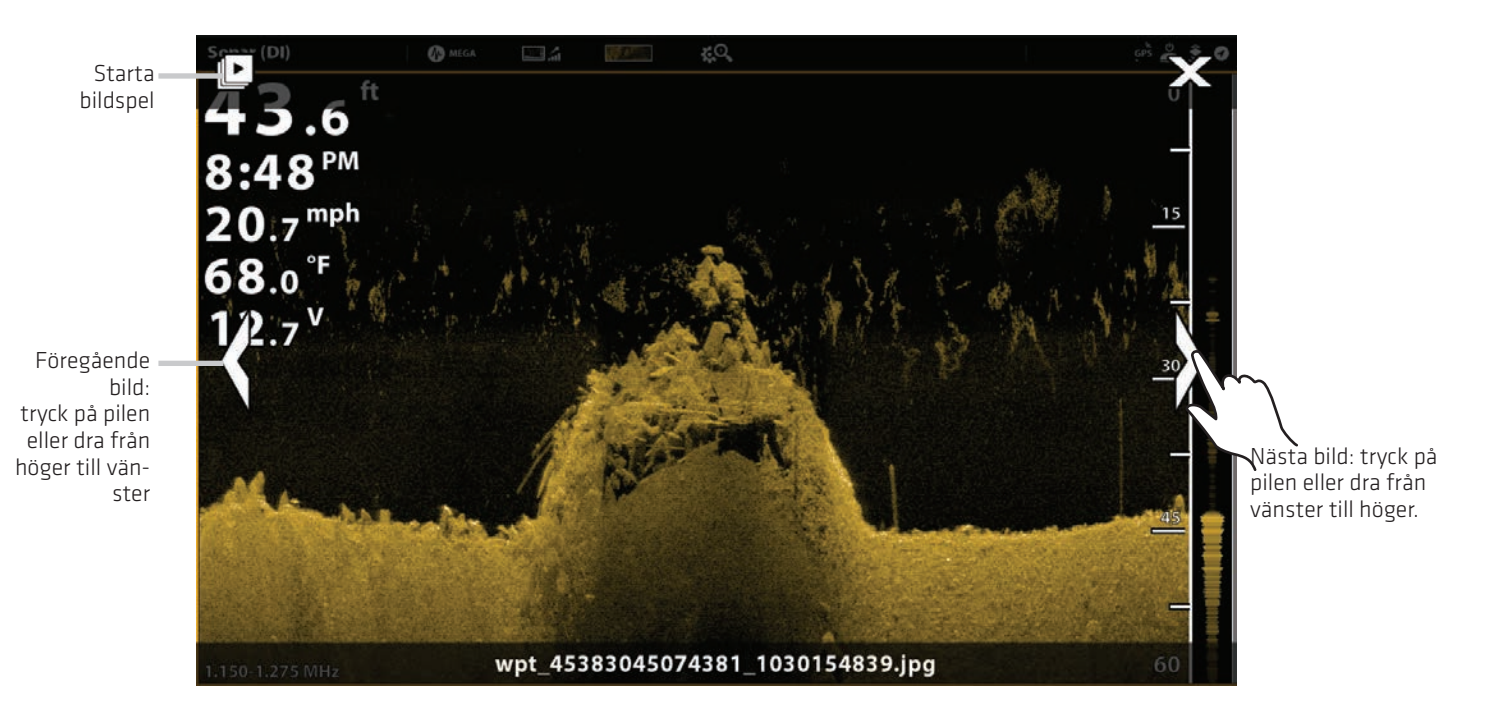

#### Använda pekskärmen med en sparad skärmögonblicksbild

#### **Visa en skärmögonblicksbild**

#### Pekskärm

1. Från bildverktyget, tryck på en skärmögonblicksbild.

Bläddra till Nästa bild/Föregående bild: Tryck på pilarna på skärmen.

Återgå till Bilder Tool: Tryck på X-ikonen på skärmen.

#### Knappsats

1. Använd joysticken för att välja en skärmbild. 2. Tryck på ENTER-knappen.

Bläddra till Nästa bild/Föregående bild: Tryck på Högerpil eller Vänsterpil.

Återgå till Bildverktyget: Tryck på EXIT-knappen.

## **Konfigurera bildspel**

Skärmögonblicksbilder och bilder från din kamerans SD-kort kan visas i ett bildspel. Du kan använda kontrollenhetens standard inställningar för att spela upp bildspelet eller så kan du ställa in bildspelet på loop eller shuffle.

- 1. Från de bildverktyget, välj Inställningar.
- 2. För att ställa in bildspelet så att det körs hela tiden, slå på Loop.

För att ställa in bildspelet så att den visar skärmögonblicksbilder slumpmässigt, slå på Shuffle.

## Spela upp bildspel

- 1. Under Alternativ väljer du Starta bildspel.
- 2. Stoppa: Tryck på skärmen och tryck på X-ikonen på skärmen.

#### **ELLER**

Tryck på EXIT-knappen.

## **Ändra skärmögonblicksbilder**

I bildalternativ-menyn kan du redigera namnet och granska informations filen för vald skärmögonblicksbild. Du kan också kopiera skärmögonblicksbilder till en annan spara plats eller ta bort dem.

### **Ändra namn på en ögonblicksbild**

1. Från Bildverktyget genom att trycka på en skärmbild.

#### **ELLER**

Använd joysticken för att välja en skärmbild. Tryck på MENU-knappen.

- 2. Välj namn. Använd tangentbordet på skärmen för att ange ett namn.
- 3. Välj Spara.

#### **Granska ögonblicksbilds-Informationen**

När du sparar en skärmögonblicksbild, sparas datum och tid på skärmen då ögonblicksbilden togs. Om Skapa waypoint är påslagen, sparas också position och waypointnamn tillsammans med skärmögonblicksbilden. Använd dessa instruktioner för att se över den sparade informationen.

1. Från Bildverktyget genom att trycka på en skärmbild.

#### **ELLER**

Använd joysticken för att välja en skärmbild. Tryck på MENU-knappen.

2. Välj Info.

#### **Kopiera en ögonblicksbild**

1. Från Bildverktyget genom att trycka på en skärmbild.

#### **ELLER**

Använd joysticken för att välja en skärmbild. Tryck på MENU-knappen.

2. Välj Kopiera.

För att kopiera alla skärmbilder väljer du Kopiera alla.

3. Välj en plats att spara kopian.

#### **Ta bort en ögonblicksbild**

1. Från Bildverktyget genom att trycka på en skärmbild.

#### **ELLER**

Använd joysticken för att välja en skärmbild. Tryck på MENU-knappen.

2. Välj Ta bort.

För att ta bort alla skärmbilder, välj Ta bort alla.

## **INSTALLATIONS-INFORMATION**

Det här avsnittet innehåller information som kan krävas för att ansluta ny utrustning eller ett nytt tillbehör till styrhuvudet. Det finns flera konfigurationer tillgängliga för ditt SOLIX-kontrollhuvud. Du kan nätverkskoppla kontrollhuvuden, ansluta tillbehör till ett Ethernet-nätverk, ansluta till ett NMEA 2000-nätverk och lägga till givare till ditt system. För konfigurationsalternativ och de senaste Humminbird-tillbehören, besök vår webbplats på humminbird.com.

Installationsguider ingår i varje maskinvarukomponent för att installera utrustning som köpts separat (givare, Heading Sensor, radar, AIS, autopilot och tillbehör). Se installationsguiderna för detaljer.

Oanvända portar: Eventuella oanvända portar ska täckas för att förhindra eventuella skador på kontrollhuvudet.

Kablar: Vi rekommenderar även att du förser de oanvända kablarna med vattentäta ändar.

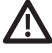

VARNING! Innan du ansluter kablar till kontrollhuvudet eller kopplar loss kablarna måste kontrollhuvudets strömkällor och tillbehörens strömkällor vara avstängda.

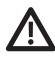

VARNING! Innan du uppdaterar programhanteringsprogrammet, synkroniserar enheter i nätverket eller återställer systeminställningar, exporterar du inställningarna för kontrollhuvudmenyn till ett SD-kort. Det rekommenderas också att exportera din navigationsdata till ett SD-kort. Se uppdateringsprogramvaran för detaljer.

OBS! Om du har frågor om installationen eller felsökning, se installationshandboken för styrhuvudet. Kontakta även Humminbirds kundservice på humminbird.com.

## **KONFIGURERA ELLER ÄNDRA GIVARINSTÄLLNINGAR (TILLVAL)**

SOLIX-kontrollenheten går automatiskt till givaren som följde med din kontrollenhet. Om du ansluter en tillbehörsgivare till styrenheten, kommer enheten att känna igen den nya givaren.

Instruktionerna i det här avsnittet är valfria och kan användas för att hantera följande situationer :

Första installationen: Om en givare är ansluten till en kontrollenhet men inte upptäcks, första installationen visas under givarinställning (se bilden nedan). Om givaren upptäcks, kommer givartypen visas under Givarinställning (till exempel: 2D+DI+SI) och givaren är redan inställd i systemet, det krävs inga ytterligare åtgärder.

Granska givarfunktionen (valfritt): Inställningsmenyn Givare används för att aktivera alla funktioner i givaren. Se till att givarfunktioner är förbockade. Lägg till en markering bredvid typen av givare, strålar och tempsensor (om den medföljer).

#### Justera Djupkompensation (valfritt)

#### Justera Maxdjup (valfritt)

OBS: För ekolodsmodul och ekolod nätverksinformation, se Konfigurera Humminbirdnätverk. För att installera en Airmar-givare eller för felsökningsinformation, ladda ner installationsguiden för givare från vår webbplats på humminbird.com.

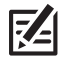

OBS! Humminbird har försett din utrustning med bästa tänkbara inställningarna för din enhet. Du kan använda inställningarna som ingår i ditt kontrollhuvud, eller du kan justera dessa avancerade alternativ.

## **Ställ in eller ändra givarinställningar (valfritt)**

Använd instruktionerna i detta avsnitt för att aktivera en givare med dess fullständiga funktionalitet.

- 1. Tryck på HOME-knappen.
- 2. Välj Inställningar.
- 3. Välj CHIRP Ekolod.
- 4. Välj Ekolodskälla.
- 5. Välj Grundinställningar.

Om givaren har konfigurerats, men du vill ändra en givarinställning väljer du menyikonen.

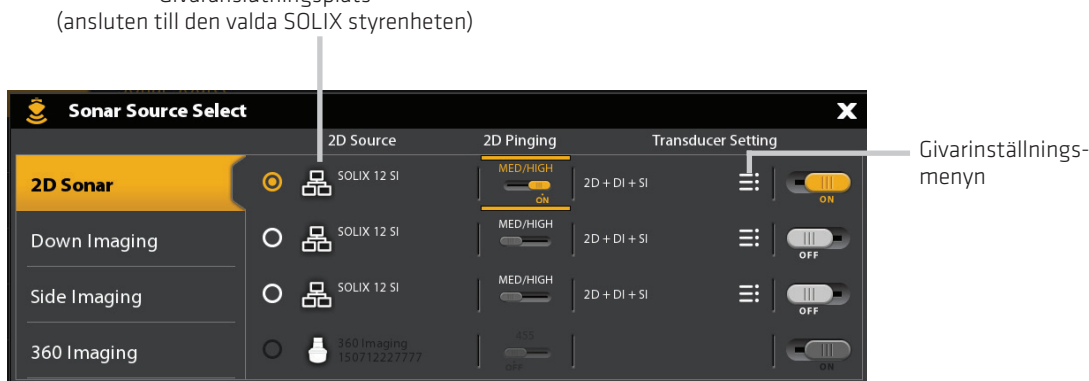

Givaranslutningsplats

6. Ekolodsfunktioner: I Givarinställningsmenyn, lägg till en markering bredvid varje ekolods funktion för den valda givaren.

Till exempel för en 2D-givare måste 2D Ekolodsmenyn kontrolleras. För en Side Imaging givare måste, 2D Ekolod, SI Ekolod och DI Ekolod kontrolleras eftersom givaren innehåller alla tre funktionerna. Se bilderna för exempel.

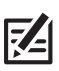

OBS: Funktionerna i din Ekolodsmodel visas på förpackningen, eller så kan du kan hitta givaren på vår webbplats på humminbird.com.

7. Frekvenser: Markera Frekvensmenyn under varje kontrollerad ekolodsfunktion. Kontrollera att alla frekvenser i listan är valda, så alla frekvenser är aktiverade. (Du kan välja att visa individuella frekvenser vid ett senare tillfälle.)

2D Frekvens: välj 83/200 eller 50/200

SI Frekvens: Välj 455/800

DI Frekvens: Välj 455/800

8. Ekolodstemp: Om givaren har en temperaturgivare, lägg till en bock till Ekolodstemp.

9. Maxdjup (valfritt): När Maxdjup är inställd på Auto bestäms maxdjupet av givarfrekvensen och styrenheten kommer att ta skaffa de bottenavläsningar som behövs (inom enhetens kapacitet). Auto är den rekommenderade inställningen för denna meny.

För att manuellt ställa in Maxdjup välj Manuell och justera skjutreglaget till den maximala djupinställningen. Givaren kommer inte att försöka skaffa ekolodsdata under det djupet så mer detaljer kommer att visas på ekolodsbilden.

10. Diupförskiutning (valfritt): Diupförskjutning justerar den digitala djup avläsningen för att indikera avståndet från givaren till vattenlinjen.

11. Upprepa stregen i denna procedur för varje ny givare.

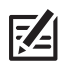

OBS: Se till att alla funktioner har en bock så givarens alla funktioner är aktiverade. För att välja ekolodskällor från nätverket, se Konfigurera Humminbird nätverk.

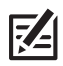

OBS: Menyalternativen bestäms av den anslutna givaren.

## **Välj Strålar och visa frekvenser**

Instruktionerna i detta avsnitt är endast om den valda ekolodskällan innehåller mer än en stråle.

Strålarna som väljs i denna menyn påverkar alla enheter som delar ekolodskällan. Om du till exempel väljer att se både Medium och Hög frekvens för en kontrollenhet och du väljer att se endast Medium-frekvens på en annan kontrollenhet, får styrenheten med endast Medium-frekvensen blandade uppgifter.

#### 2D Givarinställning (83/200 kHz eller 50/200 kHz)

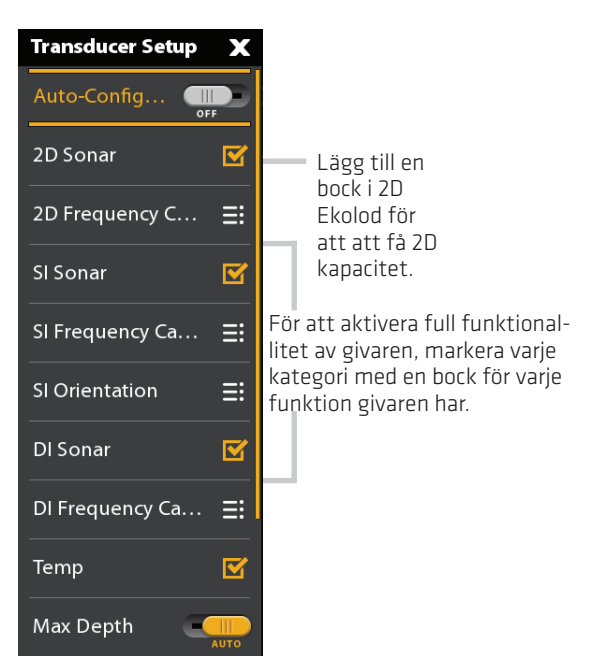

1. Tryck på HOME-knappen.

- 2. Välj Inställningar.
- 3. Välj CHIRP Ekolod.
- 4. Under 2D CHIRP, välj 2D CHIRP frekvensmenyn.
- 5. Välj stråle/frekvens.

#### Välja 2D CHIRP strålar

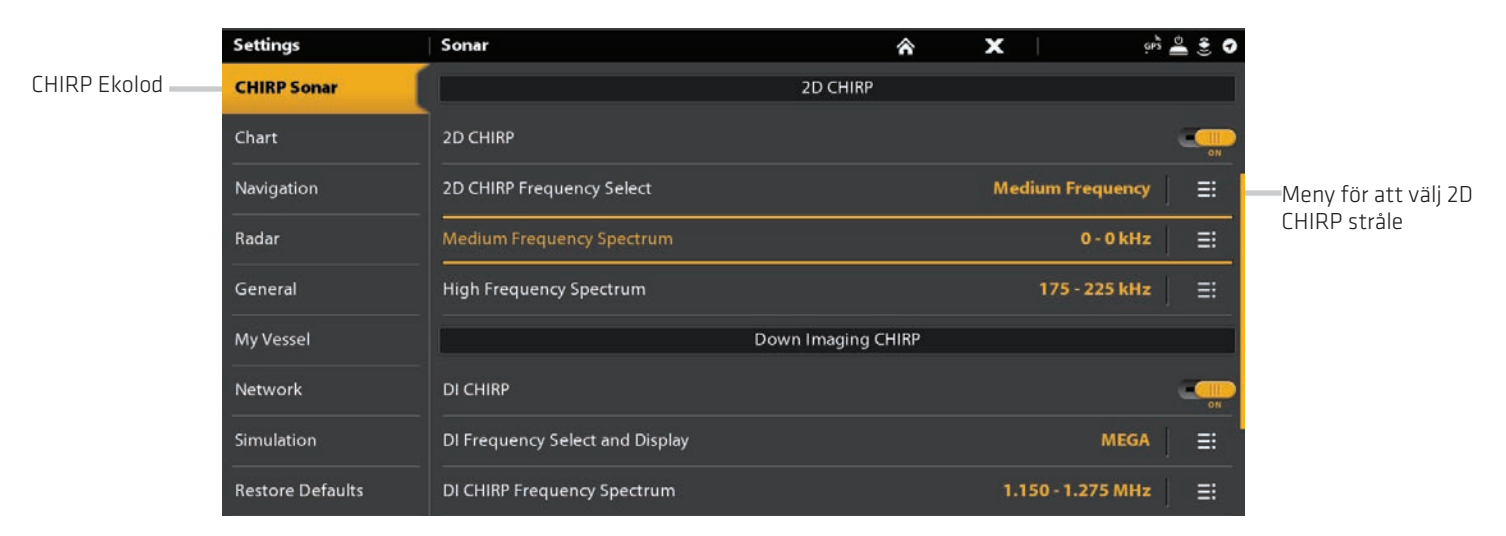

## **2D CHIRP Frekvensval**

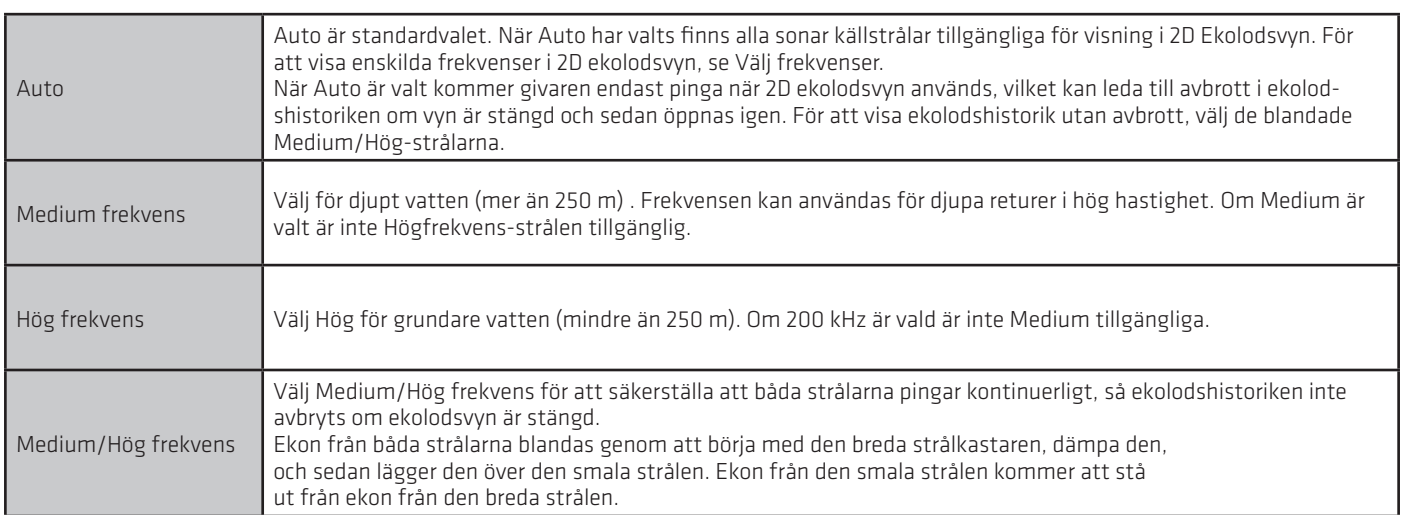

- 1. Tryck på HOME-knappen.
- 2. Välj Inställningar.
- 3. Välj CHIRP Ekolod.
- 4. Under Side Imaging CHIRP, välj SI Frekvensmenyn och Visa.
- 5. Välj stråle/frekvens.

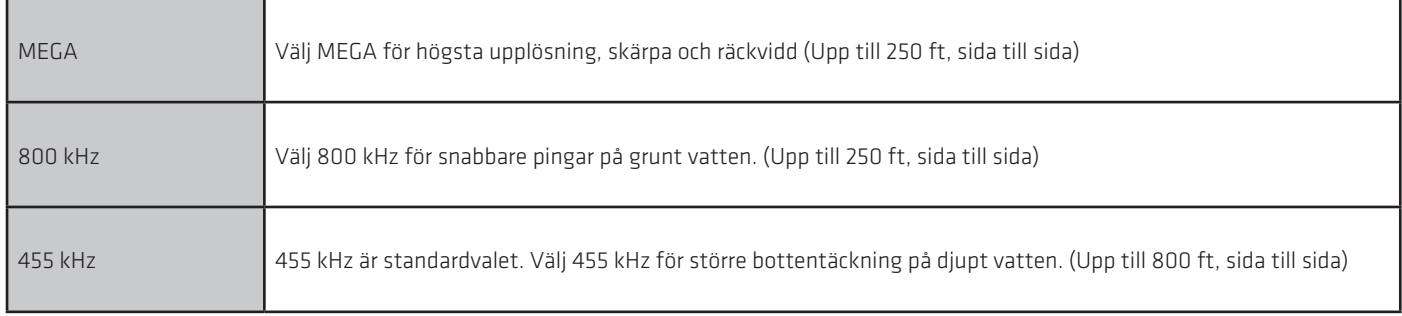

## **CHIRP MEGA DI Frekvensval**

- 1. Tryck på HOME-knappen.
- 2. Välj Inställningar.
- 3. Välj CHIRP Ekolod.
- 4. Under Side Imaging CHIRP, välj SI Frekvensmenyn och Visa.
- 5. Välj stråle/frekvens.

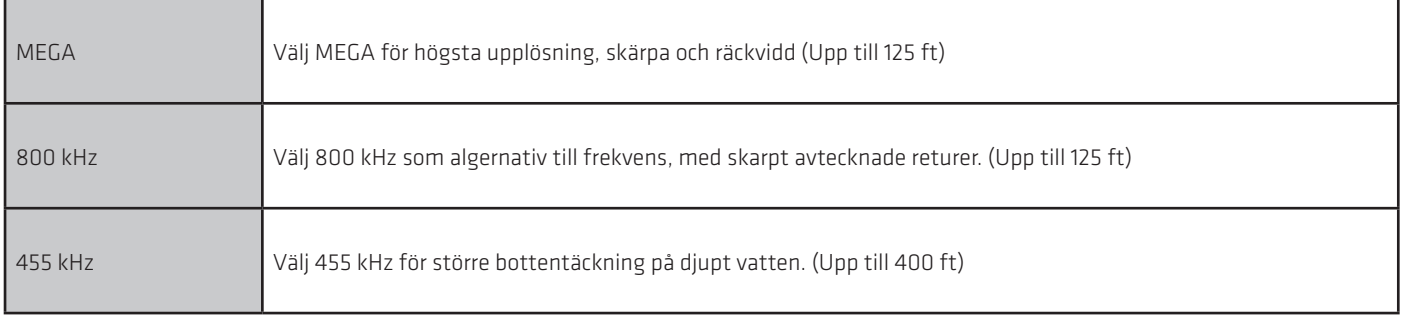

## **Justera CHIRP-frekvensen (optional)**

Ditt kontrollhuvud har konfigurerats med de bästa inställningarna för ett brett utbud av fiskeförhållanden, och vi rekommenderar att du använder hela CHIRP-frekvensspektret som medföljer enheten. Du kan dock justera CHIRP frekvens-spektrum för att begränsa störningarna på displayen eller fördjupa inställningarna till din inställning.

Menyalternativen bestäms av den installerade givaren och kontrollhuvudmodellen.

Krav: CHIRP-läget måste vara påslagen. Menyerna bestäms också av den visningsfrekvens du har valt för varje vy.

VARNING! Om en tillbehörs-givare är installerad, bekräfta att den är rätt inställd i kontrollhuvudet. Se Inställning eller Ändra givarinställningar för detaljer. För information om tillbehörs-givare, besök vår webbplats på humminbird.com.

### **Justera CHIRP frekvens spektrum (2D CHIRP, SI CHIRP, DI CHIRP)**

- 1. Tryck på HOME-knappen.
- 2. Välj Inställningar.
- 3. Välj CHIRP Ekolod.
- 4. Under 2D CHIRP, Down Imaging CHIRP eller Side Imaging CHIRP, välj menyn Frekvensspektrum.
- 5. Välj Startfrekvens eller Slutfrekvens.
- 6. Tryck och håll ned reglaget, eller tryck och håll ner ENTER-tangenten för att ställa in frekvensen.
- 7. Repetera: Upprepa steg 5 och 6 för att justera både startfrekvens och slutfrekvens.
- 8. Stäng: Tryck på EXIT-tangenten.
- 9. Repetera: Upprepa steg 4 till 8 för att ställa in startfrekvens och slutfrekvens för varje sonartyp och stråle du använder.

OBS! Du kan också justera frekvensomfånget när CHIRP är avstängt. Se Slå på / av CHIRP Sonar.

#### Justera 2D CHIRP Frekvens-Spectrum

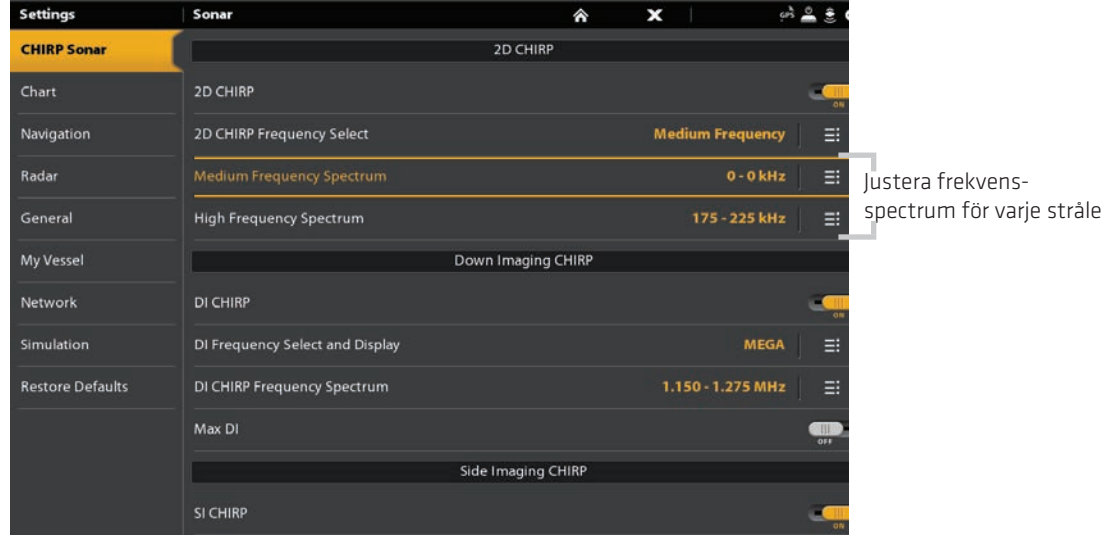

### **Slå på / av CHIRP Sonar**

För att se digital CHIRP-ekolod måste CHIRP vara påslagen. För att visa traditionellt ekolod med en frakvens, stäng av CHIRP. Du kan även justera det enkla frekvensområdet.

- 1. Tryck på HOME-knappen.
- 2. Välj Inställningar.
- 3. Välj CHIRP Ekolod.
- 4. Välj 2D CHIRP, DI CHIRP eller SI CHIRP.
- 5. Tryck på på/av-knappen eller tryck på ENTER-tangenten för att slå på eller av.

#### Stänga av 2D CHIRP Ekolod

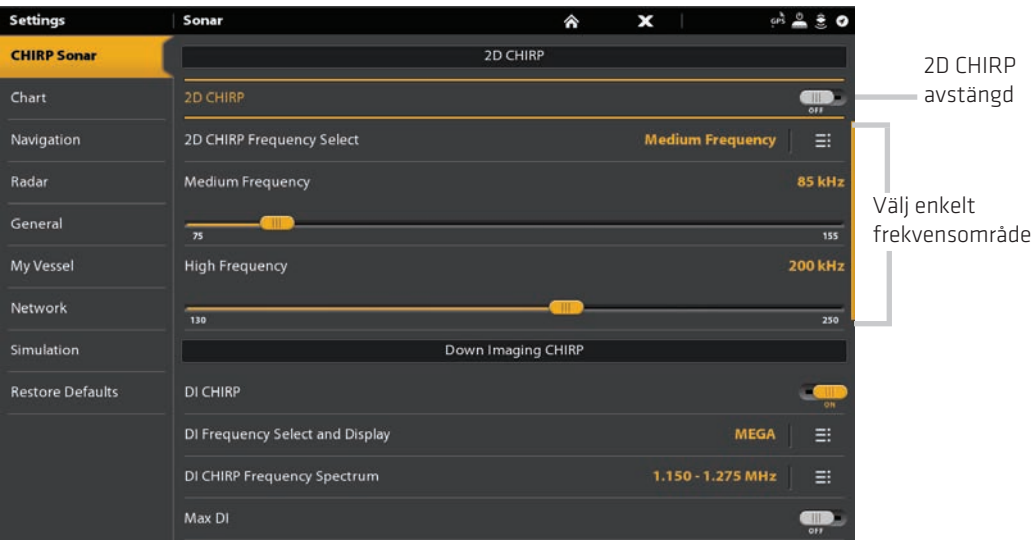

## **Ändra vattentyp**

Använd anvisningarna i det här avsnittet för att ändra inställningen Vattentyp.

1. Tryck på HOME-knappen.

- 2. Välj Inställningar
- 3. Välj CHIRP Ekolod.
- 4. Välj Vattentyp under Ekolodsinställningar.

5. Välj Sötvatten, Saltvatten (200 ft [61 m] eller djupare) eller Saltvatten Grunt (20 ft [6.1 m] eller mindre). Tryck på objektet eller använd joysticken för att göra ditt val.

### **Justera störningsfilter**

Använd störningsfilter för att begränsa störningen från källor som till exempel din båtmotor, turbulens eller andra ekolodsintallationer, som kan uppstå på ekolodsvyn,

- 1. Tryck på HOME-knappen.
- 2. Välj Inställningar
- 3. Välj CHIRP Ekilod.
- 4. Under 2D CHIRP, Down Imaging CHIRP eller Side Imaging CHIRP, välj störningsfilter.
- 5. Tryck på på/av-knappen eller tryck på ENTER-tangenten för att slå på den.
- 6. Tryck och håll ned reglaget, eller vrid rotationsratten, för att justera inställningen.

## **Ändra på Side Imaging Orientering (endast CHIRP MEGA SI)**

Använd SI Orientering för att växla hur sidobildstrålarna visas i vyn. Det här menyalternativet kan användas om porten och styrbordsgivaren vänds under installationen, vilket kan vara fallet om en givare är installerad felaktigt. För ytterligare hjälp, kontakta Humminbirds kundservice.

- 1. Tryck på HOME-knappen.
- 2. Välj Inställningar
- 3. Välj CHIRP Ekolod.
- 4. Välj Ekolodskälla.
- 5. Under Side Imaging, välj Side Imaging Källa.
- 6. Öppna menyn Givarinstallation. Välj SI Orientering.
- 7. Om du vill visa strålarna när givaren/givarna är installerade väljer du Normal.

För att ändra hur strålarna visas så att porten och styrbordet växlas, välj Omvänd.

#### **Slå på Max DI (endastCHIRP MEGA SI)**

Max DI (På) används vanligtvis för djupt vatten för att ge maximal styrka för Down Imaging-signalen. Max DI (Off) ger vanligtvis den bästa upplösningen i grunt vatten.

- 1. Tryck på HOME-knappen.
- 2. Välj Inställningar
- 3. Välj CHIRP Ekolod.
- 4. Under Down Imaging CHRIP, välj MAX DI.
- 5. Tryck på på/av-knappen eller tryck på ENTER-tangenten för att slå på den.

## **KONFIGURERA RADAR**

Instruktionerna i denn sektion gäller endast följande Humminbird radar-modeller:

- RH 5
- RH 44
- AS 21RD4KW
- AS 12RD2KW

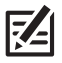

Instruktionerna i denn sektion gäller EJ Humminbird CHIRP radar.

## **Radarkonfiguration**

Radarn ska konfigureras av en kvalificerad radartekniker efter installation eller reparation av utrustningen. Inställningarna i det här avsnittet bör endast behövas göras periodvis. Vi rekommenderar att du kontaktar Humminbirds kundtjänst innan du använder menyerna i det här avsnittet.

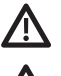

VARNING! Funktionerna i detta avsnitt påverkar radar prestanda och bör endast justeras av en kvalificerad radar tekniker.

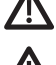

VARNING! Innan radarinställningarna justeras eller innan SOLIX programvaran uppdateras eller återställas till systemåter ställning, exportera inställningarna för radar installationen. Se Exportera Radarinstallationsinställningar.

## **Öppna radarinstallationsmenyn**

- 1. Tryck på HOME-knappen.
- 2. Välj Inställningar.
- 3. Välj Radar>Installation.

#### Radarinstallationsmenyn

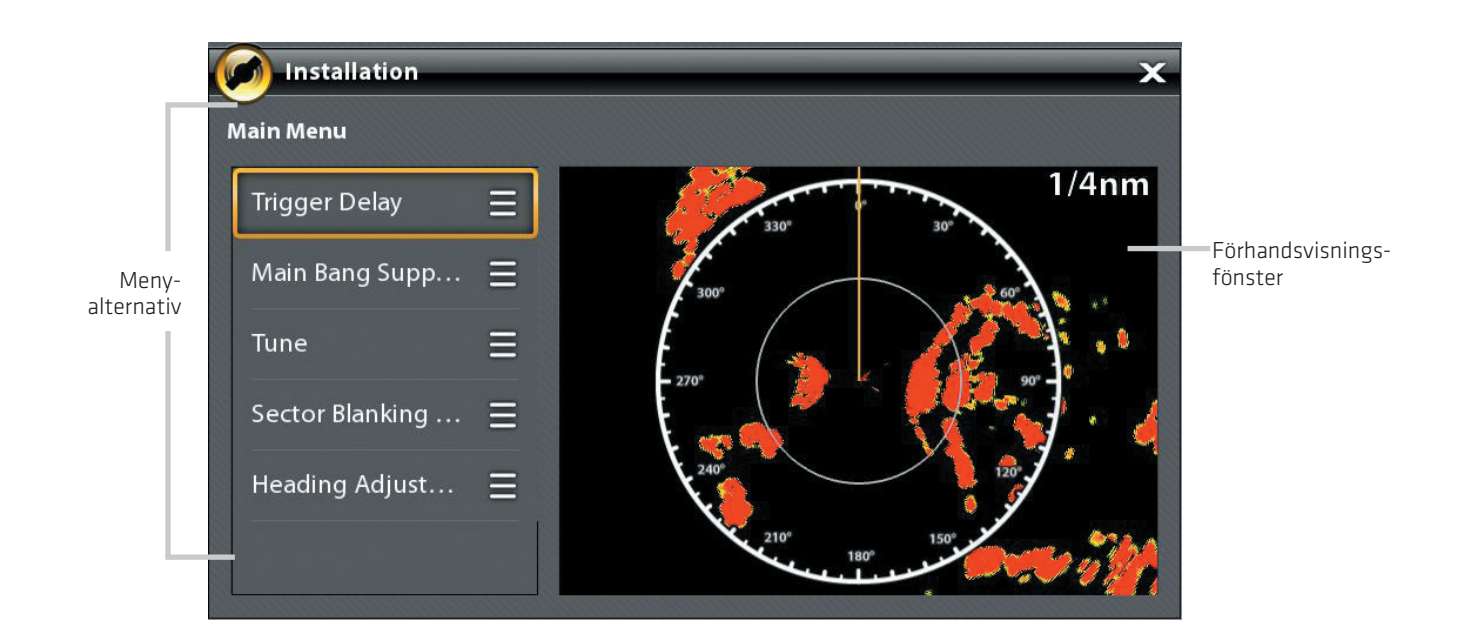

## **Triggerfördröjning**

Triggerfördröjning justerar signaltimingen så att långa raka mål visas direkt på displayen. Området och Regneko (FTC) justeras tillfälligt för att optimera systeminställningarna. När installationen av Triggerfördröjninginställningarna är klar kommer systemet återgå till de tidigare användarinställningar.

1. Välj Triggerfördröjning från installationsmenyn.

- 2. Triggerfördröjning: Håll ner skjutreglaget eller vrid på ratten för att justera triggerfördröjningen. En hög inställning sätter en längre fördröjning medan en låg inställning ställer radarn på en kortare fördröjning.
- 3. Förstärkning: Vrid på vridratten för att justera förstärkningen. Förstärkning styr förstärkningen av radarsignalen.
- 4. Stäng: Tryck på ikonen Bakåt eller tryck på EXIT-knappen.

#### **Main Bang Suppression**

Ställ i Main Bang Suppression för att skapa ett område runt fartyget eller mitt i radarfönstret där radarsignalen dämpas. Målen inom detta område kommer inte att synas.

VARNING! Mål i Main Bang Suppression området visas inte på radar View.

1. Välj Main Bang Suppression från installationsmenyn.

2. Main Bang Suppression: Tryck och håll ner skjutreglaget eller vrid på ratten för att justera området för Main Bang Suppression. En hög inställning sätter en bredare radie runt fartyget och skanner, medan en låg inställning begränsar radien till ett kortare intervall.

3. Du kan även justera följande valfria inställningar:

Förstärkning styr förstärkningen av radarsignalen.

Sjöeko justerar filtret som styr mängden ekon på vyn som orsakas av grov sjö.

Regneko justerar filtret som styr mängden av ekon på vyn som orsakas av regn eller snö.

4. Stäng: Tryck på ikonen Bakåt eller tryck på EXIT-knappen.

#### **Ställ in Radar**

Teknikern kan ställa in radarn automatiskt (Auto Tune) eller ange specifika inställningar manuellt (Manual Tune). Tuning används för att optimera radarsysteminställningar. För bästa resultat, kör tuning samtidigt som det finns mål inom räckhåll, så det blir lättare att se över data och göra justeringar.

VARNING! Radarn ska endast ställas in under mycket begränsade omständigheter.

1. Välj Tune från installationsmenyn.

2. Välj Auto Tune eller Manuell Tune.

Auto Tune: När du väljer Auto Tune kommer kontrollenheten stanna radar sändningen och startar automatisk radar tuning.

Manuell Tune: Välj Grovjustering eller Finjustering. Tryck och håll ner skjutreglaget eller vrid på ratten för att justera inställningar.

3. Stäng: Tryck på ikonen Bakåt eller tryck på EXIT-knappen.

#### Ställa in Sector Blanking område

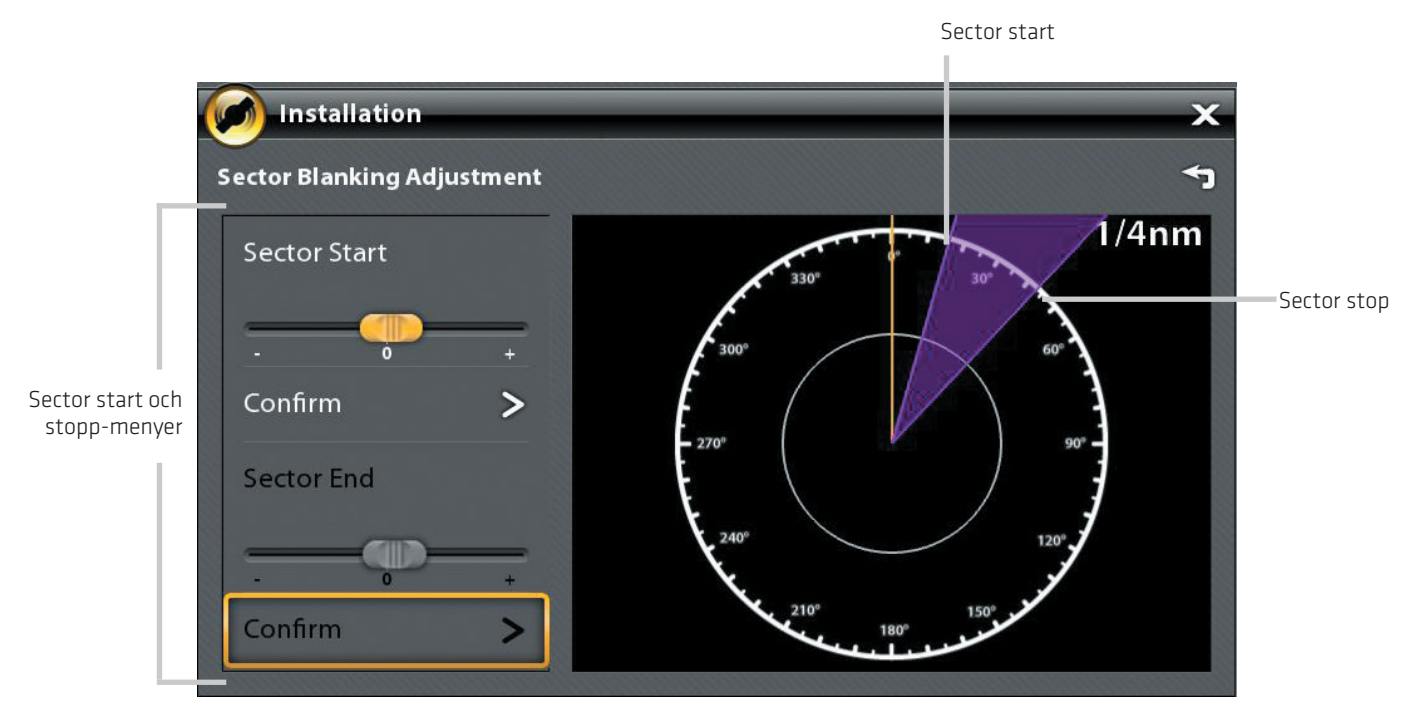

## **Ställ in Sector Blanking område**

Sector Blanking sätter ett område där radarn inte kommer att söka. Den här inställningen är användbar för att förhindra reflektioner eller falska ekon från att visas på radarvyn; dock inga mål inom detta område inte visas på skärmen.

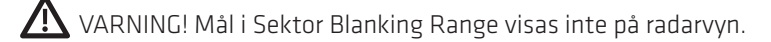

- 1. Välj Sector Blanking från installationsmenyn.
- 2. Välj Sector Start. Tryck och håll ner skjutreglaget eller vrid på ratten för att ställa in start av sektorns område.
- 3. Välj Bekräfta. Tryck på menyn eller tryck på ENTER-knappen.
- 4. Välj Sector stopp. Tryck och håll ner skjutreglaget eller vrid på ratten för att ställa in stopp av sektorns område.
- 5. Välj Bekräfta. Tryck på menyn eller tryck på ENTER-knappen.
- 6. Tryck på ikonen Bakåt eller tryck på EXIT-knappen.

#### **Justera kurslinje**

Använd inställningen av kurslinjen för att synkronisera fartygets riktning på skärmen med fartygets riktning så att norr visas korrekt på vyn.

- 1. Välj Riktningsjustering från installationsmenyn.
- 2. Tryck och håll ner skjutreglaget eller vrid på ratten för att justera kurslinjen.
- 3. Tryck på ikonen Bakåt eller tryck på EXIT-knappen.

VARNING! Humminbird ansvarar inte för förlust av datafiler (waypoints, rutter, spår, grupper, bilder, inspelningar, etc.) som kan uppstå på grund av direkta eller indirekta skador på enhetens maskin-eller programvara. Det är viktigt att säkerhetskopiera din kontrollenhets datafiler med jämna mellanrum. Datafiler bör också sparas till din dator innan du återställer enhetens standardvärden eller uppdaterar programvaran. Se din Humminbird online-konto på humminbird.com för detaljer.

## **Exportera Radarinstallationsinställningar**

- 1. Montera ett formaterat SD-kort i SD-kortplatsen.
- 2. Tryck på HOME-knappen.
- 3. Välj Filer verktyget.
- 4. Under Exportera välj Radar Installation.
- 5. Välj en spara plats.

## **Importera Radarinstallationsinställningar**

- 1. Montera ett formaterat SD-kort i SD-kortplatsen.
- 2. Tryck på HOME-knappen.
- 3. Välj Filer verktyget.
- 4. Under Importera, välj Radarinstallation.
- 5. Välj Radarinstallationsfilen.

## **KONFIGURERA KONTROLLENHETEN**

Använd instruktionerna i detta avsnitt för att se över styrenheten och nätverksanslutningarna, välja överföringshastigheter och NMEA 0183 utgångmeningar och namn på styrenheter och nätverk.

När SOLIX kontrollenheter och tillbehör är installerade ger installationshandboken anvisningarna för att guida dig genom konfigurering av enheten. När du ansluter ny maskinvara till styrenheten efter att den har varit konfigurerad, kommer enheten att upptäcka den nya hårdvaran och ge ytterligare uppmaningar att lägga till utrustningen i systemet.

## **System info**

## **Översyn av systemanslutningar**

Använd Systeminformation i dialogrutan för att se över styrenhetensinformation såsom programversion och serienummer. Du kan också granska anslutningsinformation för den utrustning som är ansluten till styrenhetsportarna och du kan ändra styrenhetens namn.

- 1. Tryck på HOME-knappen.
- 2. Välj Inställningar.
- 3. Välj Netverk.
- 4. Välj Systeminfo.

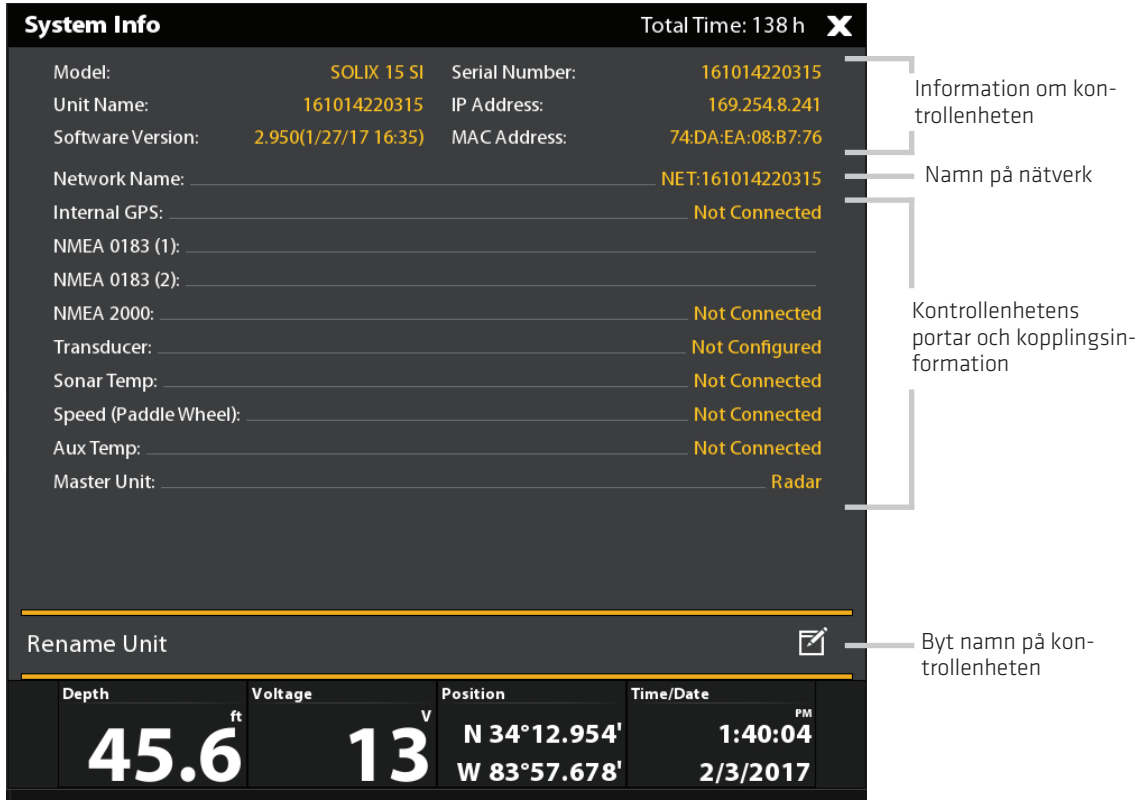

## **Ändra kontrollenhetens namn**

När en kontrollenhet är en del av ett nätverk kan du byta namn så det är lätt att identifiera den som en källa i nätverket.

- 1. Från Systeminfo dialogrutan (ovan), välj Byt namn på kontrollenhet. Använd tangentbordet på skärmen för att ändra styren hetens namn.
- 2. Välj Spara.

## **Givarportanslutningar (GPS, NMEA 0183)**

När utrustningen är ansluten till styrenheten kommer utrustningen och dess data hittas automatiskt. Du kan också manuellt välja uppgifter, ange Data Offset, Överföringshastighet och NMEA Ut meningar från Givarportmenyerna. De tillgängliga menyerna bestäms av vilken utrustning som är inkopplad.

- 1. Tryck på HOME-knappen.
- 2. Välj Inställningar.
- 3. Välj Nätverk.
- 4. Enligt Givarport välj en port meny.

 GPS Port: Om du har anslutit en extern GPS eller en extern GPS/Kursgivare till styrenheten, väljer du GPS-port. Använd GPS Port menyalternativet för att välja Givartyp, Data Offset, Pitch och Roll installation.

RS-232-port, NMEA 0183 (1) och (2) tillåter dig att ändra data för Givartyp, Data Offset, Baudrate, och NMEA ut.

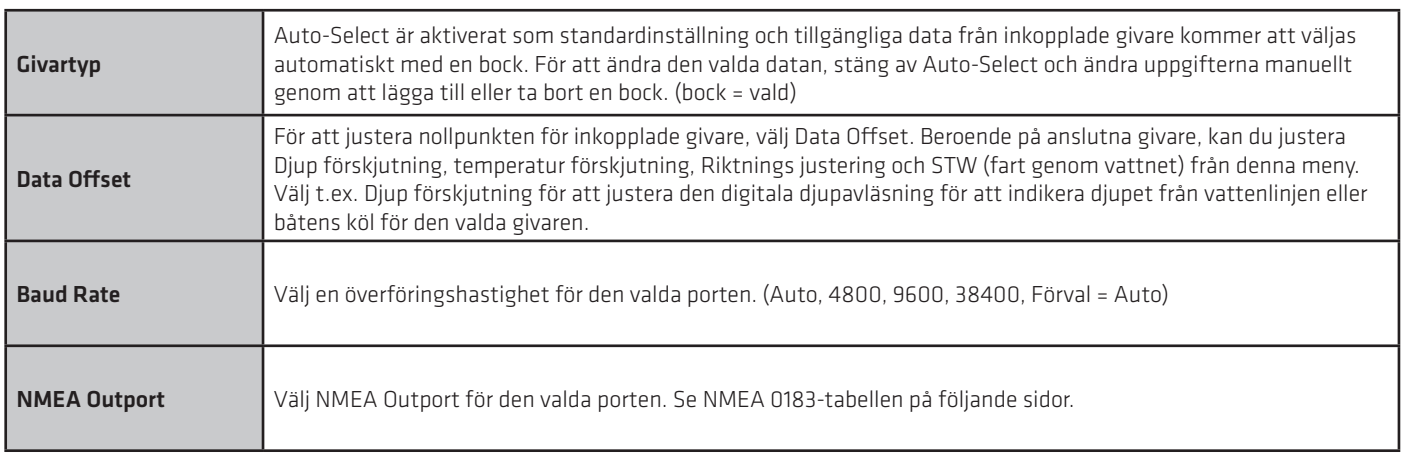

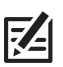

OBS: För att ställa in ett NMEA 2000-nätverk, se Konfigurera ett NMEA 2000-nätverk.

#### **NMEA 0183**

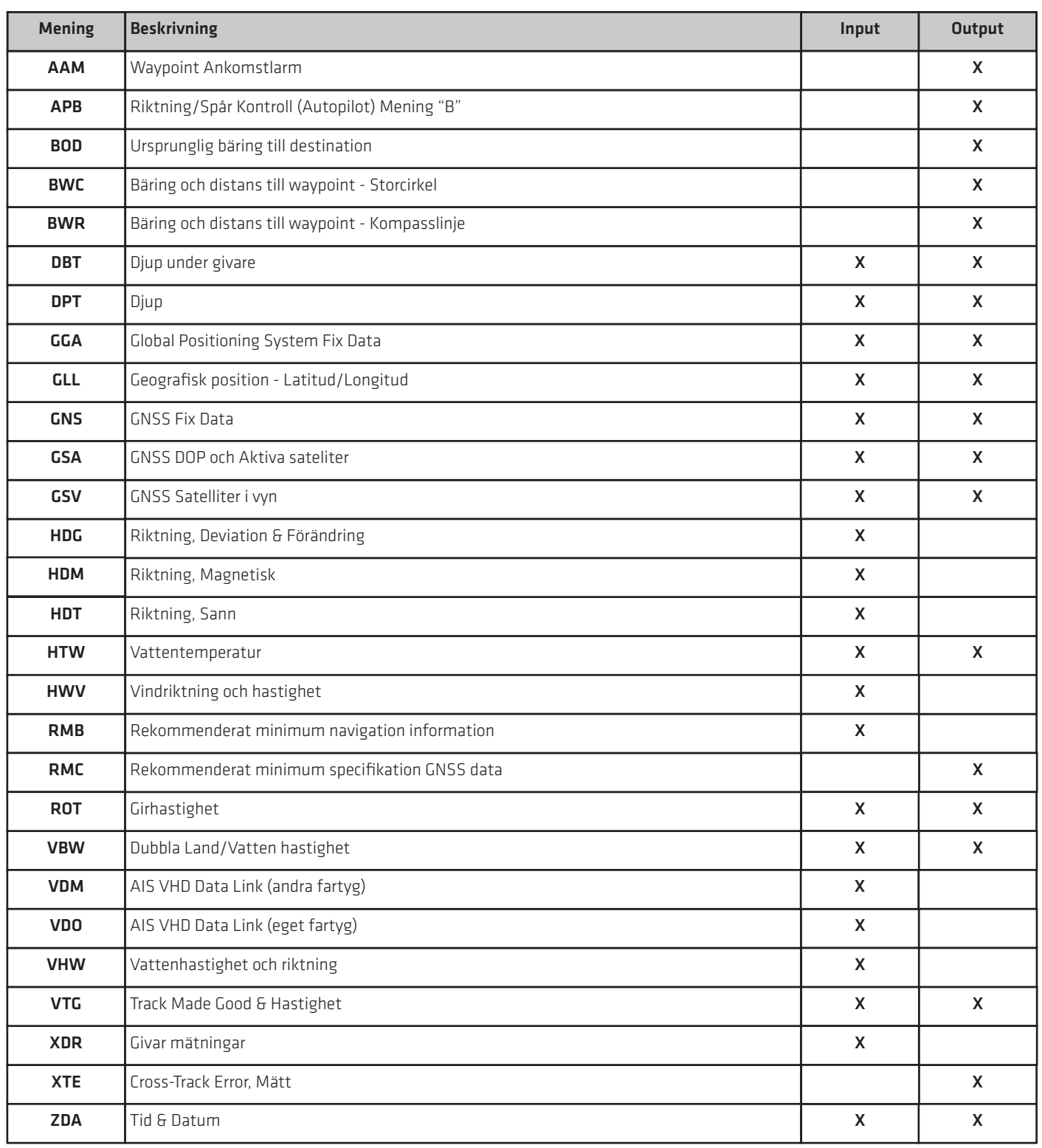

## **Konfigurera NMEA Talker ID**

Använd följande instruktioner för att ändra på NMEA 0183 Talker ID för att macha NMEA 0183 installerade tillbehör.

- 1. Tryck på HOME-knappen.
- 2. Välj Inställningar > Nätverk.
- 3. Under Sensorport, välj NMEA-port meny.
- 4. Select NMEA Utgång.
- 5. Under Konfigurera NMEA Talker ID, välj IN-Integrerad Navigation (Default) eller GP-Global Positioning System.

## **Ställ in Autopilot**

Om du använder en separat inköpt Humminbird autopilot (SC 110) med SOLIX styrenheten är det viktigt att se över följande:

- Läs autopilotens handbok helt så att du förstår funktionskraven innan du använder utrustningen.
- Det är många säkerhetsåtgärder som måste beaktas innan du använder utrustningen. Se autopilotens handbok för mer information.
- När du startar navigation från styrenheten finns det vissa kontroller som inte är tillgängliga på autopiloten. Se autopilotens handbok för mer information.

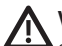

 VARNING! Autopilotsystemet skall installeras och konfigureras av en en certifierad Marine Electronics Technician (CMET) eller en auktoriserad Marine Electronics Installer (MEI). Se NMEA.org för detaljer. Felaktig installation kan påverka systemets prestanda, vilket påverkar fartygets säkerhet och dess passagerare. Om du har frågor om installation, vänligen kontakta Hum minbird kundtjänst.

#### **Konfigurera Autopilot**

Använd följande anvisningar för att ställa in autopiloten på SOLIX kontrollenheten.

- 1. Välj kontrollenheten som autopiloten är ansluten till.
- 2. Tryck på HOME-knappen.
- 3. Välj Inställningar.
- 4. Välj Nätverk.
- 5. Under Sensor Port, välj den port som är ansluten till autopiloten (RS-232, NMEA 0183 [1], eller NMEA 0183 [2]).
- 6. Välj NMEA ut.
- 7. Under AutoPilot, APB. Tryck på kryssrutan eller tryck på ENTER-knsppen för att lägga till en markering.
- 8. För att aktivera samtliga steg i SC 110 med SOLIX kontrollenheten, välj NMEA Output meningar enligt följande tabell.
- 9. Gå till Autopilot sektionen i denna handbok för att aktivera autopilotnavigering med kontrollenheten.

OBS: Se i SC 110 manualen och SCP 110 manualen för detaljer. För att ladda ner manualer, besök vår webbplats på humminbird.com.

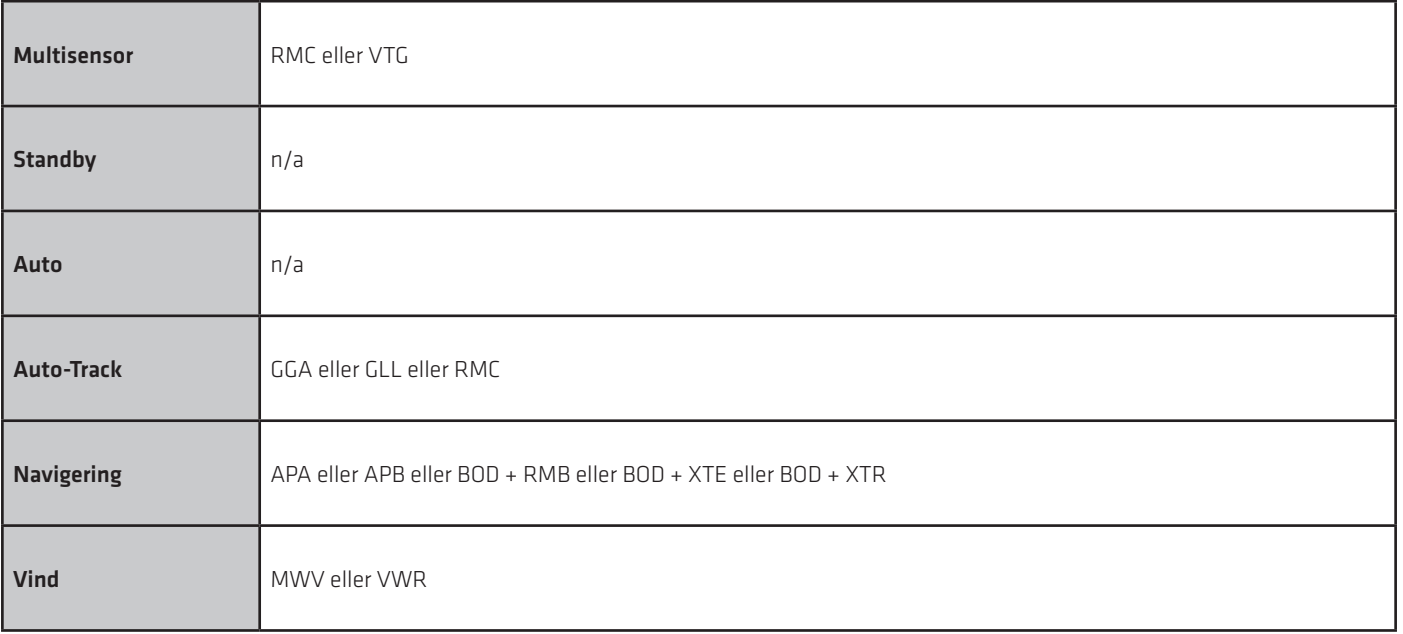
# **KONFIGURERA ETT NMEA 2000-NÄTVERK**

Använd instruktionerna i detta avsnitt om ett NMEA 2000-nätverk är anslutet till styrenheten.

När utrustningen är ansluten till styrenheten kommer utrustningen och dess data detekteras automatiskt. Du kan också välja utrustning manuellt och ange dataoffset. De tillgängliga menyer bestäms av inkopplad utrustning.

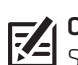

OBS: Humminbird rekommenderar att NMEA 2000-nätverket installeras av en certifierad NMEA 2000-tekniker. Se NMEA.org för mer information.

#### **Förberedelse**

NMEA 2000-nätverket ansluts till NMEA 2000-porten på en kontrollenhet. Om du har ett nätverk med flera kontrollenheter väljer dukontrollenhet som ansluts till NMEA 2000-stamnät för att gå vidare med följande instruktioner.

#### **Öppna NMEA 2000 givarportmenyn**

- 1. Tryck på HOME-knappen.
- 2. Välj Inställningar.
- 3. Välj Nätverk.
- 4. Under Givarport, välj NMEA 2000.

#### **Slå på NMEA 2000-nätverket**

- 1. Från och NMEA 2000 givarportmenyn, välj NMEA 2000-nätverk.
- 2. Tryck på On/Off-knappen eller tryck på ENTER-knappen för att slå på den.

#### **Välj NMEA 2000-enheter manuellt (tillval)**

När utrustningen är ansluten till styrenheten kommer utrustningen och dess data detekteras automatiskt. Följ anvisningarna i det här avsnittet för att manuellt välja enheter att använda i NMEA 2000-nätverket. Se bilderna på följande sidor.

- 1. Från och NMEA 2000 givarportmenyn väljer du NMEA 2000-enheter.
- 2. Välj Auto-Select. Tryck på On/Off-knappen eller tryck på ENTER-knappen för att stänga av den.
- 3. Välj enheter för att lägga till i NMEA 2000-nätverket. (bock = ingår, tom = ingår ej)

#### Välja enheter i NMEA 2000-nätverk manuellt

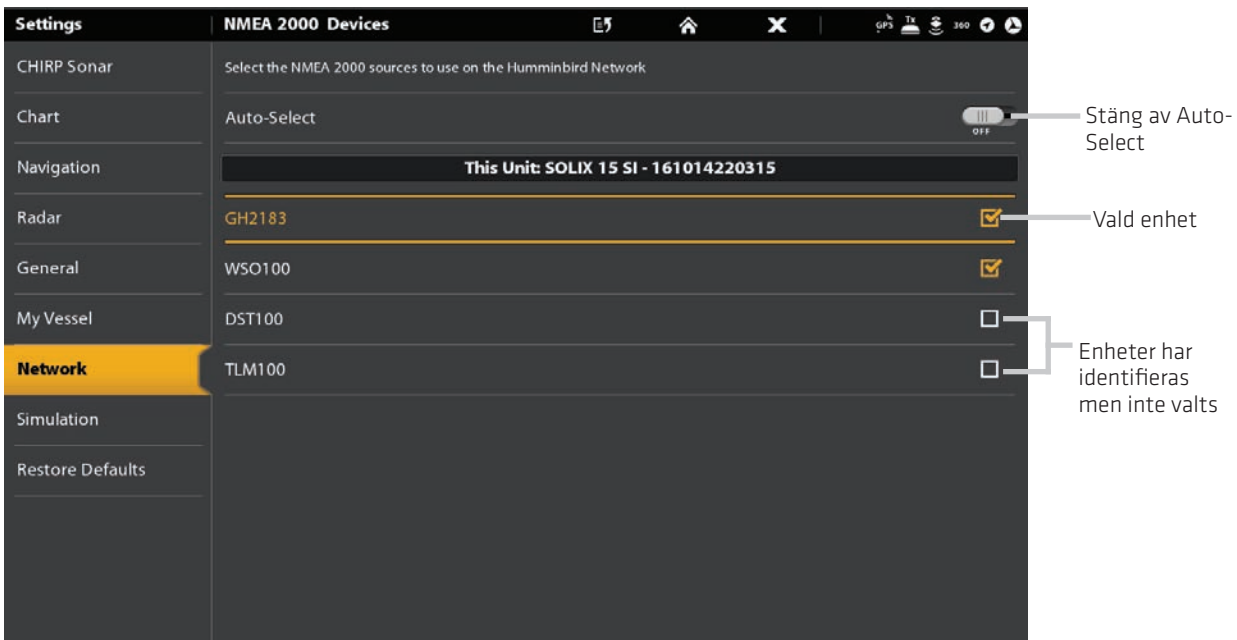

#### Välja enheter i NMEA 2000-nätverk automatiskt

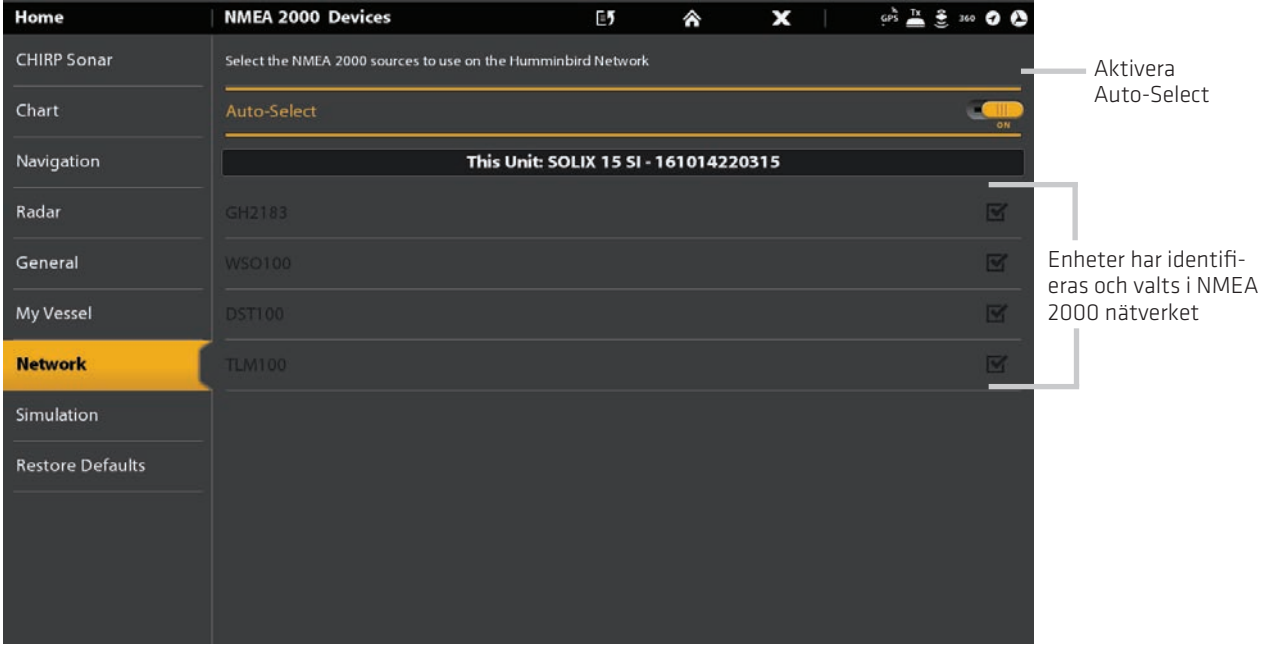

## **Ställ in NMEA 2000 Dataförskjutningar**

- 1. Från NMEA 2000 givarportmenyn, välj Dataförskjutningar.
- 2. Välj en enhet.
- 3. Tryck på On/Off-reglaget eller tryck på ENTER-knappen för att stänga av den.
- 4. Tryck och håll ner reglaget eller vrid på ratten för att ställa in förskjutningsvärdet.

#### NMEA 2000 Dataförskjutning

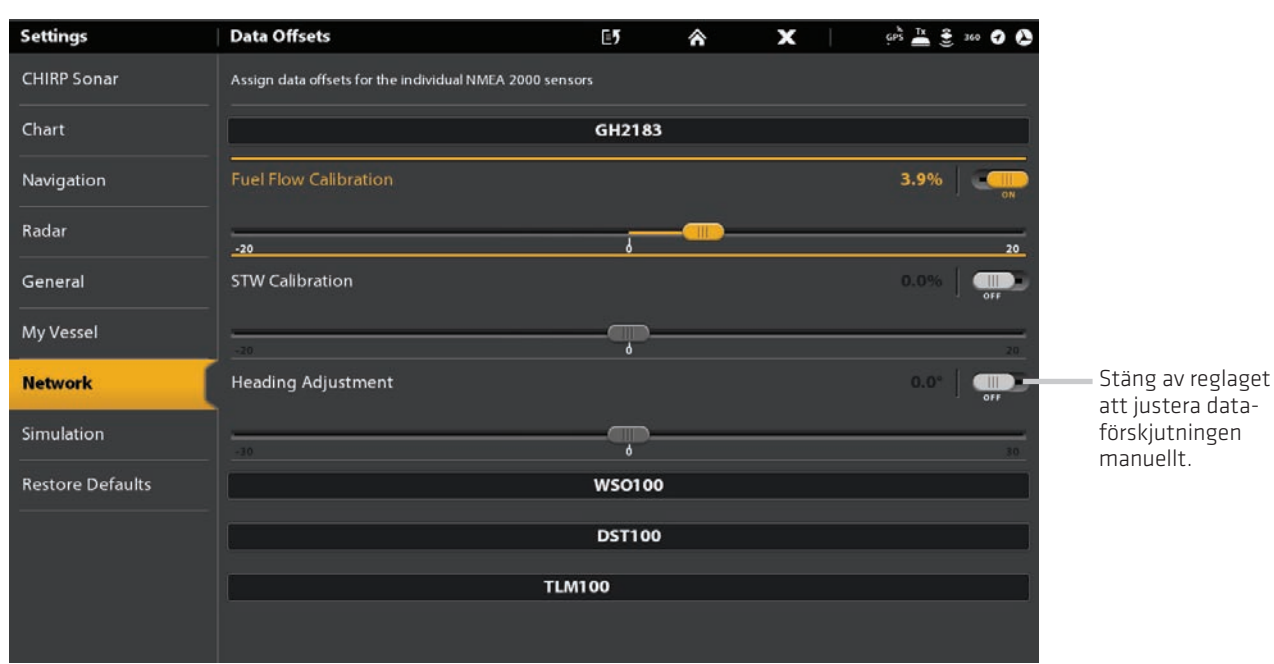

## **NMEA 2000 meddelanden (PGN)**

Följande NMEA 2000 in/ut meddelanden finns tillgängliga när NMEA 2000 är påslagen och tillhörande NMEA 2000-utrustning hittats och valts som källa.

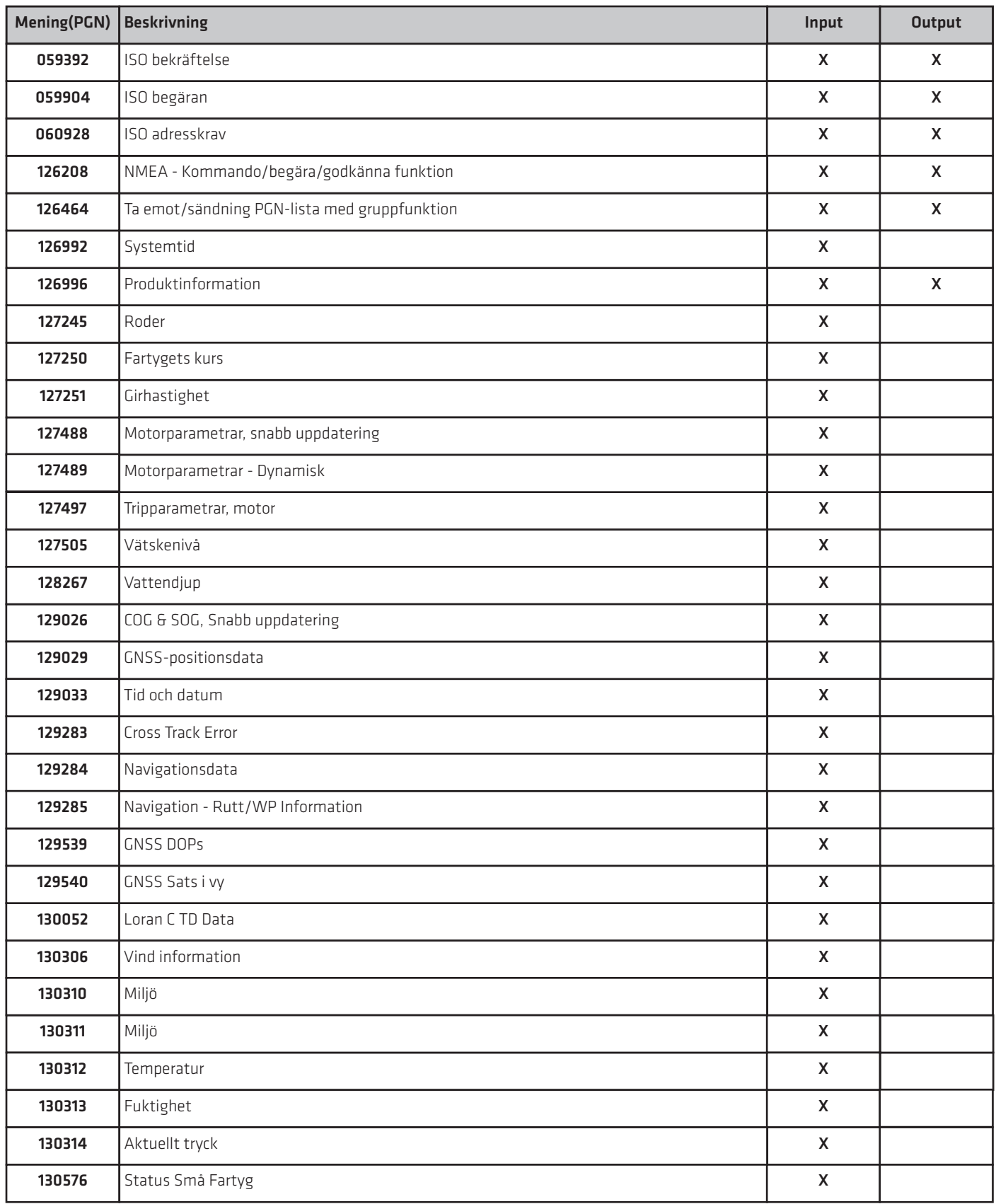

## **NMEA 2000 AIS meddelanden (PGN)**

Följande NMEA 2000 in/ut meddelanden finns tillgängliga när NMEA 2000 är påslagen och en AIS har hittats och valts som källa i NMEA 2000 nätverket.

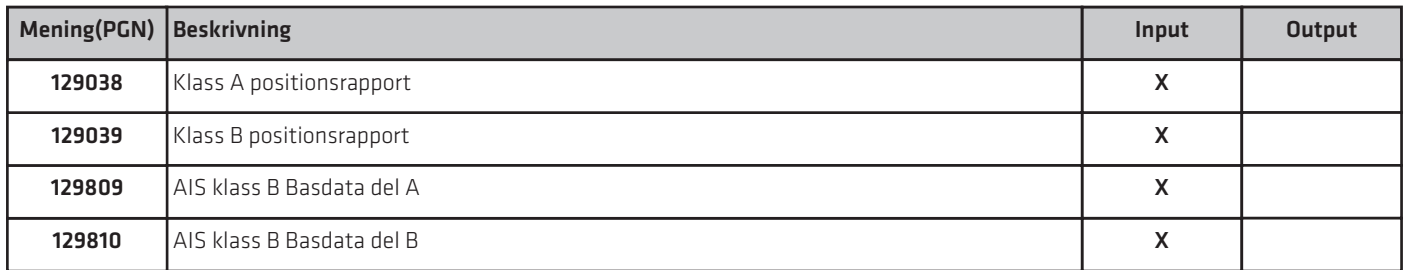

### **Konfigurera NMEA 2000 Motorkällor**

När en NMEA 2000 Motor ansluts till NMEA 2000-nätverket, upptäcks motorn av styrenheten. Styrenheten kommer att förbereda för att konfigurera motorer i systemet. Kontrollenheten delar ut ett nummer till varje motor. Källorna är numrerade från lägsta till högsta, där 0 (noll) är den lägsta och första motorn. Du kan använda de källor som identifierats av styrenheten eller så kan du manuellt tilldela en motor till varje källnummer.

Till exempel, Motor 1 rapporterar data från motorn som har identifierats som nummer 0 i installationen (normalt, motorn placerad på babords sida av båten mot fören) och Motor 2 är motorn identifieras som nummer 1 i installationen (normalt motorn placerad på styrbordssidan av båten mot kölen )

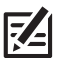

OBS: Se Vyer: Skapa en instrumentvy för att ställa instrumenten för dina motordata.

#### **Ställ in Antal motorer**

Antalet motorer och tankar tas upp med hjälp av inställningsguiden vid första installationen. Använd instruktionerna i det här avsnittet för att ändra antalet motorer och tankar som visas på kontrollenheten.

- 1. Tryck på HOME-knappen.
- 2. Välj Inställningar.
- 3. Välj Mitt fartyg.
- 4. Välj Motorer/Tankar.
- 5. Välj det totala antalet motorer och bränsletankar på din båt .

#### Motor 1 Källa Auto-konfigurerade

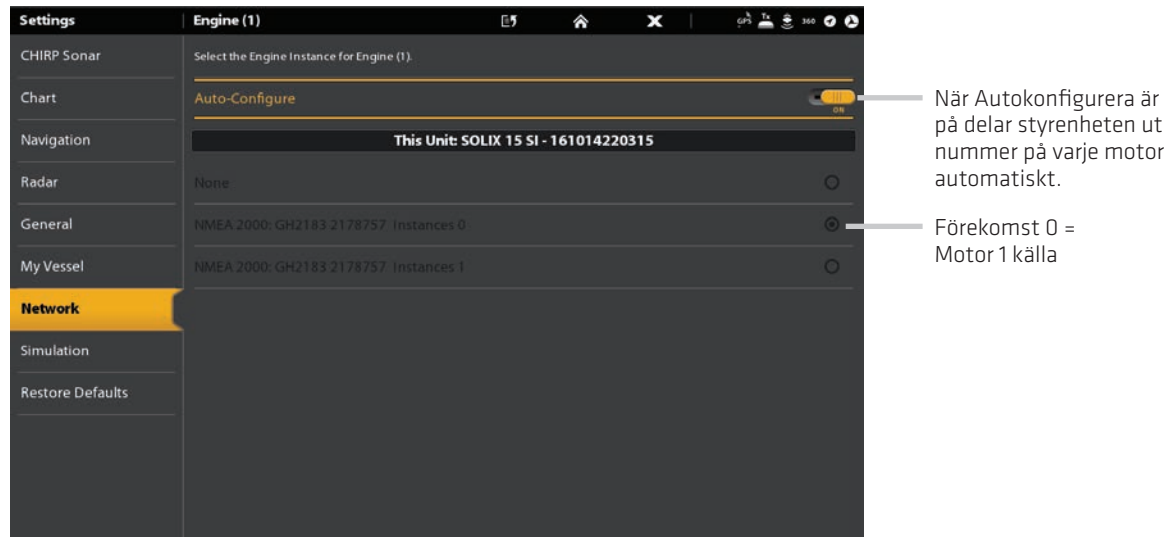

### **Byta motorkällor**

Instruktionerna i det här avsnittet är valfria och kan du ändra vilken motor är tilldelad som Motor 1, Motor 2 eller Motor 3 källa i kontrollenheten.

- 1. Tryck på HOME-knappen.
- 2. Välj Inställningar.
- 3. Välj Nätverk.
- 4. Markera datakällor.
- 5. Under Motordata, välj Motor 1, Motor 2 eller Motor 3.
- 6. Stäng av Auto-konfigurerade.
- 7. Välj en motor från listan.

### **Konfigurera Bränsletankar**

Installationshandboken innehåller anvisningarna för att ställa in bränsletankarna i systemet och den tilldelar ett källnummer för varje bränsletank. Om en NMEA 2000 bränsletanksensor och en bränsleflödesgivare är installerade kan styrenheten visa bränslenivåer automatiskt. Om endast en bränsleflödesgivare är installerad, måste du ställa in bränsletankarna manuellt för att hantera bränslenivåer.

#### **Ställ in Antalet tankar**

Antalet motorer och tankar tas upp med hjälp av inställningsguiden vid första installationen. Använd instruktionerna i det här avsnittet för att ändra antalet motorer och tankar som visas i kontrollenheten.

- 1. Tryck på HOME-knappen.
- 2. Välj Inställningar.
- 3. Välj Mitt fartyg.
- 4. Välj Motorer/Tankar.
- 5. Välj det totala antalet motorer och bränsletankar på din båt.

Om du inte har en NMEA 2000 bränsletanksensor, fortsätt till Ställ in tankvolym.

#### **Ställ in tankvolym**

Om det finns en bränsleflödesgivare installerad men inte en NMEA 2000 bränsletankgivare, använd instruktionerna i det här avsnittet för att ställa in bränsletankdata manuellt. Du kan också använda de här anvisningarna för att bekräfta Automatisk bränslehanteringsläge om du har en NMEA 2000 bränsletankgivare och en flödesbränslegivare installerad.

- 1. Ställ in antalet bränsletankar på båten. Se Ställ in antalet bränsletankar.
- 2. Öppna Bränsleverktyget.
- 3. Välj Inställningar.
- 4. Välj Manuell.

 OBS: Om en NMEA 2000 bränsletanksensor och en Bränsleflödesgivare är installerade, välj Auto för att automatiskt upptäcka tankkapacitet.

- 5. Välj Bränslekapacitet.
- 6. Använd tangentbordet på skärmen för att ange den totala bränslevolymen i tanken.

Om det finns mer än en tank på båten, indikera den totala mängden av bränsle från alla tankarna.

7. Välj Spara.

#### Konfigurera Bränsletankar manuellt

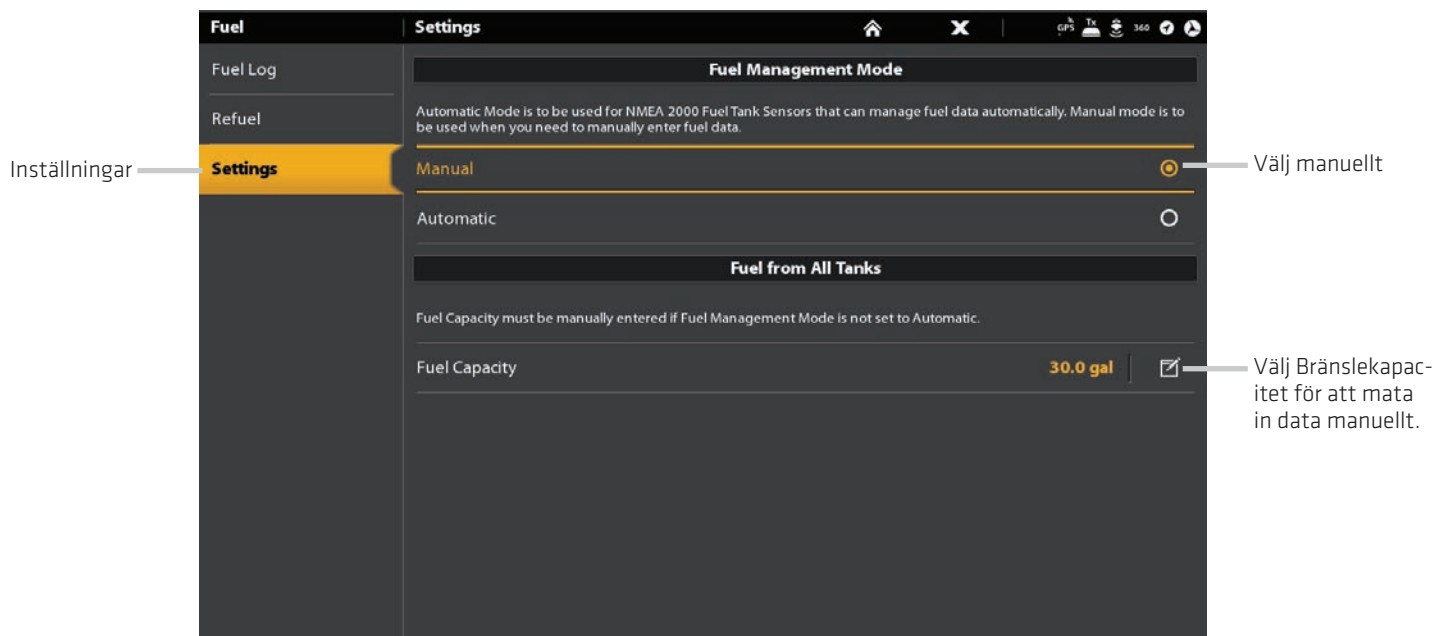

#### Visning av bränsleverktyget

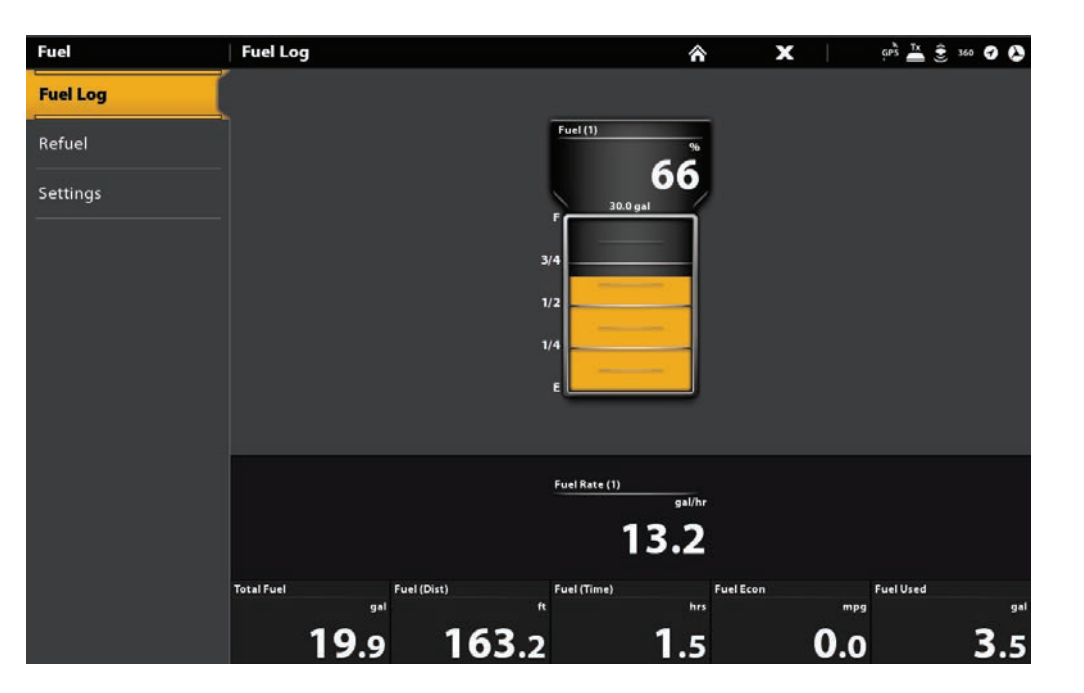

#### **Öppna bränsleverktyget**

- 1. Tryck på HOME-knappen.
- 2. Markera bränsleverktyget.

## **Fyll upp tank(arna)**

1. Öppna bränsleverktyget och välj Tanka.

2. För att fylla tanken till toppen, väljer du Fyll upp.

För att lägga till en volym på tanken, väljer du Lägg till bränsle. Använd tangentbordet på skärmen för att ange hur mycket och spara den.

## **Ändra Bränsletank källtilldelning**

Instruktionerna i det här avsnittet är valfria och du kan ändra vilken bränsletank som tilldelas som Tank 1, Tank 2 eller Tank 3 källa i manöverenheten.

- 1. Tryck på HOME-knappen.
- 2. Välj Inställningar.
- 3. Välj Nätverk.
- 4. Markera datakällor.
- 5. Under Bränsledata, välj Tank 1, Tank 2 eller Tank 3.
- 6. Stäng av Autokonfigurera.
- 7. Välj en bränsletank från listan.

# **STÄLL IN DITT HUMMINBIRDNÄTVERK**

När Humminbirdnätverket är helt installerat, konfigurera nätverket så att styrenheten och utrustningen synkroniseras över nätverket. Beroende på din nätverkskonfiguration, kan dina alternativ inkludera källor från fjärrkontrollenheten (erna), RS-232, NMEA 0183, Ethernet och NMEA 2000.

#### **Använd intruktioner i det här avsnittet för att slutföra följande nätverksinstallationskrav:**

- 1. Konfigurera ett nytt nätverk.
- 2. Välj givare från nätverket.
- 3. Byt GPS källor.
- 4. Markera datakällor.
- 5. Ställ in fartygsbildskärmsinställningar.

#### **Förstå Global**

När du konfigurerar ett nytt nätverk, är styrenheterna synkroniserade. Inställningar som larm, kartkällor, favorit vyer, inställningar, överlägg, ekolodskällor och GPS källor delas över kontrollenheterna.

Många menyinställningar inkluderar Global On/Off-knapp. När Global är påslagen är den valda menyn inställningen på styrenheten

delad med de andra styrenheterna i nätverket.

När Global är avstängd, finns den valda inställningsmenyn endast på den valda styrenheten.

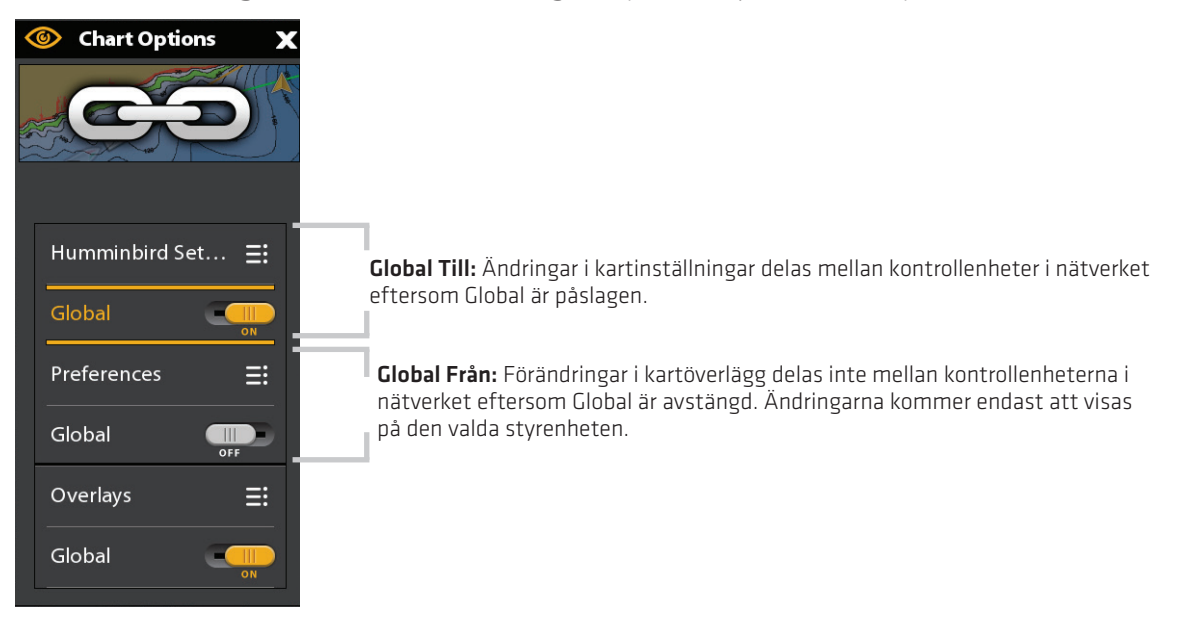

#### **Förstå Autokofigurera**

När du konfigurerar styrenhetnätverket, väljer styrenheten automatiskt en källa för varje kategori. Till exempel, om flera kurssensorer anslutna kommer styrenheten välja en sensor för att ge riktningen. Om du föredrar en annan sensor för riktningen kan du välja en annan kursgivare manuellt.

Autokofigurera On/Off-knapp visas i varje källkategori. När Autokofigurera är påslagen väljs källorna automatiskt av styrenheten. När Autokofigurera är avstängd kan du välja källor baserat på dina inställningar.

#### **1. Konfigurera ett nytt Nätverk**

Använd instruktionerna i det här avsnittet om du har fler än en Humminbird kontrollenhet ansluten till nätverket. Konfigurera nätverk synkroniserar huvudkontrollenhets inställningarna.

Om det bara finns en kontrollenhet i nätverket, hoppa över detta avsnitt. Gå vidare till avsnitt 2: Välj Ekolodskälla.

#### Förberedelse

1. Kontrollera att alla styrenheter och all nätverksutrustning är påslagna.

 2. Utse en kontrollenhet som huvudstyrenheten. Idealiskt är om du har använt huvudstyrenheten och att den har justerats in med dina favoritinställningar och menyinställningar med mera. De övriga styrenheterna i nätverket kommer att synkronisera med huvudstyrenheten.

#### Om detta är en första konfiguration för alla kontrollenheter, krävs inga ytterligare åtgärder. Gå vidare till Konfigurera Nätverk.

 3. Global: Om det finns några inställningar som du vill behålla på en kontrollenhet och inte dela globalt, se till att den globala menyinställningen är avstängd.

 4. Navigations data: Navigationsdata kommer att synkroniseras. För att exportera navigationsdata från en kontrollenhet och spara den, exportera denna data till ett SD-kort. Se Hantera din navigationsdata.

 5. Exportera menyinställningar: När styrenheten är synkroniserad till en huvudenhet, kommer menyinställningarna ändras för att matcha huvudenheten. För att spara menyinställningarna från en vald ytterligare kontrollenhet, exportera menyinställningarna till ett SD-kort. se Hantera Kontrollenhet: Importera/ Exportera filer.

#### **Konfigurera nätverket**

- 1. På huvudstyrenheten, tryck på HOME-knappen.
- 2. Välj Inställningar.
- 3. Välj Nätverk.
- 4. Välj Konfigurera nytt nätverk.
- 5. Välj Synkronisera nätverk.

## **2. Välj ekolodskällor**

När en ekolodsgivare för första gången ansluts till en styrenhet eller nätverk (genom ekolodsmodul eller ytterligare Humminbird kontrollenhet) kommer den att detekteras av alla styrenheter i nätverket. SOLIX kontrollenheten väljer givaren som är ansluten till den som primär ekolodskälla. SOLIX kontrollenheten kräver en installerad ekolodsmodul för att aktivera ekolodsfunktioner. SOLIX kontroll-enheten är också kompatibel med ekolodsmodulen för att utöka sin ekolodskapacitet. Se humminbird.com för ekolodskonfigurations alternativ.

#### **Öppna menyn Ekolodskälla**

- 1. Tryck på HOME-knappen.
- 2. Välj Inställningar.
- 3. Välj Ekolod.
- 4. Välj Ekolodskälla.

### **Ekolodskälla Översikt**

När nätverket har konfigurerats kan du välja någon givare från nätverket för att ge ekolodsdata på styrenheten. Ekolodskällor kan delas mellan kontrollenheter eller så kan du använda enskilda ekolodskällor på varje kontrollenhet.

Givaren du väljer på fliken 2D Ekolod kommer att ge data för 2D ekolodsvyer och relaterade digitala avläsningar.

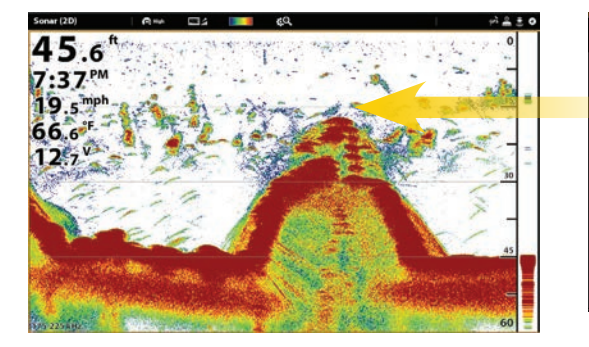

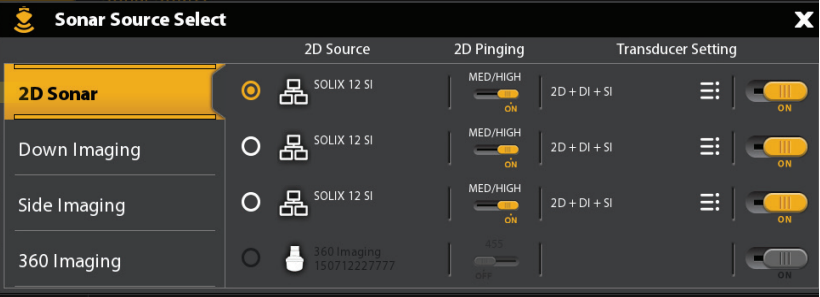

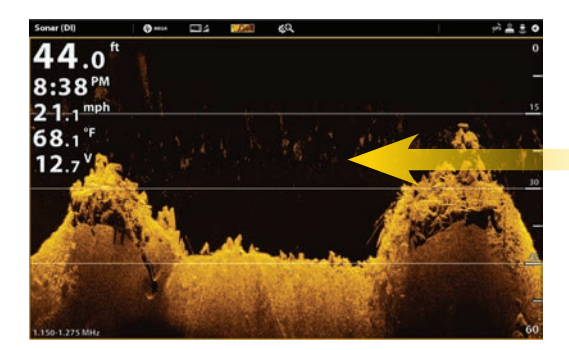

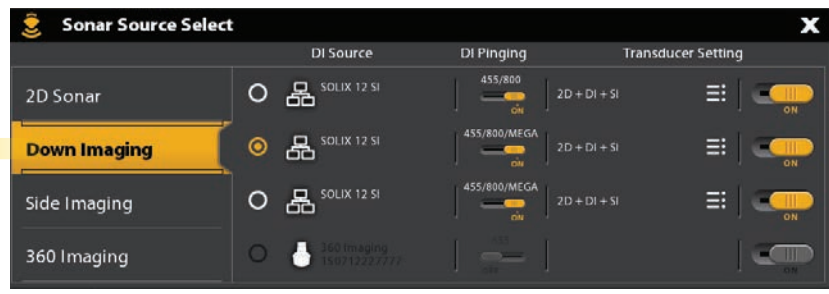

Givaren du väljer på fliken Side Imaging kommer att ge data för Side Imagingvyer och relaterade digitala avläsningar.

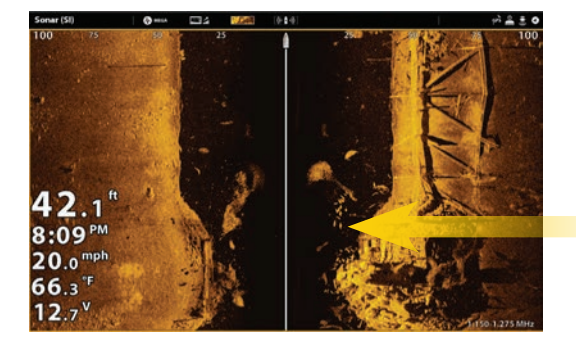

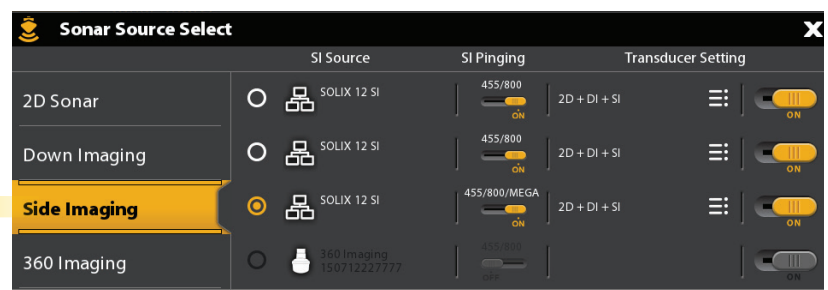

#### **Välj Ekolodskällor**

Använd instruktionerna i detta avsnitt för att tilldela ekolodskällor till varje kontrollenhet. Ekolodskällor kan delas mellan kontrollenheter eller så kan du använda olika ekolodskällor på varje kontrollenhet.

1. Från ekolodskällmenyn, markera den första fliken. I följande bild, är den första fliken 2D.

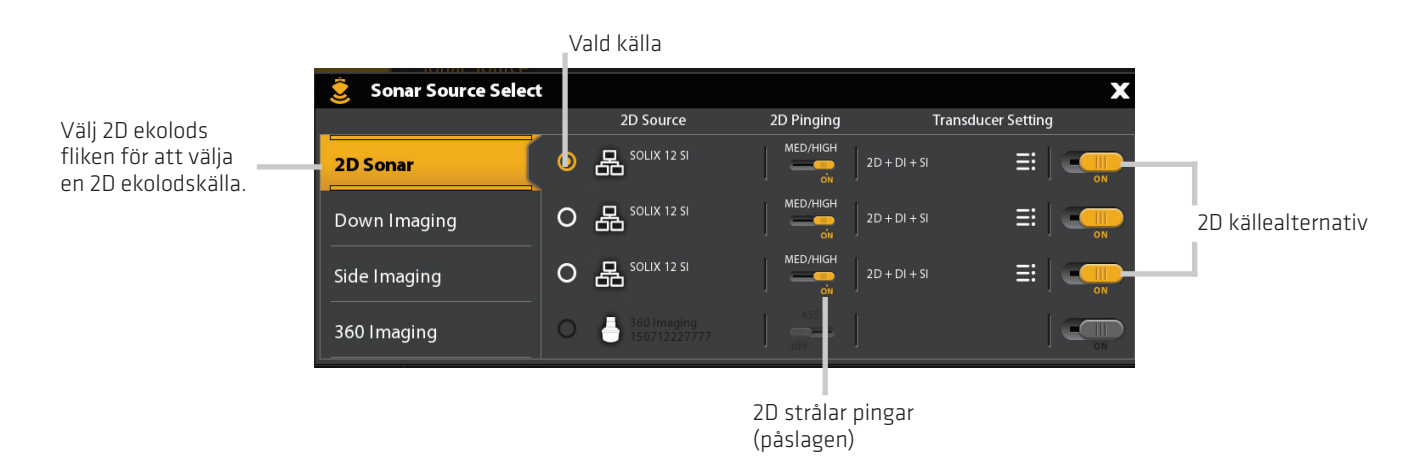

2. Välj plats för givaranslutning. Anslutningsplatser visas enligt följande:

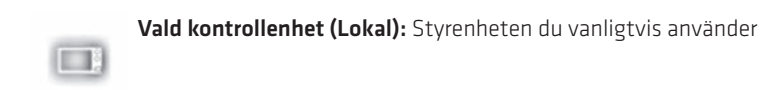

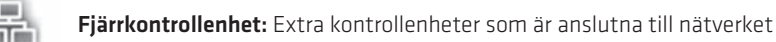

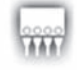

#### Ekolodsmodul

3. Upprepa steg 1 och 2 för varje flik.

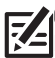

OBS: Listan bestäms av den anslutna utrustningen i nätverket och typ av givare. DualBeamPLUS ekolodskällor visas bara i 2D vyn. Down Imaging källor kommer endast visas i Down Imaging vyn, etc.

OBS: Om du har installerat en tillbehörs givare och det inte visas i givarlistan, se installationsinformation: Ställ in eller Ändra givarinställningar.

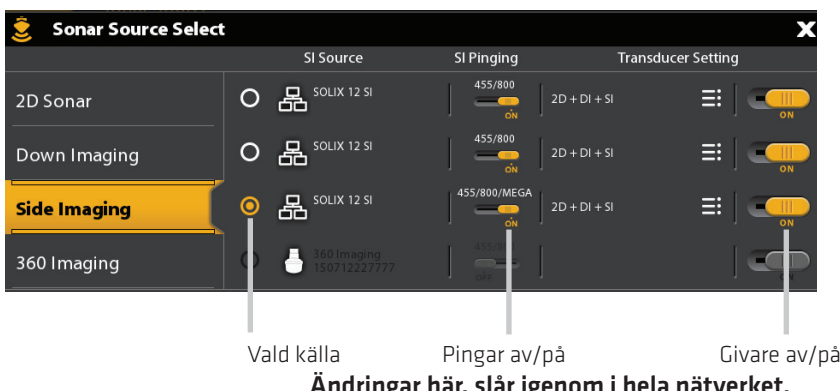

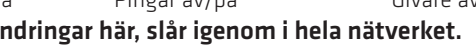

## **3. Välj GPS källa**

Solix kontrollenheten väljer som standard den inbyggda GPS-antennen som den primära källan (GPS [1]). Om du ansluter en extern GPS-mottagare till styrenheten kommer den att tilldelas som sekundär källa GPS (2).

Om du ansluter en extern GPS-mottagare till SOLIX styrhuvudet, kommer den att tilldelas som primärkälla GPS (1).

 GPS (1) tillhandahåller positionsdata, fart över grund (SOG), kurs över grund (COG), waypoints, rutter, spår, och navigations beräkningar till styrenheten.

GPS (2) tillhandahåller positionsdata som visas i GPS (2) datarutan.

Du kan också manuellt ändra vilken GPS-mottagare som skall vara den valda typen av GPS (1) eller GPS (2). Till exempel, om du har anslutit en extern GPS-antenn till SOLIX styrenheten kan du tilldela den som GPS (1), så att styrenheten kommer att använda den som den primära källan (I stället för den inbyggda GPS-mottagaren). Om styrenheten är en del av ett Ethernet eller NMEA 2000 nätverk, kan du också välja GPS mottagare från nätet.

#### **Öppna GPS verktyget**

- 1. Tryck på HOME-knappen.
- 2. Välj GPS-verktyget.

#### **Välj GPS Källor automatiskt**

- 1. Under GPS-källa, välj GPS (1) eller GPS (2).
- 2. Välj Auto-inställning. Tryck på On/Off-knappen eller tryck på ENTER-knappen för att slå på den.

#### **Välj GPS Källor manuellt**

Använd instruktionerna i det här avsnittet för att manuellt välja en GPS-källa.

- 1. Under GPS-källa, välj GPS (1) eller GPS (2).
- 2. Välj Auto-inställning. Tryck på On/Off-knappen eller tryck på ENTER-knappen för att stänga av den.
- 3. Välj en GPS-mottagare från listan.

#### **Dela GPS Källor i nätverket**

- 1. Under GPS-källa välj Global källa.
- 2. Tryck på On/Off-knappen eller tryck på ENTER-knappen för att slå på den.

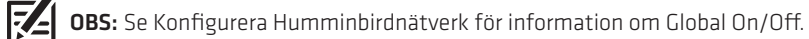

## **4. Välj Datakälla**

När nätverket har konfigurerats kan du välja källor från hela nätverket, beroende på din nätverkskonfiguration, Dina alternativ kan innehålla källor från Kontrollhuvud, NMEA 0183, Ethernet och NMEA 2000. Källor delas över nätverket. I vissa situationer kan källor individualiseras för varje kontrollhuvud. Kontrollhuvud A kan till exempel använda en Givaren och kontrollhuvudet B kan använda en annan givare.

Auto-Configure: Knappen Auto-Configure On / Off visas i varje källkategori. När Auto-Configure är påslagen, kommer källor väljs automatiskt av kontrollhuvudet. När Auto-Configure är avstängd kan du välja källor baserat på dina preferenser.

Till exempel, om det finns flera Heading Sensor anslutna, väljer kontrollhuvudets nätverket en sensor för att ge kursen. Om du föredrar en annan sensor för att ge kurs, kan du manuellt tilldela en annan kursgivare som vald källa.

#### **Välj Källor automatiskt (standard)**

Autoanpassa är aktiverad som standard så instruktionerna i det här avsnittet är bara nödvändigt om du manuellt har ändrat källurval och vill återgå till en källa som väljs automatiskt.

- 1. Tryck på HOME knappen.
- 2. Välj Inställningar.
- 3. Välj Nätverk.
- 4. Markera datakällor.
- 5. Välj en datakategori och välj datatyp under den kategorin.

6. Välj Autoanpassa. Tryck på On/Off-knappen eller tryck på ENTER-knappen en för att slå på den.

#### **Välj Källor manuellt (tillval)**

Använd instruktionerna i det här avsnittet för att manuellt välja en källa.

- 1. Tryck på HOME-knappen.
- 2. Välj Inställningar.
- 3. Välj Nätverk.
- 4. Markera datakällor.
- 5. Välj en data kategori och välj datatyp under den kategorin.
- 6. Välj Autoanpassa. Tryck på On/Off-knappen eller tryck på ENTER-knappen för att stänga av den.
- 7. Välj en källa från listan.

## **ÄNDRA NAMN PÅ NÄTVERKET**

Nätverket Info menyn kan du namnge varje nätverk så det är lätt att identifiera i systemet. Du kan också se över nätverksinformation från dialogrutan.

- 1. Tryck på HOME-knappen.
- 2. Välj Inställningar.
- 3. Välj Nätverk.
- 4. Välj Nätverk Info.
- 5. Välj Byt namn på nätverket. Använd tangentbordet på skärmen för att ändra namn på styrenheten.
- 6. Välj Spara.

Temp (1) är vald

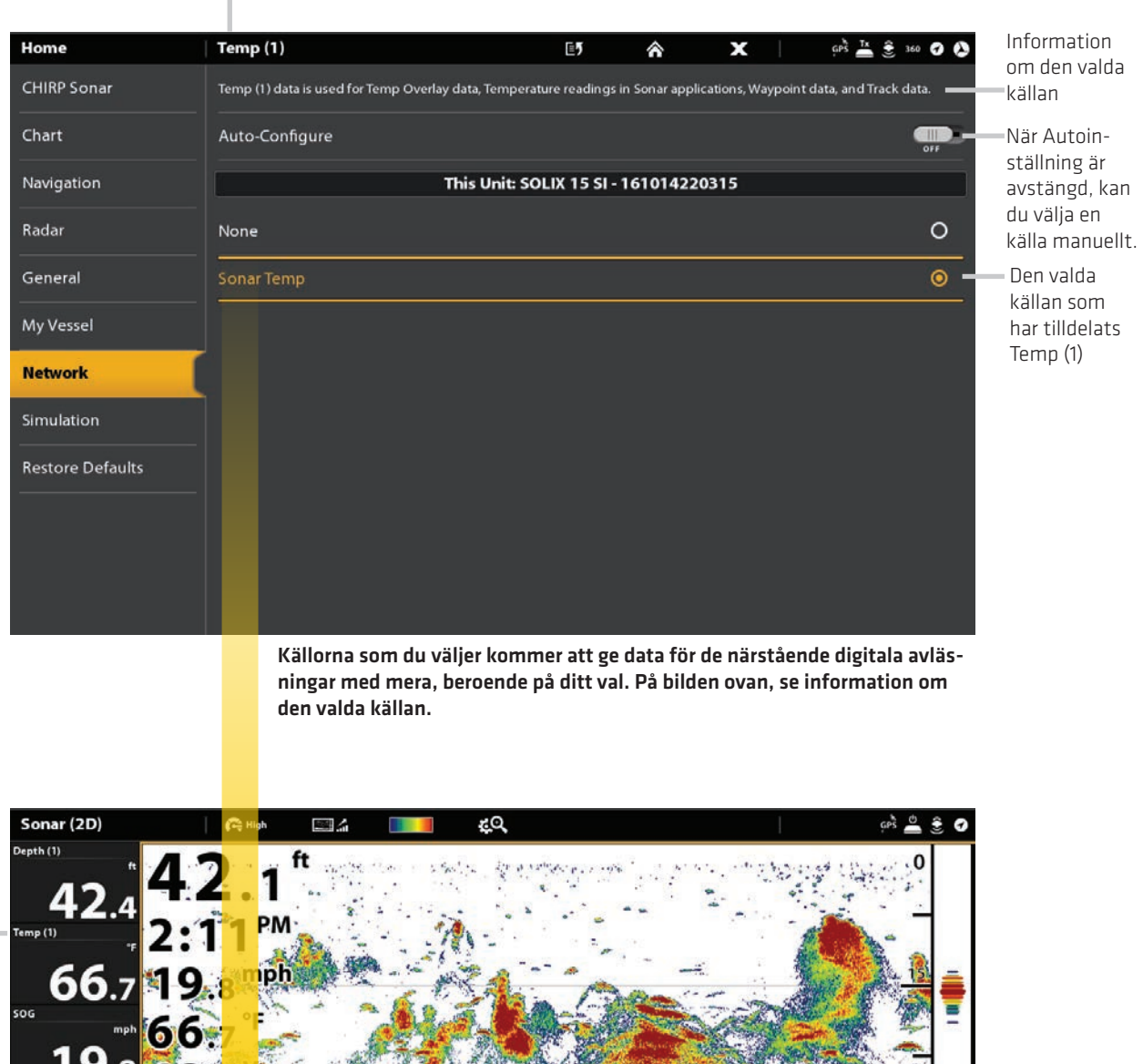

45 N 25°36.644'  $30.5 - 6$ W 80°13.856' 2:11:29 PM 175-225 kHz  $60$  $1/26/2017$ 

Temp 1 digital avläsningsuppgifter tillhandahålls av Temp (1) källan.

# **HANTERA DIN KONTROLLENHET**

Många av inställningarna på kontrollenheten kan nås från verktyget Inställningar (Allmänt Menyn) eller från Power X-pressmenyn i statusfältet.

#### **Öppna Inställningsverktyget**

- 1. Tryck på HOME-knappen.
- 2. Välj Inställningar.
- 3. Välj Allmänt.

#### **Öppna Power X-pressmenym**

Många kontrollenhetställningar kan nås snabbt från Power X-pressmenyn. Du kan också stänga av radaröverföring och Wi-Fi, eller ändra givarkälla, från den här menyn.

1. Tryck på övre, högra hörnet i statusfältet.

#### **ELLER**

Tryck på startknappen.

### **Ljustera ljuset**

Belysningen menyer kan nås från verktyget inställningar (Huvudmenyn) eller Power X-pressmenyn. Följande anvisningar används Power X-pressmenyn.

#### **Justera bakgrundsbelysning**

- 1. Öppna Power X-pressmenyn.
- 2. Välj Bakgrundsbelysning.
- 3. Tryck och håll ner skjutreglaget eller vrid på ratten för att justera inställningen.

#### **Slå On/Off nattläge**

- 1. Öppna Power X-pressmenyn.
- 2. Välj Nattläge.
- 3. Tryck på On/Off-knappen eller tryck på ENTER-knappenen.

### **Ändra pekskärm och knappljud**

#### **Slå On/Off pekskärm**

1. Tryck på POWER-knappen två gånger.

#### **ELLER**

- 1. Öppna Power X-pressmenyn.
- 2. Välj pekskärm.
- 3. Tryck på On/Off-knappen eller tryck på ENTER-knappen.

## **Slå på/av knappljud**

- 1. Tryck på HOME-knappen.
- 2. Välj Inställningar.
- 3 Välj Allmänt.
- 4. Välj ljud.
- 5. Tryck på On/Off-knappen eller tryck på ENTER.

#### **Importera/Exportera Filer**

Det är viktigt att säkerhetskopiera dina datafiler med jämna mellanrum. Datafiler bör också sparas till din dator innan du återställer enhetens standardvärden eller uppdaterar programvaran.

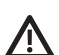

VARNING! Humminbird ansvarar inte för förlust av datafiler (waypoints, rutter, spår, grupper, snapshots, inspelningar, etc.) som kan uppstå på grund av direkta eller indirekta skador på enhetens maskinvara eller programvara. Det är viktigt att säkerhetskopiera din kontrollenhets datafiler med jämna mellanrum. Datafiler bör också sparas till din dator innan du återställer enhetens standardinställningar eller uppdaterar programvaran. Se ditt Humminbird online-konto på humminbird.com för detaljer.

 Använd följande anvisningar för att spara menyinställningarna. För att importera eller exportera navigationsdata, se Hantera dina Navigationsdata. För att exportera dina Radar installationsinställningar, se installationsinformation: Konfigurera Radar.

#### **Importera filer**

- 1. Montera SD-kort eller USB-minne med filerna till kontrollenhet porten.
- 2. Tryck på HOME-knappen.
- 3. Välj Filverktyget.
- 4. Under Import välj Menyinställningar.
- 5. Följ anvisningarna på skärmen för att välja en fil och importera den.

#### **Exportera filer**

- 1. Montera SD-kort eller USB-minne med filerna till kontrollenhetens port.
- 2. Tryck på HOME-knappen.
- 3. Välj Filverktyget.
- 4. Under Export väljer menyinställningar.
- 5. Följ anvisningarna på skärmen.
- 6. Välj en Spara plats: Välj den port där SD-kort eller USB-minne är installerat.

## **UPPDATERA MJUKVARAN**

När du bygger ditt Humminbird-nätverk är det viktigt att hålla ditt kontrollhuvud och tillbehör uppdaterade. Tillbehör som I-Pilot Link, 360 Imaging, SM3000 (Sonar Black Box) och Ethernet Switches uppdateras via SOLIX-kontrollhuvud.

> Uppdateringsguiden kan hämtas från ditt onlinekonto på humminbird.com. Om du har frågor om mjukvaruuppdateringsprocessen, kontakta Humminbirds kundservice.

Förberedelse: Vi rekommenderar att du läser detta avsnitt helt innan du börjar med några programuppdateringar. Kontrollhuvudet tar Cirka 10 minuter att uppdatera, och varje kontrollhuvud på nätverket måste uppdateras individuellt. Tillbehör tar Cirka 3 minuter att uppdatera.

Tillbehör: Förutom din Humminbird-utrustning behöver du en dator med tillgång till Internet och ett tomt SD-kort.

## **1. Hantera ditt Humminbird konto och säkerhetskopiera data**

#### **Registrera din kontrollenhet (er)**

Skapa ett online-konto så att du kommer att få de senaste nyheterna fråm Humminbird, inklusive tillbehör kompatibilitet och programuppdaterings information.

- 1. Gå till vår webbplats på humminbird.com och välj Mitt konto.
- 2. Följ instruktionerna på skärmen för att skapa ett nytt konto Välj Registrera en produkt.

#### **Exportera data och menyinställningar**

- 1. Placera SD-kortet i kontrollhuvudets kortplats.
- 2. Tryck på HOME-knappen.
- 3. Välj fil-verktyget.
- 4. Under Export, välj Navigationsdata.
- 5. Följ guidningen på skärmen.
- 6. Välj plats att spara: Spara till SD-kort (Vänster kortplats = SD Card 1, Höger kortplats = SD Card 2).

7. Uppreta steg 4 och 5 för att exportera Meny-inställningarna och Radarinstallation-inställningar.

(om kompatibelt).

8. Upprepa setegen vör varje kontrollhuvud.

#### **Kopiera interna bilder**

Om du har skärmbilder som sparats på kontrollhuvudet, använd följande anvisningar för att kopiera dem till ett SD-kort.

1. Installera SD-kortet i styrhuvudets kortplats.

- 2. Tryck på HOME-knappen.
- 3. Välj verktyget Bilder.
- 4. Välj Källa under Källa.
- 5. Tryck och håll ned en av skärmbilden.

ELLER

Använd joysticken för att välja en skärmbild. Tryck på MENU-tangenten.

6. Välj Kopiera alla.

7. Välj ett Spara Plats: Spara till SD-kortet (vänster kortplats = SD-kort 1, höger plats = SD-kort 2).

8. Upprepa stegen i det här avsnittet på varje kontrollhuvud.

#### **2. Kontrollera mjukvaruversion**

Det är till hjälp att granska programvaruversionsnumret som är installerat på kontrollhuvudet och varje tillbehör.

- 1. Tryck på HOME-knappen.
- 2. Välj Inställningar> Nätverk> Nätverksinfo.

3. Dialogrutan Nätverksinfo visar ett avsnitt för varje enhet som är ansluten till nätverket. Bläddra till varje avsnitt för att notera vilket programvaruversionsnummer som anges.

#### **3. Ladda ner mjukvaruuppdateringar**

- 1. Placera SD-kortet i PC-kortplatsen.
- 2. Gå till humminbird.com och välj Min Humminbird för att logga in på ditt konto.

3. Välj fliken Min utrustning. De tillgängliga mjukvaruuppdateringarna listas som nedladdningar under varje registrerad produkt.

- Under nedladdningar klickar du på filnamnet.
- Läs instruktionerna i dialogrutan och välj Download.
- Följ anvisningarna på skärmen för att spara programfilen till SD-kortet.

4. Upprepa steg 3 för att ladda ner programuppdateringarna som skickats till varje registrerad produkt.

### **4. Uppdatera Kontrollhuvudets mjukvara**

När du installerar SD-kortet med programvarufilen kommer kontrollhuvudet att upptäcka uppdateringen och ge en automatisk prompten att installera mjukvaran. Du kan följa anvisningarna eller välja att installera programvaran vid ett senare tillfälle genom verktyget Filer. Det är viktigt att granska följande tips:

• Automatisk omstart: Kontrollhuvudet startas om under programuppdateringsprocessen.

• Flera kontrollhuvuden: Om du har mer än ett kontrollhuvud på nätverket, gå till varje kontrollhuvud för att installera det senasteprogramuppdatering. Programvaruuppdateringar för Kontrollhuvudet kan inte uppdateras via en annan nätverksenhet.

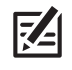

OBS! Innan kontrollhuvudsprogrammet uppdateras eller återställs till standardinställningarna exporterar du menyinställningarna, radarns inställningar och Navigeringsdata. Kopiera dina skärmbilder till ett SD-kort. Se Registrera produkter och säkerhetskopiera data för detaljer.

#### **Uppdatera programvara automatiskt**

- 1. Tryck på POWER-tangenten. Följ anvisningarna på skärmen för att starta normalt läge på kontrollhuvudet.
- 2. Installera SD-kortet med programfilen (-erna) i styrhuvudets kortplats.
- 3. En dialogruta visas för att starta programuppdateringen.

För att starta mjukvaruuppdateringen för kontrollhuvudet, välj Installera. När SUCCSESS visas, är programuppdateringen klar. Om du har tillbehör att uppdatera, fortsätt till Uppdatera tillbehör. Om du inte har någon annan uppdatering för att installera, stäng av/starta om kontrollhuvudet.

ELLER

För att uppdatera programvaran vid ett senare tillfälle från verktyget Filer, välj Avbryt. Om du väljer Avbryt, se Uppdatera programvara från Filverktyget i det här avsnittet.

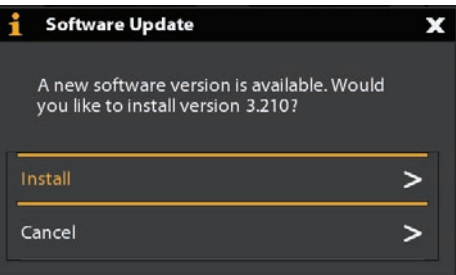

#### **Uppdatera programvara från filverktyget**

- 1. Installera SD-kortet med programfilen (-erna) i kontrollhuvudets kortplats.
- 2. Tryck på HOME-knappen.
- 3. Välj verktyget Filer.
- 4. Från fliken Programuppdatering bläddrar du till Den här enheten.
- 5. Bekräfta att den senaste versionen av programvaran är vald från listan. Välj Installera nu.

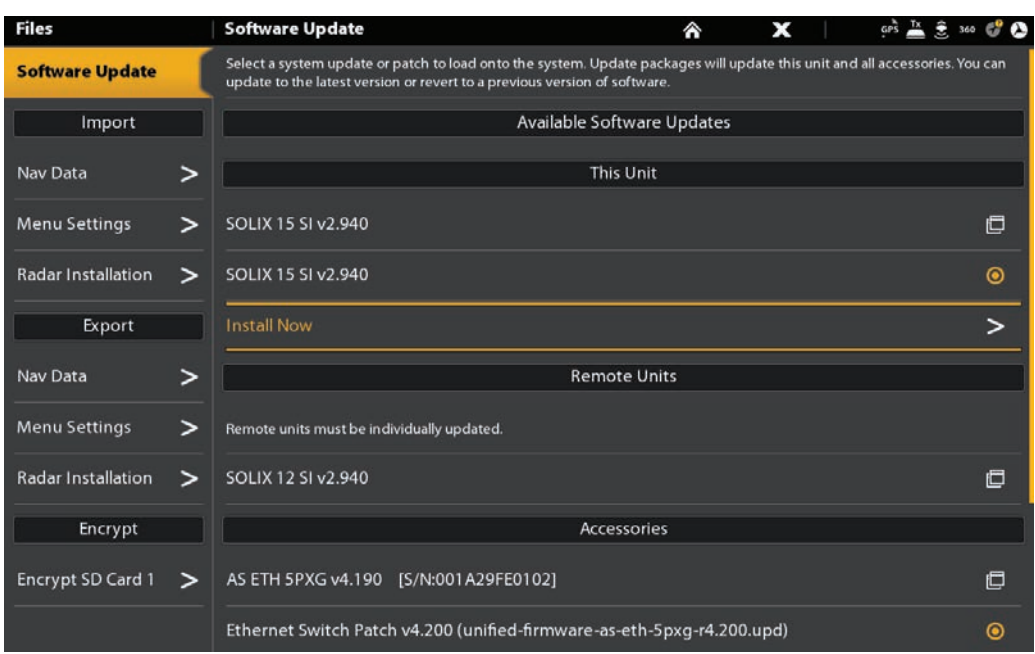

6. När SUCCSESS visas, är programuppdateringen klar. Om du har tillbehör att uppdatera, fortsätt till Uppdatera tillbehör. Om du inte har någon annan uppdatering för att installera, stäng av/starta om kontrollhuvudet.

## **5. Uppdatera tillbehör**

Tillbehörsprogramvara uppdateras från verktyget Filer, och processen liknar uppdatering av styrhuvudsprogrammet. Det är viktigt att granska följande tips:

• Uppdatera kontrollhuvudet och tillbehören i den ordning de visas på programuppdateringslistan i Filverktyget. Sonar Black Boxar (SM3000) och Ethernet Switches måste uppdateras individuellt på programuppdateringslistan.

• Om ett tillbehör inte visas i listan, bekräfta det detekteras i nätverket (Inställningar> Nätverk> Nätverksinfo). Också, bekräfta att kabelanslutningarna är säkra.

• Du kanske märker att kontrollhuvudet startas om under programuppdateringen. Det här är en del av uppdateringsprocessen.

• I-Pilot Link har separata mjukvaruuppdateringar för styrenheten och fjärrkontrollen. Efter att programvaran uppdaterats på kontrollhuvudet måste du gå till fjärrkontrollen och starta nedladdningen av fjärrprogramvaran till fjärrkontrollen själv. Se din i-Pilot Link manual för detaljer.

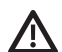

VARNING! Innan kontrollhuvudsprogrammet uppdateras eller återställs till standardinställningarna exporterar du menyinställningarna, radarns inställningar och navigeringsdata. Kopiera dina skärmbilder till ett SD-kort. Se Registrera produkter och säkerhetskopiera data för detalier.

#### **Uppdatera tillbehör från filverktyget**

- 1. Installera SD-kortet med programfilen (-erna) i styrhuvudets kortplats.
- 2. Tryck på HOME-knappen. Välj verktyget Filer.
- 3. Från fliken Programuppdatering bläddrar du till det första tillbehöret i listan.
- 4. Bekräfta att den senaste versionen av programvaran är vald från listan. Välj Installera nu.

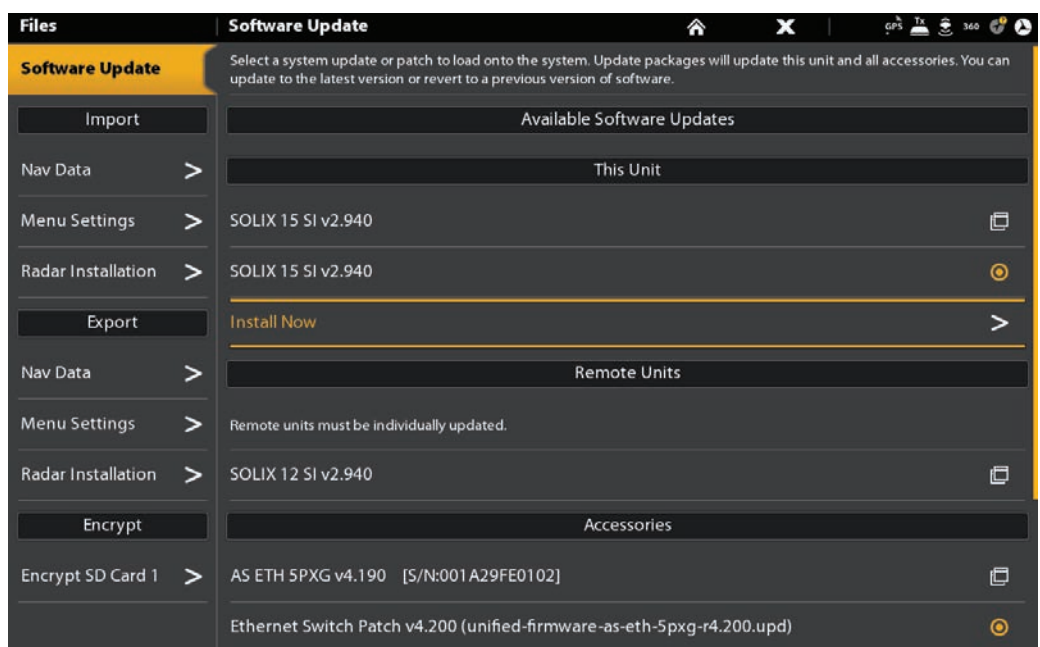

5. När programuppdateringen är klar bläddrar du till nästa tillbehörsuppdatering i listan (om tillämpligt) och upprepar steg 4.

6. Omstart av hela systemet: När all programvara har uppdaterats, stäng av alla kontrollhuvuden och ansluten utrustning. Vänta 10 sekunder och slå sedan på all utrustning.

## **SPECIFIKATIONER**

## **Solix**

**74** 

#### **Kontrollhuvud**

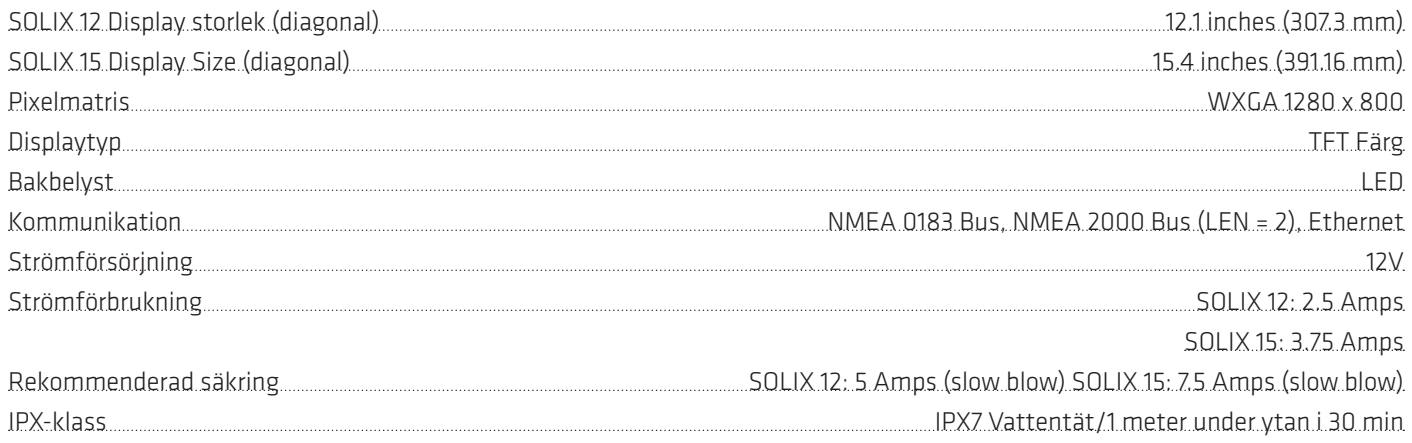

#### **CHIRP DualBeam PLUS Givare** (XNT 14 20 T, inbyggt tempsensor)

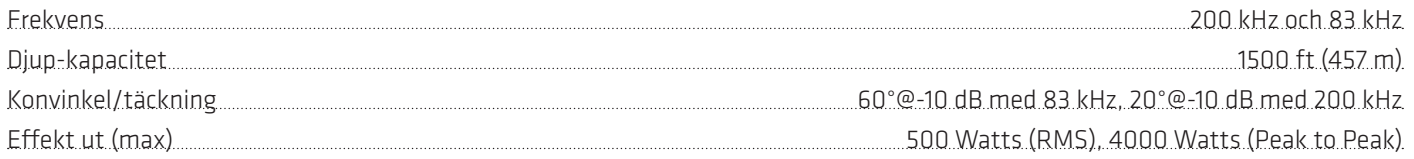

OBS: Humminbird anger det maximala angivna djupet i saltvattenförhållanden, men maxvärdet kan variera beroende på givarinstallation, vattentyp, temperaturskikt, bottenkomposition och lutning.

OBS: Produktspecifikationer och funktioner kan ändras utan föregående meddelande.

## **SPECIFIKATIONER**

## **Solix SI**

#### **Kontrollhuvud**

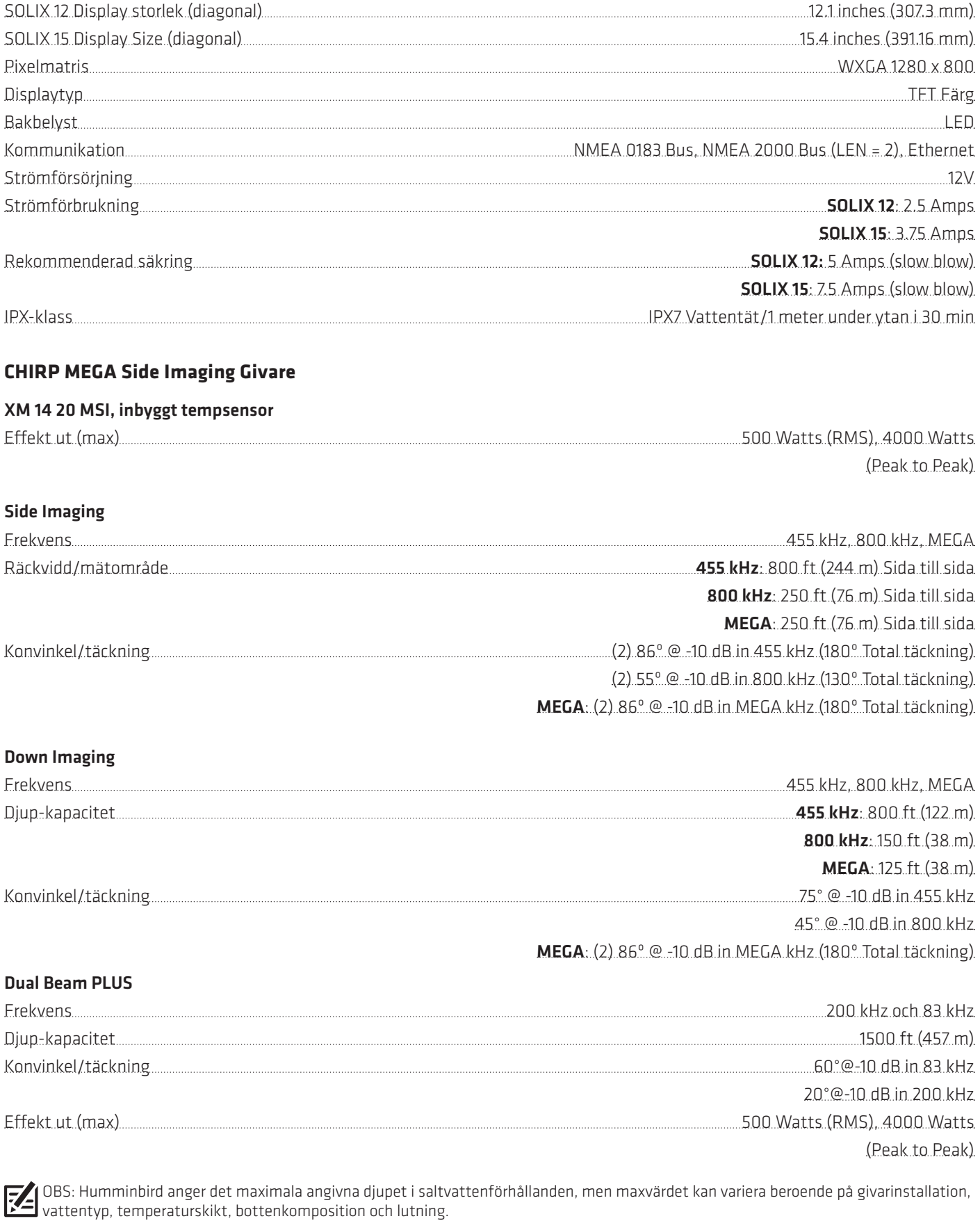

OBS: Produktspecifikationer och funktioner kan ändras utan föregående meddelande.

74

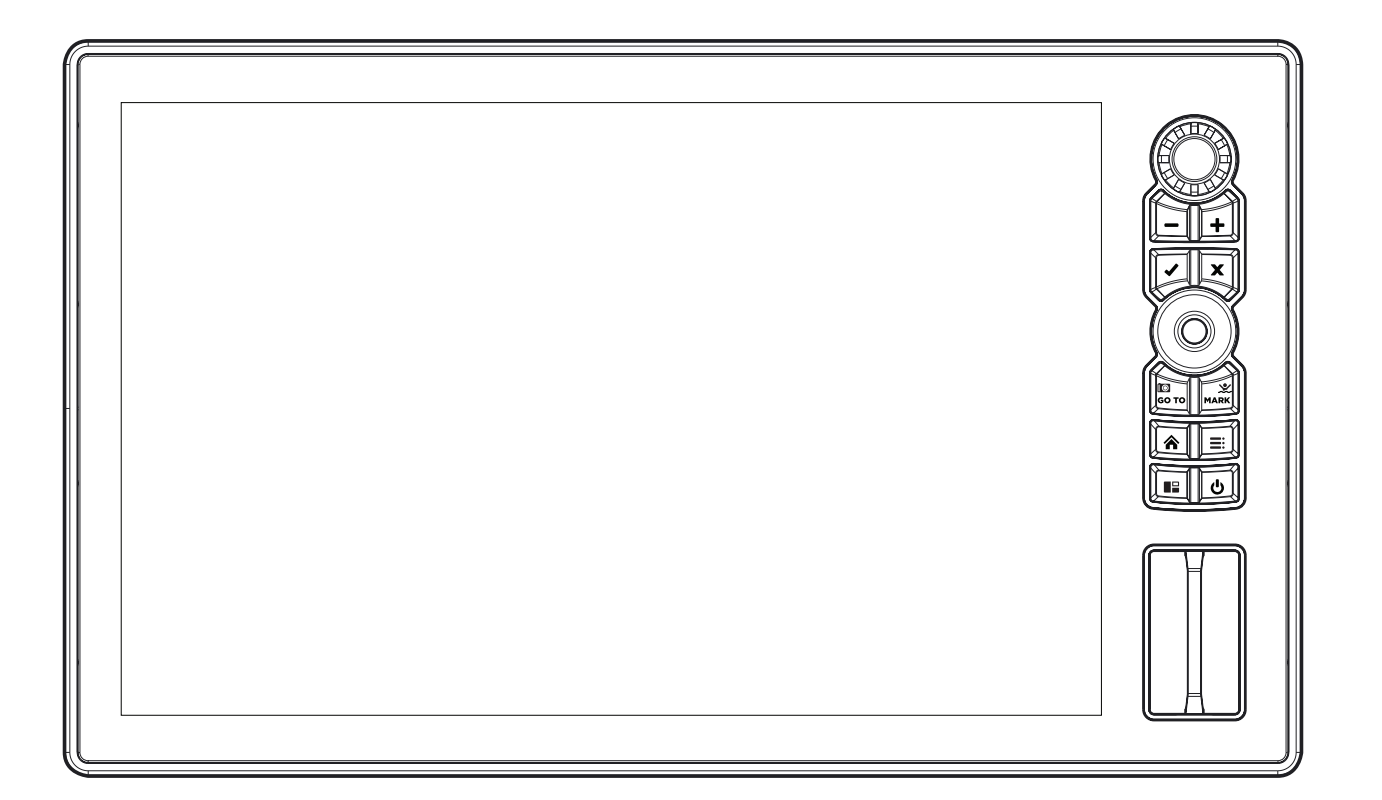

## **SOLIX 12 Nedsänkt Montering (separat inköp krävs)**

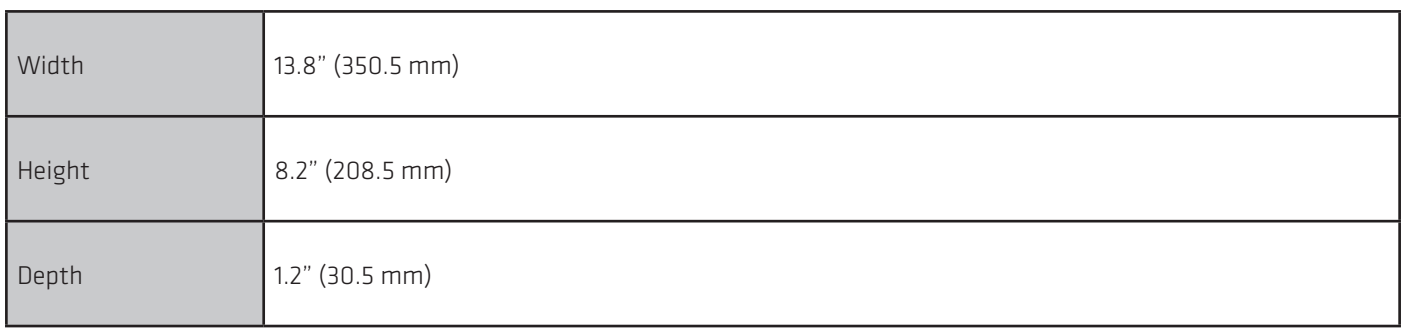

## **SOLIX 12 Bygelmontering**

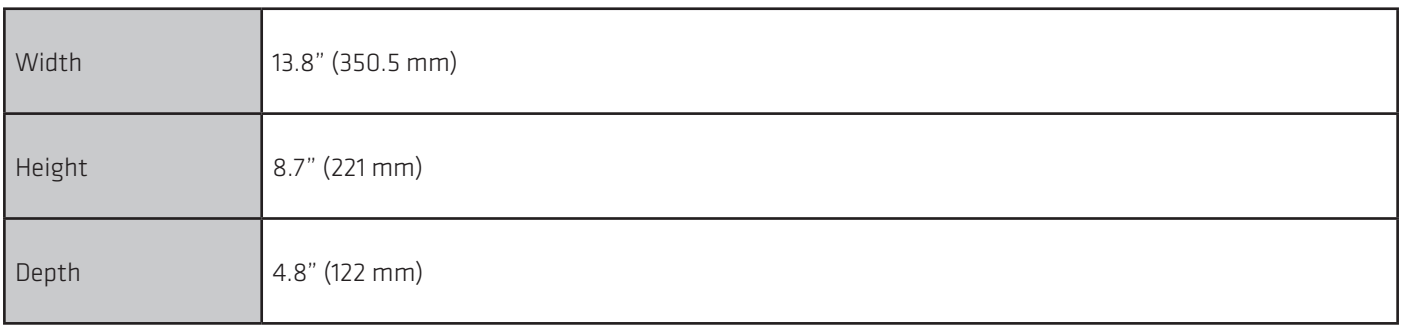

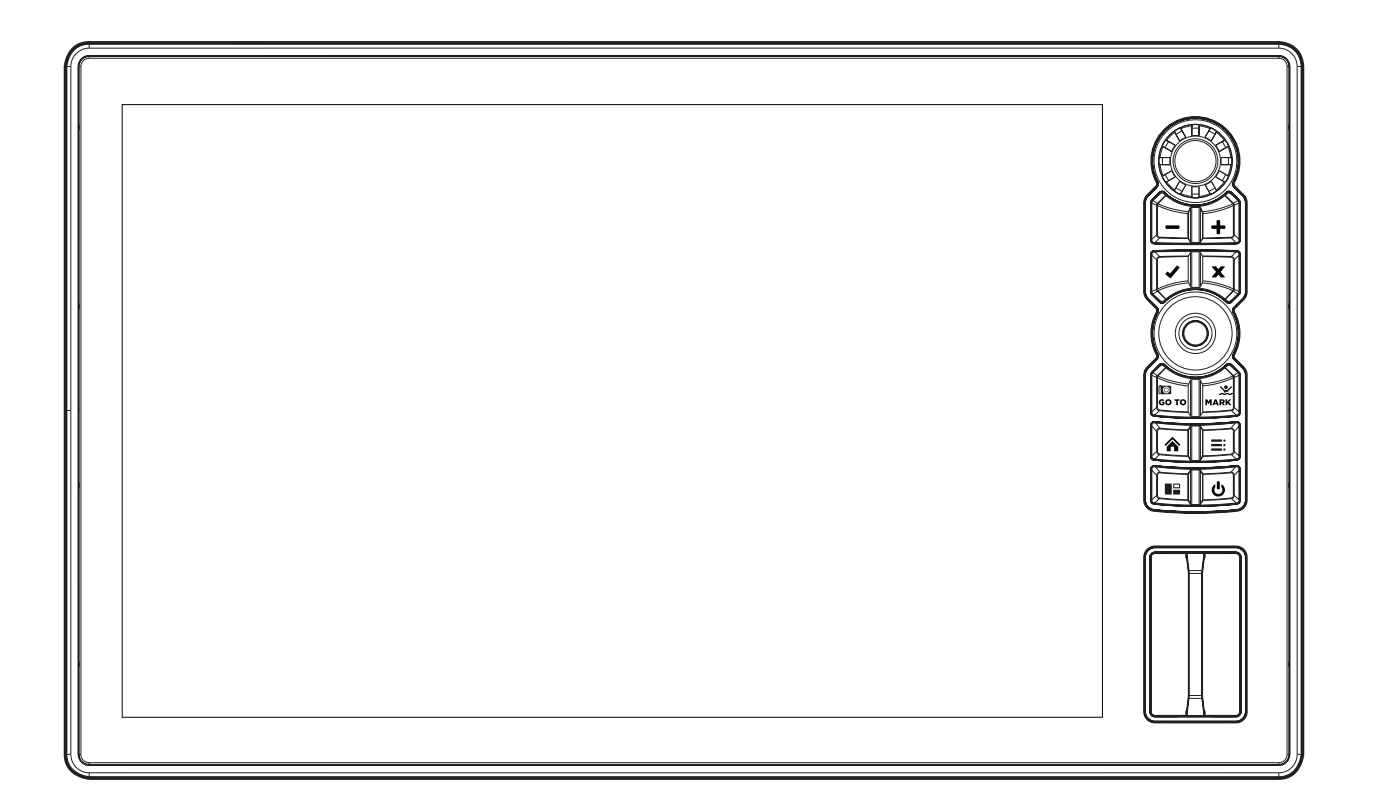

## **SOLIX 15 Nedsänkt Montering (separat inköp krävs)**

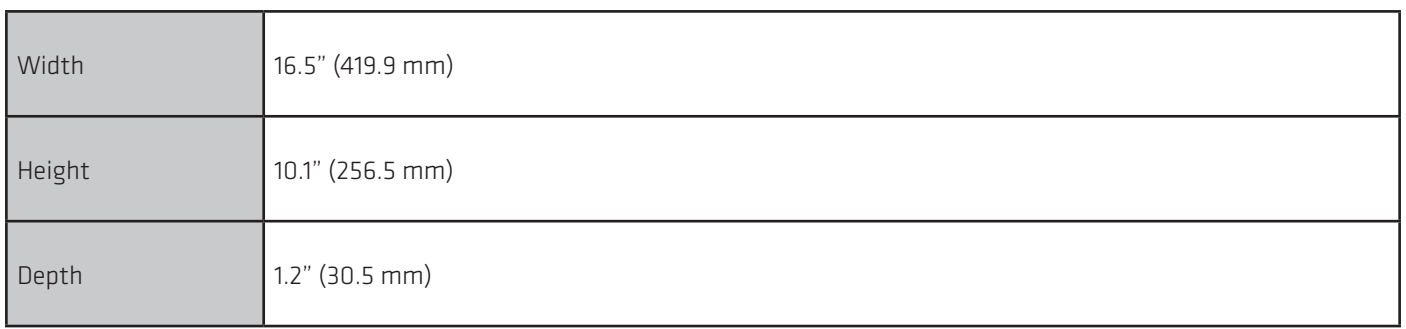

## **SOLIX 15 Bygelmontering**

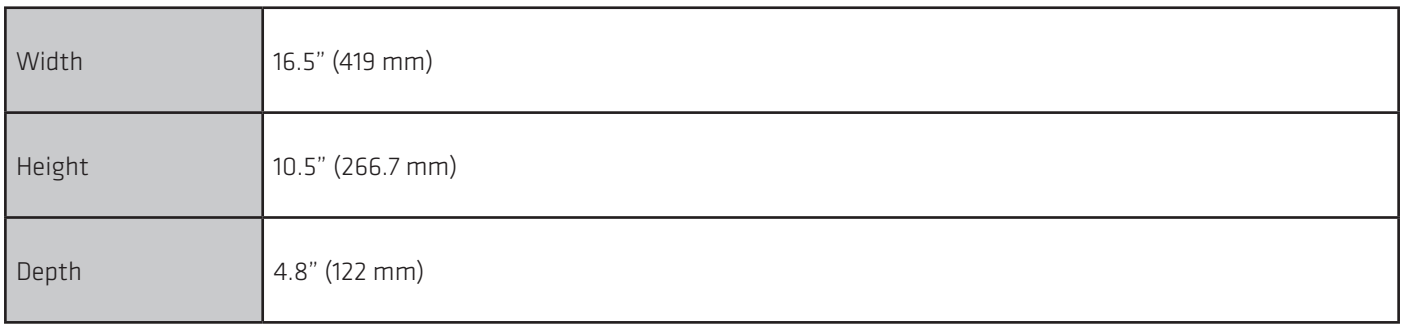

# **FÖRKLARINGAR OCH VIKTIG INFORMATION**

Miljökrav: Johnson Outdoors Marine Electronics, Inc.avser att vara ett ansvarsfullt företag, verksamma i enlighet med kända och tillämpliga miljölagar och en "god granne" där vi säljer våra produkter.

WEEE-direktivet: EU:s direktiv 2002/96/EG "Avfall från elektrisk och elektronisk utrustning (WEEE)" påverkar distributörer, försäljare och tillverkare av konsumentelektronik i Europeiska unionen. WEEE-direktivet kräver att tillverkare av konsumentelektronik ta ansvar för hanteringen av avfall från sina produkter för att uppnå en miljömässigt ansvarsfull avfallshantering under produktens livscykel.

WEEE åberopas eventuell inte för elektrisk och elektronisk utrustning (EEE) och får inte heller krävas för EEE-konstruerade och artiklar avsedda som fasta eller tillfälliga installationer i transportfordon såsom bilar, flygplan och båtar. I vissa av Europeiska unionens medlemsstater, anses dessa fordon att omfattas av direktivet, och EEE för dessa tillämpningar kan anses omfattas av WEEE-direktivet krav.

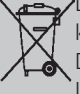

Denna symbol (WEEE soptunnan) anger att produkten inte får

kastas tillsammans med annat hushållsavfall.

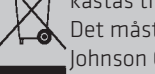

Det måste kasseras och samlas in för återvinning enligt EEE-avfall. Johnson Outdoors Marine Electronics, Inc. Avser att märka alla elektriska produkter i enlighet med WEEE-direktivet.

Målet är att uppfylla i insamling, behandling, återvinning och miljövänligt transport av dessa produkter.

För mer information om var du ska lämna din utrustning för återvinning och för Europeiska unionens medlemsstaters olika krav, kontakta din återförsäljare eller distributör.

## **Caldera Systems, Inc.**

Följande upphovsrätt och licens gäller för OpenSLP-projektet:

Copyright © 2000 Caldera Systems, Inc.

Alla rättigheter förbehållna.

Omfördelning och användning i käll- och binärform, med eller utan modifiering, är tillåten förutsatt att följande villkor är uppfyllda:

• Omfördelningen av källkoden måste behålla ovanstående upphovsrättsinformation, denna lista med villkor och följande ansvarsfriskrivning.

• Omfördelningar i binär form måste reproducera ovanstående upphovsrättsinformation, denna lista över villkor och följande ansvarsfriskrivning i dokumentation och / eller annat material som levereras med distributionen.

• Varken Caldera Systems namn eller namn på sina bidragsgivare kan användas för att stödja eller främja produkter härledda från detta programvara utan specifikt skriftligt tillstånd.

DENNA PROGRAMVARA LEVERAS AV UPPHOVSRÄTTARNA OCH BIDRAGAREN "ÄR ÄR" OCH UTTRYCKLIGA ELLER UNDER-FORSTÅDA GARANTIER, INKLUSIVE, MEN INTE BEGRÄNSAT TILL DE UNDERSTÄLLDA GARANTIERNA FÖR SALGBARHET OCH EGNETHET FÖR SÄRSKILDA SYFTE ÄR INKLUSIVE. INGEN HÄNDELSE SKALL CALDERA-SYSTEMERNA ELLER BIDRAGARAS ANSVAR FÖR ANSVAR DIREKTA, INDIREKTA, INCIDENTAL, SÄRSKILDA, LÄKEMEDEL ELLER FÖLJANDE SKADOR (INKLUSIVE, MEN INTE BEGRÄNSAT TILL, FÖRKÖPNING AV SUBSTITUTGODER ELLER TJÄNSTER, FÖRSÄLJNING AV ANVÄNDNING, DATA, ELLER RESULTAT, ELLER BUSINESS INTRYCKNING) ÅTAGET ÅTGÄRDER OCH PÅ ALLA ÅTGÄRDER OM ANSVAR, OAV KONTRAKT, STRAFLIG ANSVAR ELLER SKADLIGT (INKLUSIVE NÄRHET ELLER ANNAN) ÅTGÄRDER PÅ NÅGOT SÅDAN FRÅN ANVÄNDNIN-GEN AV DENNA PROGRAMVARA, SOM ÄVEN OM RÅDET OM MÖJLIGHETEN FÖR SÅDAN SKADA.

#### **libxml++**

OBS! Den här produkten använder libxml ++-programvara. Denna del av programvaran är fri programvara; Du kan omfördela det och / eller 74 ändra det under villkoren i GNU General General Public License som publicerats av Free Software Foundation Antingen version 2 i Licensen eller (på dina lternativ) någon senare version. Programmet distribueras i hopp om att det kommer att vara användbart, men UTAN NÅGOT GARANTI. Utan ens den underförstådd garanti för försäljningsförmåga eller lämplighet för ett visst syfte. Mer information finns i GNU Lesser General Public License.

Du kan få en kopia av GNU Lesser General Public License tillsammans med detta program; Om inte, skriv till Free Software Foundation, Inc.,51 Franklin Street, femte våningen, Boston, MA 02110-1301 USA.

#### För att få en gratis kopia av den libxml ++-programvara som används i det här systemet, skicka ett brev med förfrågan \* med följande information:

Namn (För- och efternamn) Telefonnummer E-postadress Postadress Humminbird serienummer (Din Humminbird-enhet måste registreras på humminbird.com/support/productregistration.aspx.) Frakt och hantering: Vi kan endast acceptera förfrågningar som inkluderar en order på \$ 9,99 för att täcka frakt och hantering. Vänligen tillåt 4-6 veckor för bearbetning. Skicka brev av förfrågan \* till följande adress: Software Request Humminbird 678 Humminbird Lane Eufaula, AL 36027 \* OBS! En kopia av libxml ++-mjukvaran behövs inte för att uppgradera ditt fiskesystem. Humminbird applikationsprogram och

kontrollhuvudet inkluderar en separat servicegaranti. Se humminbird.com och det separata garantikortet som medföljer enheten för detaljer.

### **libxml12 (The MIT License)**

Om inte annat anges i källkoden (t ex filerna hash.c, list.c och trio-filerna, som omfattas av en liknande licens men med Olika upphovsrättsmeddelanden) alla filer är:

Copyright © 1998-2003 Daniel Veillard. Alla rättigheter förbehållna.

Tillstånd beviljas härmed gratis till någon som erhåller en kopia av denna programvara och tillhörande dokumentationsfiler ( "Programvara"), för att hantera Programvaran utan begränsning, inklusive, men inte begränsat, rätten att använda, kopiera, modifiera, fusionera, publicera, distribuera, underlicens och / eller sälja kopior av Programvaran och att tillåta personer till vilka Programvaran är inrättad att göra det, med förbehåll för följande betingelser:

Ovanstående upphovsrättsmeddelande och detta meddelande om tillstånd ska inkluderas i alla kopior eller väsentliga delar av Programvaran.

PROGRAMVARAN LEVERAS "ÄR ÄR", UTAN GARANTI AV NÅGON KÄN, EXPRESS ELLER UNDERFÖRSTÅDD, INKLUSIVE MEN INTE BEGRÄNSAT TILL DEN GARANTIER FÖR SALGBARHET, KLASSIFICERING FÖR SÄRSKILT SYFTE OCH NONINFRINGEMENT. INGEN HÄNDELSE SKALL DANIEL VEILLARD ANSVARIG FÖR EVALUERING, SKADOR ELLER ANNAN ANSVAR, OM EN ANSVAR AV KONTRAKTET, SKADLIG ELLER ANNANSÄTT, FRÅN FRÅN, UT AV ELLER I FÖRBINDELSE MED PROGRAMVARAN ELLER AN-VÄNDNINGEN ELLER ANDRA FÖRSÄLJNINGAR I PROGRAMVARAN.

Med undantag för vad som anges i detta tillkännagivande får Daniel Veillard inte användas för reklam eller på annat sätt för att främja försäljning, användning eller annat hanteringar i denna programvara utan föregående skriftligt tillstånd från honom.

#### **Linux Operating System**

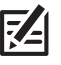

OBS! Den här produkten använder Linux-operativsystemet. Denna del av programvaran är fri programvara; Du kan omfördela den och / eller ändra den enligt villkoren i GNU General Public License som publicerad av Free Software Foundation Antingen version 2 i Licensen eller (på din version) någon senare version. Programmet distribueras i hopp om att det kommer att vara användbart, men UTAN NÅGOT GARANTI. Utan ens den underförstådda garanti för försäljningsförmåga eller lämplighet för ett visst syfte. Se GNU General Public License för mer information.

Du kan få en kopia av GNU General Public License tillsammans med detta program; Om inte, skriv till Free Software Foundation, Inc., 51 Franklin Street, 5th Floor, Boston, MA 02110-1301 USA.

#### För att få en gratis kopia av Linux-programvaran som används i detta system, skicka ett brev med förfrågan \* med följande information:

Namn (För- och efternamn) Telefonnummer E-postadress Postadress Humminbird serienummer (Din Humminbird-enhet måste registreras på humminbird.com/support/productregistration.aspx.)

#### Frakt och hantering:

Vi kan endast acceptera förfrågningar som inkluderar en order på \$ 9,99 för att täcka frakt och hantering. Var god 4-6 veckor för bearbetning.

#### Skicka brev av förfrågan \* till följande adress:

Software Request Humminbird 678 Humminbird Lane Eufaula, AL 36027

\* OBS! En kopia av Linux-operativsystemet behövs inte för att uppgradera ditt fiske system. Applikationsprogrammet Humminbird och kontrollhuvudet inkluderar en separat servicegaranti. Se humminbird.com och det separata garantikortet som medföljer enheten för detaljer.

#### **Macho (C++ Machine Objects) (The MIT License)**

Klassbiblioteket Machine Objects (i korthet Macho) möjliggör skapandet av statliga maskiner baserade på "State" designmönstret i rak C ++. Det utökar mönstret med möjligheten att skapa hierarkiska tillståndsmaskiner, vilket gör det möjligt att konvertera den populära UML-statusschemat till arbetskod på ett enkelt sätt. Andra funktioner är inmatnings- och avslutningsåtgärder, statshistorier och statliga variabler.

Copyright © 2005 av Eduard Hiti (återkoppling till omvänd: de.ehiti@macho)

Tillstånd beviljas härmed kostnadsfritt till den som erhåller en kopia av denna programvara och tillhörande dokumentationsfiler ("Programvaran"), att handla i Programvaran utan begränsning, inklusive, men inte begränsat, rätten att använda, kopiera, modifiera, fusionera, publicera, distribuera, sublicense, och / eller sälja kopior av Programvaran och att tillåta personer till vilka Programvaran är inredd att göra det, under förutsättning att följande villkor är uppfyllda:

Ovanstående upphovsrättsmeddelande och detta meddelande om tillstånd ska inkluderas i alla kopior eller väsentliga delar av Programvaran.

PROGRAMVARAN LEVERAS "ÄR ÄR", UTAN GARANTI AV NÅGON KÄN, EXPRESS ELLER UNDERFÖRSTÅDD, INKLUSIVE MEN INTE BEGRÄNSAT TILL GARANTIERNA AV SALGBARHET, KLASSIFICERING FÖR SÄRSKILT SYFTE OCH NONINFRINGEMENT. INNEHÅLLSFÖRSÄLJARE ÄR INTE HÄR ANSVARIG FÖR EVALUERING, SKADOR ELLER ANNAN ANSVAR, OM EN ANSVAR AV KONTRAKTET, TORT ELLER ANNANSÄTT, FRÅN, UTAN ELLER ELLER ANSVAR I ANSLUTNING TILL PROGRAMVARAN ELLER ANVÄNDNINGEN ELLER ANDRA FÖRHANDLINGAR I PROGRAMVARAN.

Du uppmanas att lägga till eventuella ändringar, tillägg och korrigeringar för denna programvara till författaren vid ovannämnda e-postadress för Införlivande i framtida versioner.

#### **Navionics**

VARNINGAR: Det elektroniska diagrammet är ett navigationshjälpmedel som är utformat för att underlätta användningen av auktoriserade regeringskartor, inte att ersätta dem. Endast officiella regeringskartor och meddelanden till sjömän innehåller all information som behövs för navigationssäkerheten, och som alltid är kaptenen ansvarig för sin försiktiga användning.

ERKÄNNANDE AV TREDJEPARTSUPPGIFTER OCH COPYRIGHTSLICENSER: Denna produkt kan innehålla kartografi och annan data från en eller flera av följande tredjeparts källor; I den utsträckning som sådan sådan källa används ska följande bestämmelser gälla: "National Oceanic and Atmospheric Administration (NOAA)", "National Imagery Mapping Agency (NIMA)", "National Geospatial-Intelligence Agency (NGA)", "National Agriculture Imagery Program (NAIP)", "United States Army Corps of Engineers (USACE)", "United States Geological Survey (USGS), Digital Line Graphic (DLG), Digital Raster Graphic (DRG)", "Department of Natural Resources (DNR)", "United States Department of Defense", "United States Department of Commerce, Bureau of Public Roads & State's Highway Commission", "Department of Environmental Protection (DEP)", "Department of Fish and Wildlife", "Department of Game and Fishing", "Ocean Mapping Group, Department of Geodesy and Geomatics Engineering, University of New Brunswick", "Pennsylvania Fish and Boat Commission (PFBC)", "Florida Natural Areas Inventory (FNAI)", "North Carolina Wildlife Resources Commission (NCWRC)", "New York State, Department of Environmental Conservation", "National Geophysical Data Center & Great Lakes Environmental Research Laboratory - Great Lakes Information Network", "Imray Charts", "Wavey Line Charts Publishing", "Angler Atlas", "Fish-n-Map Company", "Track Map Data", "Servicio de Hidrografia Naval (SHN), Argentina", "Western Australia Department of Planning and Infrastructure (DPIWA)", "Australian Hydrographic Service (AHS)", "Maritime Safety Agency of State of Queensland (MSQ)", "©The State of Queensland (Department of the Environment and Resource Management) (DERM)", "I-Cubed", "GeoContent", "DigitalGlobe", "European Environment Agency (Corine)", "Algemene Nederlandsche Wielsrijders Bond (ANWB)", "© Dutch Ministry of Infrastructure and Environment", "Dienst Der Hydrografie, Netherlands", "Vlaamse Hidrografie, Belgium", "Belgium National Oceanographic Data Centre (BMDC)", "Management Unit of the North Sea Mathematical Models (MUMM)", "Landesvermessungsamt Baden-Wurttemberg", "Bundesamt für Seeschiffahrt und Hydrographie (BSH)", "Bundesministerium fur Verkehr, Bau und Stadtentwicklung – Die Wasser-und Schifffahrtsverwaltung des Bundes (WSW), Germany", "Geodatastyrelsen (GST)", "Delius Klasing Verlag (DKV)", "Estonian Maritime Administration (EMA)", "Finnish Maritime Administration (FMA)", "National Land Survey (NLS)", "Service Hydrographique et Oceanographique de la Marine (SHOM)", "Hellenic Navy Hydrographic Service (HNHS)", "Hvratski Hidrografski Institute (HHI), Croatia", "Icelandic Coast Guard (ICG)", "Istituto Idrografico della Marina, Italia", "Ministero dello Sviluppo Economico, Italia", "Japan Hydrographic Department", "Norvegian Hydrographic Service (Statens Kartverk Interreg Geovekst)", "Nordeca SA", "Myosa Boating Union", "State Hydrographic Service Ukraine (SHSU)", "United Kingdom Hydrographic Office (UKHO), ©British Crown Copyright, [2013]", "British Oceanographic Data Centre (BODC) and the Environment Agency", "Channel Coastal Observatory", "IHO-IOC GEBCO Gazetteer of Undersea Feature Names, Bathymetric Contours derived from the GEBCO¬\_08 Grid and GEBCO One Minute Grid; www.gebco.net", "United Kingdom Department of Energy and Climate Control", "The database of British and Irish Hills by Graham Jackson and Chris Crocker", "Swedish Maritime Administration (SMA)", "Hydrographica AB", "Instituto Hidrográfico, Portugal (IHPT)", "Instituto Hidrográfico de la Marina, España (IHM)", "Ministerio de Agricultura, Alimentacio y Medio Ambiente, España (MAGRAMA)", "Departamento de Medio Ambiente, Planificacion Territorial, Agricultura y Pesca, Gobierno Vasco", "National Hydrographic Office, Sultanate of Oman (NHOSO)", "South Africa Navy Hydrographic Office (SAN)", "© Swisstopo", "Swiss Lakes Charts with the permission from Cap.Jean DeBosset", "Abris LLC ", "GeoNames", "Claymoreclan Design", "Reliance Globalcom", "Kingfisher Information Services by Seafish.Org", "Land Information New Zealand (LINZ)"

This Navionics electronic marine chart incorporates Data which is © "Commonwealth of Australia ("Great Barrier Reef Marine Park Authority")" 2009. The Data has been used in this Navionics electronic marine chart with the permission of the Commonwealth. The Commonwealth has not evaluated the Data as altered and incorporated within this Navionics electronic marine chart, and therefore gives no warranty regarding its accuracy, completeness, currency or suitability for any particular purpose.

The "Crown in Right of the State of Western Australia" accepts no liability for the accuracy of copying of information contained in this product and does not warrant that this product meets any regulations as an appropriate product for navigation.

This product has been produced by Navionics S.p.A. based on "Canadian Hydrographic Service (CHS)" data, following any minimum standards/ guidelines that may have been established by CHS, pursuant to CHS Digital Value-Added Reseller Agreement No. 2012-0605-1260-N. The incorporation of data sourced from CHS in this product shall not be construed as constituting an endorsement by CHS of this product. This product does not meet the requirements of the Charts and Nautical publications Regulations under the Canada Shipping Act, 2001. Certified charts and publications, corrected and up-to-date, must be used to meet the requirements of those regulations.

All above Companies, Institutions and Hydrographic Offices have not verified the product and do not accept liability for its accuracy.

Copyright © 2013 Navionics S.p.A.

#### **Qt Project**

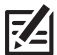

OBS! Den här produkten använder Qt-programvara. Qt är licensierad enligt kommersiella och open source licenser (GNU General Public License version 3 och GNU Lesser General Public License version 2.1). Denna del av programvaran är fri programvara; Du kan omfördela den och / eller ändra den under villkoren i GNU General Public License och GNU Lesser General Public License som publiceras av Free Software Foundation antingen version 3 av GNU General Public License och version 2.1 av GNU Lesser General Public License, eller (eventuellt) någon senare version. Programmet distribueras i hopp om att det kommer att vara användbart, men UTAN NÅGOT GARANTI. Utan ens den underförstådda garantin för SÄLJBARHET ELLER EGNETHET FÖR ET SÄRSKILT SYFTE. Se GNU General Public License och GNU Lesser General Public License för fler detaljer.

Du kan få en kopia av GNU General Public License och GNU Lesser General Public License tillsammans med detta program. Om inte, skriv till Free Software Foundation, Inc., Franklin Street 51, femte våningen, Boston, MA 02110-1301 USA.

#### För att få en gratis kopia av Qt-programvaran som används i detta system, skicka ett brev med förfrågan \* med följande information:

Namn (För- och efternamn) Telefonnummer E-postadress Postadress Humminbird serienummer (Din Humminbird-enhet måste registreras på humminbird.com/support/productregistration.aspx.)

#### Frakt och hantering:

Vi kan endast acceptera förfrågningar som inkluderar en order på \$ 9,99 för att täcka frakt och hantering. Vänligen tillåt 4-6 veckor för bearbetning.

#### Skicka brev av förfrågan \* till följande adress:

Software Request Humminbird 678 Humminbird Lane Eufaula, AL 36027

> \* OBS! En kopia av Qt-programvaran behövs inte för att uppgradera ditt fiskesystem. Humminbird applikationsprogram och kontrollhuvud Inkludera en separat servicegaranti. Se humminbird.com och det separata garantikortet som medföljer enheten för detaljer.

## **FCC Notice**

Denna enhet överensstämmer med del 15 i FCC-reglerna. Drift är föremål för följande två villkor: (1) den här enheten får inte orsak skadlig störning, och (2) den här enheten måste acceptera all mottagen störning, inklusive störningar som kan orsaka oönskat drift.

#### FCC FÖRSIKTIGHETSÅTGÄRDER

Denna utrustning har testats och befunnits uppfylla gränserna för en klass B digital enhet, enligt del 15 i FCC-reglerna. Dessa gränser är utformade för att ge rimligt skydd mot skadliga störningar i en bostadsinstallation. Denna utrustning Genererar, använder och kan utstråla radiofrekvensenergi och, om den inte installeras och används i enlighet med instruktionerna, kan orsaka skadliga störningar för radiokommunikation. Det finns emellertid ingen garanti för att störningar inte kommer att inträffa i en viss installation. Om denna utrustning orsakar skadliga störningar för radio- eller tv-mottagning, vilket kan bestämmas genom att vrida utrustningen av och på uppmanas användaren att försöka rätta störningen genom en eller flera av följande åtgärder:

- Ändra eller flytta mottagarantennen.
- Öka avståndet mellan utrustningen och mottagaren.
- Anslut utrustningen till ett uttag på en annan krets än den som mottagaren är ansluten till.
- Kontakta återförsäljaren eller en erfaren radio / tv-tekniker för hjälp.

# **KONTAKTA COMSTEDT**

#### Web:

comstedt.se (Klicka på Support)

#### E-post:

info@comstedt.se Eller använd kontaktformulär på webb-sidan.

Telefon: 031 775 65 30

#### Leveransadress: Jan Comstedt AB Traneredsvägen 112 426 53 Västra Frölunda

Öppet: Måndag – Fredag 8.00 – 16.30